### **ELEKTRONISCHE REGISTRIERKASSE**

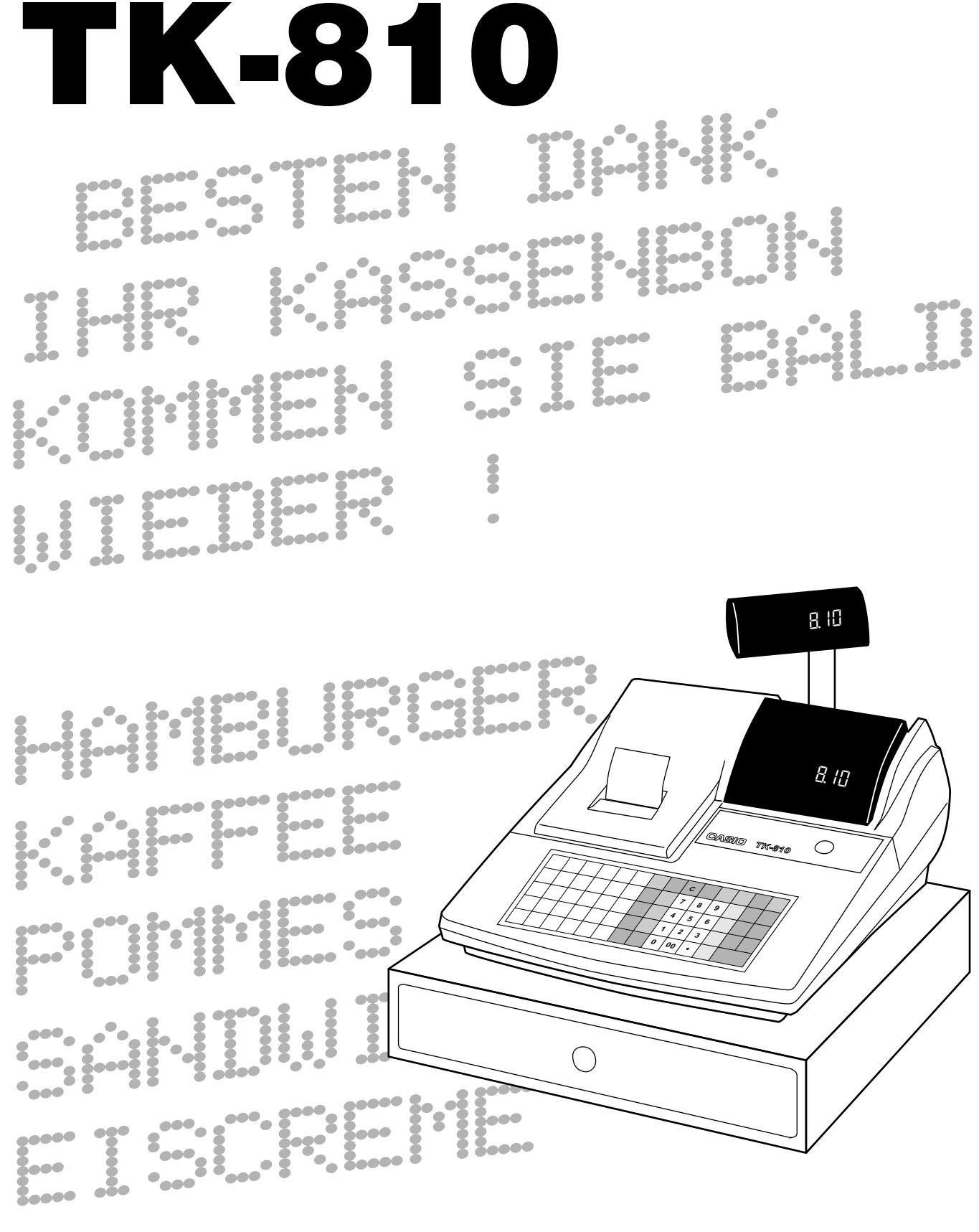

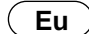

**Eu Di U.K.** 

### BEDIENUNGSANLEITUNG

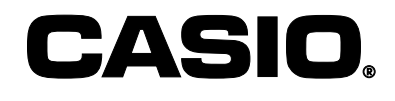

### **Auspacken der Registrierkasse**

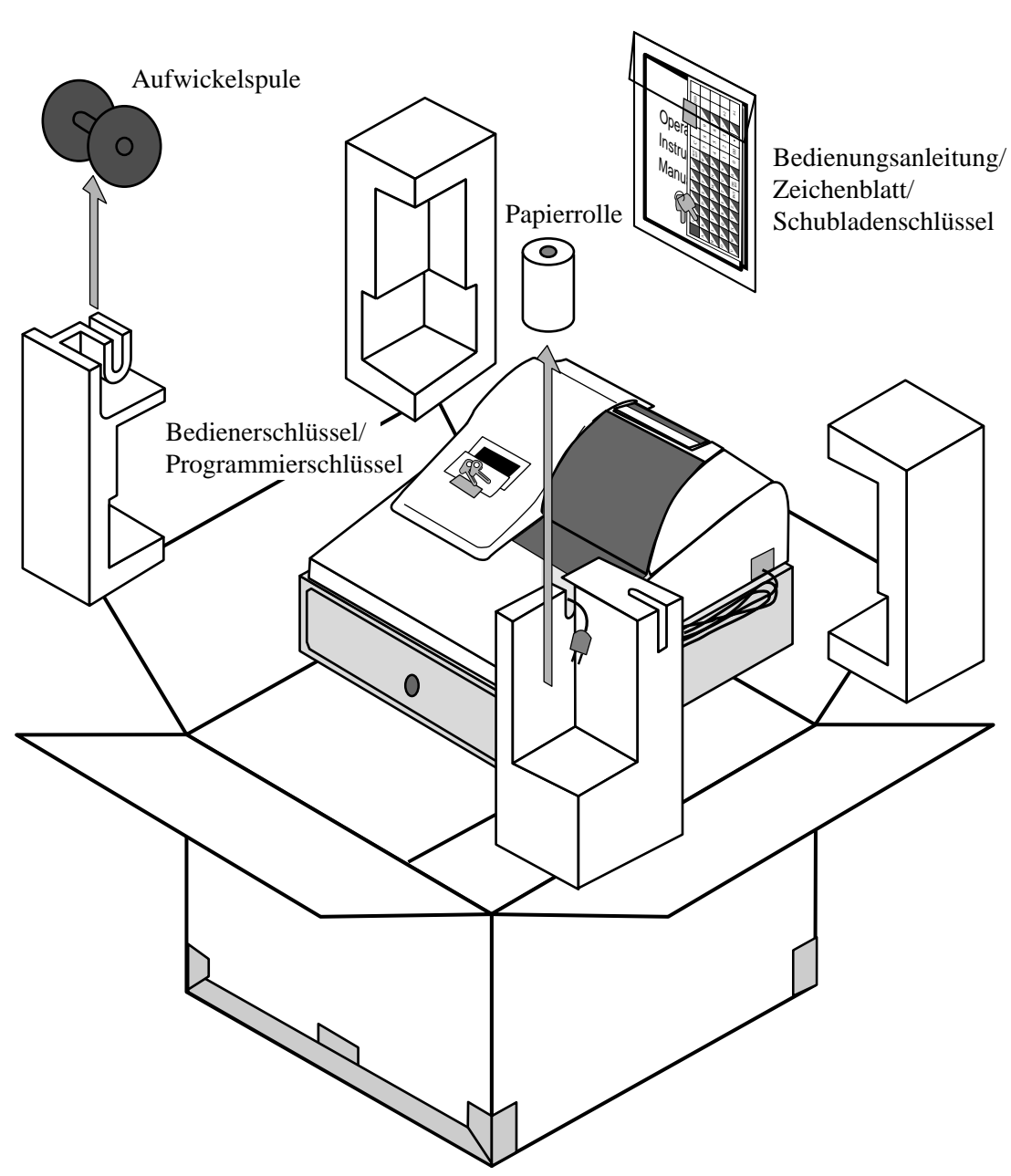

### **Willkommen an der CASIO TK-810!**

Herzlichen Glückwunsch zur Wahl einer elektronischen Registrierkasse von CASIO, die für jahrelangen zuverlässigen Betrieb konstruiert wurde.

Die Bedienung einer CASIO Registrierkasse ist einfach und kann ohne spezielles Training gemeistert werden. Alles Wissenswerte ist in dieser Anleitung enthalten; halten Sie diese Anleitung daher für Nachschlagzwecke bereit.

Falls Fragen über Punkte auftauchen sollten, die nicht in dieser Anleitung behandelt sind, wenden Sie sich bitte an Ihren CASIO Fachhändler.

Der Netzstecker dieser Registrierkasse muss verwendet werden, um den Netzstrom zu unterbrechen. Bitte achten Sie darauf, dass die verwendete Netzdose in der Nähe der Registrierkasse angeordnet und leicht zugängig ist.

Alle Informationen für spätere Nachschlagzwecke aufbewahren.

### **Wichtig!**

Bevor Sie etwas ausführen, unbedingt die folgenden wichtigen Vorsichtsmaßnahmen beachten!

Die Registrierkasse so aufstellen, dass sie keiner direkten Sonnenbestrahlung, hoher Luftfeuchtigkeit, Wasserspritzern oder anderen Flüssigkeiten bzw. hohen Temperaturen (wie z.B. in der Nähe einer Heizung) ausgesetzt ist.

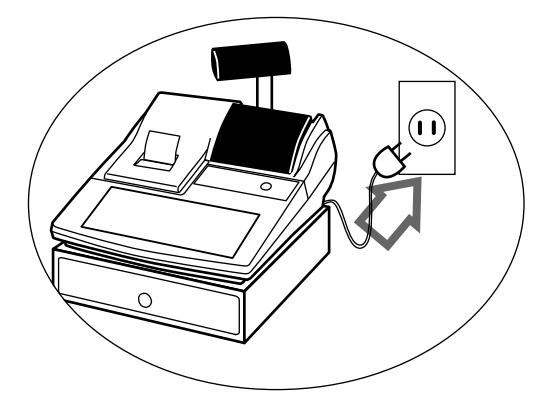

Niemals die Registrierkasse mit nassen Händen bedienen.

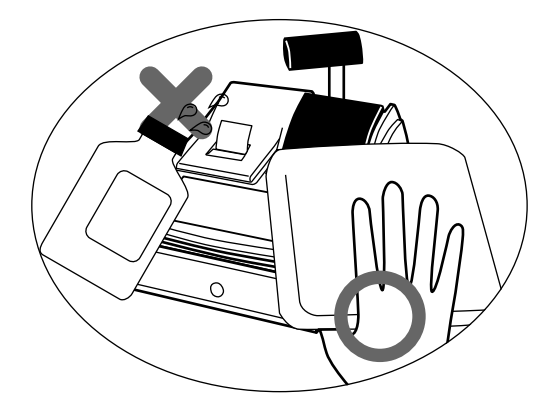

Niemals die Registrierkasse öffnen oder Ihre eigenen Reparaturen versuchen. Für Reparaturen bringen Sie bitte die Registrierkasse zu Ihrem CASIO Fachhändler.

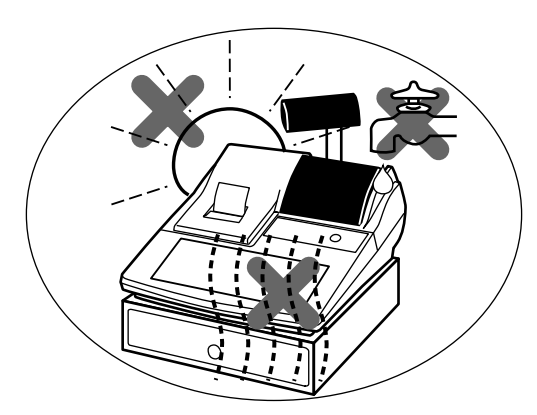

Den Aufkleber an der Seite der Registrierkasse beachten, um sicherzustellen, dass die Nennspannung der Registrierkasse der örtlichen Netzspannung entspricht.

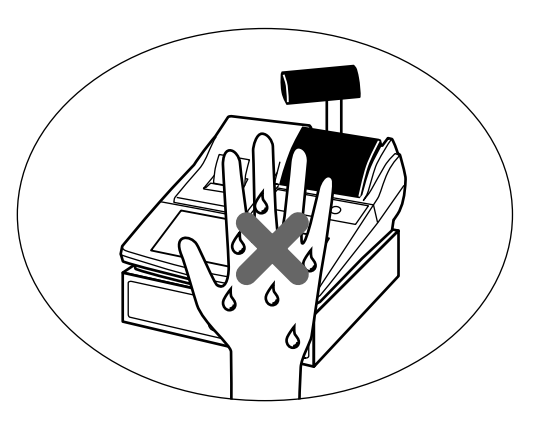

Ein weiches, trockenes Tuch für das Reinigen der Registrierkasse verwenden. Niemals Benzin oder andere flüchtige Mittel verwenden.

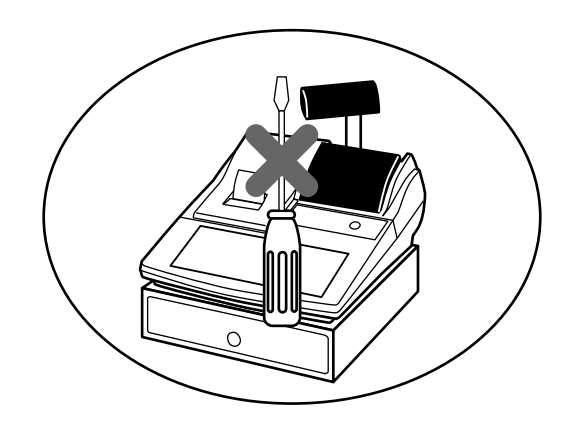

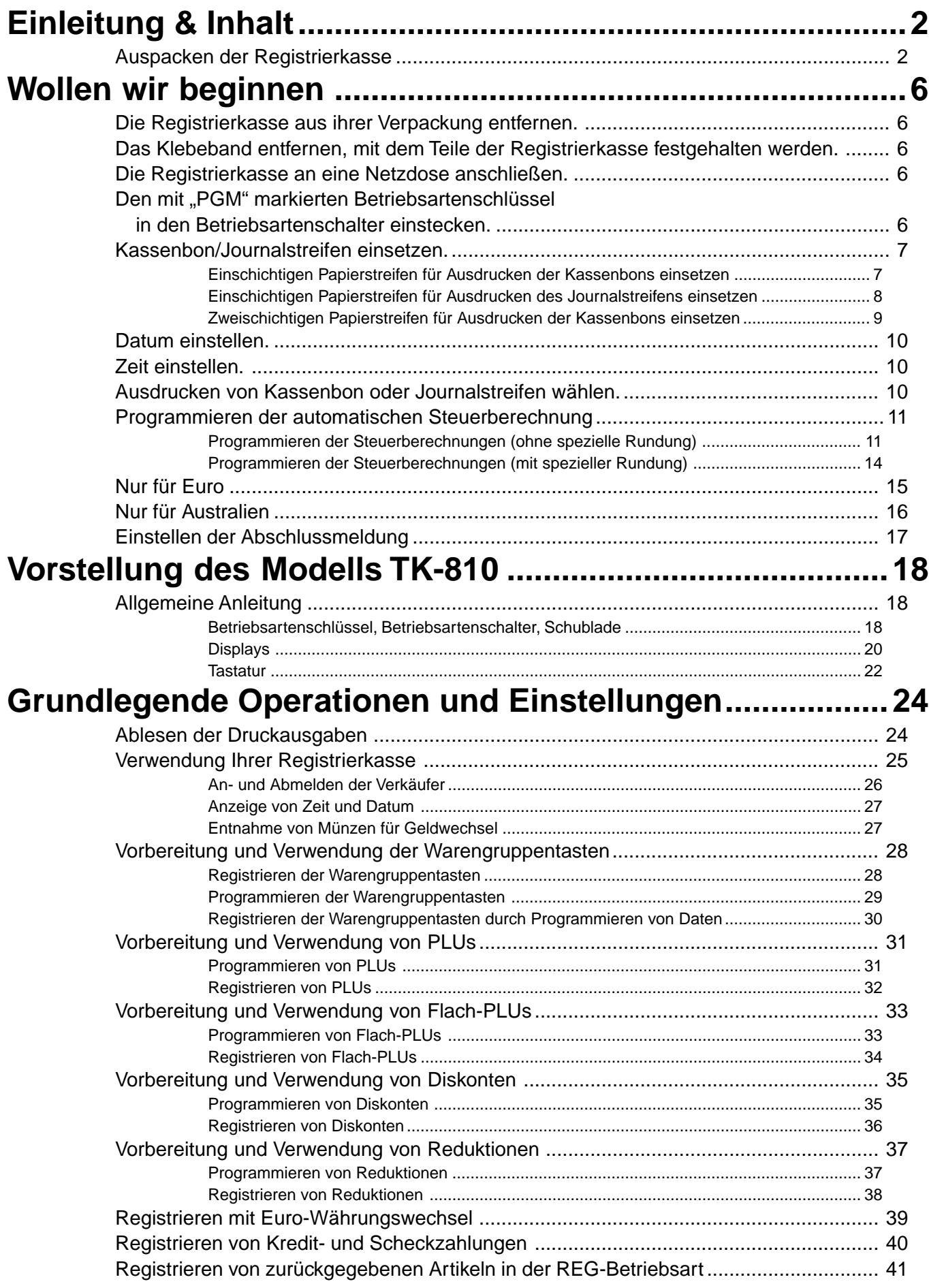

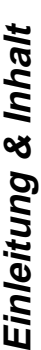

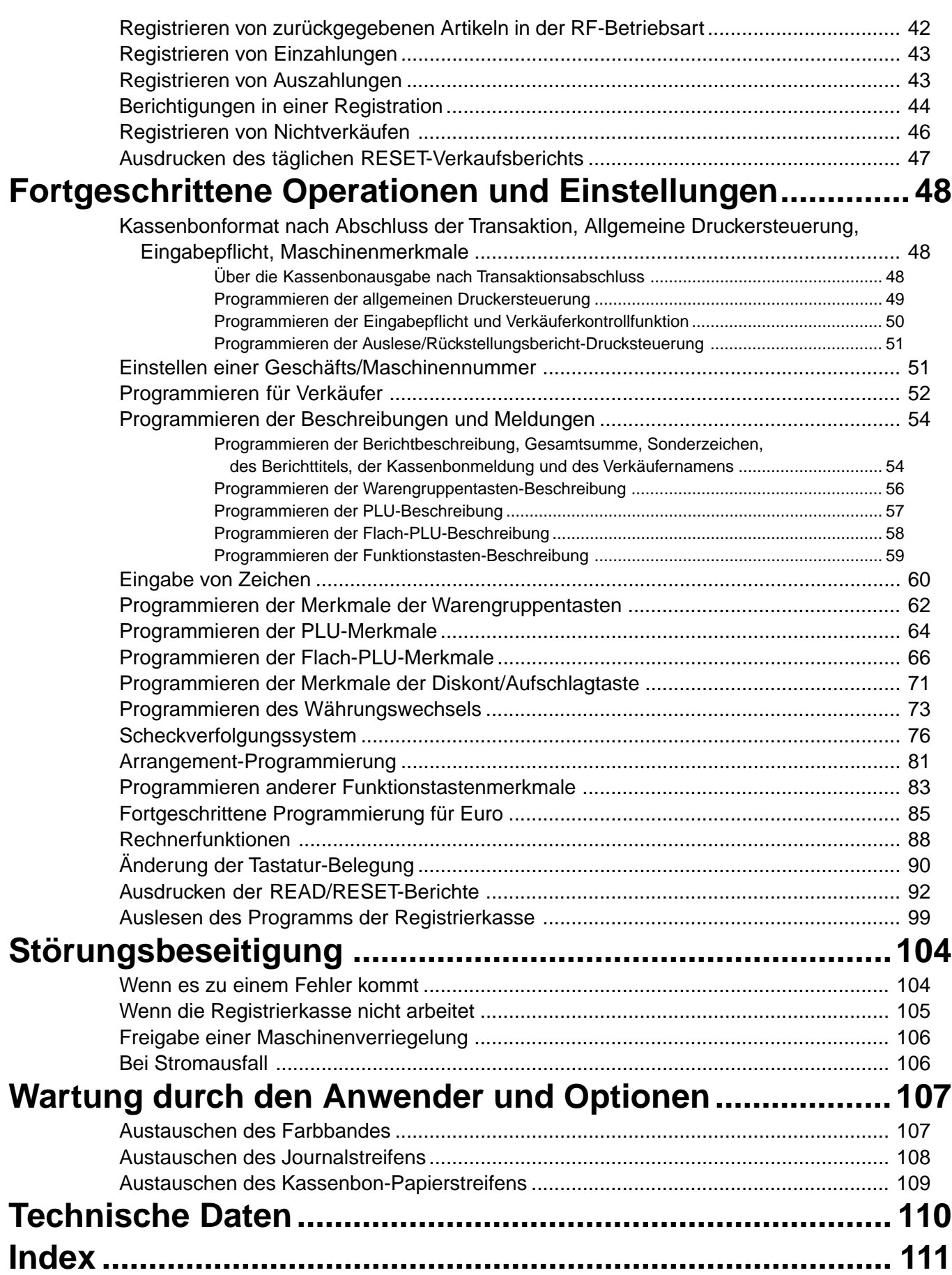

Dieser Abschnitt beschreibt das Auspacken und die Bereitstellung der Registrierkasse für den Betrieb. Sie sollten diesen Abschnitt der Bedienungsanleitung durchlesen, auch wenn Sie bereits früher eine Registrierkasse verwendet haben. Nachfolgend sind die grundlegenden Einstellvorgänge beschrieben und die Seiten aufgeführt, auf welchen Sie weitere Einzelheiten finden.

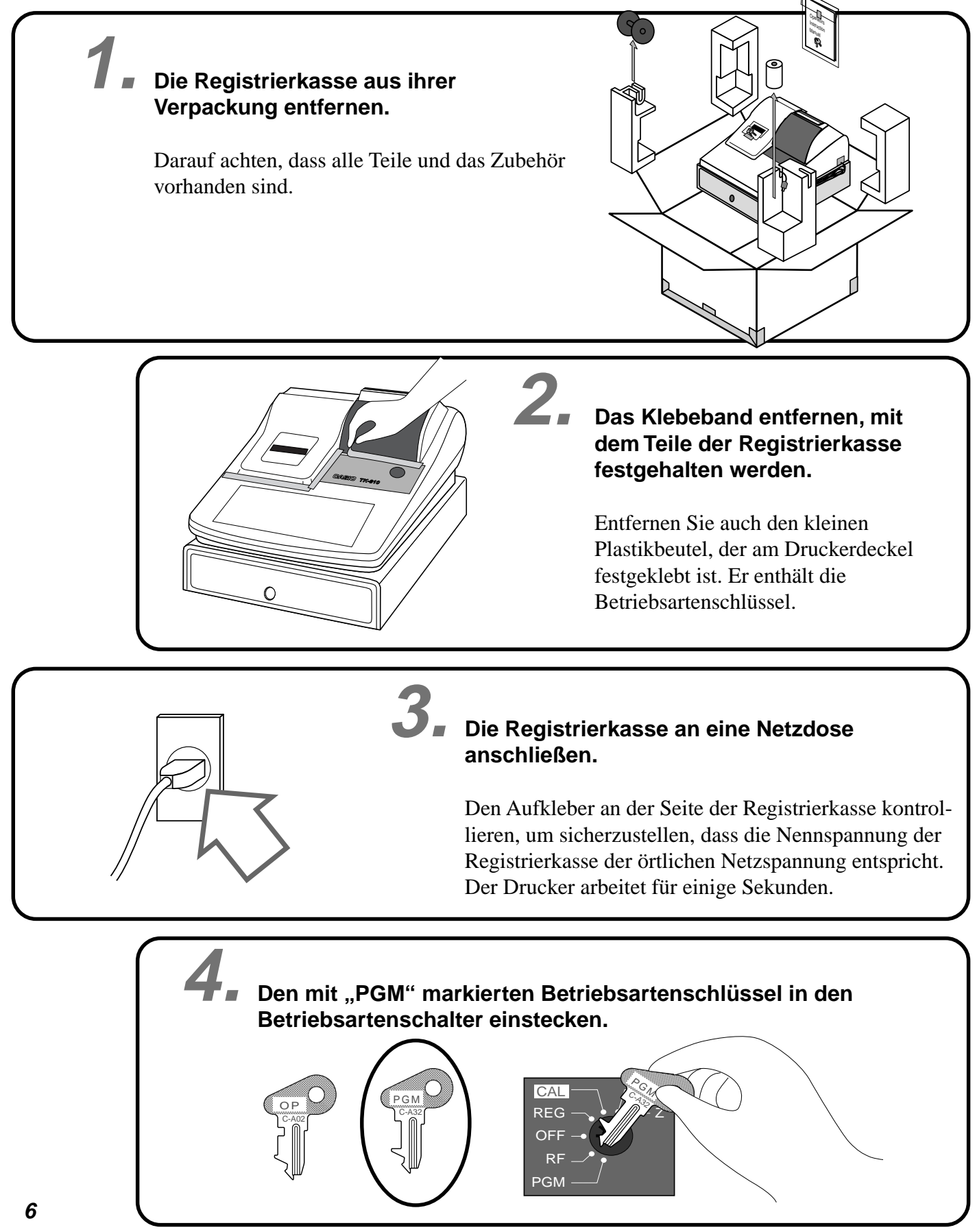

**5. Kassenbon/Journalstreifen einsetzen.**

## **Einschichtigen Papierstreifen für Ausdrucken der Kassenbons einsetzen**

Papierrollenspindel

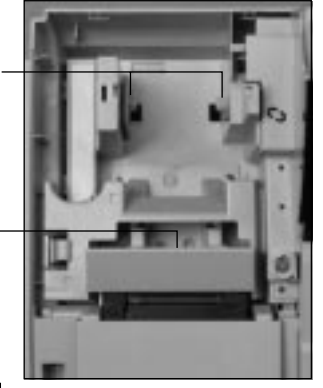

Papiereinlass

### **Wichtig!**

Niemals die Registrierkasse ohne Papierstreifen betreiben.

Der Drucker könnte beschädigt werden.

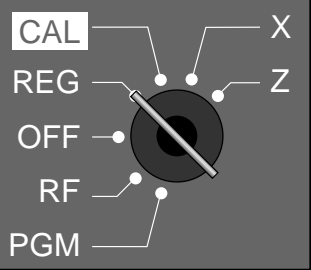

1 Den Betriebsartenschlüssel 1 verwenden, um den Betriebsartenschalter auf Position REG zu stellen.

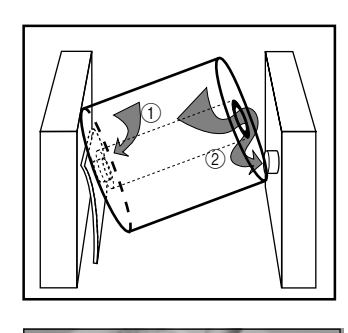

5 5

Die Papierrolle vorsichtig zwischen die beiden Spindeln einsetzen, sodass diese in die Naben der Papierrolle eingreifen.

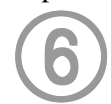

Den Papierstreifen in den Papiereinlass einsetzen.

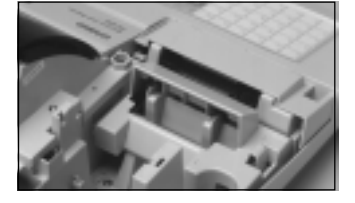

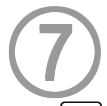

Die [FEED] Taste drücken, bis etwa  $\overline{20}$  bis 30 cm des Papierstreifens am Drucker überstehen.

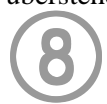

Den Druckerdeckel wieder anbringen, wobei das vordere Ende des Papierstreifens durch den Schlitz der Papierschere zu führen ist. Den überstehenden Papierstreifen abreißen.

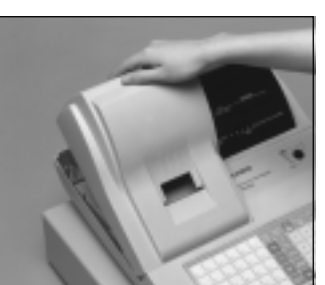

2 Den Druckerdeckel 2 abnehmen.

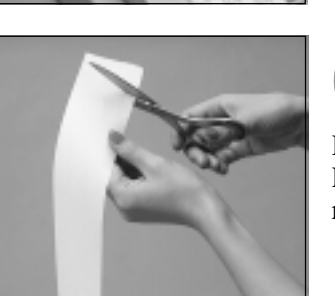

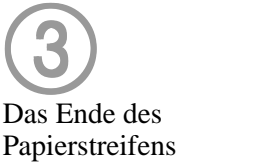

Papierstreifens rechtwinkelig abschneiden.

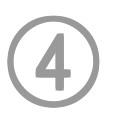

Sicherstellen, dass der Papierstreifen von der Unterseite der Papierrolle abgerollt wird, und die Papierrolle in den Raum hinter dem Drucker absenken.

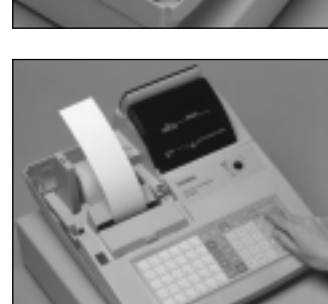

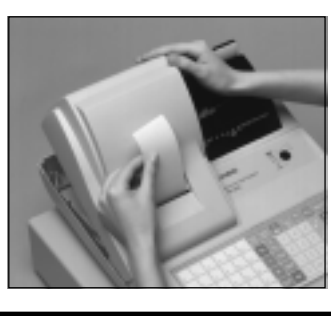

**5. Kassenbon/Journalstreifen einsetzen (Fortsetzung).**

## **Einschichtigen Papierstreifen für Ausdrucken des Journalstreifens einsetzen**

Die Schritte bis 1 unter "Einschichtigen Papierstreifen für Ausdrucken der Kassenbons einsetzen"

auf der vorhergehenden Seite befolgen.

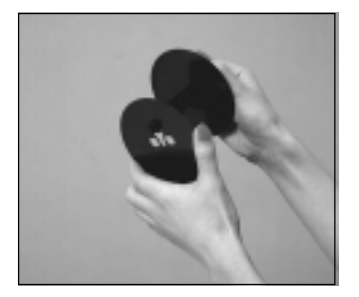

8 Die flache Scheibe der 8 Aufwickelspule abnehmen.

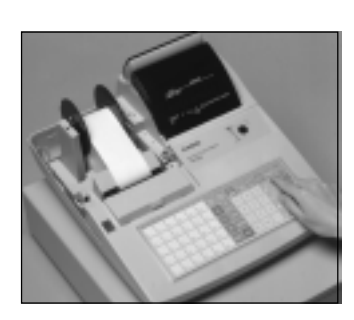

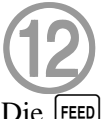

Die [FEED] Taste drücken, um den Papierstreifen zu spannen.

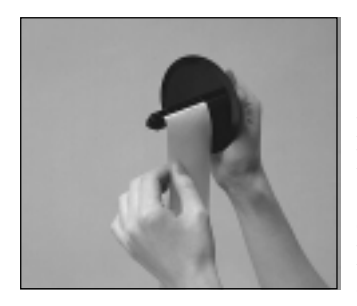

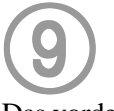

Das vordere Ende des Papierstreifens in die Nut der Spindel der Aufwickelspule einschieben und den Papierstreifen um zwei bis drei Windungen aufwickeln.

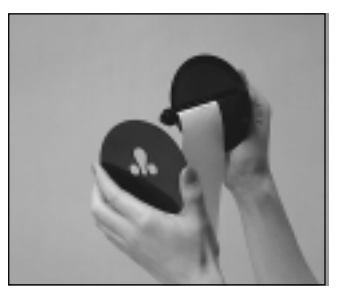

0 Die flache Scheibe der 0 Aufwickelspule wieder anbringen.

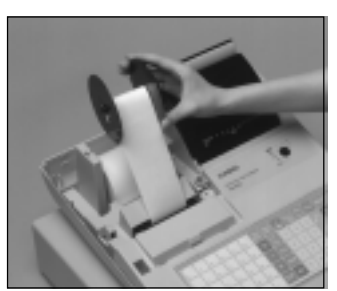

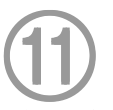

Die Aufwickelspule in den Raum hinter dem Drucker über der Papierrolle einsetzen.

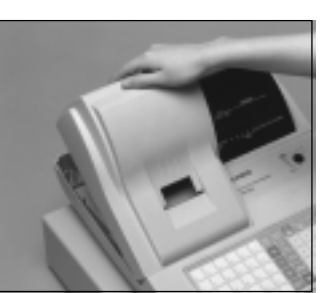

 $\bigcirc$ Den Druckerdeckel wieder **13** anbringen.

**5. Kassenbon/Journalstreifen einsetzen (Fortsetzung).**

## **Zweischichtigen Papierstreifen für Ausdrucken der Kassenbons einsetzen**

Die Schritte bis bis 10 unter dem vorhergehenden Abschnitt "Einschichtigen Papierstreifen für Ausdrucken

der Kassenbons einsetzen" befolgen.

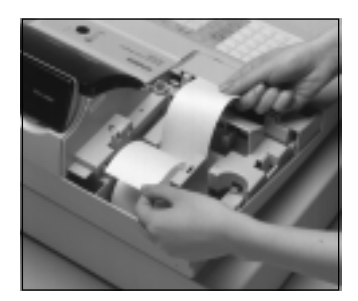

6 Die zwei Schichten des Papierstreifens trennen.

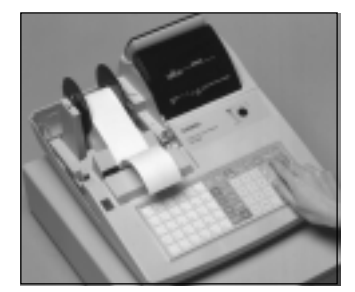

8 Die [FEED] Taste drücken, bis 8 etwa 20 bis 30 cm des Papierstreifens am Drucker überstehen.

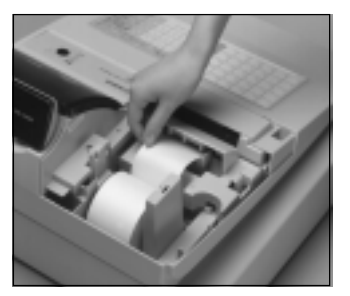

 $\bigodot$ Die beiden Enden der  $\bigodot$ Papierstreifen wieder zusammenbringen und in den Papierstreifeneinlass einführen.

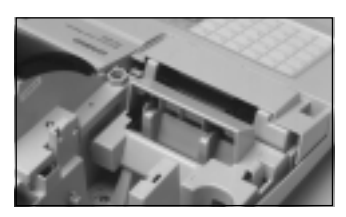

### 9 9

Das vordere Ende der inneren Schicht (die nun Ihr Journalstreifen ist) in die Aufwickelspule einsetzen, wie es ab Schritt  $(8)$  unter "Einschichtigen Papierstreifen

für Ausdrucken des Journalstreifens einsetzen" beschrieben ist.

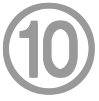

Den Druckerdeckel wieder anbringen, wobei das vordere Ende der äußeren Schicht durch den Schlitz der Papierstreifenschere zu führen ist. Den überstehenden Papierstreifen abreißen.

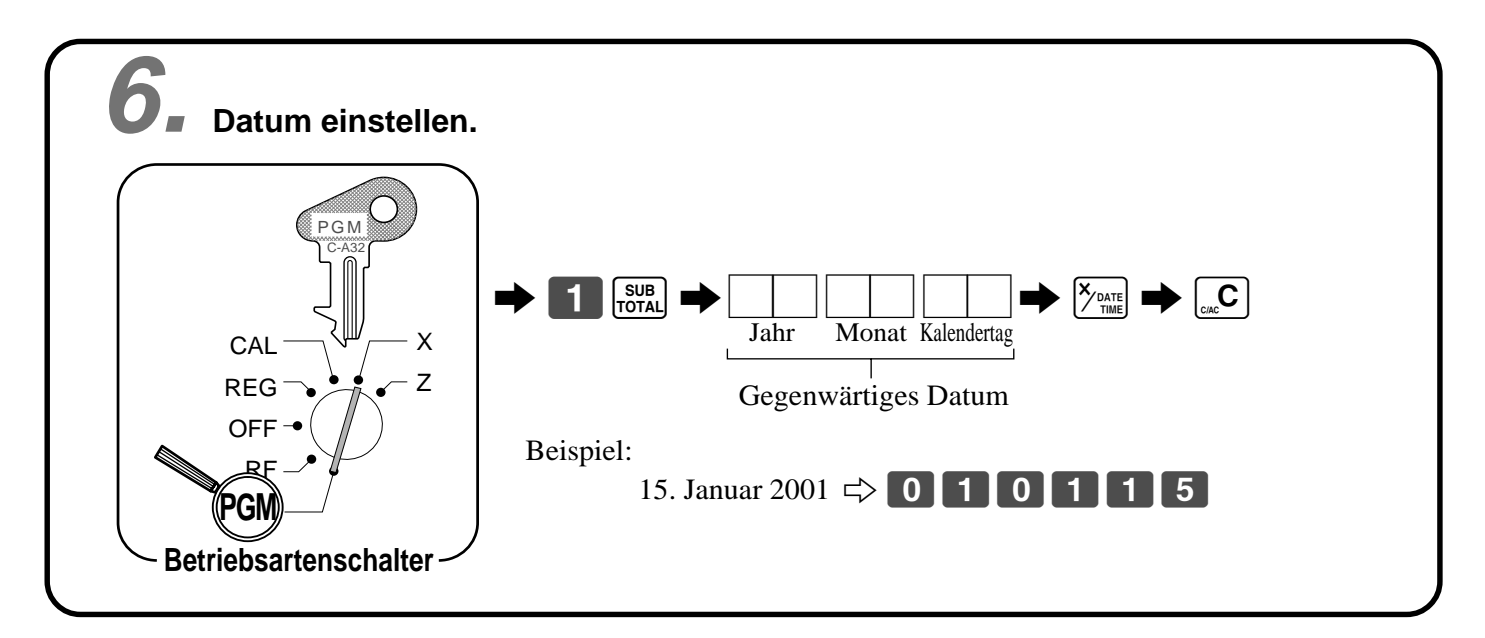

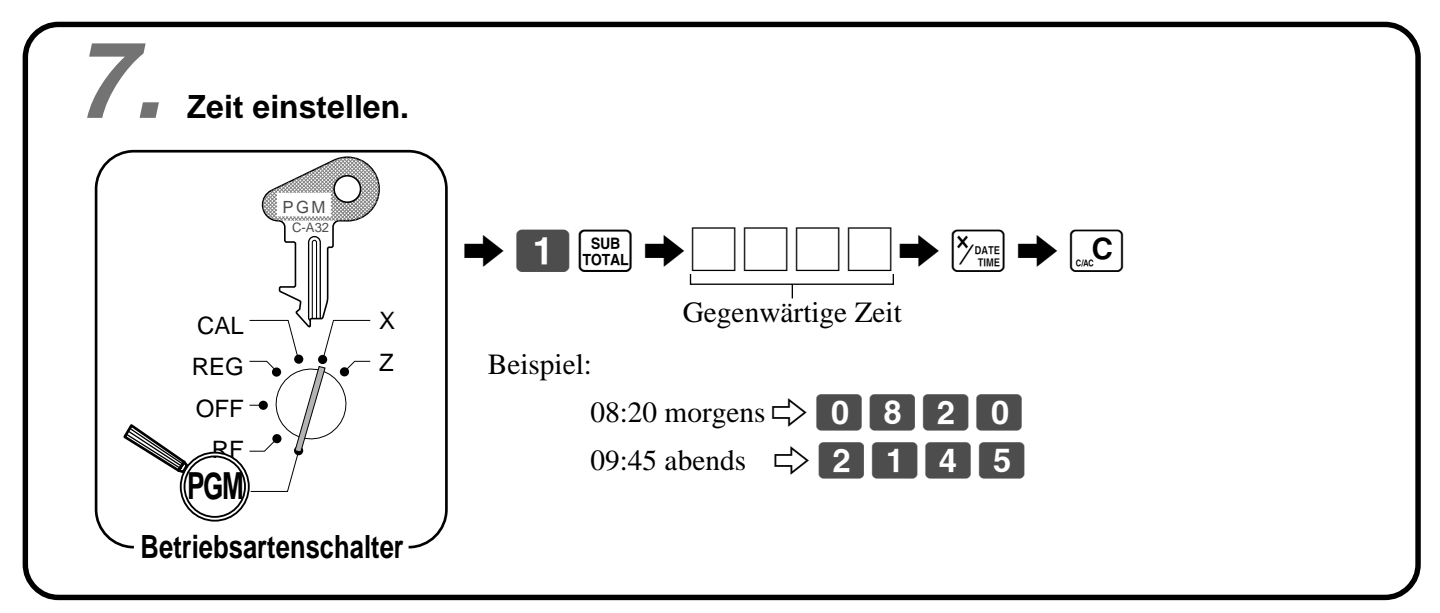

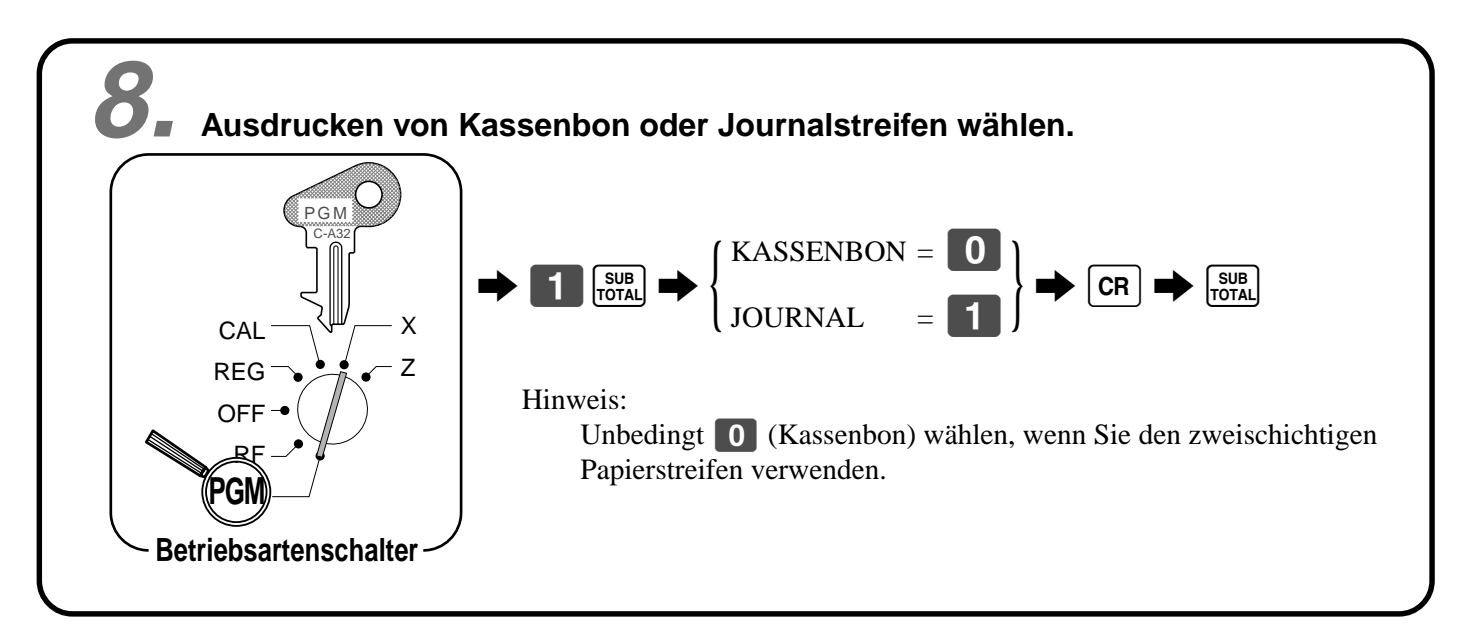

# **9. Steuertabelle programmieren**

### **Programmieren der automatischen Steuerberechnung**

Diese Registrierkasse kann automatisch bis zu drei verschiedene Umsatzsteuern berechnen. Die Umsatzsteuerberechnungen beruhen auf Steuersätzen, sodass Sie die Steuersätze, den Steuertyp (Add-in-Steuer oder Add-on-Steuer) und den Rundungstyp programmieren müssen. Achten Sie darauf, dass für bestimmte örtliche Steueranforderungen spezielle Rundungsmethoden (Seite 12) zur Verfügung stehen.

### **Wichtig!**

Nachdem Sie die Steuerberechnungen programmiert haben, müssen Sie auch individuell spezifizieren, welche Warengruppen (Seite 29) und PLUs (Seite 31) zu besteuern sind.

### **Programmieren der Steuerberechnungen (ohne spezielle Rundung)**

Die folgenden Daten vorbereiten:

- 1. Steuersätze
- 2. Rundungsmethode für Steuerberechnung (Aufrunden/Abrunden/Abschneiden)
- 3. Steuerberechnungssystem (Add-on-Steuer/Add-in-Steuer)

#### **Programmiervorgang** Steuertabelle 1 zuordnen. Steuersatz eingeben. (2 Stellen für Ganzzahl und 4 Dezimalstellen) Rundungsmethode, Steuerberechnungsmethode eingeben. Den Vorgang abschließen.  $\Rightarrow$  $\Rightarrow$  $\Rightarrow$  $\Rightarrow$ 11  $3$  sub स्र  $0$  1 2 5  $s$ sval री CA/AMT<br>=/TEND 4  $\bigcirc$   $\bigcirc$ 4 CA/AMT<br>=/TEND  $\overline{4}$ SUB<sub>TOTAL</sub> 0225 eingeben, um Steuertabelle 2 zuzuordnen. 0325 eingeben, um Steuertabelle 3 zuzuordnen. Beispiel:  $15% = \boxed{1}$  5  $8,25\% = 8 \cdot 25$ Add-on-Steuer Aufrunden  $= 90002$ Abrunden  $= 50002$ Abschneiden =  $\begin{bmatrix} 0 & 0 & 0 \end{bmatrix}$   $\begin{bmatrix} 0 & 2 \end{bmatrix}$ Add-in-Steuer Aufrunden  $= 90003$ Abrunden  $= 5000$ Abschneiden =  $\boxed{0}$   $\boxed{0}$   $\boxed{0}$   $\boxed{3}$ **Betriebsartenschalter** X Z **CAL** REG OFF RF **PGM** PGM C-A32

# **9. Steuertabelle programmieren (Fortsetzung)**

### **Über die spezielle Rundung ...**

Neben dem Abschneiden, Abrunden und Aufrunden können Sie auch "spezielle Rundung" für Zwischensummen und Gesamtsummen spezifizieren. Die spezielle Rundung wandelt die letzte (ganz rechte) Stelle eines Betrags auf "0" oder "5" um, um den Steueranforderungen von bestimmten Gebieten zu entsprechen.

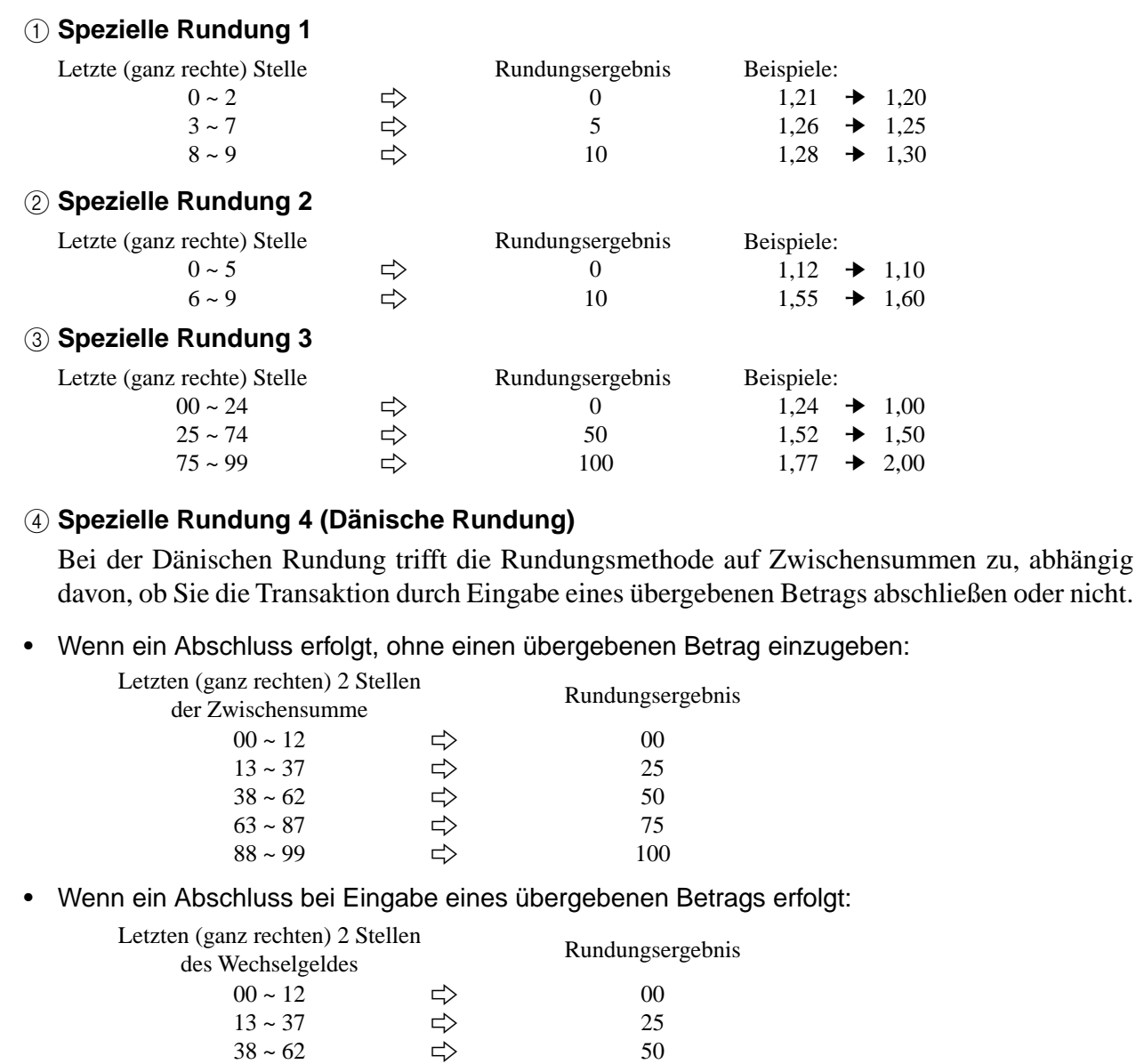

#### 5 **Spezielle Rundung 5 (Australische Rundung)**

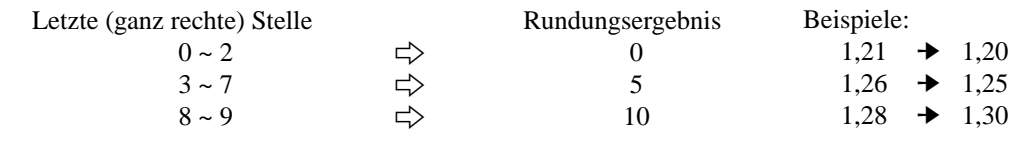

 $63 \sim 87$   $\Rightarrow$  75<br>  $88 \sim 99$   $\Rightarrow$  100  $88 \sim 99$   $\Rightarrow$  100

# **9. Steuertabelle programmieren (Fortsetzung)**

- Teilweise übergebene Beträge (Zahlungen): für Dänische Rundung Der übergebene Betrag und der Wechselgeldbetrag werden nicht gerundet, wenn der Kunde eine teilweise Zahlung ausführt. Wenn eine teilweise Zahlung zu einem verbleibenden Saldo im Bereich von 1 bis 12 führt, wird die Transaktion abgeschlossen, als ob kein verbleibender Saldo vorhanden ist.
- Anzeige und Ausdrucken von Zwischensummen: für Dänische und Australische Rundung Wenn Sie die <sub>Toral</sub> Taste drücken, wird die nicht gerundete Zwischensumme ausgedruckt und auf dem Display angezeigt. Falls die Registrierkasse für die Anwendung eines Add-on-Steuersatzes eingestellt ist, wird der Add-on-Steuerbetrag in die Zwischensumme eingeschlossen, die ausgedruckt und angezeigt wird.

### **Wichtig!**

Wenn Sie die Dänische Rundung verwenden, können Sie die  $\frac{60}{2000}$  Taste verwenden, um den übergebenen Betrag zu registrieren, dessen beiden letzten (ganz rechten) Stellen 00, 25, 50 oder 75 betragen. Diese Restriktion trifft nicht auf die [cн], CHK und [cR] Tasten zu.

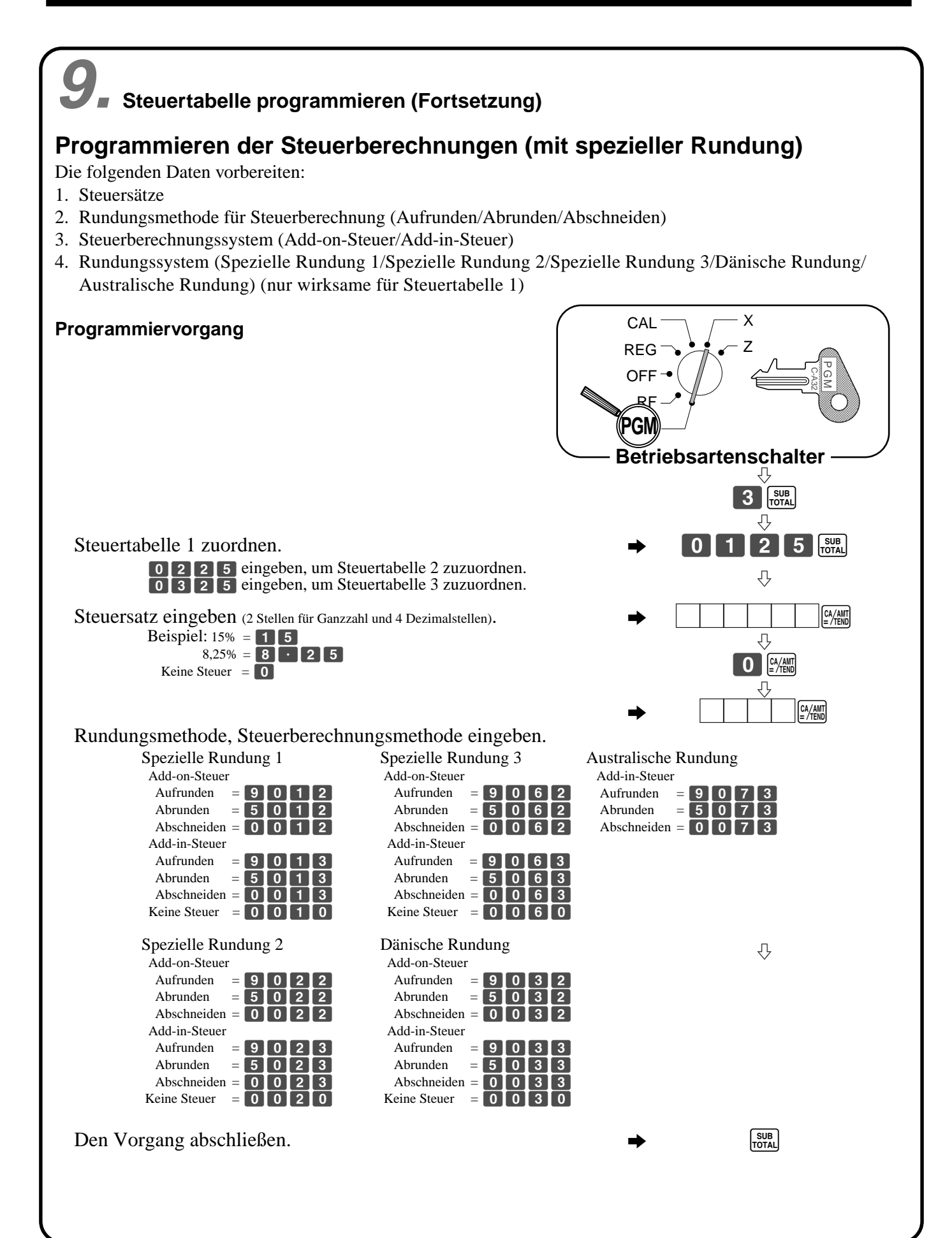

# **10. Nur für Euro**

### **Grundlegende Programmierung**

Sie müssen zuerst die Hauptwährung des Wechselgeldbetrags für die Berechnung definieren. Und auch die Währung für die Zwischensumme sollte für das Ausdrucken programmiert werden.

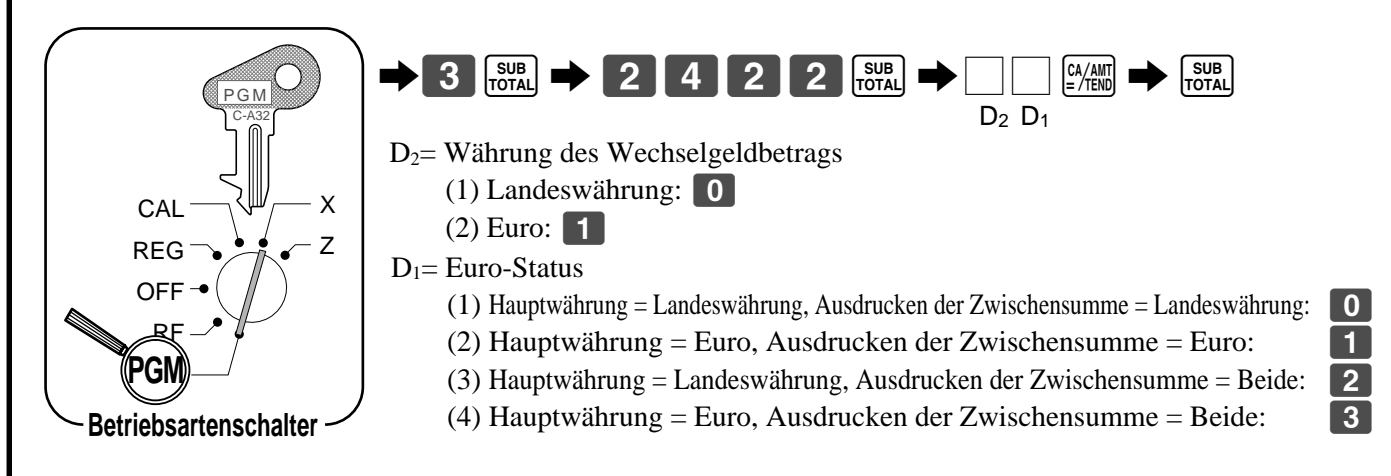

### **Programmierung eines Wechselkurses**

Um sowohl die Landeswährung als auch den Euro annehmen zu können, muss der Wechselkurs gegenüber dem Euro programmiert werden.

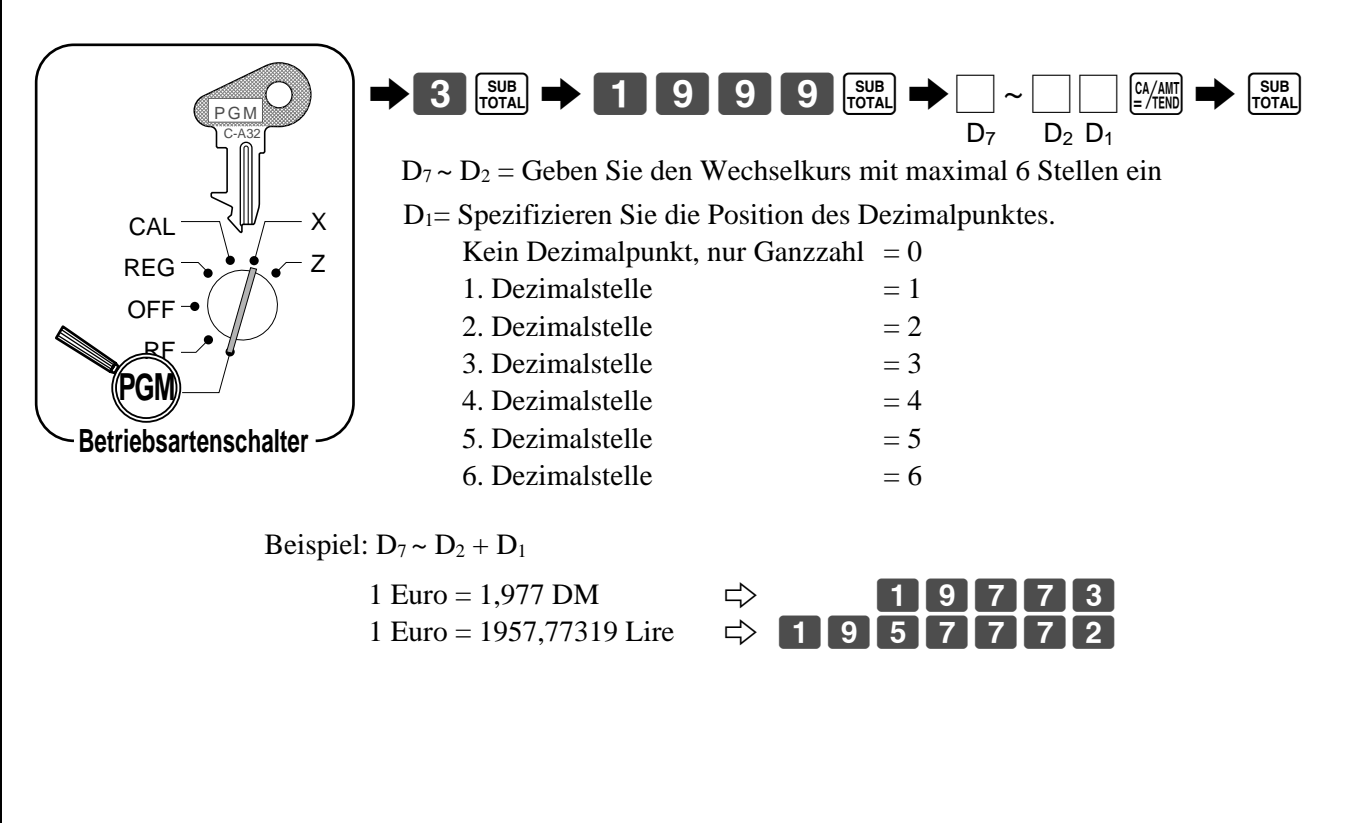

# **11. Nur für Euro**

### **Begrenzung der Währung**

Sie können die zu registrierende Währung auf nur den Euro begrenzen, indem Sie den folgenden Vorgang einhalten.

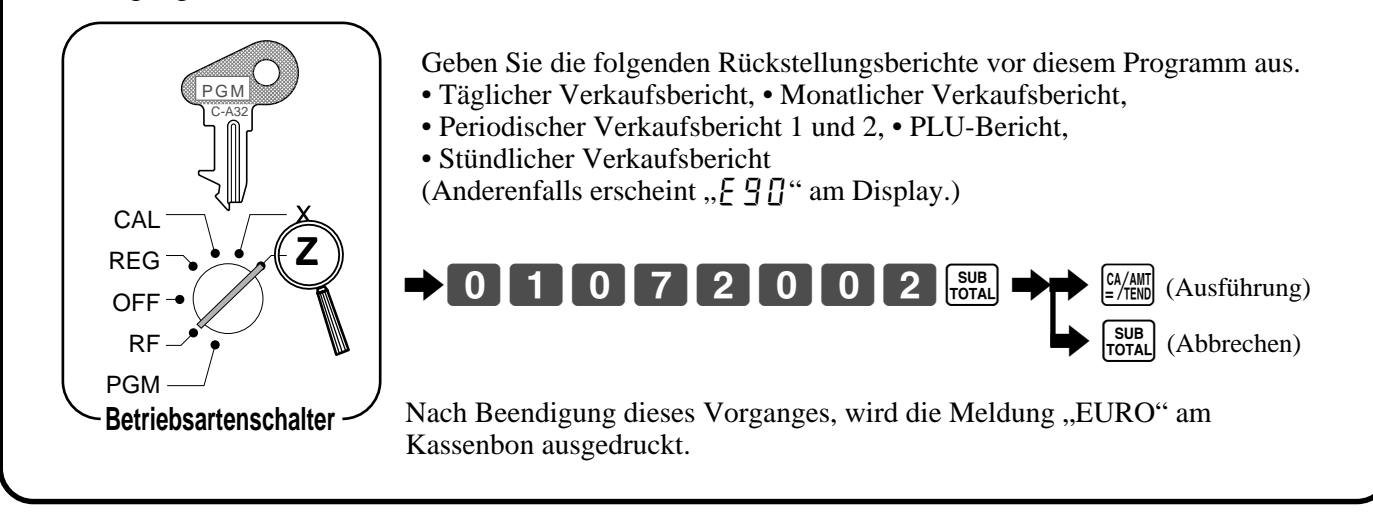

# **11. Nur für Australien**

Sie können manche programmierbare Optionen einstellen, um der Australischen GST zu entsprechen, wie es in dem folgenden Vorgang gezeigt ist.

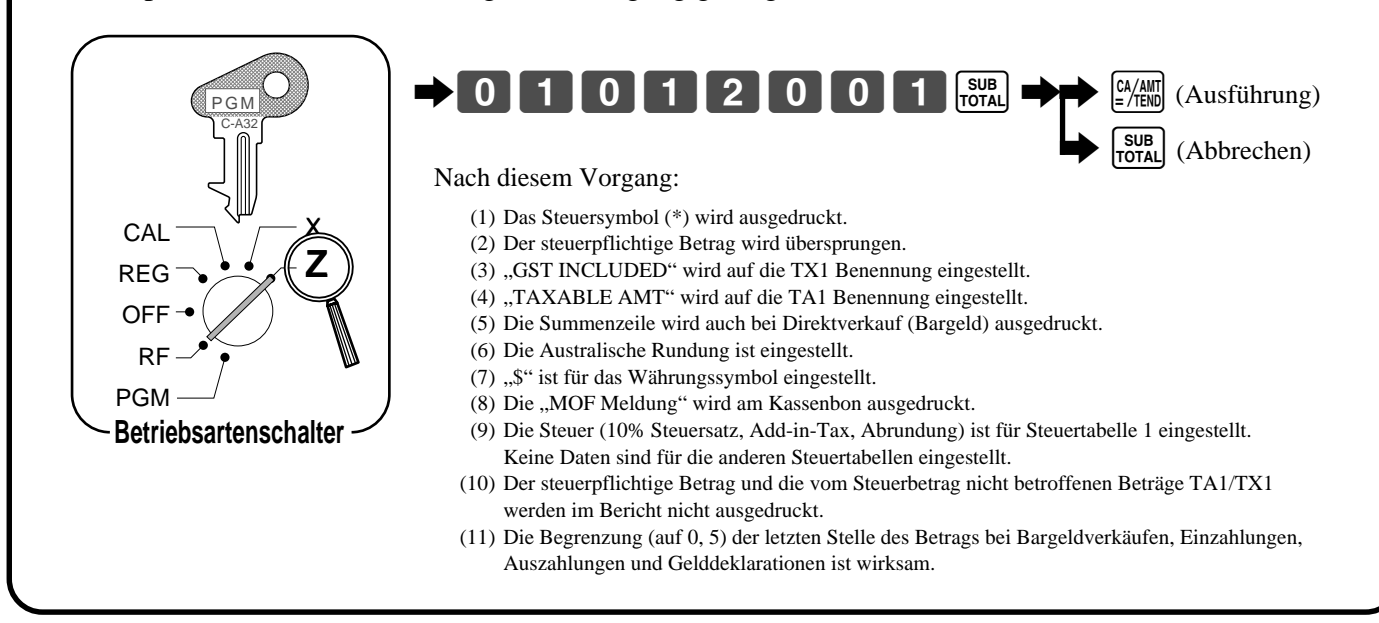

# **12. Einstellen der Abschlussmeldung (Dieser Schritt kann ausgelassen werden.)**

Der Vorgang für das Einstellen der Abschlussmeldung umfasst zwei Schritte.

- 1. Einstellen der gewünschten Abschlussmeldung.
- 2. Einschalten des Druckstatus der Abschlussmeldung in der allgemeinen Druckersteuerung.

### **Einstellen der gewünschten Abschlussmeldung.**

"CLEARANCE SALE" für Zeile 1 und "JAN. 20 TO JAN. 31" für Zeile 2.

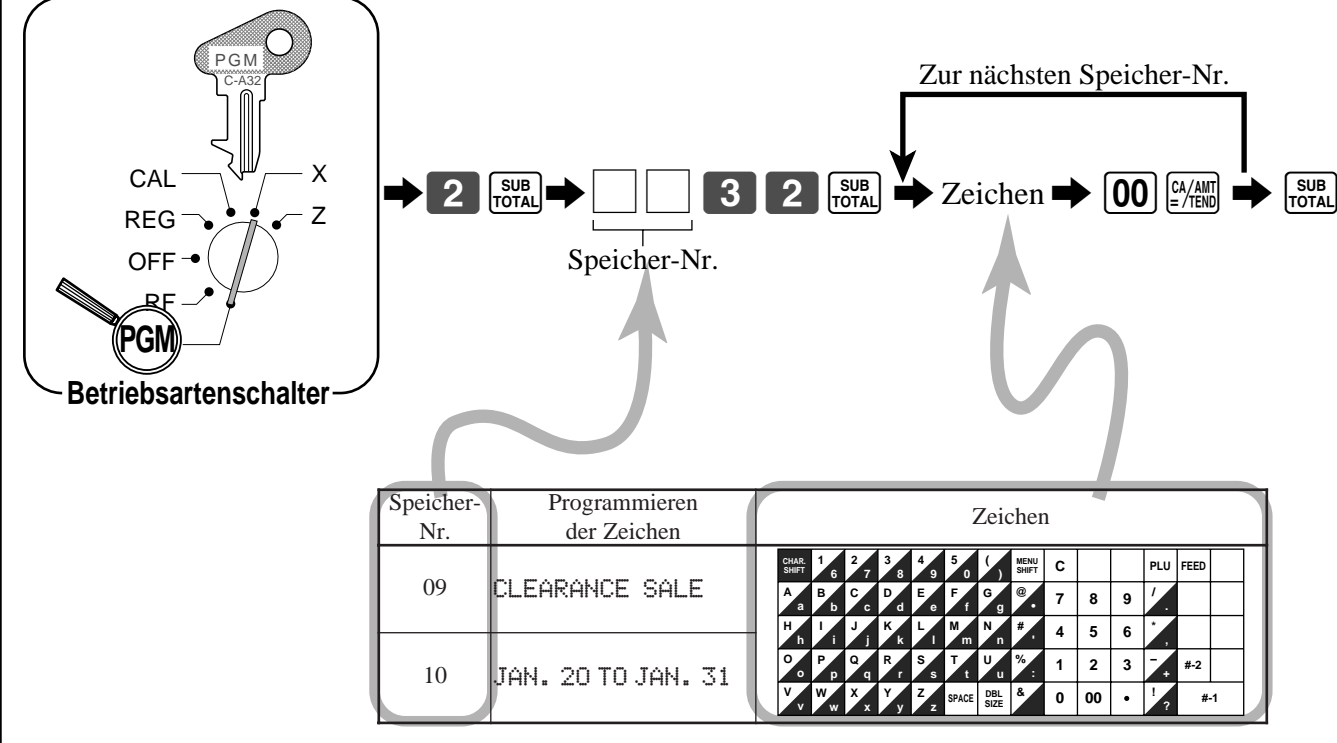

Für weitere Einzelheiten siehe Seite 56.

**Einschalten des Druckerstatus der Abschlussmeldung in der allgemeinen Druckersteuerung.**

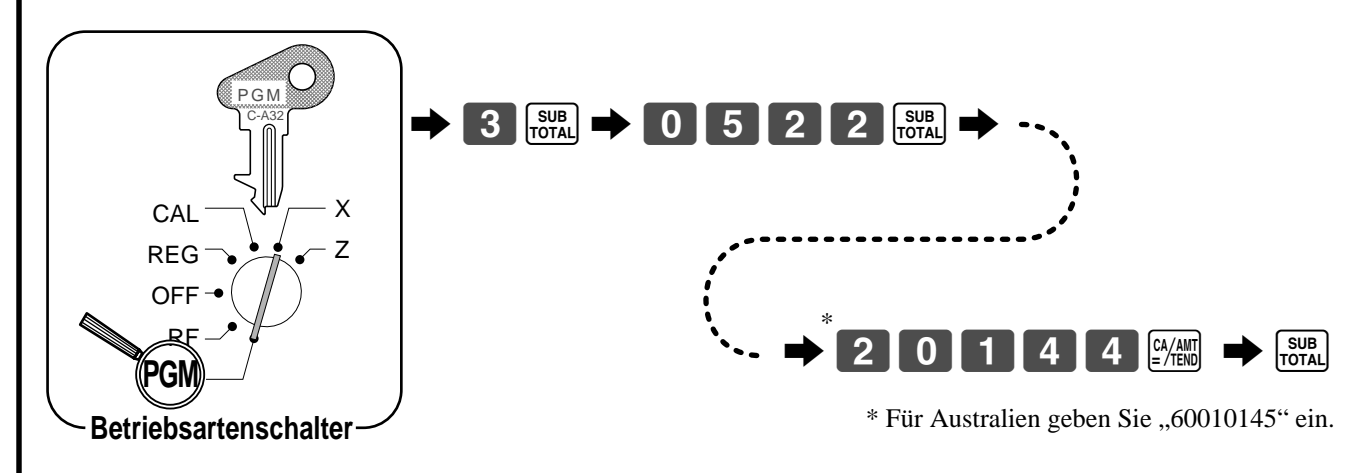

Hinweis: Falls Sie bereits andere programmierbare Optionen in der allgemeinen Druckersteuerung eingestellt haben, bitte "4" zum vorhergehenden Programmwert addieren. (Für weitere Einzelheiten siehe Seite 49.) Falls Sie andere (Logo, Werbe) Meldungen ausdrucken möchten, siehe Seite 49 und Seite 56.

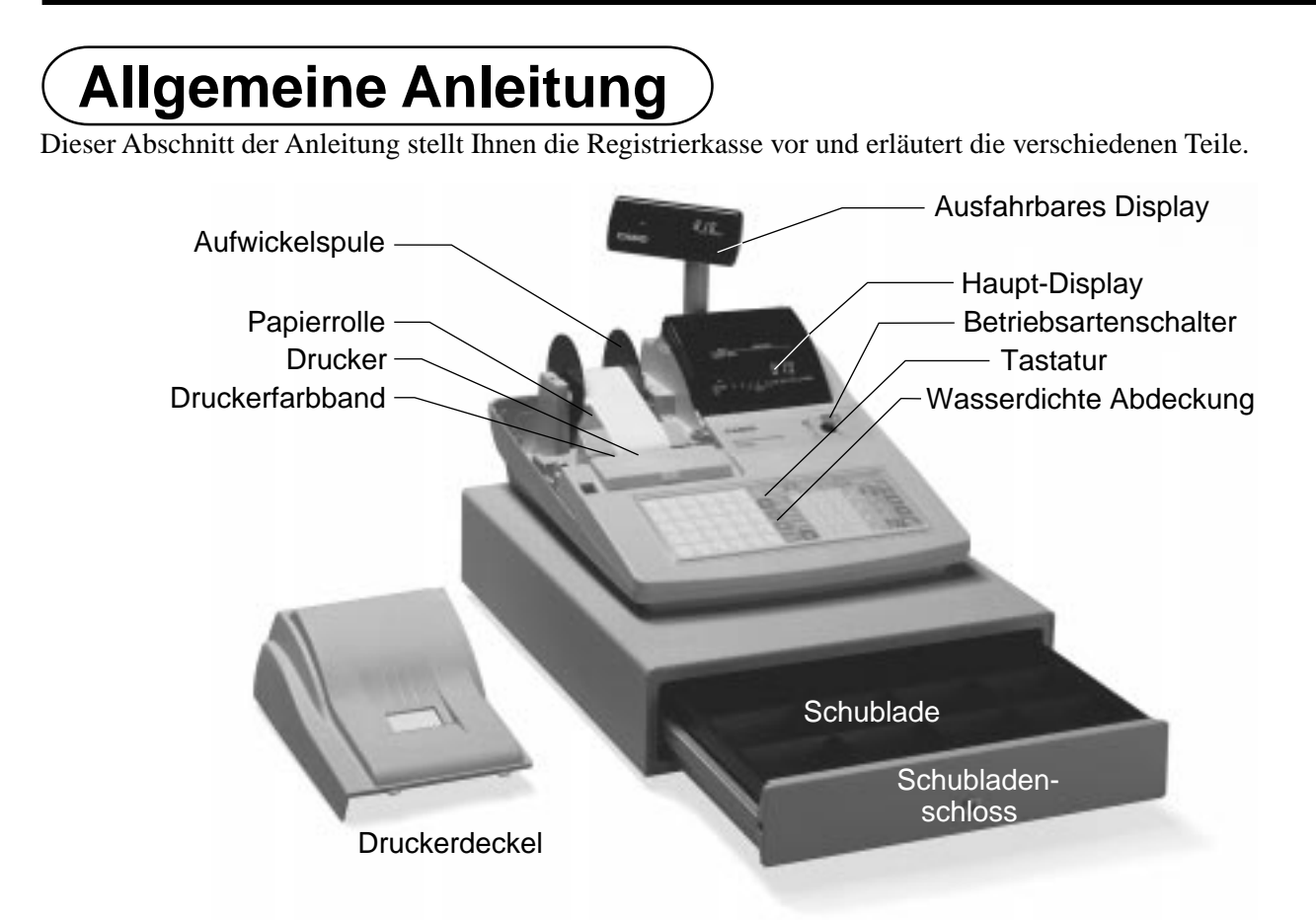

### **Papierrolle**

Sie können die Papierrolle für das Ausdrucken der Kassenbons und des Journalstreifens verwenden (Seite  $7 \sim 9$ ).

### **Druckerfarbband**

Mit diesem Farbband können die Einzelheiten der Registrierung auf dem Papierstreifen ausgedruckt werden (Seite 107).

### **Kassenbon-EIN/AUS-Taste**

Wenn Sie die Registrierkasse für das Ausdrucken von Kassenbons verwenden, können Sie diese Taste (nur in den Betriebsarten REG und RF) verwenden, um den Drucker ein- und auszuschalten.

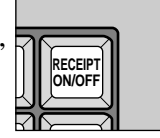

Falls ein Kunde nach einem Kassenbon frägt, wenn das Ausdrucken der Kassenbons durch diese Taste ausgeschaltet wurde, dann können Sie einen Kassenbon nach Abschluss der Transaktion ausgeben (Seite 48). Hinweis: Anstelle des Kassenbon-EIN/AUS-Schalters, wird die Ausgabe von Kassenbons durch diese Taste gesteuert.

### **Betriebsartenschlüssel**

Es gibt zwei Typen von Betriebsartenschlüssel: Programmierschlüssel (markiert mit "PGM") und Bedienerschlüssel (markiert mit "OP"). Mit dem Programmierschlüssel kann der Betriebsartenschalter auf jede Position gestellt werden, wogegen der Bedienerschlüssel nur die Wahl der Positionen **REG**, **CAL** und **OFF** gestattet.

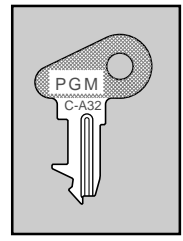

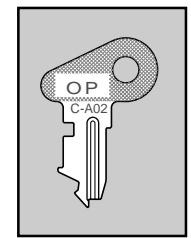

**Programmier- Bedienerschlüssel schlüssel**

### **Betriebsartenschalter**

Die Betriebsartenschlüssel verwenden, um die Position des Betriebsartenschalters zu verstellen und die gewünschte Position zu wählen.

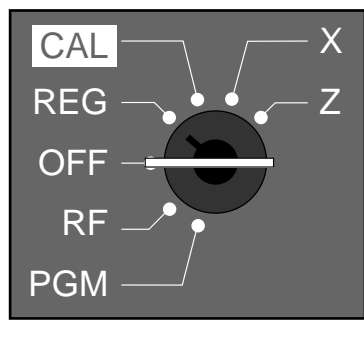

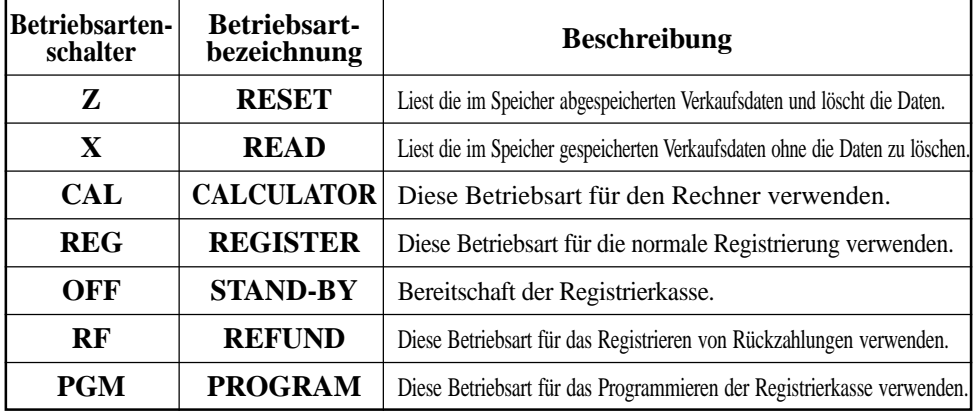

### **Schublade**

Die Schublade öffnet automatisch, wenn Sie eine Registrierung abschließen oder einen READ- bzw. RESET-Bericht ausgeben. Die Schublade öffnet nicht, wenn sie mit dem Schubladenschlüssel verschlossen ist.

### **Schubladenschloss**

Den Schubladenschlüssel verwenden, um die Schublade zu verriegeln oder zu entriegeln.

### **Wenn die Schublade nicht öffnet!**

Bei Stromausfall oder Störung der Maschine öffnet die Schublade nicht automatisch. Auch in diesen Fällen können Sie die Schublade öffnen, indem Sie an dem Schubladen-Freigabehebel (siehe unten) ziehen.

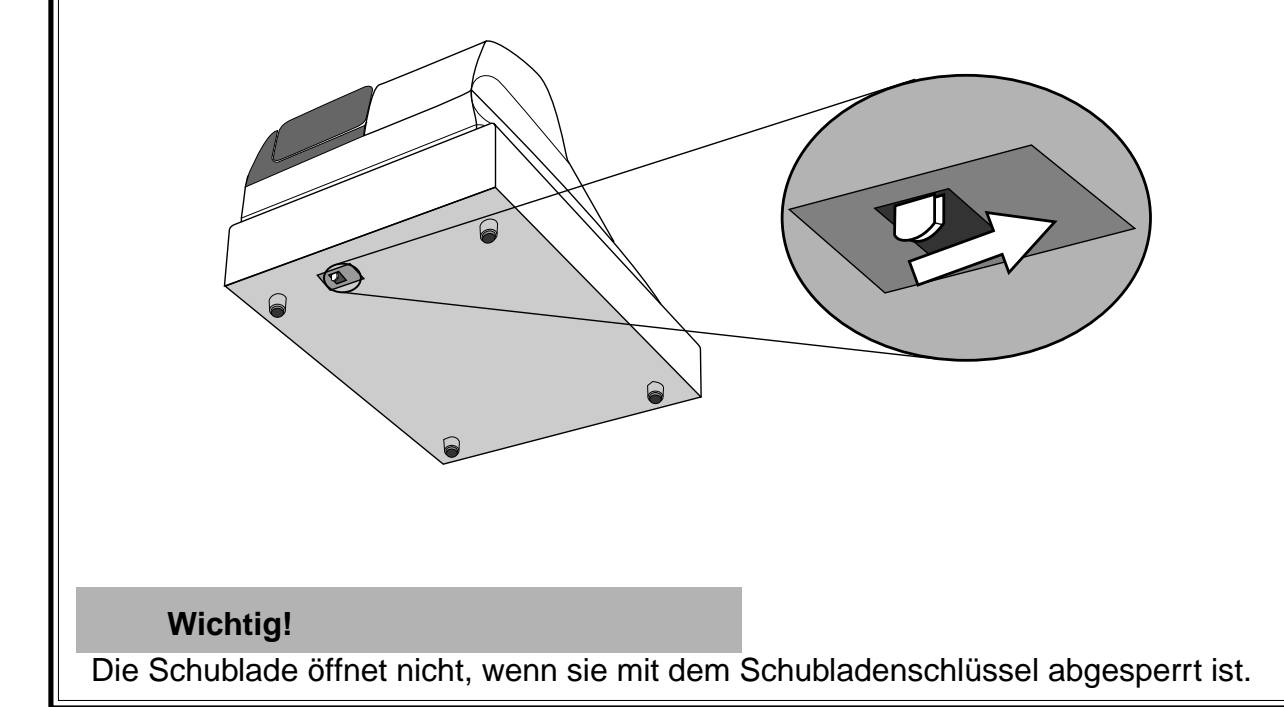

### **Displays**

### **Haupt-Display Ausfahrbares Display**

### **Warengruppen-Registrierung**

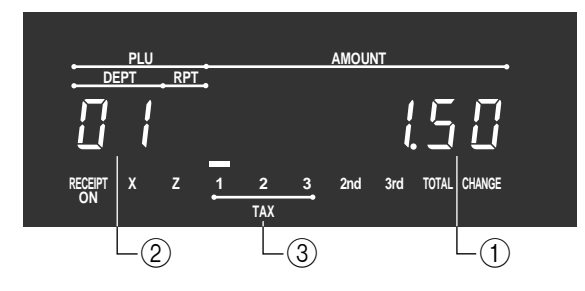

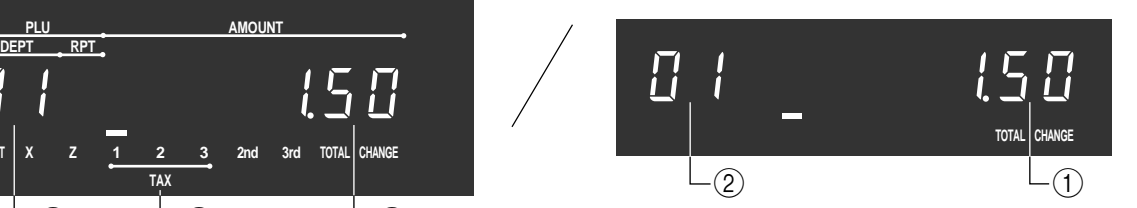

### **PLU, Flach-PLU-Registrierung**

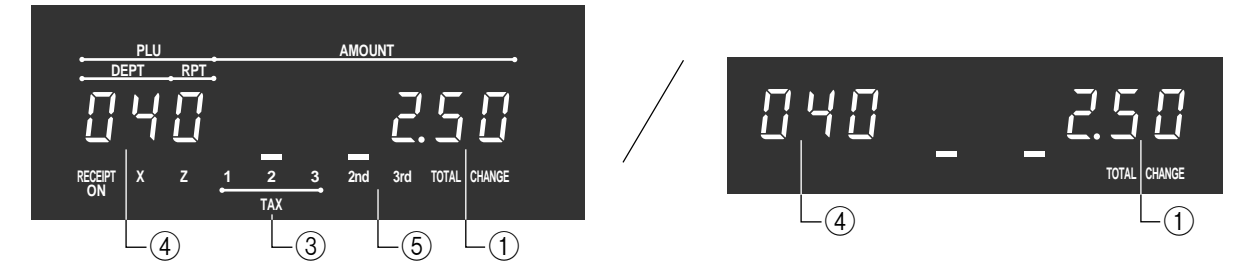

### **Wiederholte Registrierung**

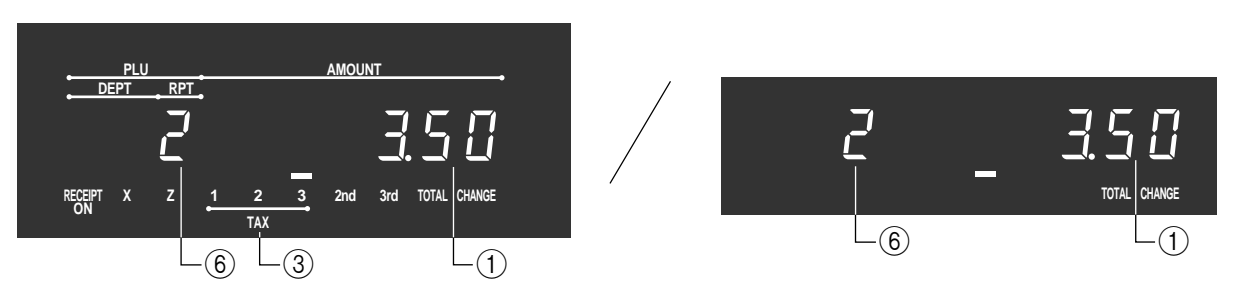

### **Summierungsoperation**

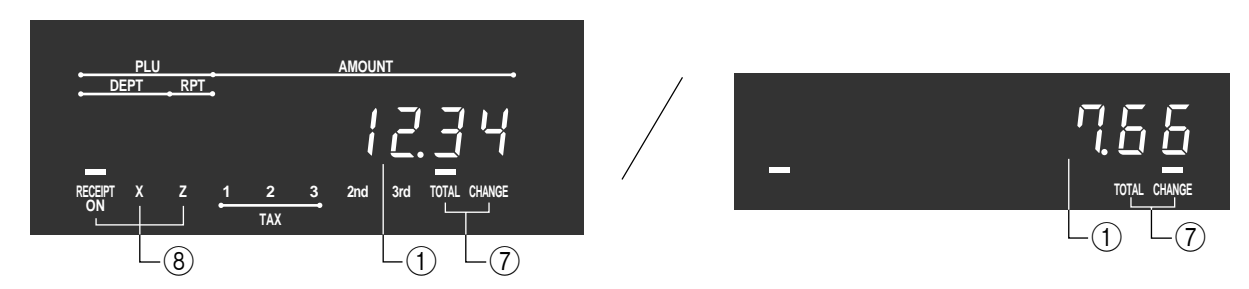

Dieser Teil des Displays zeigt die Geldbeträge an. Kann auch verwendet werden, um das gegenwärtige Datum und die Uhrzeit anzuzeigen.

### 2 **Warengruppennummer**

Wenn Sie eine Warengruppentaste drücken, um einen Einheitspreis zu registrieren, erscheint hier die entsprechende Warengruppennummer (01 bis 08).

### 3 **Anzeigen für steuerpflichtigen Verkausstatus**

Wenn Sie einen steuerpflichtigen Artikel registrieren, leuchtet die entsprechende Anzeige auf.

### 4 **PLU-, Flach-PLU-, Sub-Warengruppennummer**

Wenn Sie einen PLU-, Flach-PLU- oder Sub-Warengruppen-Artikel registrieren, erscheint hier die entsprechende PLU-, Flach-PLU- oder Sub-Warengruppennummer.

### 5 **Zweite, dritte Menü-Anzeige**

Wenn Sie die <sup>[MENU</sup>] Taste drücken, um das 2./3. Menü zu bezeichnen oder einen 2./3. Artikel zu registrieren, leuchtet die entsprechende Anzeige auf.

### 6 **Anzahl der Wiederholungen**

Wenn Sie eine wiederholte Registrierung ausführen (Seite 28), erscheint hier die Anzahl der Wiederholungen. Achten Sie darauf, dass für die Anzahl der Wiederholungen nur eine Stelle angezeigt wird. Dies bedeutet, dass "5" gleich 5, 15 oder sogar 25 Wiederholungen bedeuten kann.

### 7 **Gesantsumme/Wechselgeld-Anzeigen**

Wenn die TOTAL-Anzeige aufleuchtet, ist der angezeigte Wert der Gesamtbetrag oder der Zwischensummenbetrag. Wenn die CHANGE-Anzeige aufleuchtet, dann entspricht der angezeigte Wert dem zurückzugebenden Wechselgeld.

### 8 **Kassenbon-EIN/AUS-, X-, Z-Anzeigen**

Kassenbon-EIN/AUS: Wenn die Registrierkasse Kassenbons ausgibt, leuchtet diese Anzeige auf (nur REG/RF-Betriebsart).

X: Zeigt die X-Betriebsart an.

Z: Zeigt die Z-Betriebsart an.

### **Tastatur**

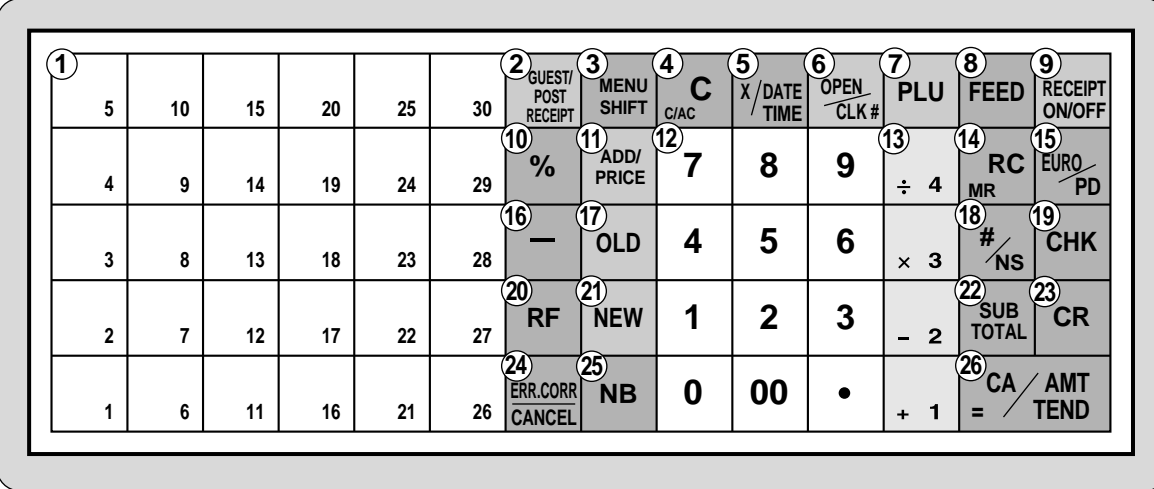

### **• Registrierbetriebsart**

 $\circ$  **Flach-PLU-Taste**  $\begin{bmatrix} 1 \\ 1 \end{bmatrix}$ ,  $\begin{bmatrix} 2 \\ 2 \end{bmatrix}$   $\sim$   $\begin{bmatrix} 30 \\ 30 \end{bmatrix}$ Diese Tasten verwenden, um Artikel für Flach-PLUs zu registrieren.

2 **Taste für Gastkassenbon/Kassenbon nach Transaktionsabschluss** g

Taste für Gastkassenbon: Diese Taste drücken, um einen Gastkassenbon (Seite 77) in einem Scheckverfolgungssystem zu erzeugen.

Taste für Kassenbon nach Transaktionsabschluss: Diese Taste drücken, um einen Kassenbon nach Transaktionsabschluss auszugeben (Seite 48).

### **3 Menüumschalttaste SHIFT**

Verwenden Sie diese Taste, um die Flach-PLU-Tastennummer von 1 bis 30 auf 31 bis 60 oder 61 bis 90 umzuschalten.

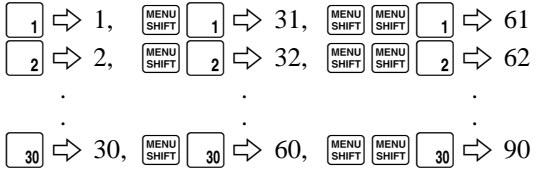

**4** Löschtaste  $\int_{\alpha}$ C

Diese Taste verwenden, um eine Eingabe zu löschen, die noch nicht registriert wurde.

5 **Multiplikation/Datum/Uhrzeittaste** X Diese Taste verwenden, um eine Menge für eine Multiplikation einzugeben. Zwischen den Transaktionen können mit dieser Taste das Datum und die Uhrzeit angezeigt werden.

### **6 Öffnungs/Verkäufernummertaste**  $\frac{9981}{2016}$

Diese Taste wird als Verkäufernummertaste initialisiert. Verkäufernummertaste: Diese Taste verwenden, um einen Verkäufer in der Registrierkasse anzumelden oder abzumelden.

Öffnungstaste: Diese Taste drücken, um die Begrenzung der maximalen Stellenzahl der Eingabe eines Einheitspreises vorübergehend aufzuheben.

Falls die "Öffungs"-Funktion verwendet wird, die "Öffungs"-Taste durch die Programmierung zuordnen.

### $(7)$  **PLU-Taste**  $|$  PLU

Diese Taste verwenden, um PLU- (Sub-Warengruppen) Nummern einzugeben.

### 8 **Papiervorschubtaste** f

Diese Taste gedrückt halten, um den Papiervorschub des Druckers zu betätigen.

### **9 Kassenbon-Ein/Aus-Taste DECELPT**

Diese Taste zweimal drücken, um den Status "Kassenbon-Ausgabe" oder "kein Kassenbon" zu ändern. Diese Taste ist nur dann wirksam, wenn im Drucker-Kontrollprogramm "Drucker für Ausdrucken der Kassenbons" gewählt wurde. Im Falle der "Kassenbon-Ausgabe" leuchtet die "RECEIPT ON"-Anzeige auf.

### **(10) Diskonttaste** | % |

Verwenden Sie diese Taste für das Registrieren von Diskonten.

### **(1) Addier/Preistaste** PRICE

Scheckaddiertaste: Verwenden Sie diese Taste, um die Einzelheiten von mehr als einem Scheck in einem Scheckverfolgungssystem in einem einzigen Scheck zu kombinieren.

Preistaste: Verwenden Sie diese Taste, um Einheitspreise für Sub-Warengruppen zu registrieren.

- B **Zehnertastatur** 0**,**1**, ~**9**,**-**,**^ Diese Tasten verwenden, um die Zahlen einzugeben.
- **(3)** Warengruppentasten  $\begin{bmatrix} 1 & 1 \end{bmatrix}$ ,  $\begin{bmatrix} 1 & 2 \end{bmatrix}$ ,  $\begin{bmatrix} 1 & 3 \end{bmatrix}$  und  $\begin{bmatrix} 1 & 4 \end{bmatrix}$ Diese Tasten verwenden, um Artikel für Warengruppen zu registrieren.
- D **Einzahlungstaste** [

Diese Taste nach der numerischen Eingabe drücken, um Einzahlungen zu registrieren, die nichts mit den Transaktionen zu tun haben.

#### **(15) Euro/Auszahlungstaste EURO**

Euro-Taste: Drücken Sie diese Taste, um die Hauptwährung in die Nebenwährung (Euro/Landeswährung) umzuwandeln, wenn ein Zwischensummenbetrag registriert wird. Diese Taste wird auch für das Spezifizieren der Nebenwährung verwendet, während ein Betrag der Zahlung oder die Deklaration in den Schubladen eingegeben wird.

Auszahlung: Drücken Sie die Taste nach der numerischen Eingabe, um eine Auszahlung aus der Schublade zu registrieren.

**f Minustaste** 

Diese Taste verwenden, um Werte für Subtraktionen einzugeben.

#### **Taste für alten Zahlzettel OLD**

In einem Zahlzettel-Verfolgungssystem ist diese Taste zu verwenden, um die Nummer eines vorhandenen Zahlzettels (der früher unter Verwendung der  $\sqrt{\frac{N_{\text{EW}}}{N_{\text{H}}}$  Taste erstellt wurde). dessen Einzelheiten in dem Zahlzettel-Verfolgungsspeicher abgespeichert sind, einzugeben. Die vorhandenen Zahlzettels werden wiederum geöffnet, um weitere Registrierungen vornehmen zu können oder um diese abzuschließen.

#### **(18)** Nichtaddier/Nichtverkauftaste  $\vert \frac{H}{B} \vert$

Nichtaddiertaste: Diese Taste nach einer Nummerneingabe drücken, um eine Referenznummer (Schecknummer, Kreditkartennummer usw.) während einer Transaktion auszudrucken.

Nichtverkauftaste: Diese Taste drücken, um die Schublade zu öffnen ohne etwas zu registrieren.

#### **19 Schecktaste CHK**

Diese Taste für das Registrieren eines übergebenen Schecks verwenden.

### 20 Rückzahlungstaste **RE**

Diese Taste verwenden, um Rückzahlungsbeträge einzugeben und bestimmte Eingaben zu stornieren.

### **21 Taste für neuen Zahlzettel NEW**

In einem Zahlzettel-Verfolgungssystem ist diese Taste zu verwenden, um eine neue Zahlzettelnummer einzugeben, damit ein neuer Zahlzettel unter dieser Nummer eröffnet werden kann.

#### 22 **Zwischensummentaste sub**

Diese Taste drücken, um die gegenwärtige Zwischensumme (einschließlich Add-on-Steuer) auszudrucken.

23 **Kredittaste**  $|CR|$ 

Diese Taste verwenden, um einen Kreditverkauf zu registrieren.

**24 Fehlerberichtigungs/Löschtaste** 

Diese Taste verwenden, um Registrierfehler zu korrigieren und die Registrierung von gesamten Transaktionen zu löschen.

#### **25 Taste für neuen Saldo** NB

In einem Scheckverfolgungssystem ist diese Taste zu verwenden, um die letzte registrierte Summe zum vorhergehenden Saldo zu addieren, um einen neuen Saldo zu erhalten.

### **26 Taste für übergebenen Bargeldbetrag <sup>[c</sup>/dill]**

Diese Taste drücken, um einen Bargeldverkauf zu registrieren.

### **• Rechnerbetriebsart**

- **4** Lösch/Gesamtlöschtaste <sub>Que</sub>C
- **10 Prozenttaste 9**
- $\Phi$  **Zehnertastatur 0**, **1**, ~ **9**, **00**,  $\Phi$
- **(3)** Arithmetische Operationstasten  $\begin{bmatrix} 1 \\ 1 \end{bmatrix}$ ,  $\begin{bmatrix} 2 \\ 2 \end{bmatrix}$ ,  $\vert_{\times}$  3 und  $\vert_{\div}$  4
- **(4) Speicheraufruftaste RC**
- **(8)** Schubladen-Öffnungstaste  $\frac{H}{I_{NS}}$
- 26 **Ergebnistaste EXAMPLE**

### **Ablesen der Druckausgaben**

- Der Journalstreifen und die Kassenbons sind Berichte aller Transaktionen und Operationen.
- Der auf den Kassenbons und dem Journalstreifen ausgedruckte Inhalt ist identisch, mit Ausnahme der Datumsdruckzeile. (Die Datumszeile wird auf den Kassenbons und Berichten ausgedruckt.)
- Sie können die Journalstreifen-Auslassfunktion wählen (Seite 49). Falls die Journalstreifen-Auslassfunktion gewählt wird, druckt die Registrierkasse nur den Gesamtbetrag jeder Transaktion und die Einzelheiten für Aufschläge, Abschläge und Reduktionen auf dem Journalstreifen aus, ohne jedoch die Registrierungen der Warengruppen- und PLU-Artikel auszudrucken.
- Die folgenden Punkte können auf den Kassenbon und am Journalstreifen weggelassen werden:
	- Zeit
	- Fortlaufende Nummer
	- Steuerpflichtiger Status
	- Steuerpflichtiger Betrag

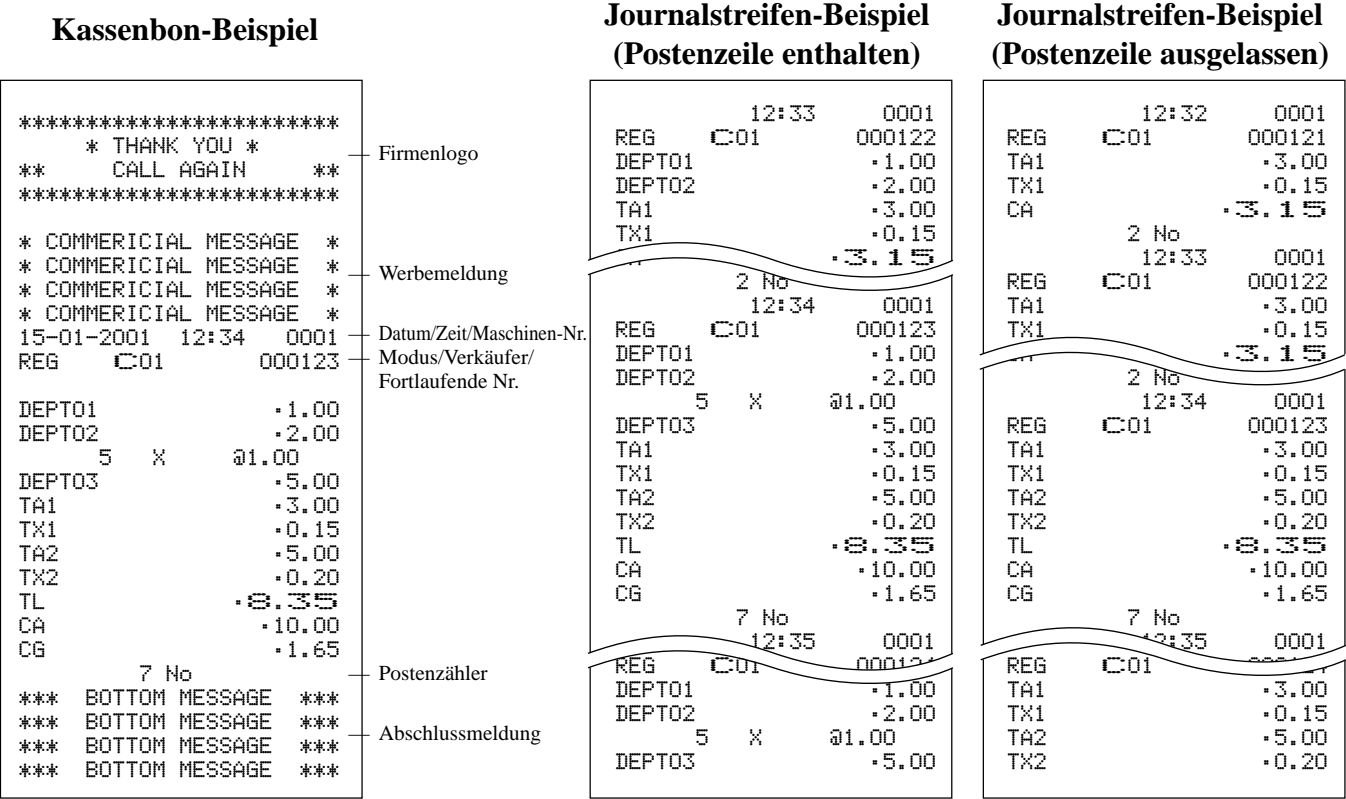

*In den in dieser Anleitung enthaltenen Bedienungsbeispielen sind die Druckbeispiele so dargestellt, als ob die Papierrolle für die Kassenbons verwendet wird. Dabei wird nicht die tatsächliche Größe dargestellt. Die tatsächlichen Kassenbons weisen eine Breite von 58 mm auf. Alle Kassenbon- und Journalstreifen-Beispiele entsprechen der Druckausgabe.*

# **Verwendung Ihrer Registrierkasse**

Nachfolgend sind die allgemeinen Bedienungsvorgänge beschrieben, die Sie einhalten sollten, um die Registrierkasse optimal verwenden zu können.

### **VOR den Geschäftsstunden...**

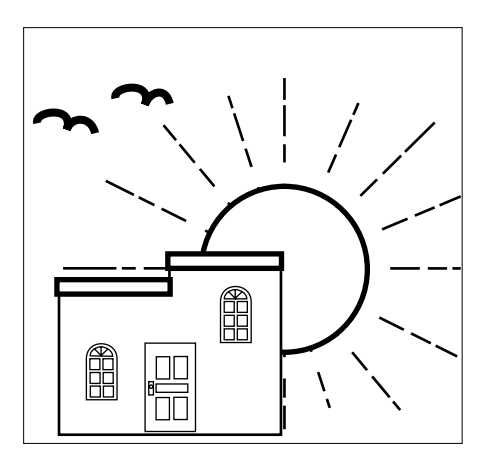

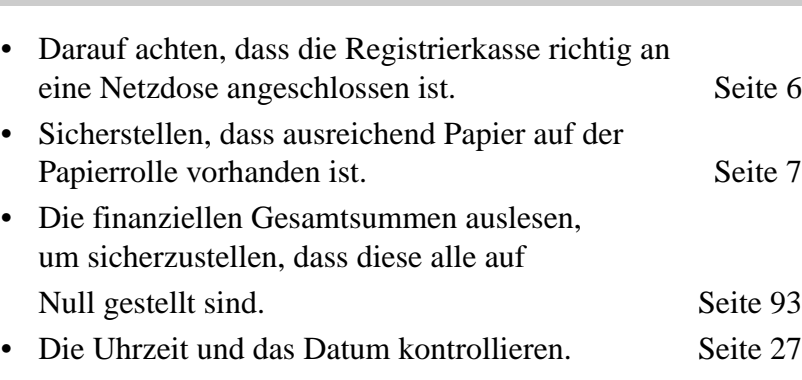

### **WÄHREND der Geschäftsstunden...**

- Die Transaktionen registrieren. Seite 28
- Regelmäßig die Gesamtsummen auslesen. Seite 92
- 

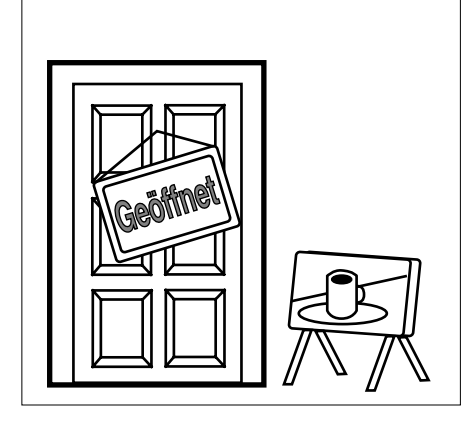

### **NACH den Geschäftsstunden...**

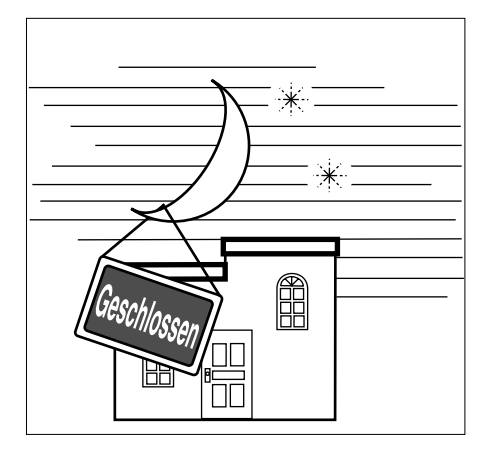

- Die täglichen Gesamtsummen zurückstellen. Seite 47
- Den Journalstreifen entfernen. Seite 108
- Die Schublade entleeren und geöffnet belassen. Seite 19
- Das Bargeld und den Journalstreifen in das Büro bringen.

### **An- und Abmelden der Verkäufer**

Vor dem Beginn einer Registrierung oder Programmierung ist die Anmeldung des Verkäufers erforderlich.

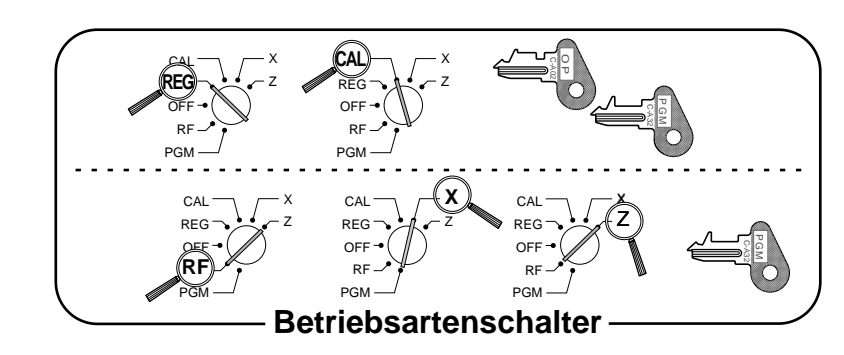

### **Anmelden des Verkäufers**

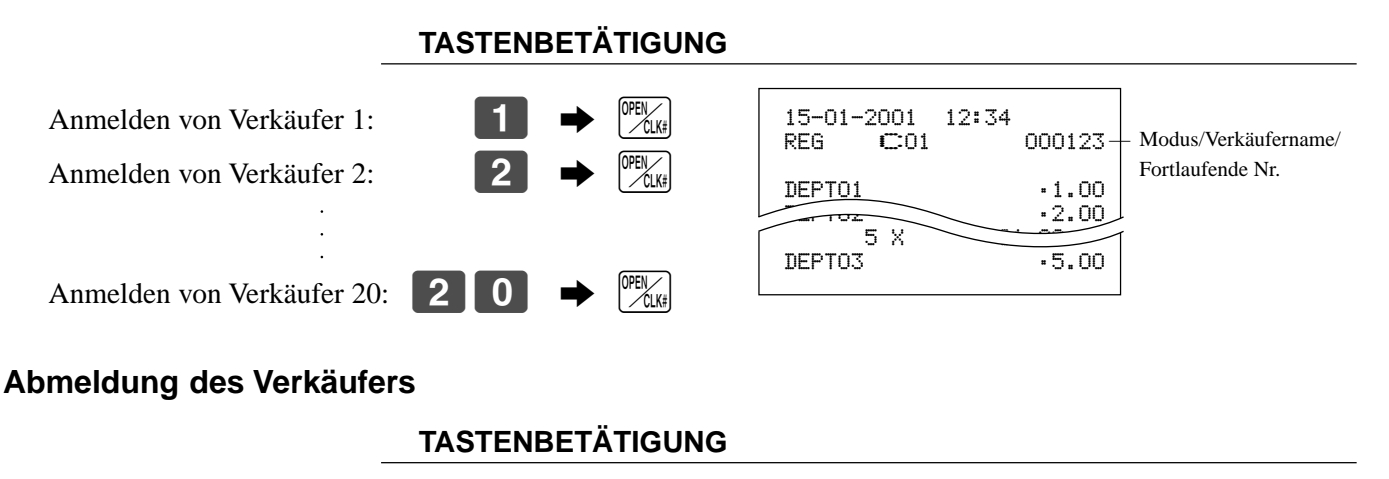

Abmelden des Verkäufers:  $\begin{bmatrix} 0 & \rightarrow & |^{OPEM}| \end{bmatrix}$ 

• Der gegenwärtige Verkäufer wird auch abgemeldet, wenn sie den Betriebsartenschalter auf Position OFF stellen.

### **Wichtig!**

- Der Fehler-Code "E08" erscheint auf dem Display, wenn Sie eine Registrierung oder eine READ/RESET-Operation versuchen, ohne vorher die Anmeldung vorzunehmen.
- Der angemeldete Verkäufer wird auch auf dem Kassenbon/Journalstreifen identifiziert.
- Die Verkäufernummern sind als 1 bis 20 initialisiert. Falls andere Verkäufernummern verwendet werden sollen, siehe Seite 52 für die Programmierung.

### **Anzeige von Zeit und Datum**

Sie können die Zeit oder das Datum auf dem Display der Registrierkasse anzeigen, wenn keine Registrierung ausgeführt wird.

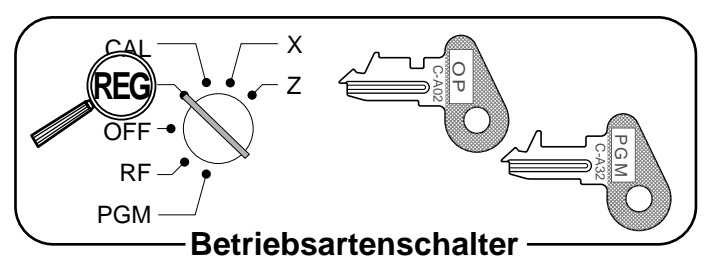

### **Anzeigen und Löschen der Zeit**

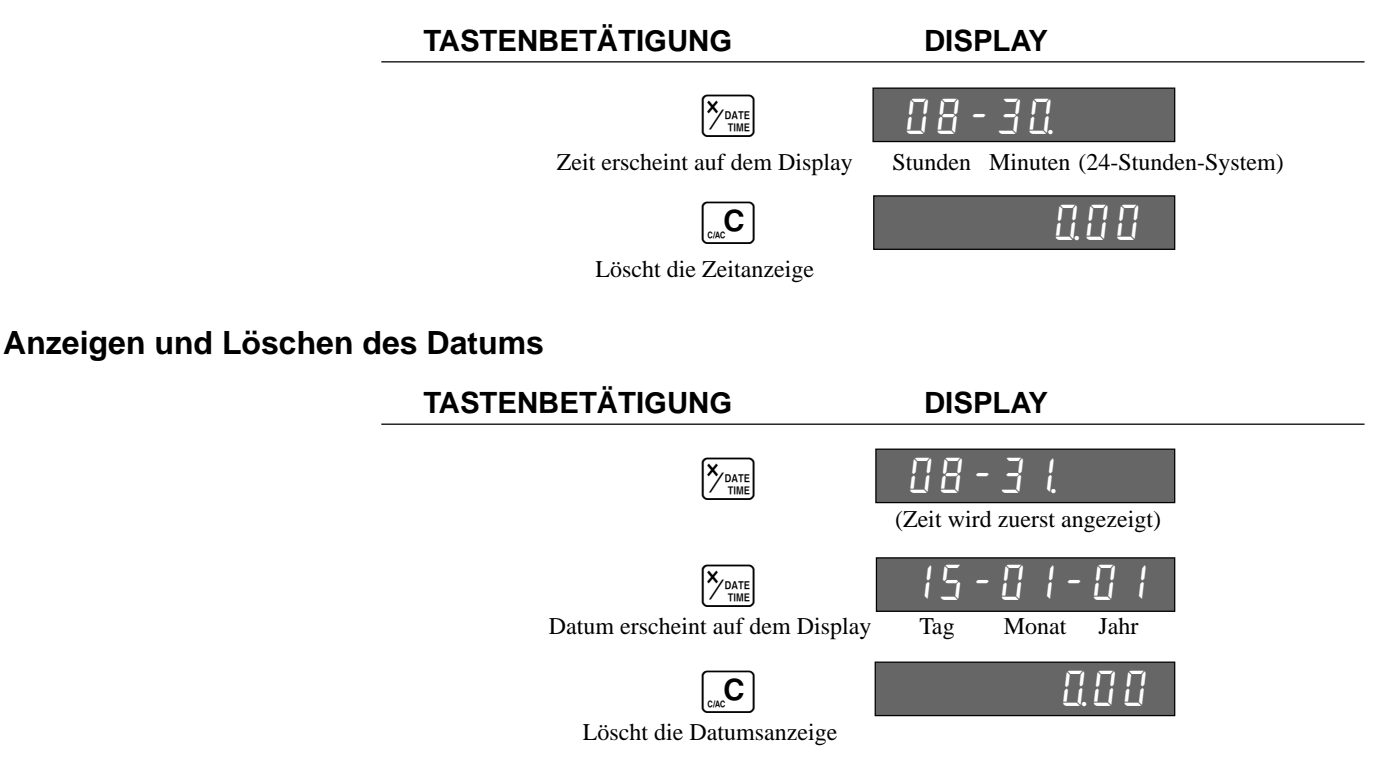

### **Entnahme von Münzen für Geldwechsel**

Sie können den folgenden Vorgang verwenden, um die Schublade zu öffnen ohne einen Artikel zu registrieren. Diese Operation muss nach einem Verkauf ausgeführt werden.

(Sie können die  $\begin{bmatrix} \mathbb{R}^{\mathsf{C}} \\ \mathbb{R}^{\mathsf{C}} \end{bmatrix}$  Taste anstelle der  $\begin{bmatrix} \frac{\mathbb{H}}{K} \\ \mathbb{R} \end{bmatrix}$  Taste verwenden; siehe Seite 43.)

#### X Z  $\approx$ **REG** OFF RF PGM PGM C-A32 C-A02 O<br>T **Betriebsartenschalter**

### **Öffnen der Schublade ohne Verkauf**

**TASTENBETÄTIGUNG DISPLAY**

 $\left[\frac{H}{N}\right]$ 

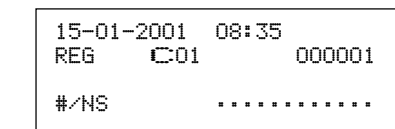

### **Vorbereitung und Verwendung der Warengruppentasten**

### **Registrieren der Warengruppentasten**

Die folgenden Beispiele zeigen, wie Sie die Warengruppentasten für die verschiedenen Arten der Registrierung verwenden können.

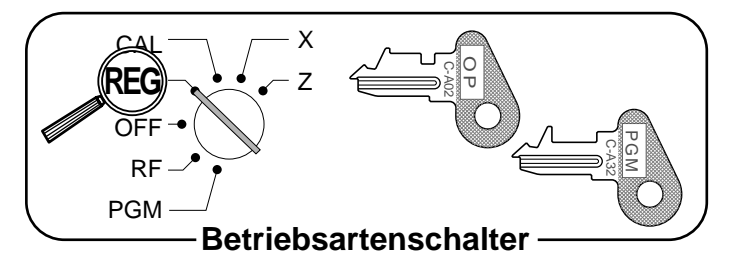

### **Einzelpostenverkauf**

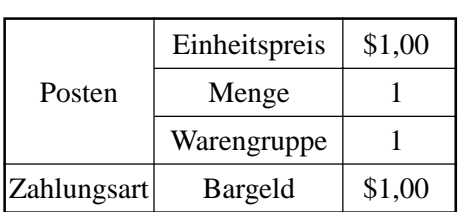

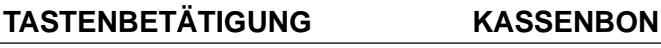

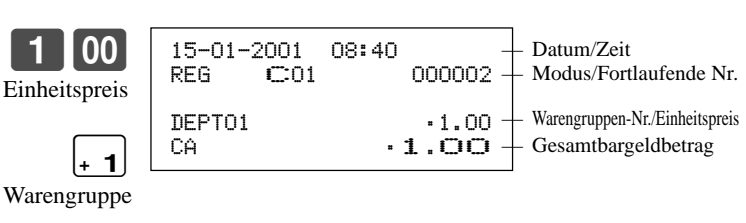

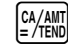

### **Wiederholung**

**TASTENBETÄTIGUNG KASSENBON** 50 . 1 &  $+1$ SUB<br>TOTAL  $0$  00  $\frac{c}{4}$ Einheitspreis  $\vert$  \$1,50 Posten Menge 3 Warengruppe | 1  $Zahlungsart$  Bargeld  $\frac{1}{3}10,00$ Wiederholung Wiederholung 15-01-2001 08:45 REG C01 000003 DEPT01 •1.50 DEPT01 DEPT01  $TL$   $-4.50$ CA •10.00 CG • 5.50

### **Muitiplikation**

**TASTENBETÄTIGUNG KASSENBON**

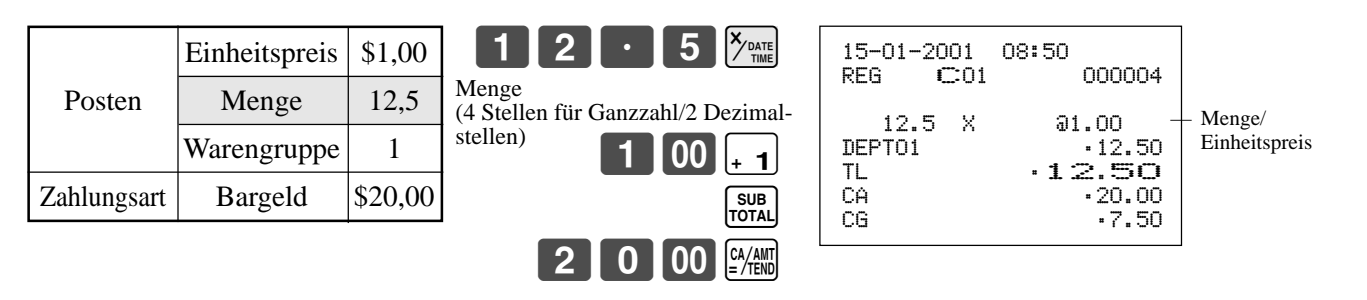

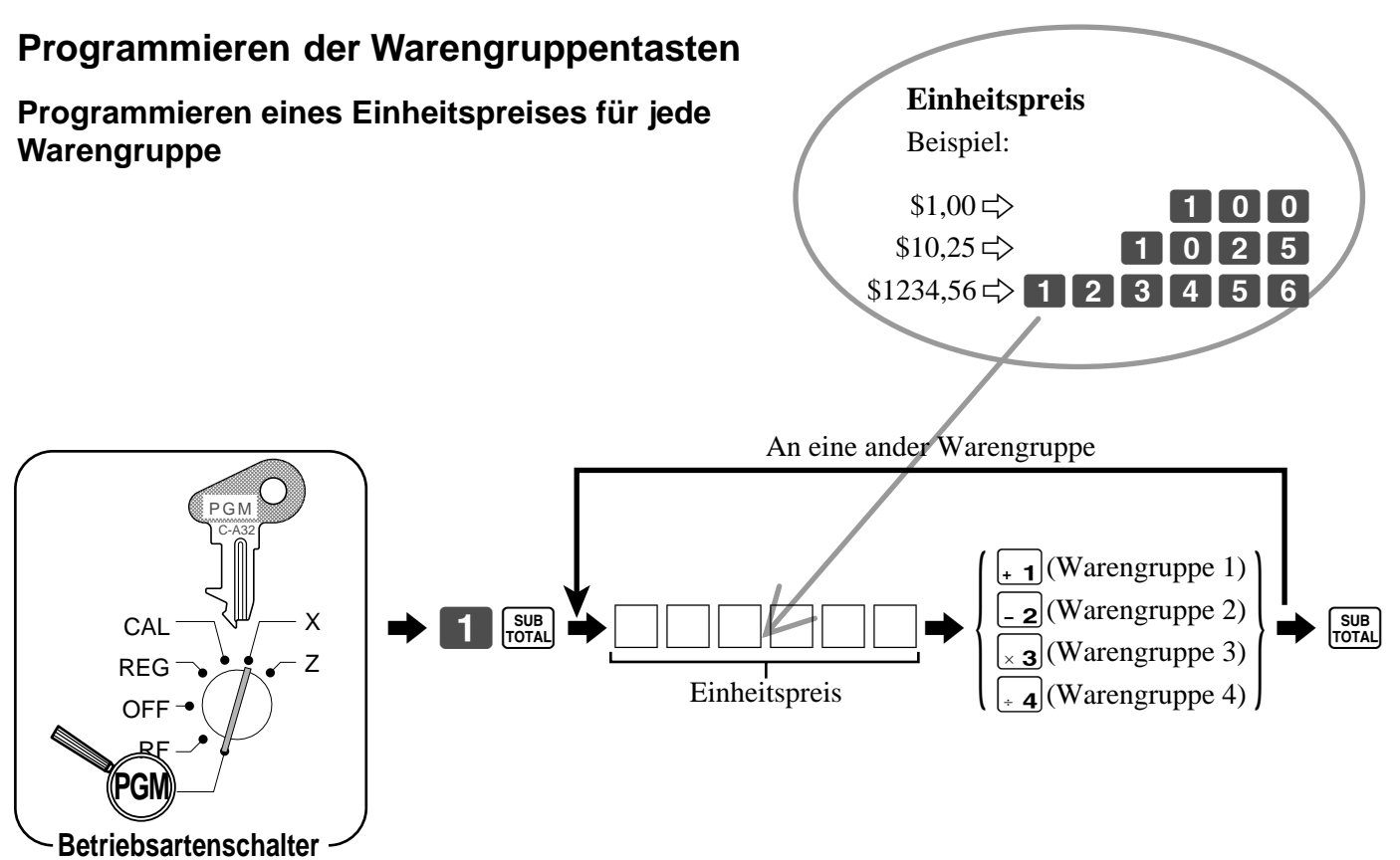

### **Programmieren des Steuerberechnungsstatus für jede Warengruppe**

### **Steuerberechnungsstatus**

Diese Spezifikation definiert, welche Steuertabelle für die automatische Steuerberechnung verwendet werden soll. Für Informationen über die Einstellung der Steuertabellen siehe Seite 11.

### **Programmiervorgang**

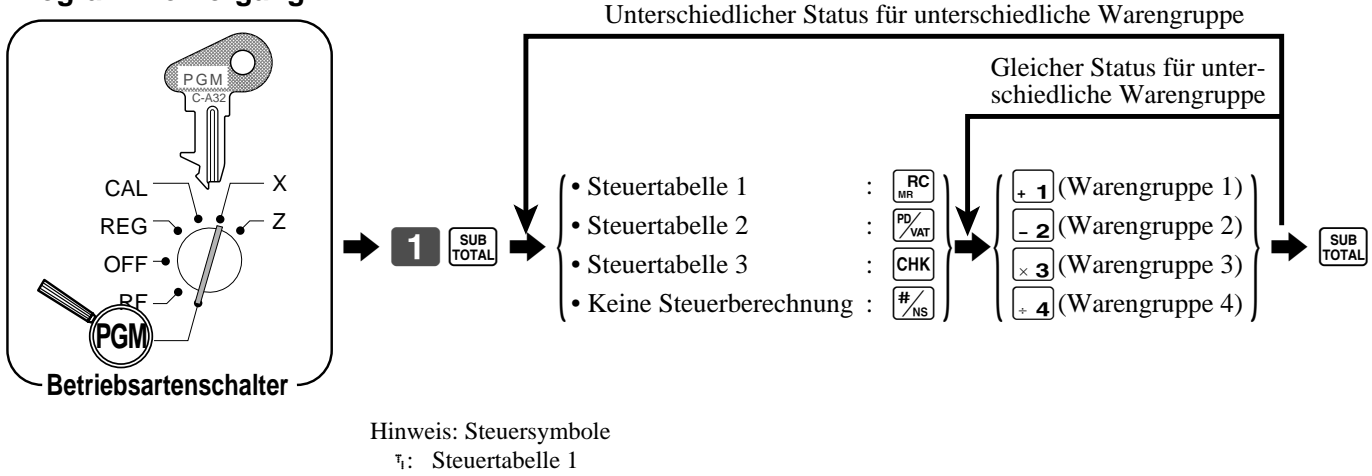

- ¤: Steuertabelle 2
- ‹: Steuertabelle 3
- Alle Warengruppen sind für keine Steuerberechnung initialisiert.

### **Registrieren der Warengruppentasten durch Programmieren von Daten**

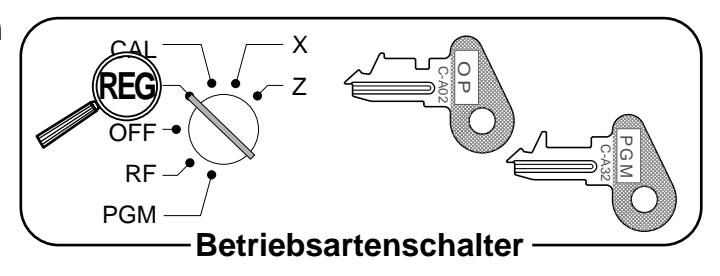

### **Voreingestellter Preis**

**TASTENBETÄTIGUNG KASSENBON**

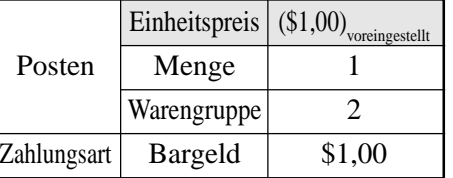

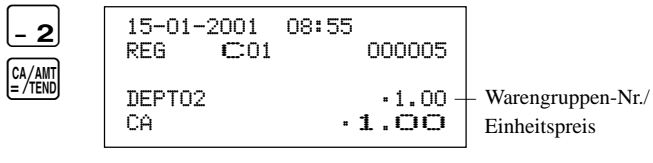

### **Voreingestellter Steuerstatus (Add-on-Steuer)**

**TASTENBETÄTIGUNG KASSENBON**

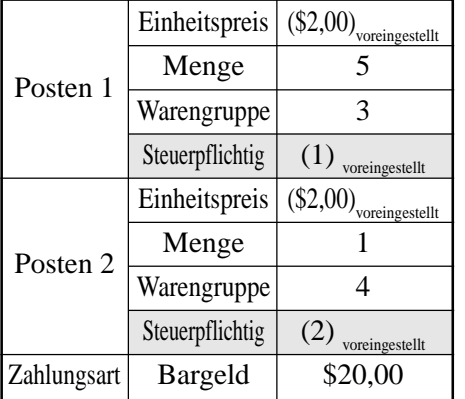

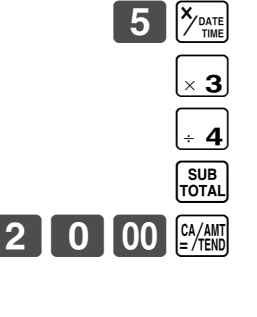

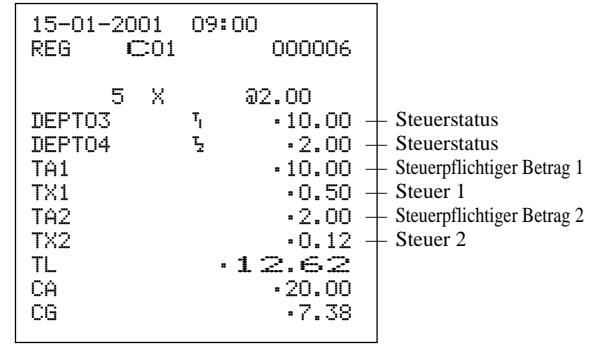

### **Voreingesteller Steuerstatus (Add-in-Steuer)**

**TASTENBETÄTIGUNG KASSENBON**

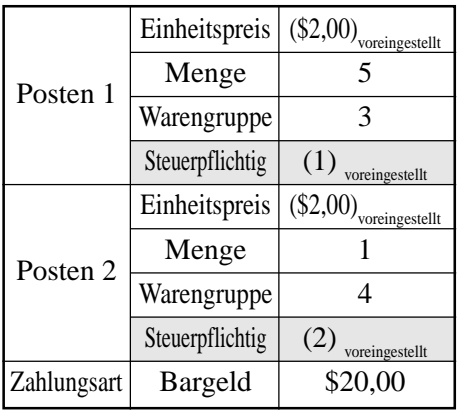

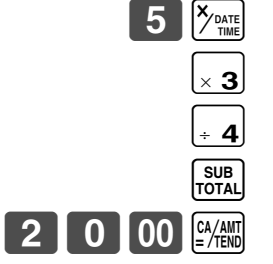

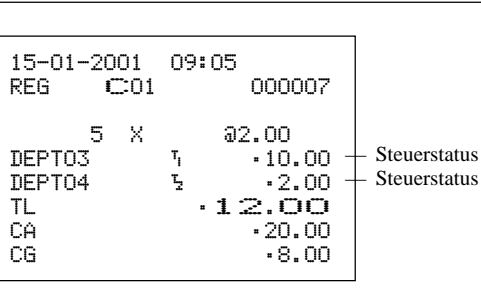

## **Vorbereitung und Verwendung von PLUs**

Dieser Abschnitt beschreibt, wie PLUs vorbereitet und verwendet werden.

### **VORSICHT:**

Bevor Sie die PLUs verwenden, müssen Sie zuerst der Registrierkasse mitteilen, wie sie die Registrierung handhaben soll.

### **Programmieren von PLUs**

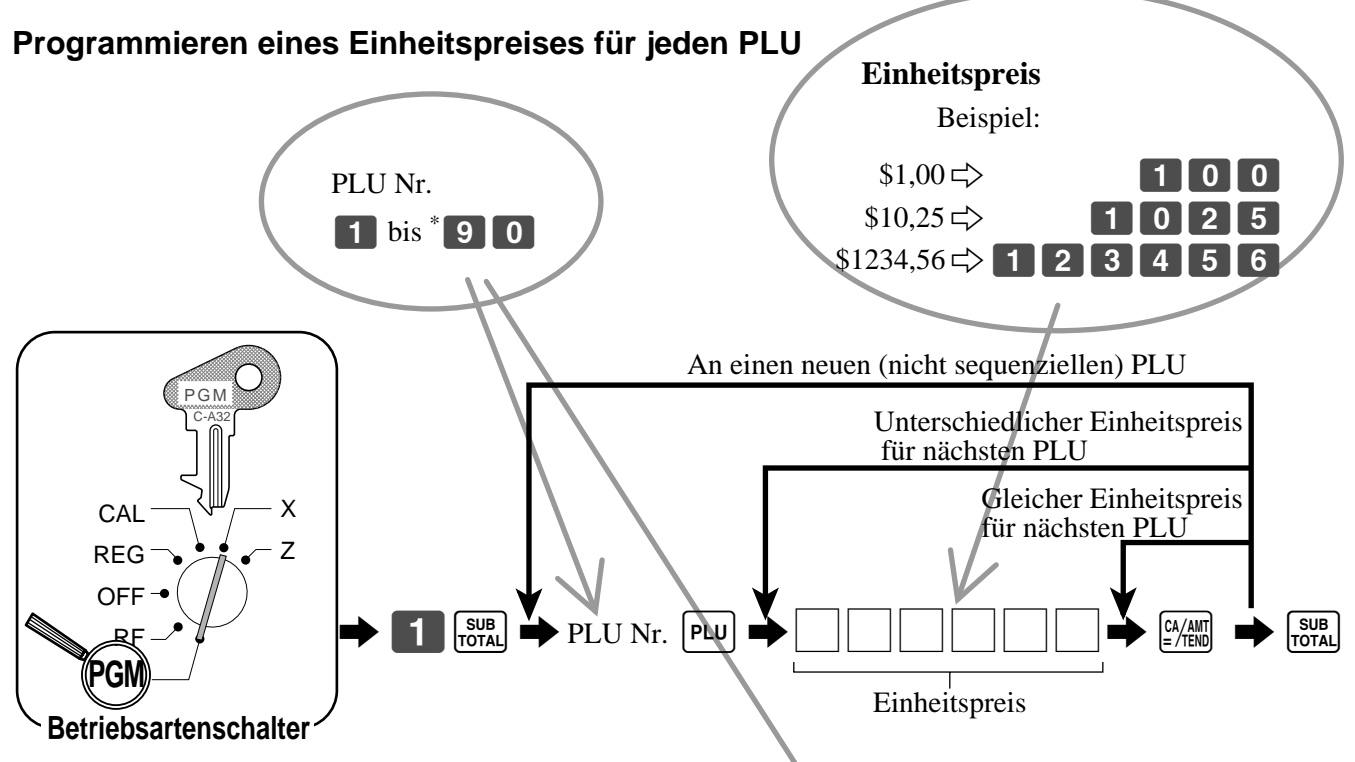

### **Programmieren des Steuerberechnungsstatus für jeden PLU**

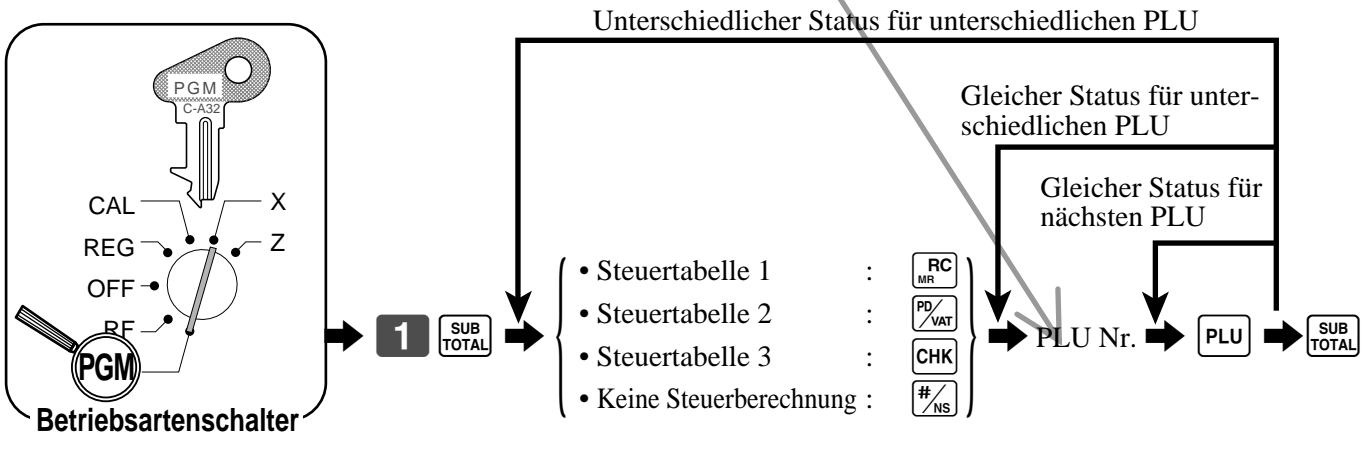

Hinweis: Steuersymbole

- <sup>⁄</sup>: Steuertabelle 1
- ¤: Steuertabelle 2
- ‹: Steuertabelle 3

Alle PLUs sind für keine Steuerberechnung initialisiert.

\* Die Anzahl der PLUs hängt von der Speicherzuordnung ab. Siehe Seite 76.

### *Grundlegende Operationen und Einstellungen*

### **Registrieren von PLUs**

Die nachfolgenden Beispiele zeigen, wie Sie die PLUs in verschiedenen Arten von Registrierungen verwenden können.

Für die Registrierung nach Sub-Warengruppe siehe "Fortgeschrittene Operationen und Einstellungen" auf Seite 69.

### **PLU-Einzelpostenverkauf**

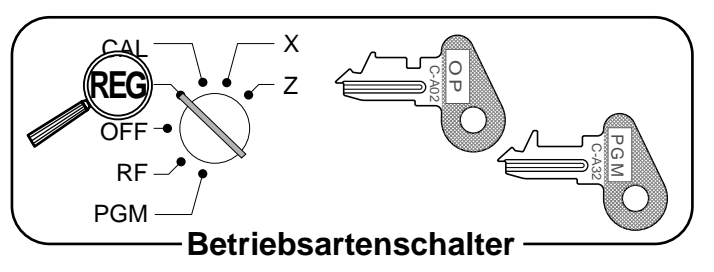

### **TASTENBETÄTIGUNG KASSENBON**

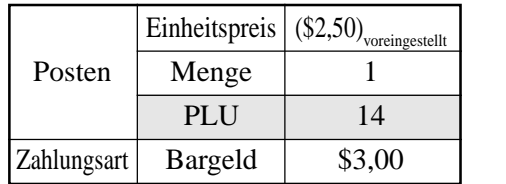

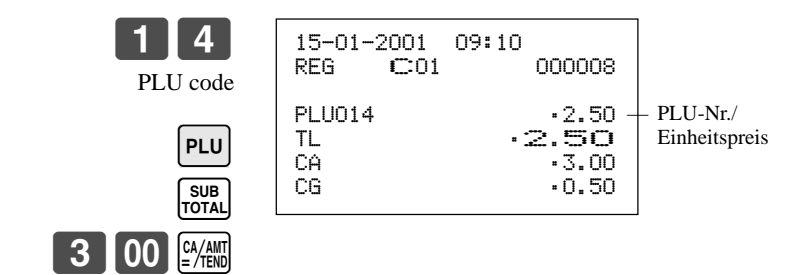

### **PLU-Wiederholung**

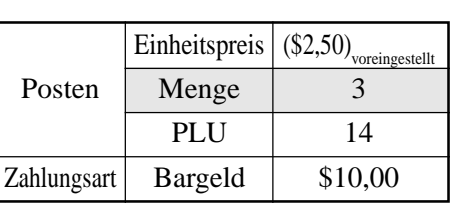

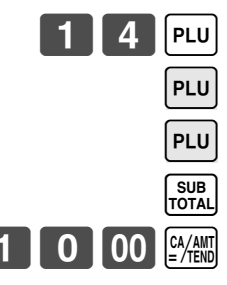

**TASTENBETÄTIGUNG KASSENBON**

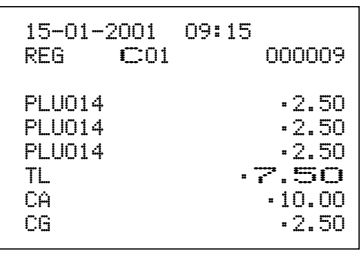

### **PLU-Multiplikation**

**TASTENBETÄTIGUNG KASSENBON**

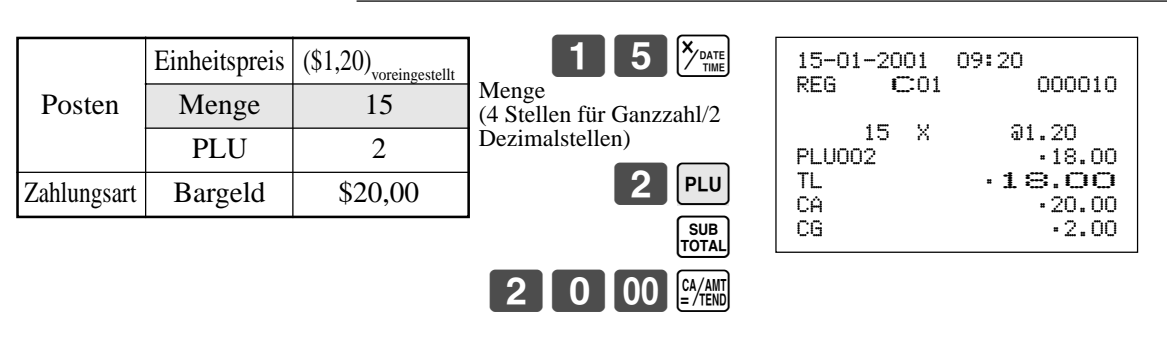

## **Vorbereitung und Verwendung von Flach-PLUs**

Dieser Abschnitt beschreibt, wie Flach-PLUs vorbereitet und verwendet werden.

### **Programmieren von Flach-PLUs**

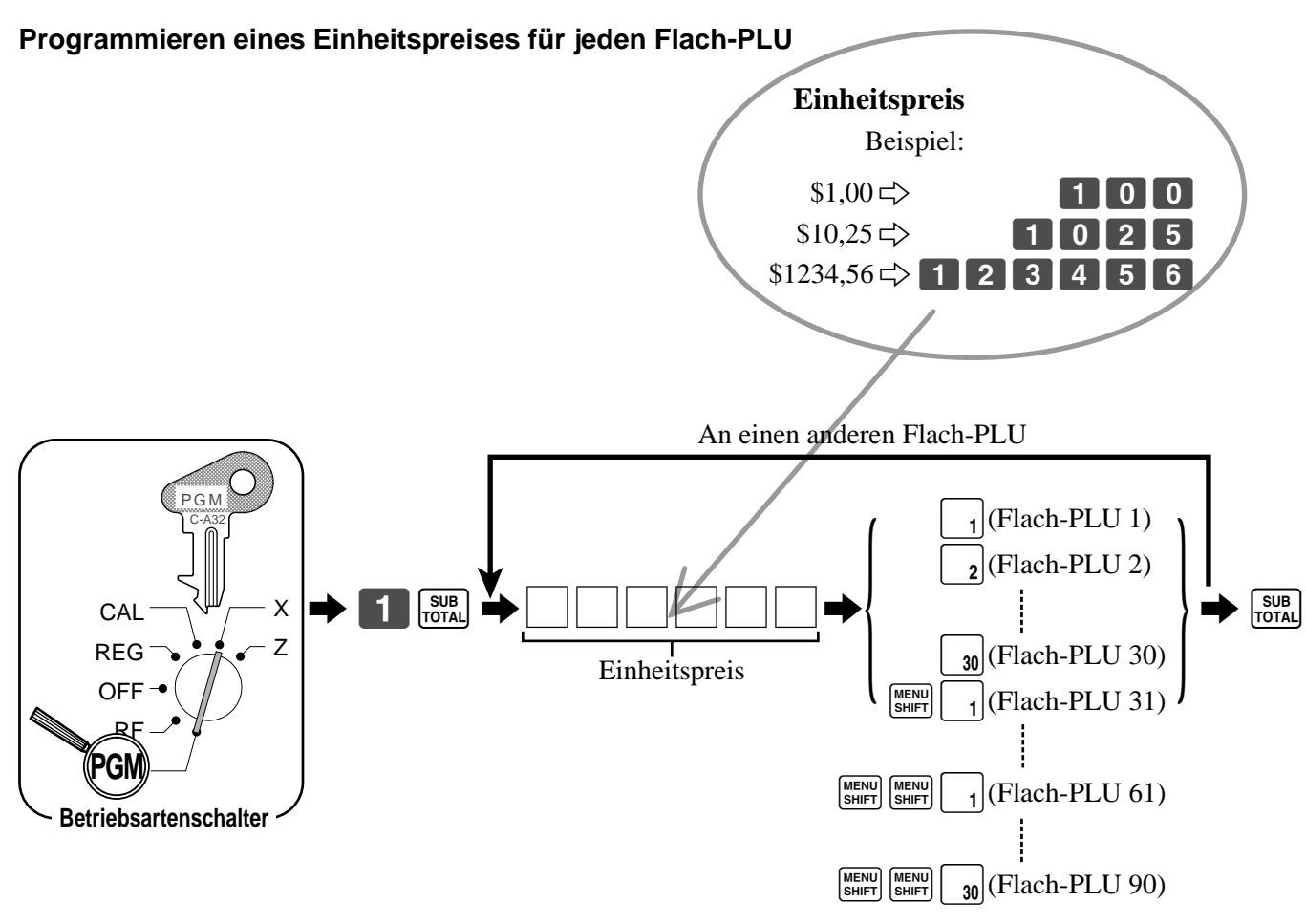

### **Programmieren des Steuerberechnungsstatus für jeden Flach-PLU**

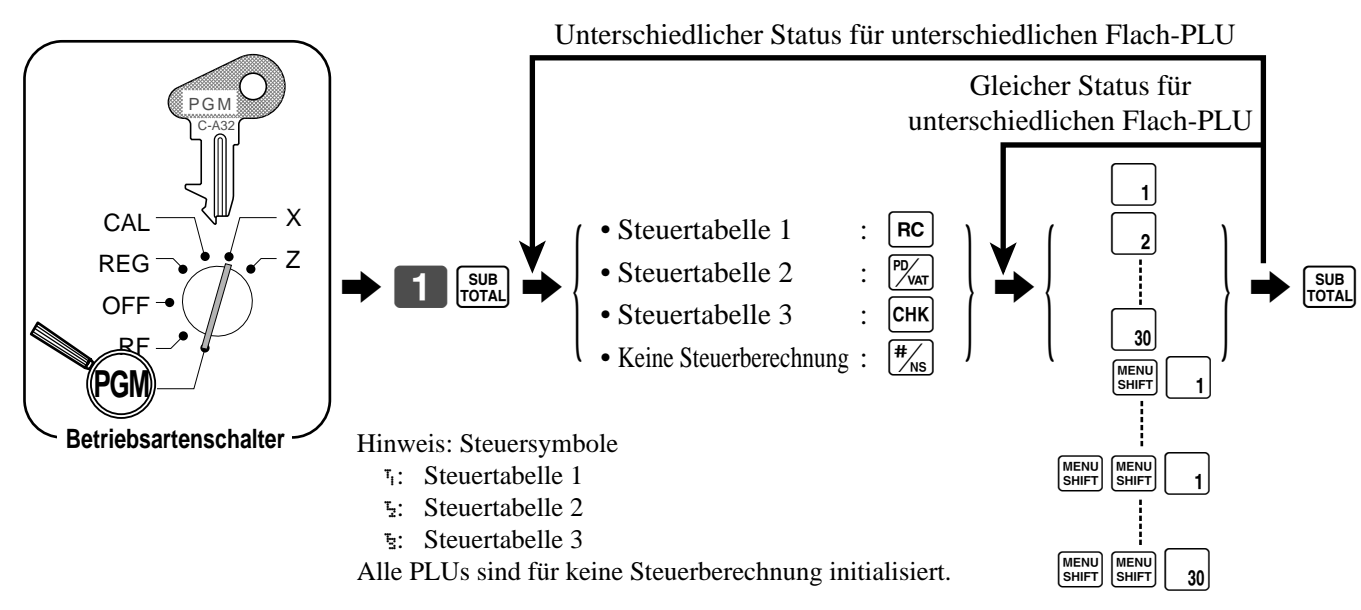

### **Registrieren von Flach-PLUs**

Die nachfolgenden Beispiele zeigen, wie Sie die Flach-PLUs in verschiedenen Arten von Registrierungen verwenden können.

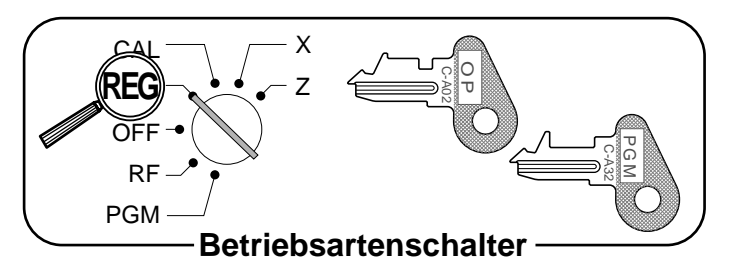

### **Registrieren von Flach-PLUs mit manuell eingegebenem Preis und voreingestelltem Preis**

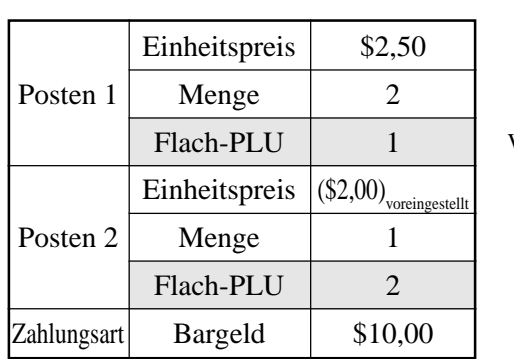

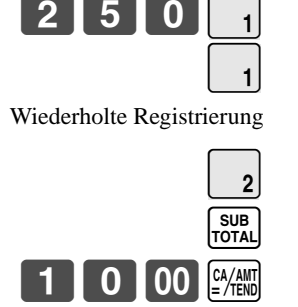

### **TASTENBETÄTIGUNG KASSENBON**

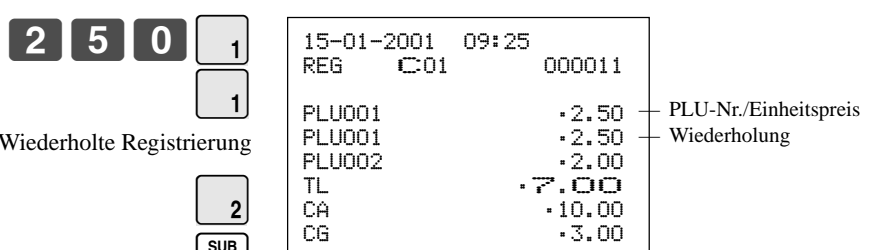

### **Registrieren von Flach-PLUs unter Verwendung der Menüumschaltung**

### **TASTENBETÄTIGUNG KASSENBON**

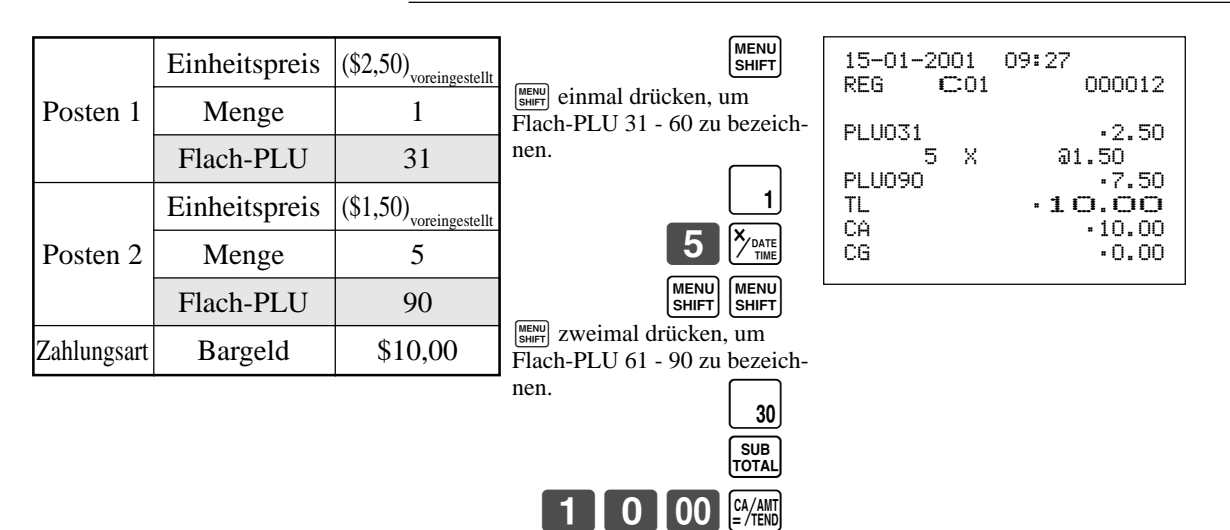

### **Vorbereitung und Verwendung von Diskonten**

Dieser Abschbnitt beschreibt, wie Diskonten vorzubereiten und zu verwenden sind.

### **Programmieren von Diskonten**

Sie können die <sup>[%]</sup> Taste verwenden, um Diskonten (prozentuale Verminderungen) zu registrieren. Genauere Informationen über Diskonten (und Aufschläge) sind im Abschnitt "Registrieren von Abschlägen und Aufschlägen" unter "Fortgeschrittene Operationen und Einstellungen" auf Seite 72 beschrieben.

### **Programmieren eines Satzes für die [%] Taste**

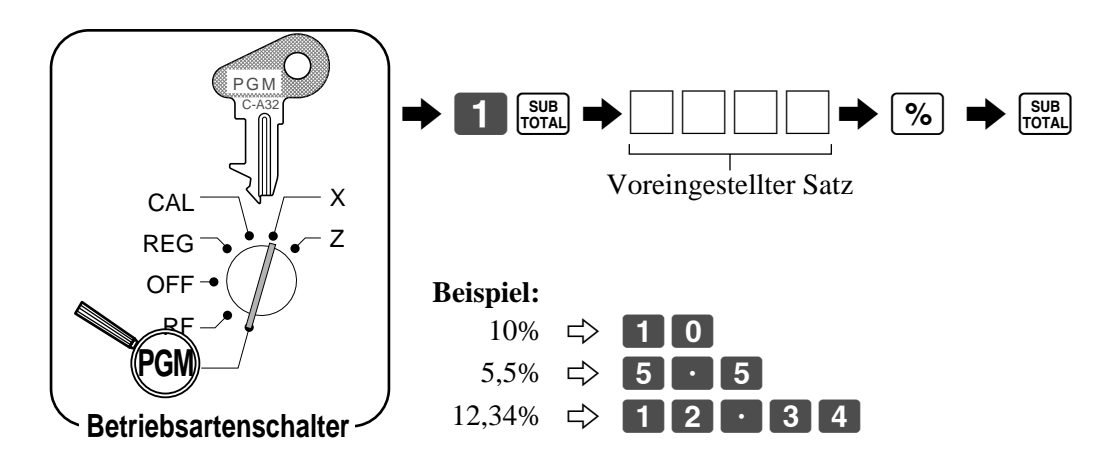

### **Programmieren des Steuerstatus für die [%] Taste**

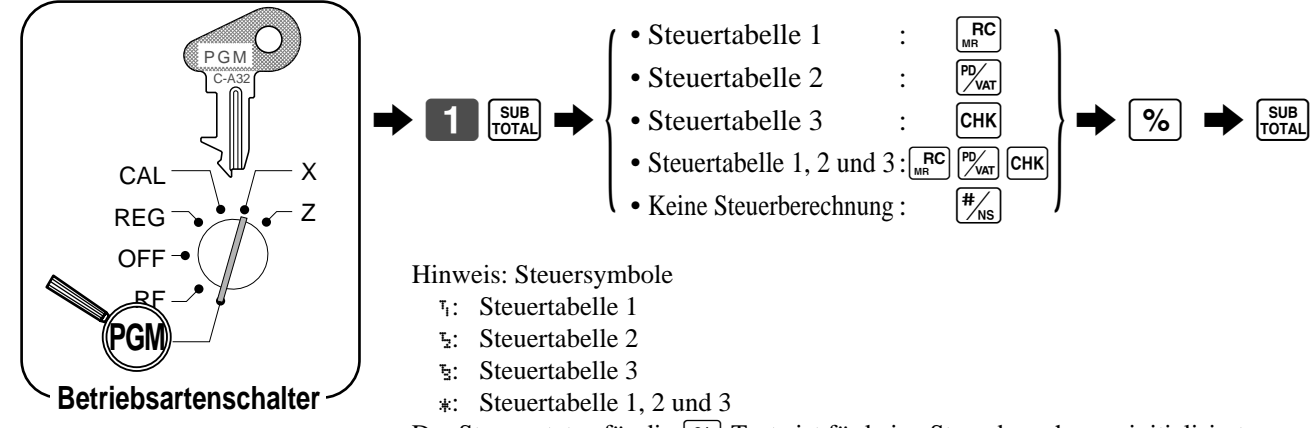

Der Steruerstatus für die  $\lceil \frac{1}{6} \rceil$  Taste ist für keine Steuerberechnung initialisiert.

### **Registrieren von Diskonten**

Das folgende Beispiel zeigt, wie Sie die [%] Taste in verschiedenen Arten der Registrierung verwenden können.

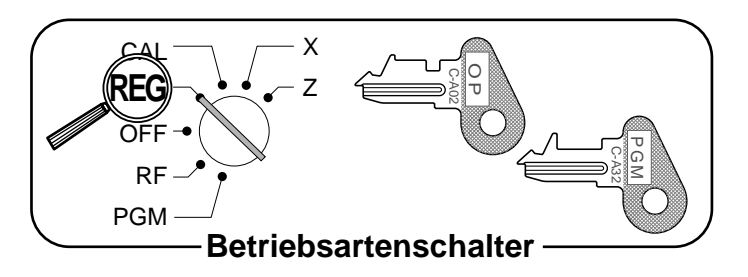

### **Diskont für Posten und Zwischensummen**

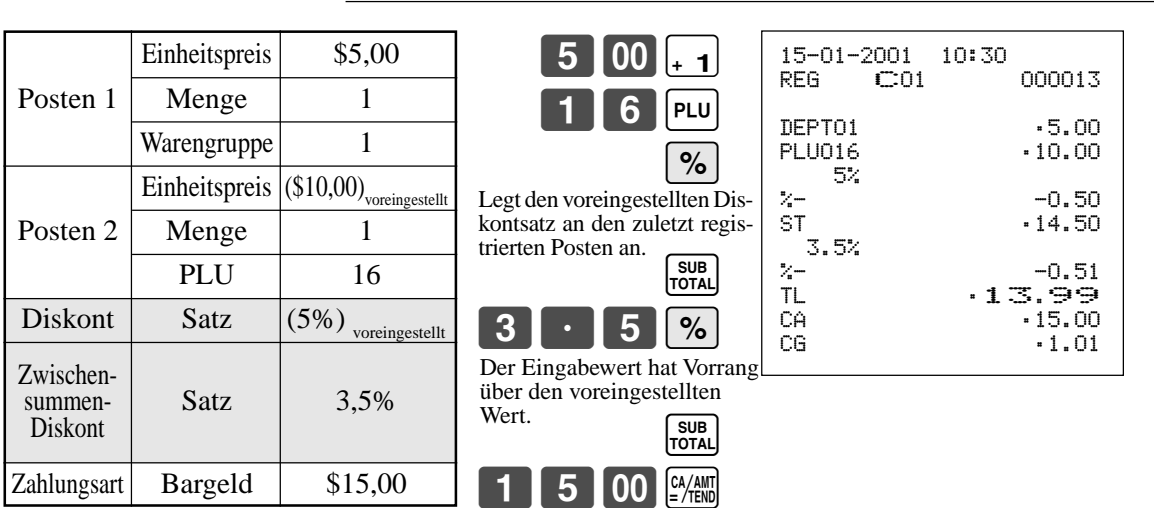

**TASTENBETÄTIGUNG KASSENBON**

### • Sie können manuell Sätze mit bis zu 4 Stellen eingeben (0,01% bis 99,99%).

### **Steuerpflichtiger Status der [%]** Taste

- Wenn Sie eine Diskontoperation an dem zuletzt registrierte Posten ausführen, wird die Steuerberechnung für den Diskontbetrag in Abhängigkeit von dem für diesen Posten programmierten Steuerstatus ausgeführt.
- Wenn Sie eine Diskontoperation an einer Zwischensumme ausführen, wird die Steuerberechnung für die Zwischensumme in Abhängigkeit von dem für die  $\sim$  Taste programmierten Steuerstatus ausgeführt.
# **Vorbereitung und Verwendung von Reduktionen**

Dieser Abschnitt beschreibt, wie Reduktionen vorzubereiten und zu verwenden sind.

### **Programmieren von Reduktionen**

Sie können die  $\Box$  Taste verwenden, um Einzelposten- oder Zwischensummenbeträge zu reduzieren. Der folgende Vorgang lässt Sie die Steuerberechnungsmethode für die  $\boxed{-}$  Taste programmieren.

### **Programmieren des Steuerberechnungsstatus**

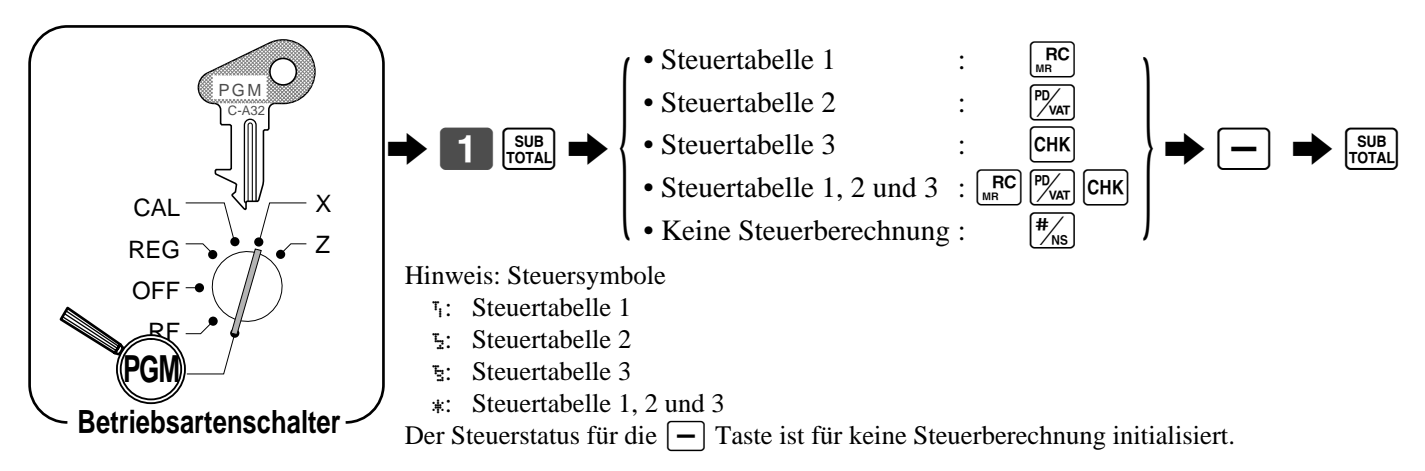

### **Steuerpflichtiger Status der**  $\boxed{-}$  **Taste**

Die Steuerberechnung für den Reduktionsbetrag wird in Abhängigkeit von dem für die  $\boxed{-}$  Taste programmierten Steuerstatus ausgeführt, unabhängig davon, ob die Reduktion für den letzten registrierten Posten oder eine Zwischensumme ausgeführt wird.

### **Programmieren des voreingestellten Reduktionsbetrags**

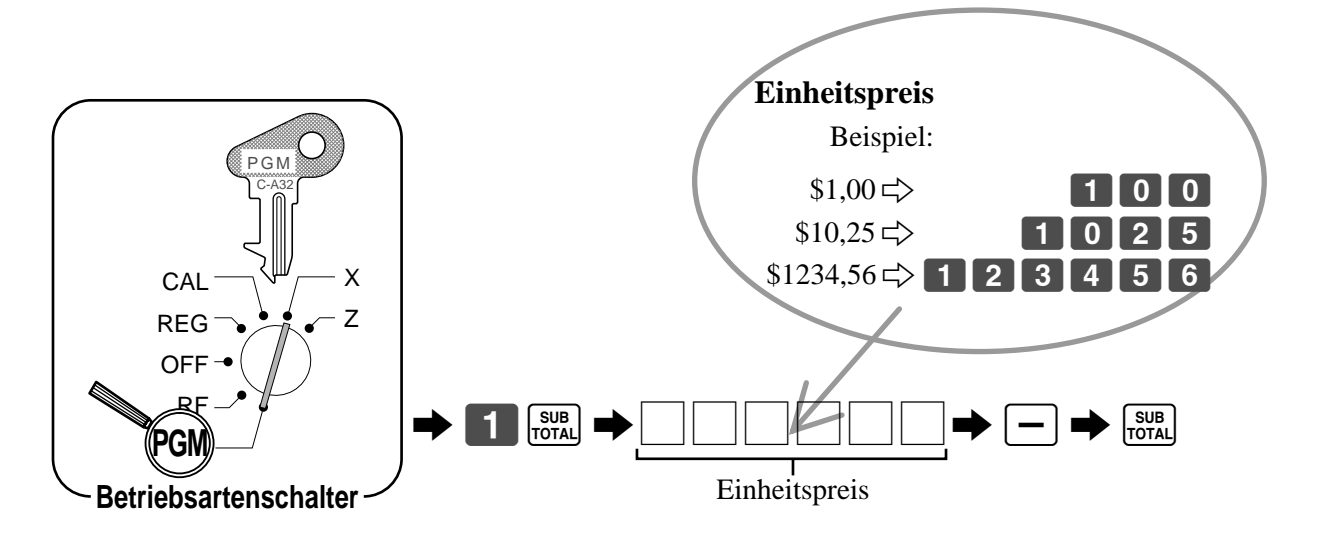

# *Grundlegende Operationen und Einstellungen*

### **Registrieren von Reduktionen**

Die folgenden Beispiele zeigen, wie Sie die  $\boxed{-}$  Taste in verschiedenen Arten von Registrierungen verwenden können.

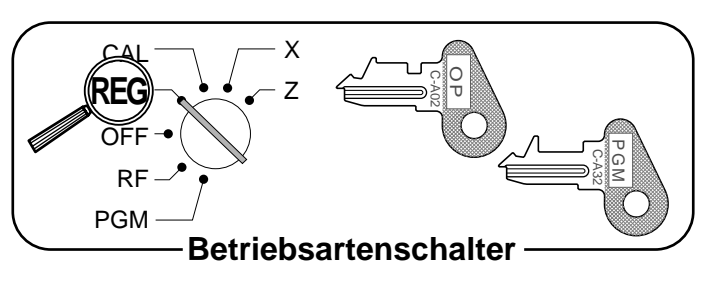

### **Reduktion für Posten**

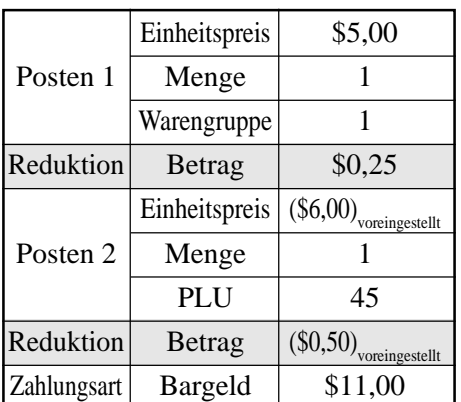

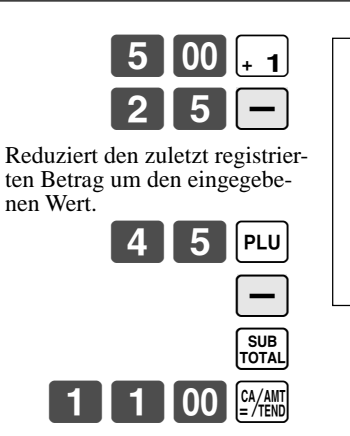

**TASTENBETÄTIGUNG KASSENBON**

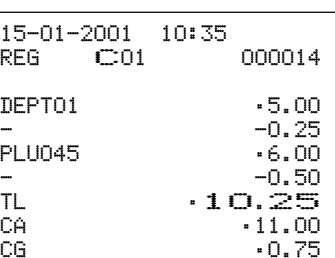

- Sie können Reduktionswerte mit bis zu 7 Stellen manuell eingeben.
- Der Betrag, den Sie für die Reduktion eingeben, wird weder von dem Warengruppen- noch von dem PLU-Summenregister subtrahiert.

### **Reduktion für Zwischensumme**

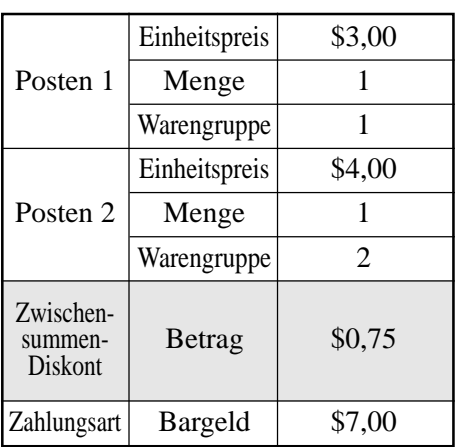

### **TASTENBETÄTIGUNG KASSENBON**

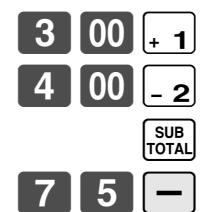

Reduziert die Zwischensumme um den hier eingegebenen Wert.

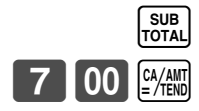

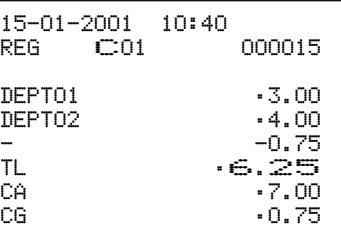

# **Registrieren mit Euro-Währungswechsel**

Die folgenden Beispiele zeigen die grundlegende Operation bei Verwendung der Euro-Währungswechsel-Funktion.

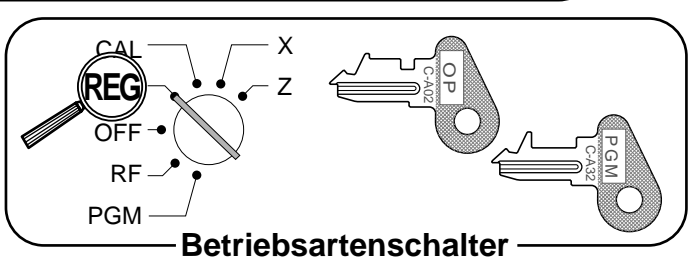

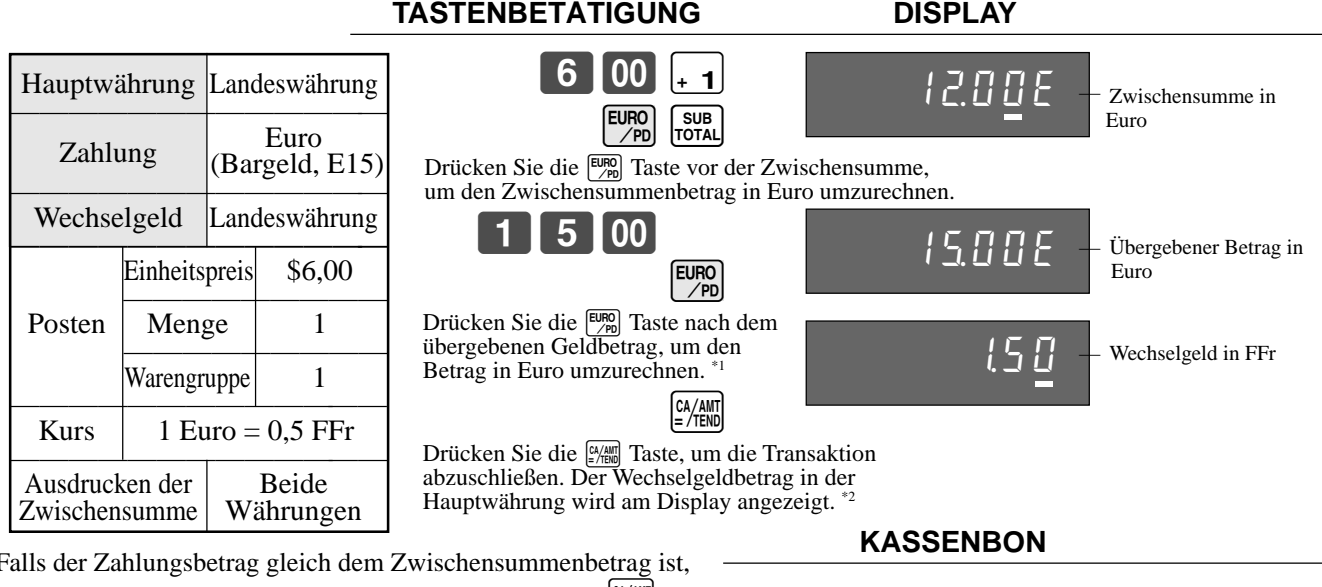

\*1 Falls der Zahlungsbetrag gleich dem Zwischensummenbetrag ist, können Sie diesen Schritt überspringen. Drücken Sie die  $\frac{\alpha}{n}$  Taste direkt nach der Zwischensumme.

\*2 Falls der Zahlungsbetrag weniger als der Zwischensummenbetrag ist, spezifiziert die Registrierkasse eine teilweise Zahlung und zeigt den Saldo in der Hauptwährung am Display an.

### **Fall 2**

**Fall 1**

Dies ist ein weiterer Fall des Währungswechsels. Der Vorgang ist gleich wie im Fall 1.

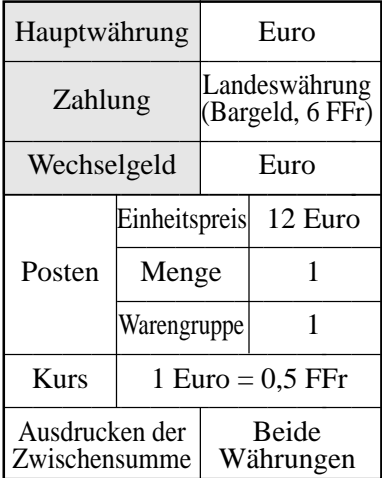

Im Fall 2 leuchtet der "L"-Indikator an Stelle des "E"-Indikators, um damit anzuzeigen, dass der Betrag in der Landeswährung angezeigt wird.

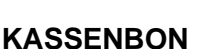

15-01-2001 10:42 REG C01 000016

DEPT01 •6.00 TL •6.00

CA }15.00

CG •1.50

EURO

}12.00

 $\frac{1}{2}$ .50

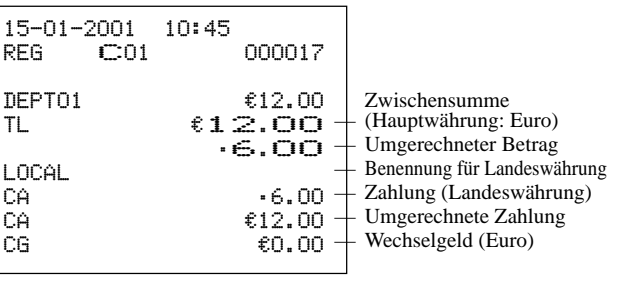

Grundlegende Operationen und Einstellungen **Grundlegende Operationen und Einstellungen**

Zwischensumme<br>(Hauptwährung: Landeswährung) — Umgerechneter Betrag — Benennung für Euro — Zahlung (Euro) — Umgerechnete Zahlung Wechselgeld (Landeswährung)

# **Registrieren von Kredit- und Scheckzahlungen**

Die folgenden Beispiele zeigen, wie Kredit- und Scheckzahlungen registriert werden.

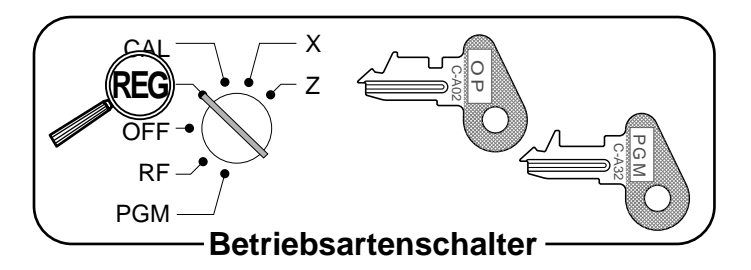

### **Scheck**

**TASTENBETÄTIGUNG KASSENBON**  $0$  00  $\frac{1}{1}$ SUB<sub>TOTAL</sub> 0 00 CHK Einheitspreis \$10,00 Posten Menge 1 Warengruppe | 1  $Zahlungsart$  Scheck  $\frac{1}{2}$  \$10,00 15-01-2001 10:50 REG C01 000018 DEPT01 •10.00  $TL$   $\cdot 10.00$ CHK •10.00 CG •0.00

### **Kredit**

**TASTENBETÄTIGUNG KASSENBON**

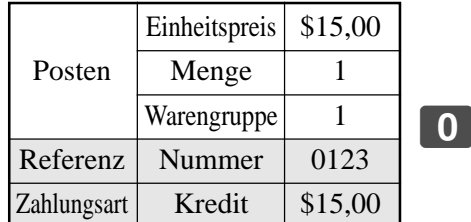

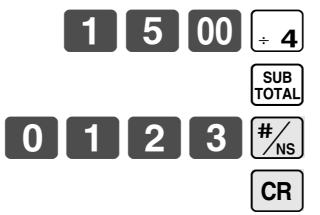

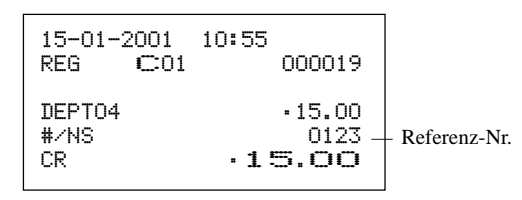

### **Gemischte Bezahlung (Bargeld, Kredit und Scheck)**

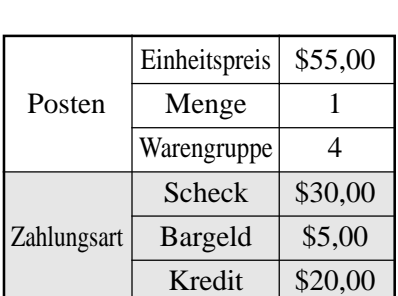

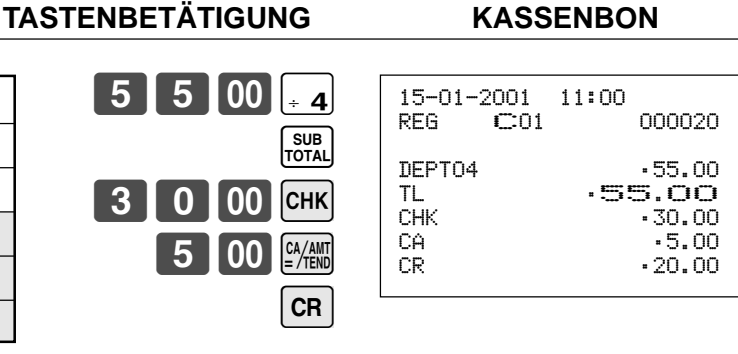

# **Registrieren von zurückgegebenen Artikeln in der REG-Betriebsart**

Die folgenden Beispiele zeigen, wie Sie die FRF Taste in der REG-Betriebsart verwenden können, um von den Kunden zurückgegebene Artikel zu registrieren.

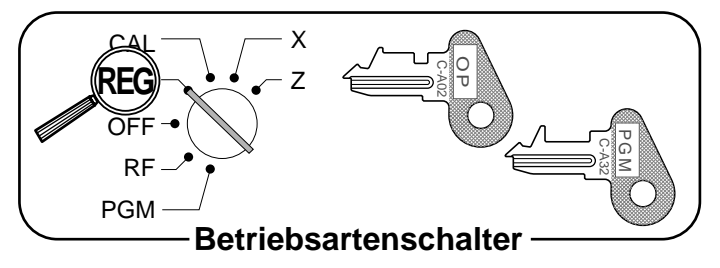

### **TASTENBETÄTIGUNG KASSENBON**

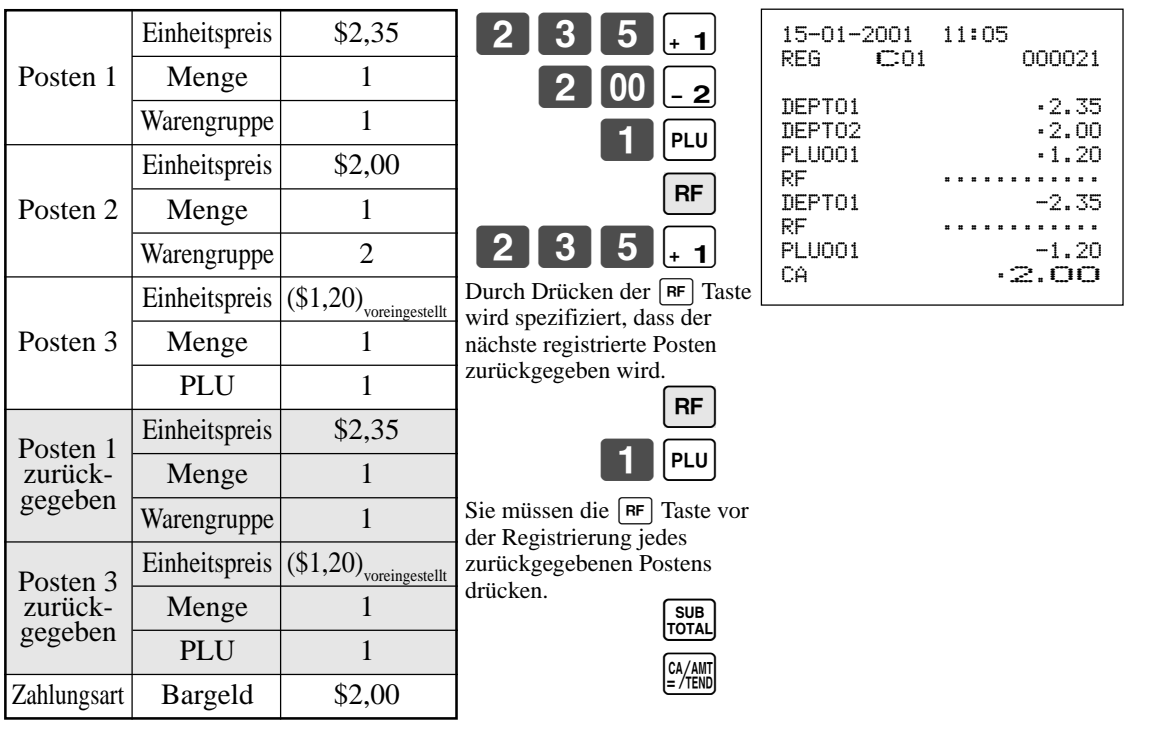

# **Registrieren von zurückgegebenen Artikeln in der RF-Betriebsart**

Die folgenden Beispiele zeigen, wie Sie die RF-Betriebsart verwenden können, um von den Kunden zurückgegebene Artikel zu registrieren.

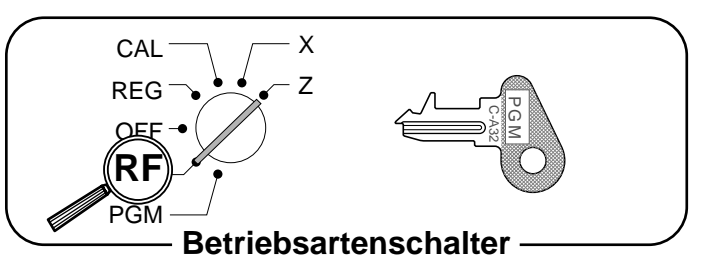

### **Normale Rückzahlungstransaktion**

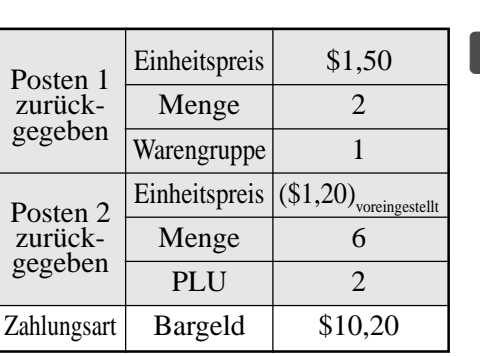

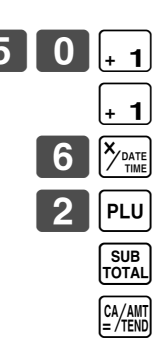

 $\|00\|_{\times}$  3

 $\overline{P}$ LU

 $\%$ 

SUB<br>TOTAL

 $\begin{bmatrix} CA/AMT \\ =/TEND \end{bmatrix}$ 

 $15[-]$ 

### **TASTENBETÄTIGUNG KASSENBON**

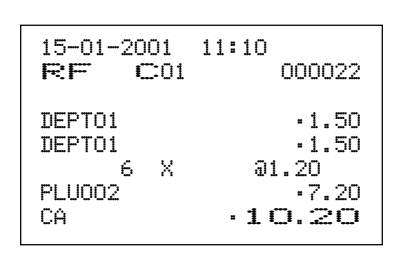

### **Reduktion des bezahlten Betrags für Rückzahlungen**

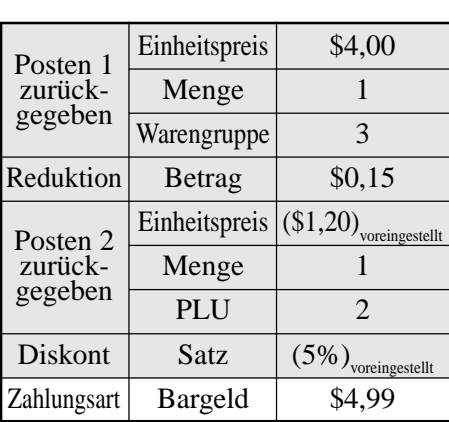

# **TASTENBETÄTIGUNG KASSENBON**

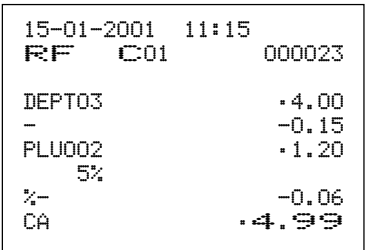

### **Wichtig!**

Um fehlerhafte Registrierung in der RF-Betriebsart zu vermeiden, den Betriebsartenschalter sofort auf seine frühre Position zurückstellen.

# **Registrieren von Einzahlungen**

Das folgende Beispiel zeigt, wie Einzahlungen zu registrieren sind. Diese Registrierung muss außerhalb eines Verkaufs ausgeführt werden.

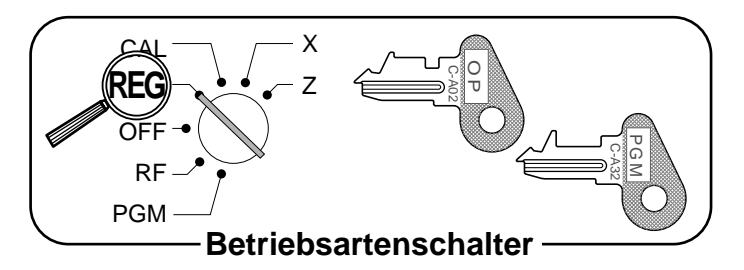

### **TASTENBETÄTIGUNG KASSENBON**

Eingezahlter Betrag |  $$700,00$ 

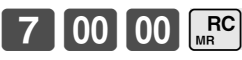

Der Betrag kann bis zu 8 Stellen aufweisen.

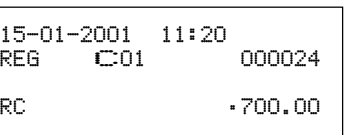

# **Registrieren von Auszahlungen**

Das folgende Beispiel zeigt, wie aus der Registrierkasse ausbezahlte Beträge registriert werden müssen. Diese Registrierung muss außerhalb eines Verkaufs ausgeführt werden.

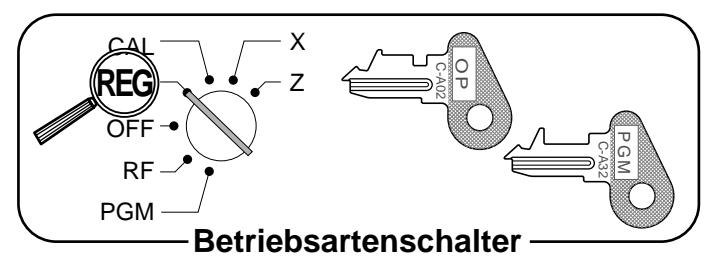

### **TASTENBETÄTIGUNG**

Ausgezahlter Betrag  $$1,50$  1500 EURO

Der Betrag kann bis zu 8 Stellen aufweisen.

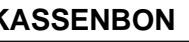

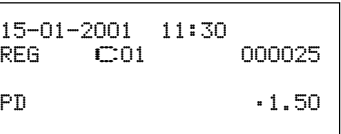

# *Grundlegende Operationen und Einstellungen*

# **Berichtigungen in einer Registration**

Es gibt drei Verfahren für die Berichtigung einer Registration.

- Berichtigung eines Postens, den Sie eingegeben aber noch nicht registriert haben.
- Berichtigung des zuletzt eingegebenen und registrierten Postens.
- Stornieren aller Posten in einer Transaktion.

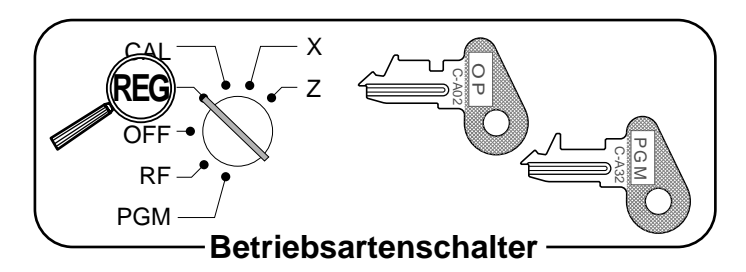

### **Berichtigung eines Postens, den Sie eingegeben aber noch nicht registriert haben**

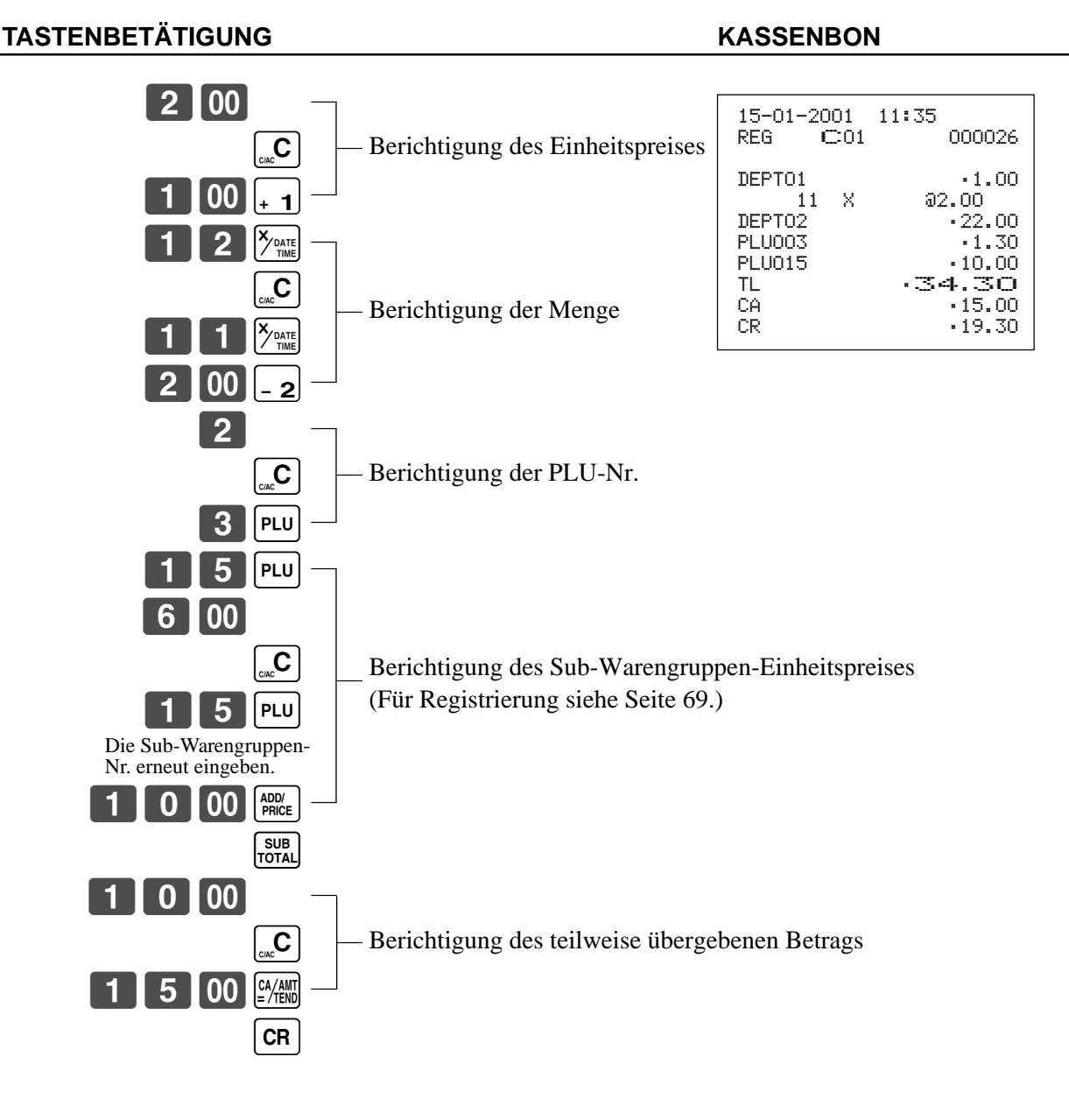

### **Berichtigung eines eingegebenen und registrierten Postens**

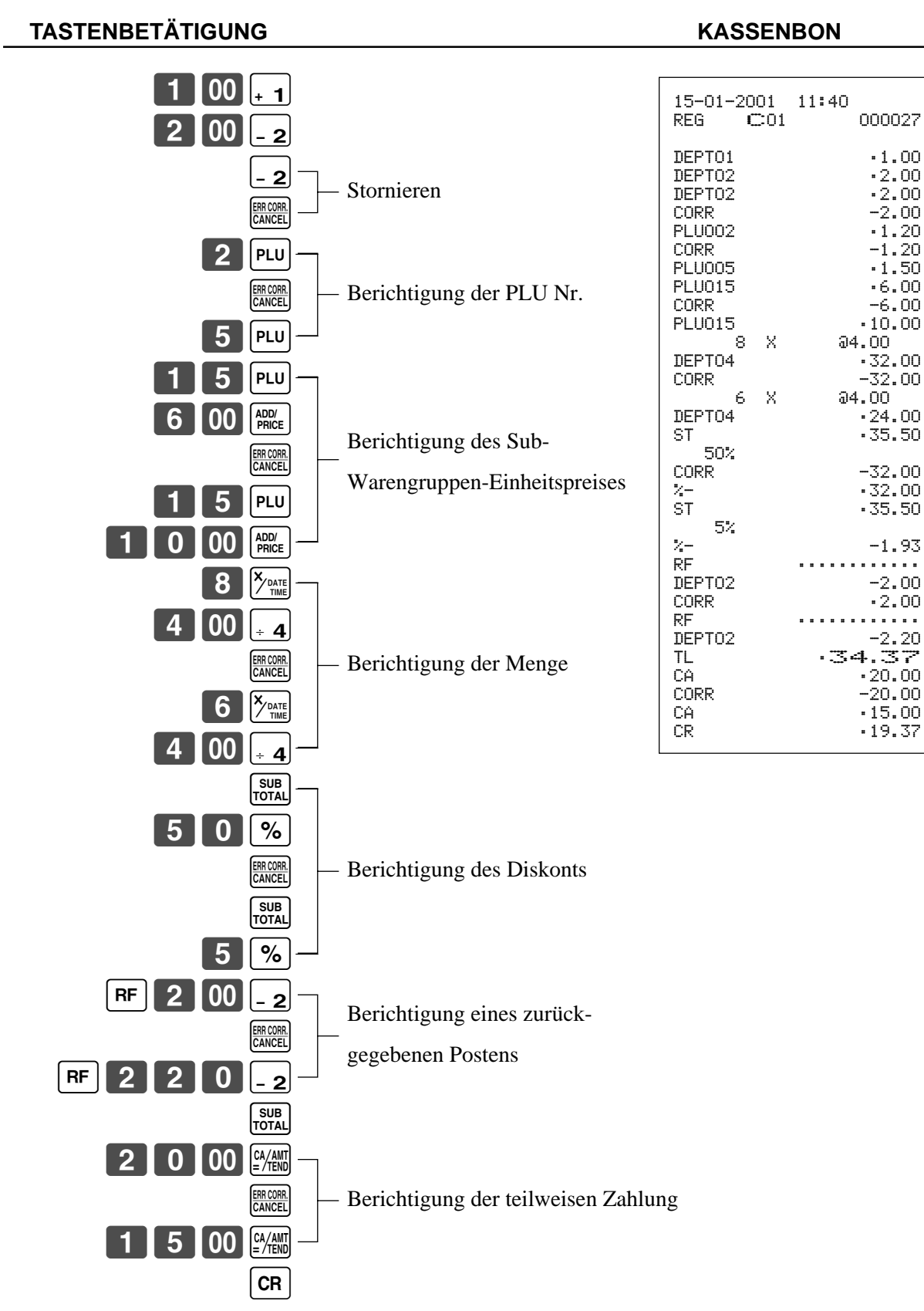

### **Stornieren aller Posten in einer Transaktion**

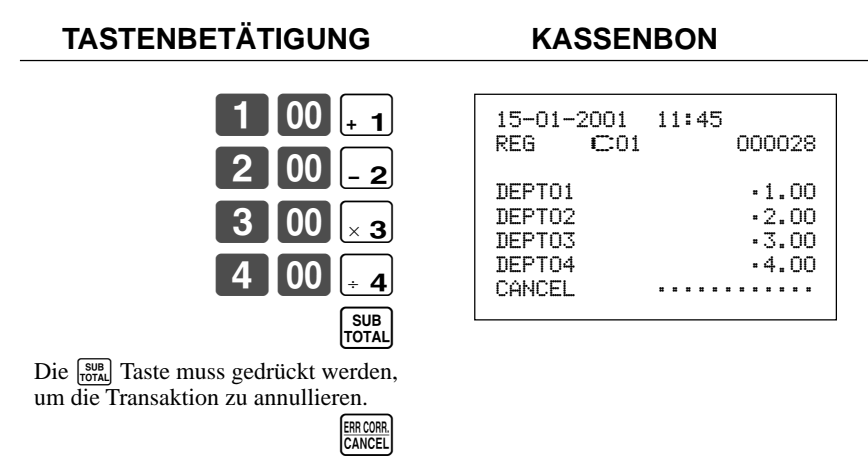

### **Wichtig!**

• Achten Sie darauf, dass die Anzahl der Posten, die in einer zu stornierenden Transaktion enthalten ist, begrenzt ist (24~40 Posten), abhängig von der Kompliziertheit der Transaktion. Falls Sie versuchen, eine Transaktion zu stornieren, die diese Grenze übersteigt, kommt es zu einem Fehler.

Falls es zu einem Fehler kommt, diese Posten in der RF-Betriebsart registrieren.

• Sie können die Registrierkasse so programmieren, dass diese Operation nicht gestattet ist.

# **Registrieren von Nichtverkäufen**

Sie können den folgenden Vorgang verwenden, um die Schublade zu öffnen, ohne einer Verkauf zu registrieren. Diese Operation muss außerhalb eines Verkaufs ausgeführt werden.

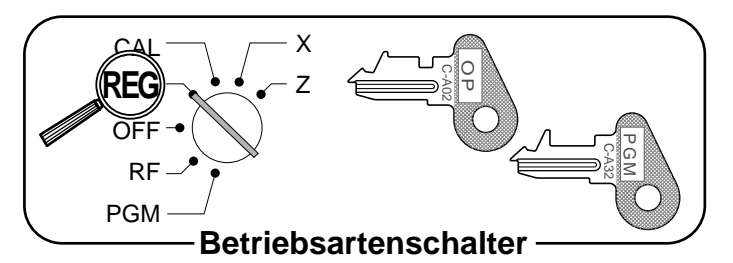

**TASTENBETÄTIGUNG KASSENBON**

 $\sqrt{\frac{H}{N}}$ 

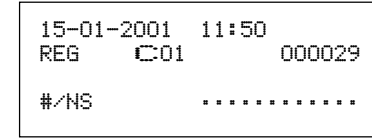

# **Ausdrucken des täglichen RESET-Verkaufsberichts**

Dieser Bericht zeigt die täglichen Verkaufssummen.

### **TASTENBETÄTIGUNG KASSENBON**

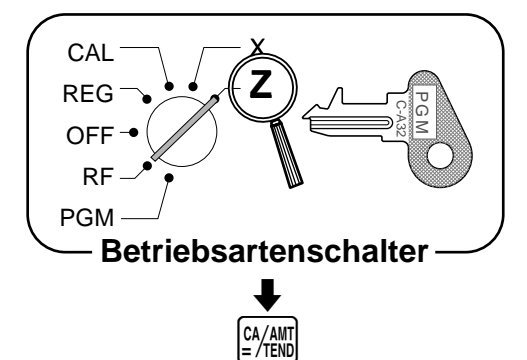

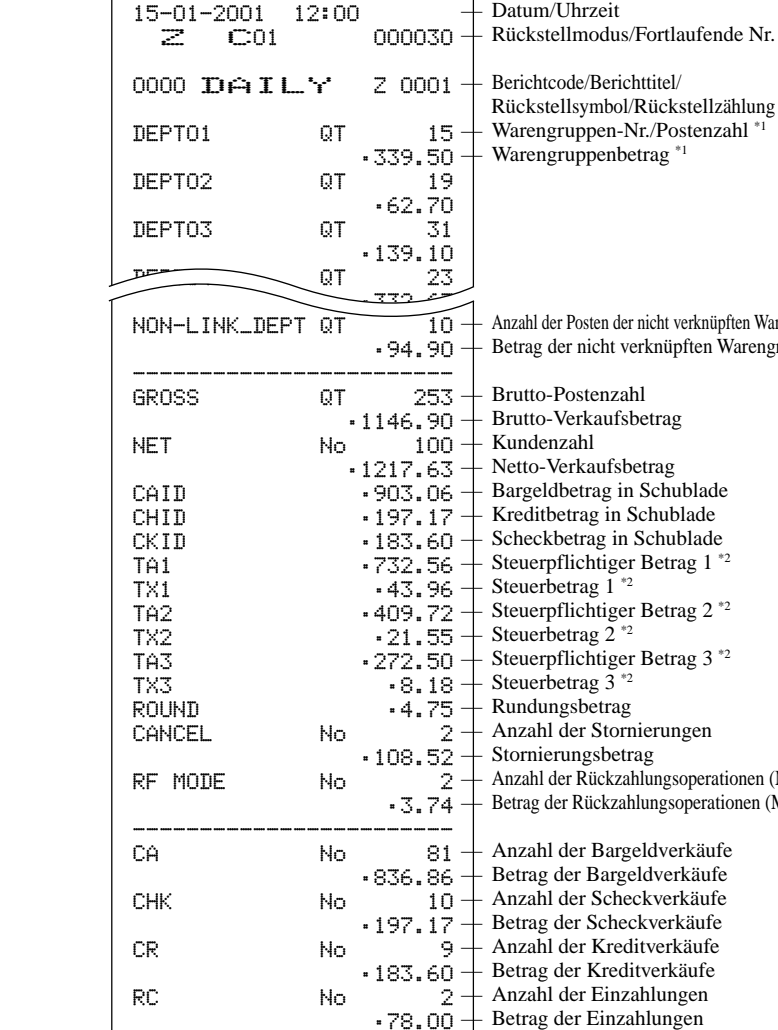

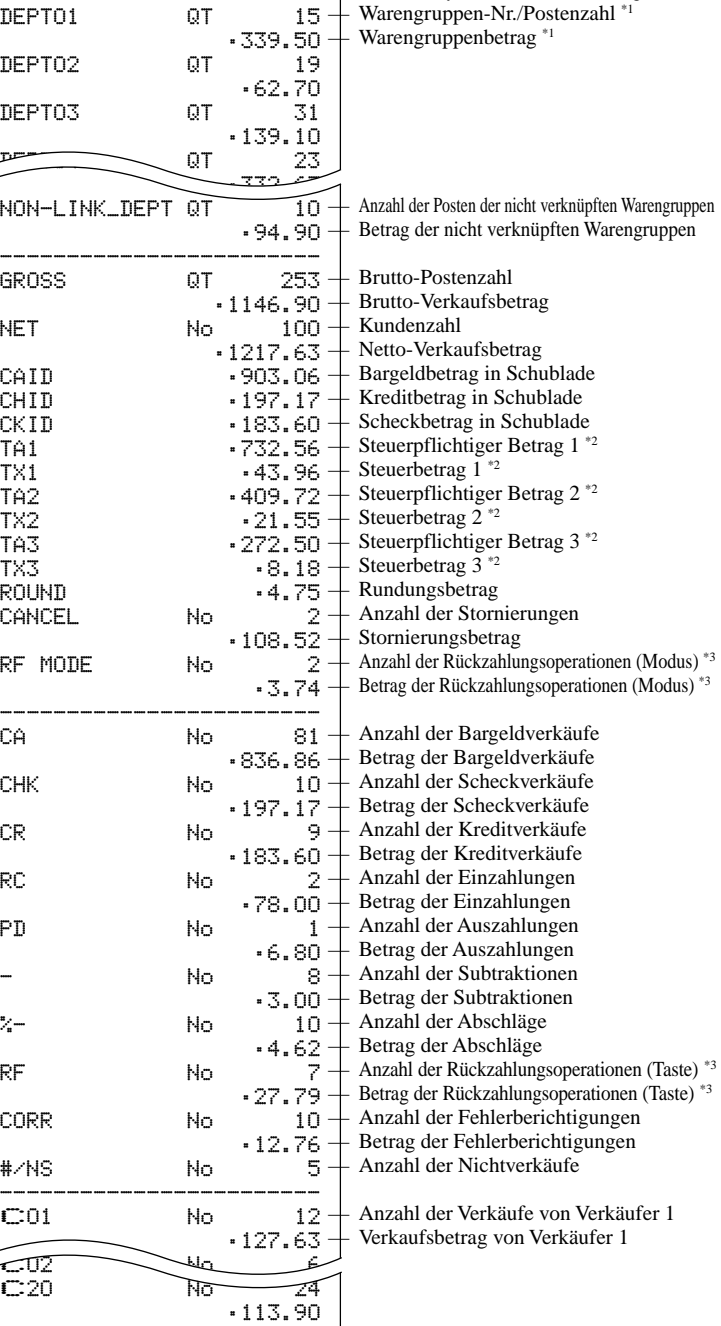

٦

\*1 Warengruppen mit Nullsummen (Betrag und Postenzahl sind Null) werden nicht ausgedruckt.

\*2 Der steuerpflichtige Betrag und der Steuerbetrag werden nur ausgedruckt, wenn die entsprechende Steuertabelle programmiert wurde.

------------------------ GT •0000001217.63

\*3 Diese Posten können durch die Programmierung weggelassen werden.

— Nicht rückstellbare Gesamtverkaufssumme

# *Fortgeschrittene Operationen und Einstellungen*

Dieser Abschnitt beschreibt fortgeschrittene Einstellungen und Operationen, die Sie in Abhängigkeit von Ihren Verkaufsbedingungen benötigen.

# **Kassenbonformat nach Abschluss der Transaktion, Allgemeine Druckersteuerung, Eingabepflicht, Maschinenmerkmale**

### **Über die Kassenbonausgabe nach Transaktionsabschluss**

Sie können einen Kassenbon ausgeben, auch wenn die Registrierkasse nicht auf die der Kassenbon-Ausgabebetriebsart geschaltet ist. Diese Funktion lässt Sie einen Kassenbon nach dem Abschluß der Transaktion ausgeben. Achten Sie darauf, dass dabei alle nachfolgenden Bedingungen erfüllt sein müssen.

- Die Option "Kassenbon ausdrucken" ist gewählt.
- Der Kassenbon-Ausgabestatus muss auf OFF gestellt sein.
- Die Transaktion muss unter Verwendung der **A, M, CH, CHK** oder CR Taste in der Betriebsart REG oder RF abgeschlossen sein.

#### **Beispiel für Kassenbon nach Transaktionsabschluss**

Sie können die Registrierkasse so programmieren, dass sie nur die Transaktionssumme (unteres Gesamtsummenformat) oder alle Einzelheiten (unteres Einzelheitenformat) auf dem Kassenbon nach Transaktionsabschluss ausdruckt.

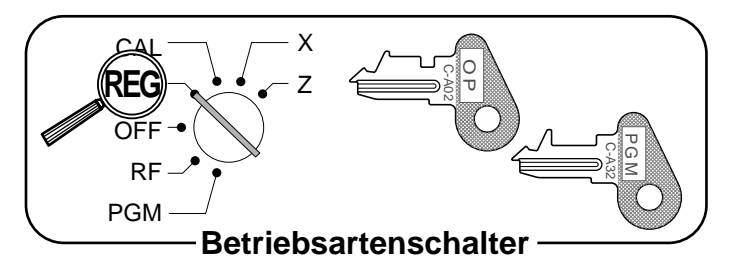

Achten sie darauf, dass die Registrierkasse unabhängig von der Programmierung das Gesamtsummenformat ausdruckt, wenn die Transaktion mehr als 45 Zeilen (einschließlich Kassenbon-Kopfzeile) enthält.

 $0<sub>100</sub>$ 

l 00

SUB<br>TOTA

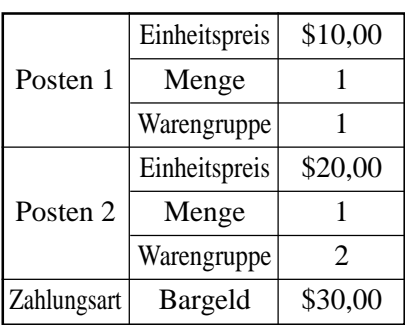

#### **TASTENBETÄTIGUNG KASSENBON**

 $\begin{bmatrix} 0 & \frac{|\mathcal{L}|}{2} \\ \frac{|\mathcal{L}|}{2} & \frac{|\mathcal{L}|}{2} \end{bmatrix}$  Kassenbon wird nicht ausgegeben.

GUEST Kassenbon nach Transaktionsabschluss wird ausgegeben.

> Falls "Automatische Ausgabe" gewählt ist, muss die **FRANKER Taste nicht gedrückt** werden.

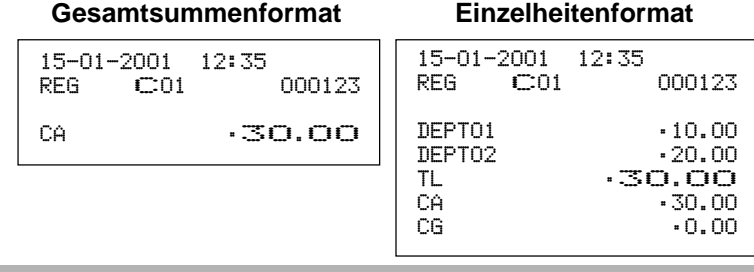

### **Wichtig!**

Sie können nur einen Kassenbon nach dem Abschluß pro Transaktion ausgeben.

# **Programmieren der allgemeinen Druckersteuerung**

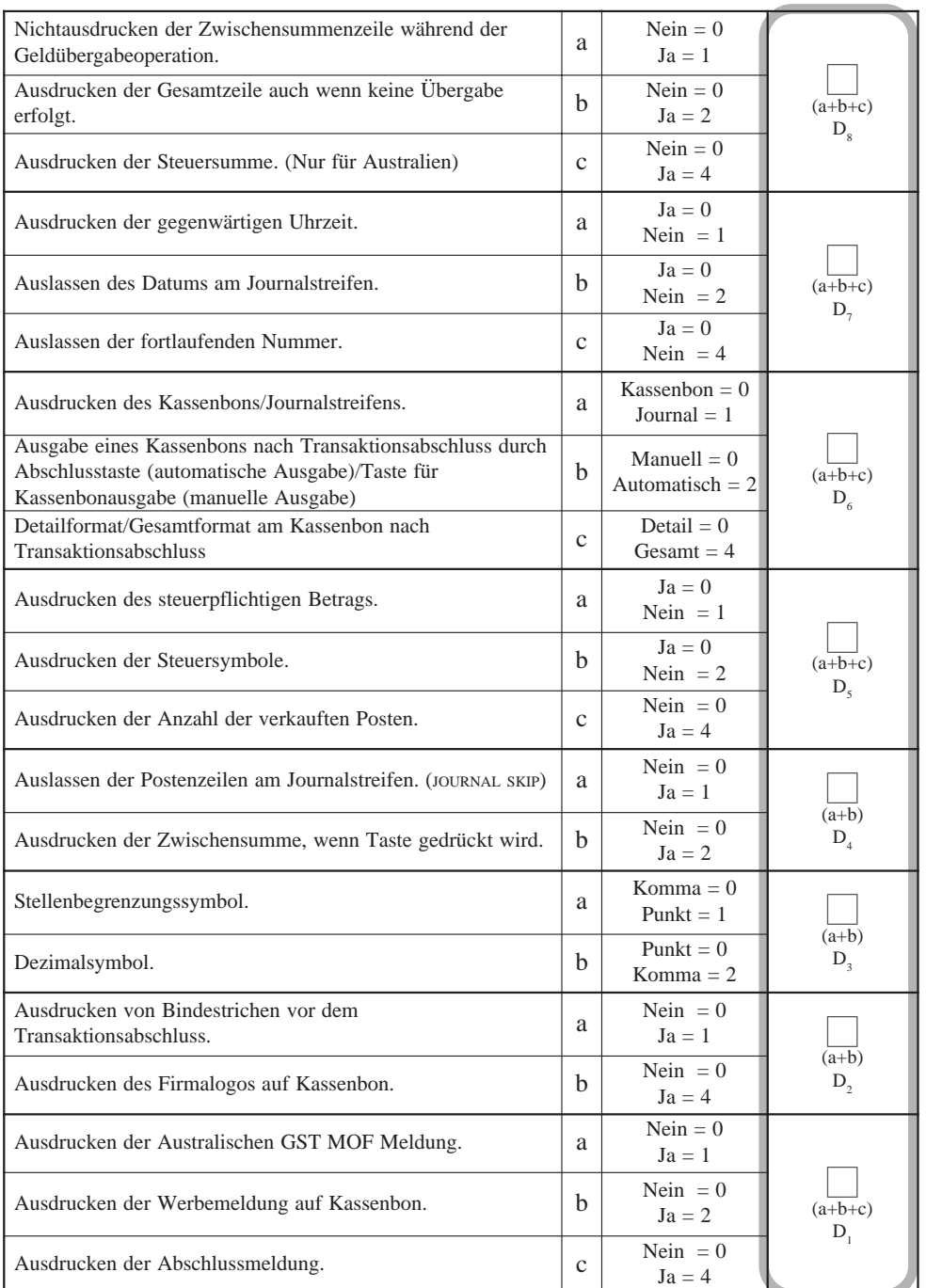

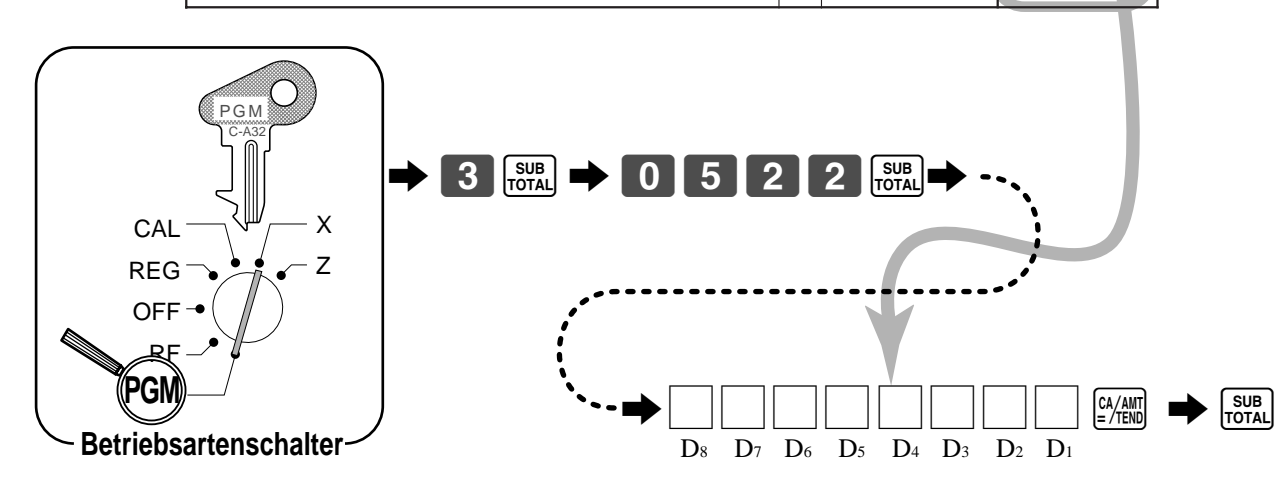

# **Programmieren der Eingabepflicht und Verkäuferkontrollfunktion**

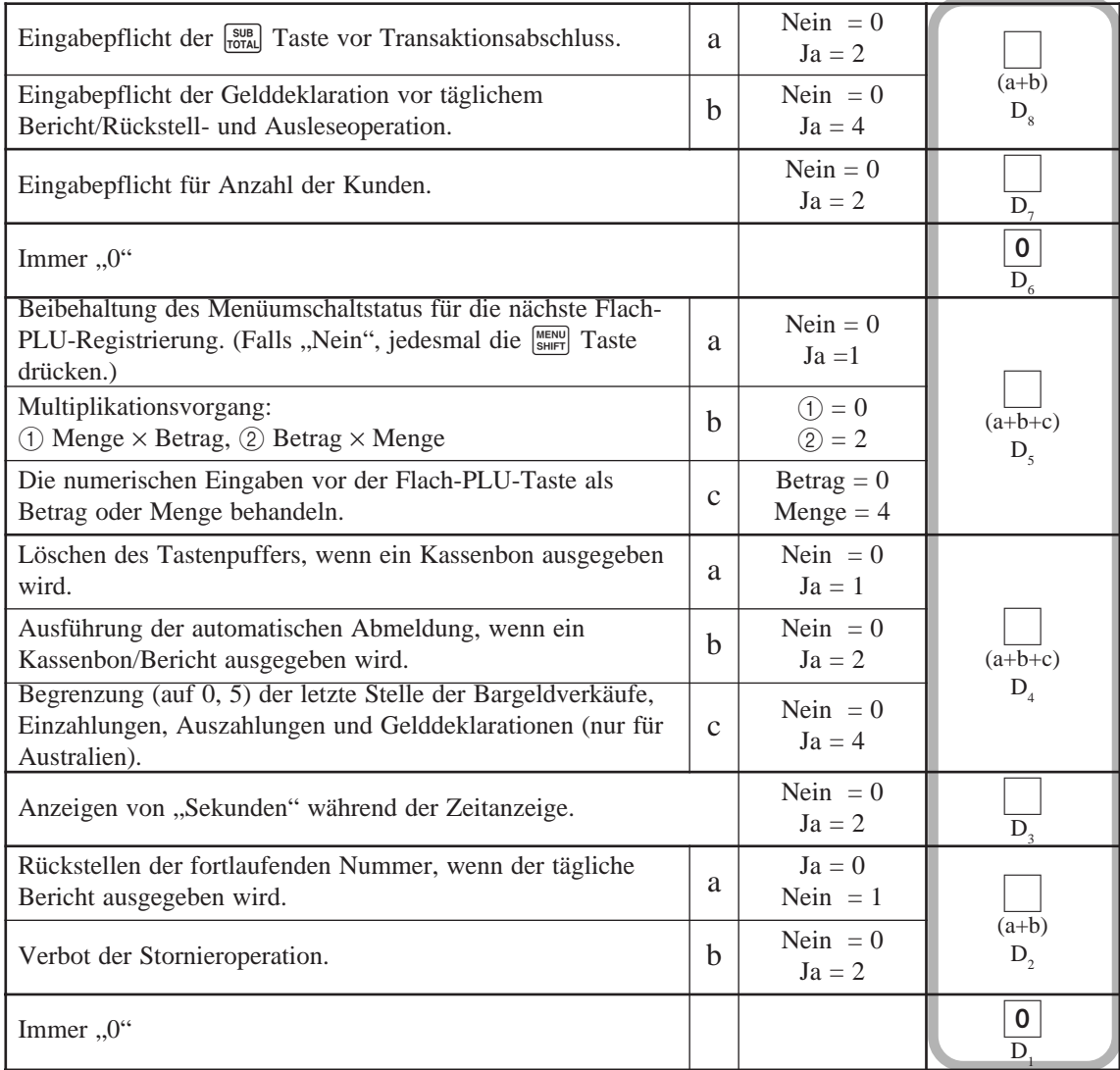

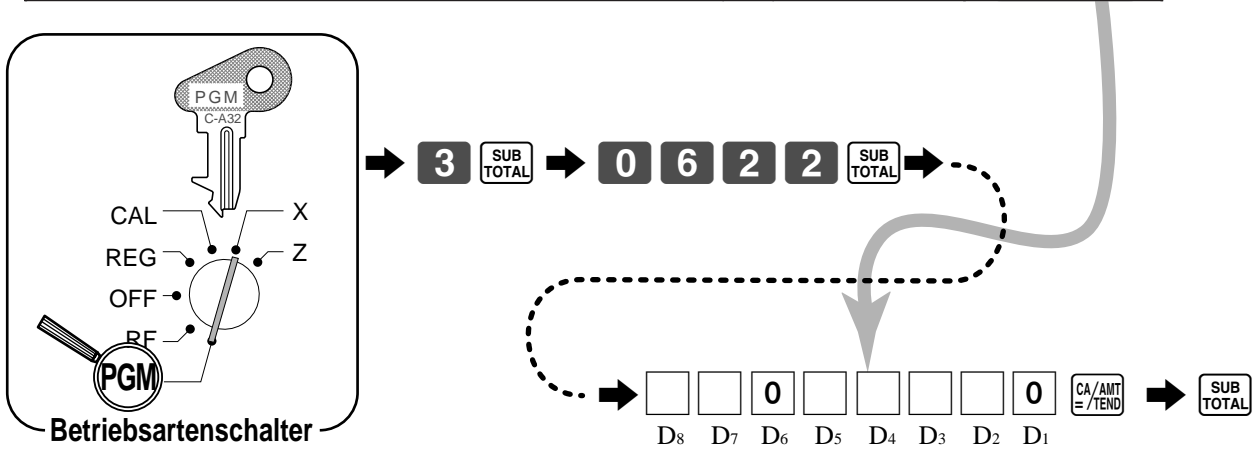

# **Programmieren der Auslese/Rückstellungsbericht-Drucksteuerung**

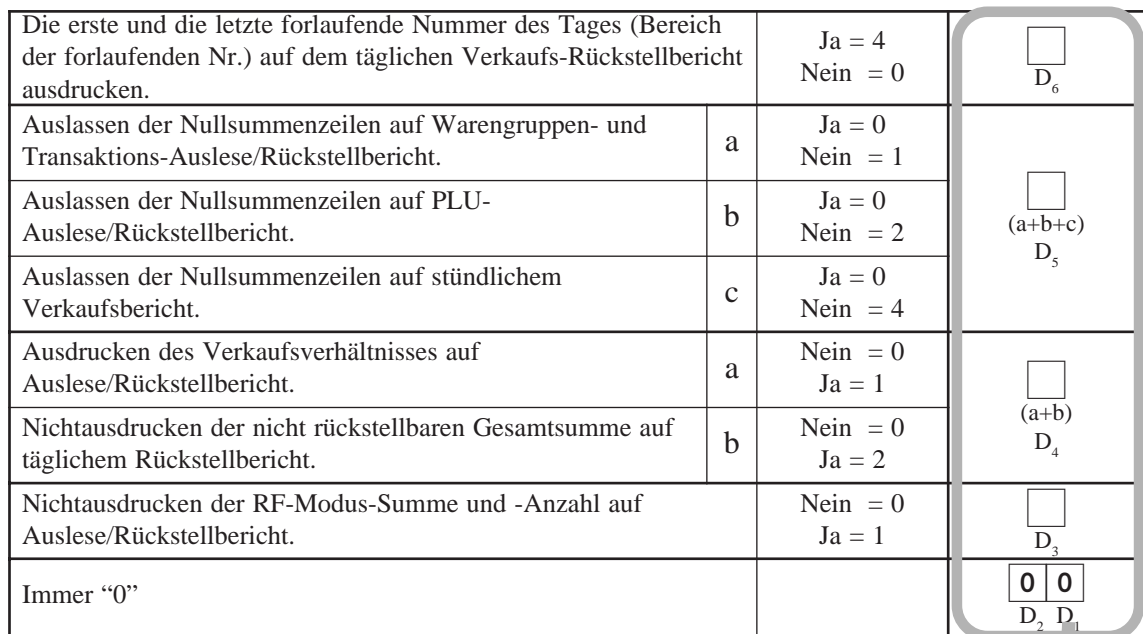

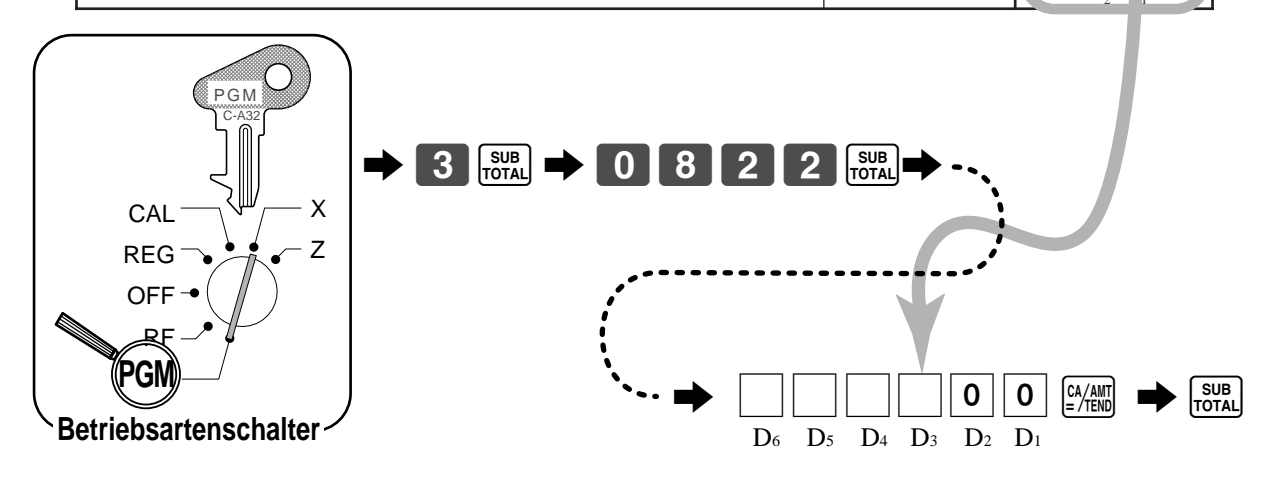

# **Einstellen einer Geschäfts/Maschinennummer**

Sie können eine 4-stellige Maschinennummer eingeben, um Ihre Maschine zu identifizieren. Die Maschinennummer wird für jede Transaktion auf Kassenbons/Journalstreifen ausgedruckt.

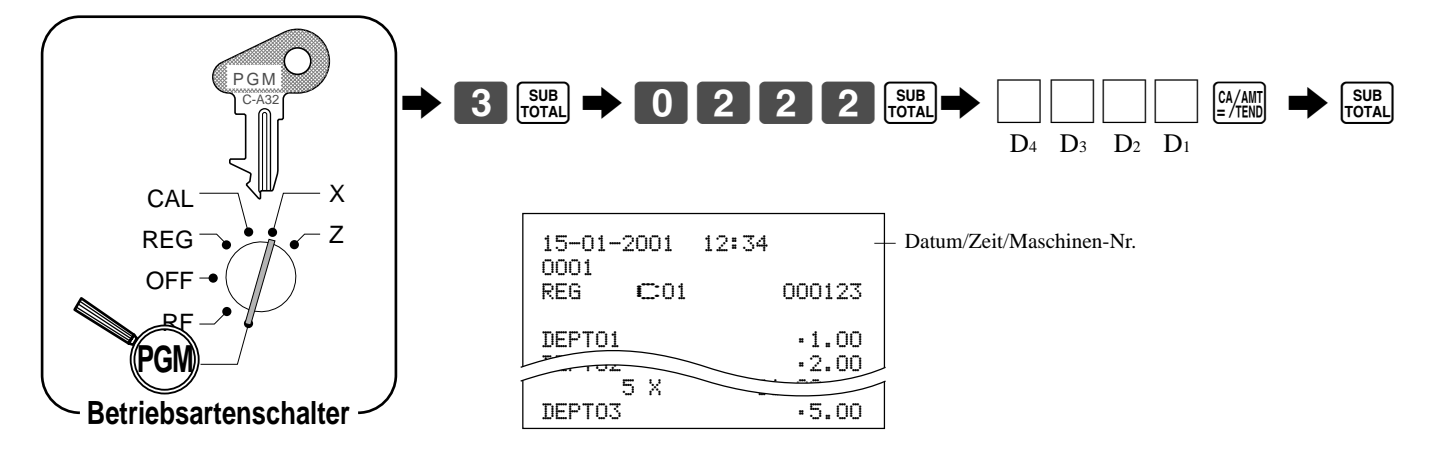

# **Programmieren für Verkäufer**

Sie können eine 4-stellige Zuordnungsnummer (Verkäuferummer), den Übungsstatus (z. B. Übungskassierer) und die Kommissionsrate für jeden Verkäufer programmieren.

# **Programmieren der Verkäufernummer**

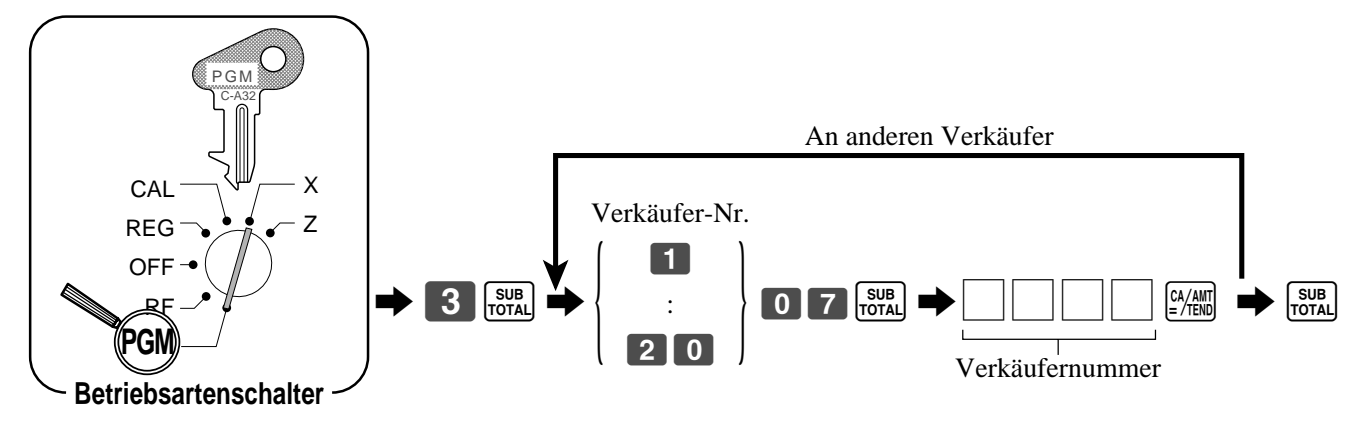

# **Programmieren des Übungsstatus für einen Verkäufer**

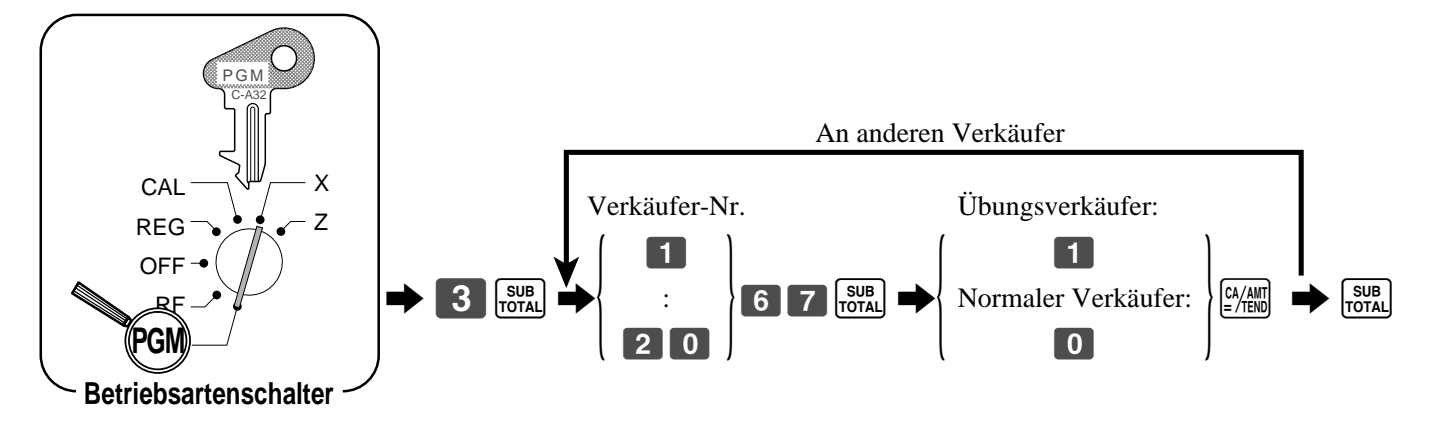

Wenn sich ein Übungsverkäufer anmeldet, schaltet die Registrierkasse automatisch in den Übungsmodus. In dem Übungsmodus werden die Summenregister und Zähler durch die Operationen nicht betroffen. Die Übungsmodussymbole werden in den Spalten der in dem Übungsmodus erzeugten Kassenboneingaben ausgedruckt.

Die Regstrierkasse verlässt den Übungsmodus, wenn sich der Übungsverkäufer abmeldet.

### **Programmieren der Verkäuferprovisionsrate**

Hinweis: Zusätzlich zu dem Provisionsraten-Programm (dieses Programm) dürfen Sie *nicht* vergessen, den Provisionsstatus für die Artikel (Warengruppe, PLU und Flach-PLU) zu programmieren.

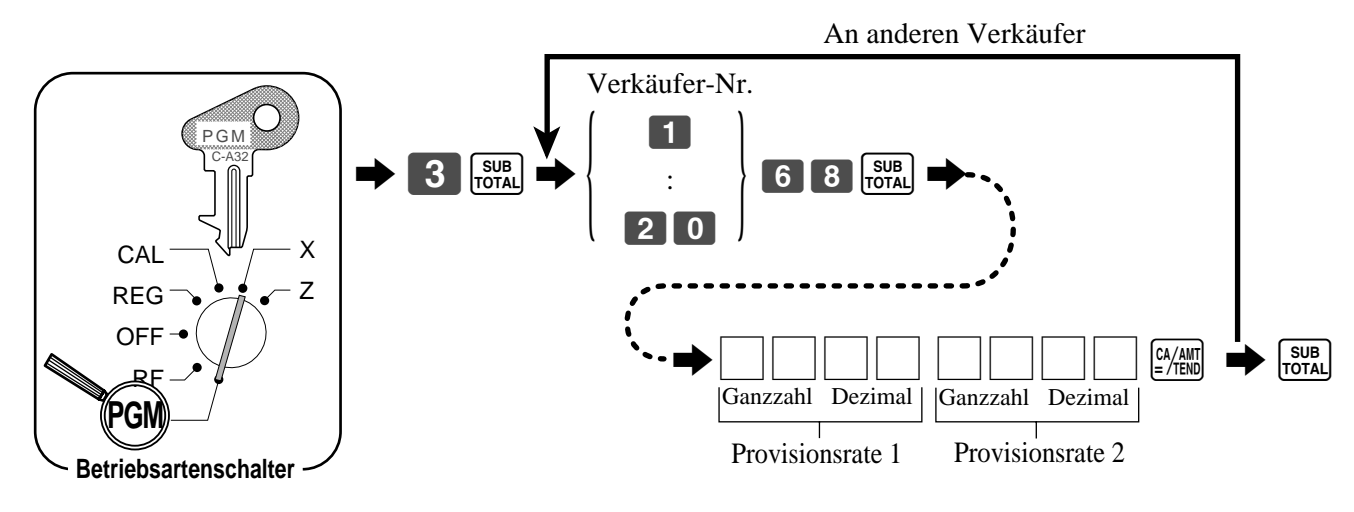

# **Über die Verkäufer-Unterbrechungsfunktion**

Die Registrierkasse kann so programmiert werden, daß die Verkäufer-Unterbrechungsfunktion erlaubt wird, wodurch mehrere Verkäufer gleichzeitig die gleiche Registrierkasse verwenden können. Falls ein Verkäufer mit der Registrierung einer Transaktion beginnt, kann ein anderer Verkäufer die ursprüngliche Registrierung unterbrechen und eine neue Registrierung beginnen. Der ursprüngliche Verkäufer kann später mit der unterbrochenen ursprünglichen Registrierung fortsetzen.

### **Verwendung der Verkäufer-Unterbrechungsfunktion**

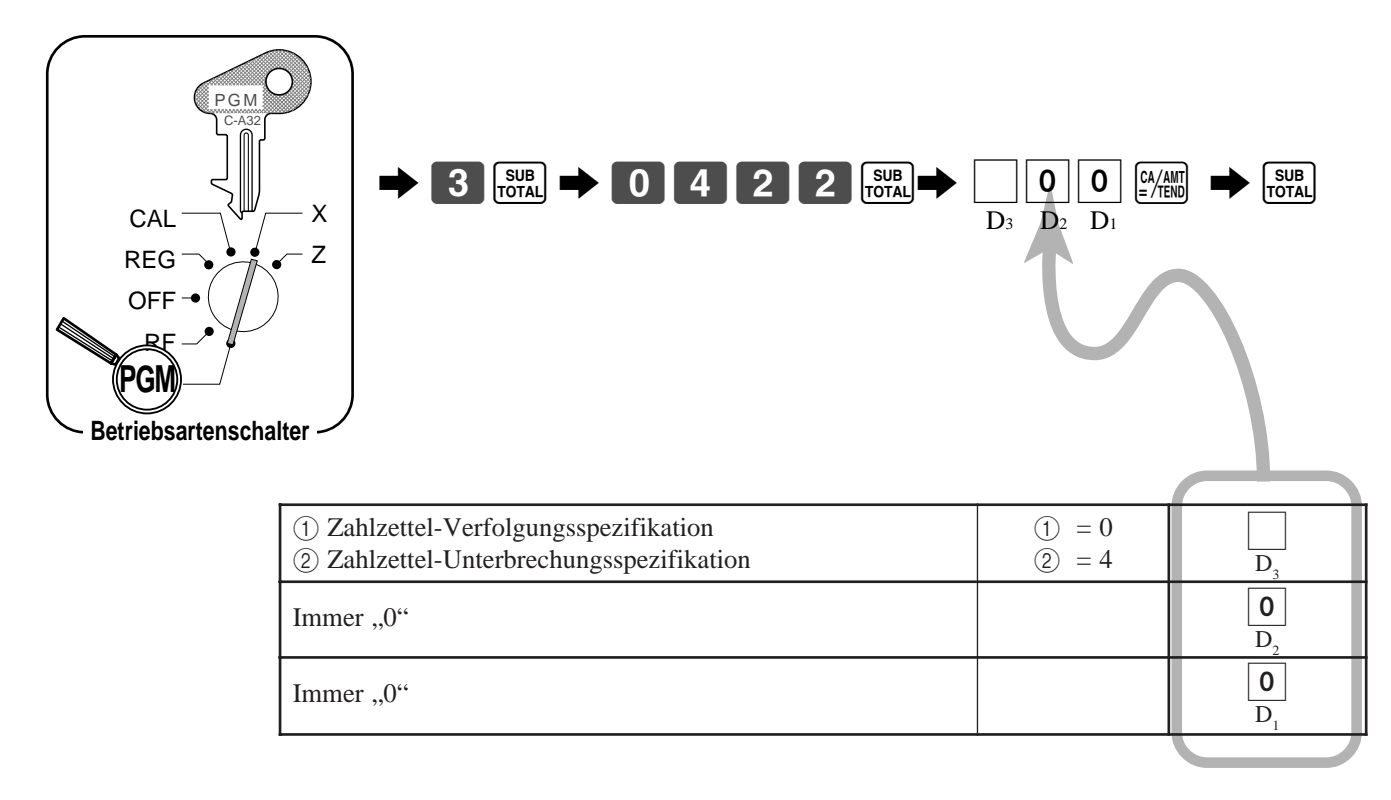

# *Fortgeschrittene Operationen und Einstellungen*

# **Programmieren der Beschreibungen und Meldungen**

Die folgenden Beschreibungen und Meldungen können programmiert werden;

- Berichtbeschreibung (wie Gesamtsumme, Nettosumme, Bargeld in Schublade…)
- Gesamtsumme
- Sonderzeichen (wie Modussymbol, steuerpflichtiges Symbol…)
- 
- 
- 
- Titel des Auslese/Rückstellberichts Meldungen (Firmenlogo, Werbemeldung und • Verkäufername Abschlussmeldung)
- PLU-Artikel-Beschreibung Beschreibung der Funktionstaste
	- Beschreibung der Warengruppentaste

### **Programmieren der Berichtbeschreibung, Gesamtsumme, Sonderzeichen, des Berichttitels, der Kassenbonmeldung und des Verkäufernamens**

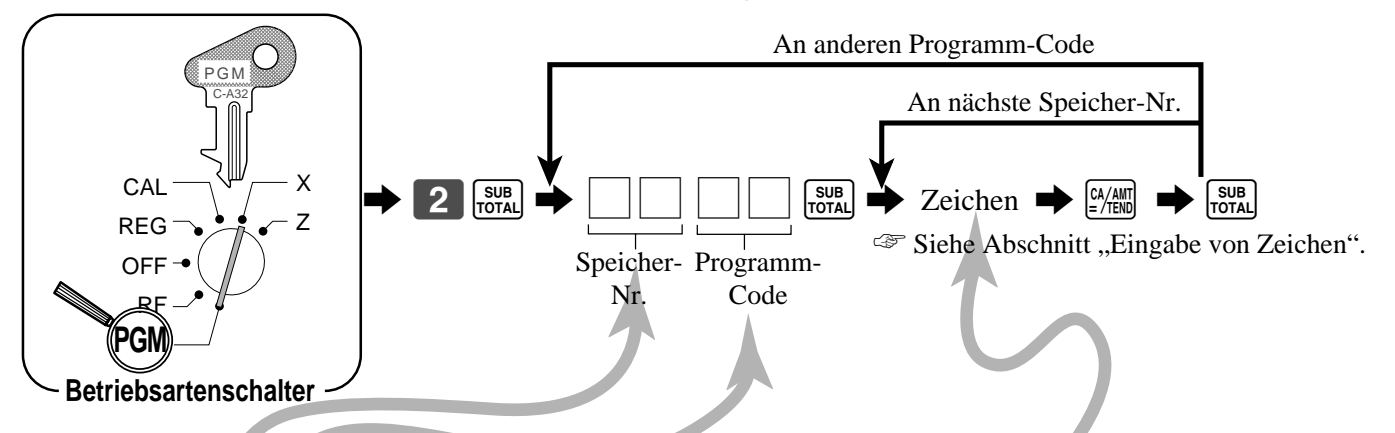

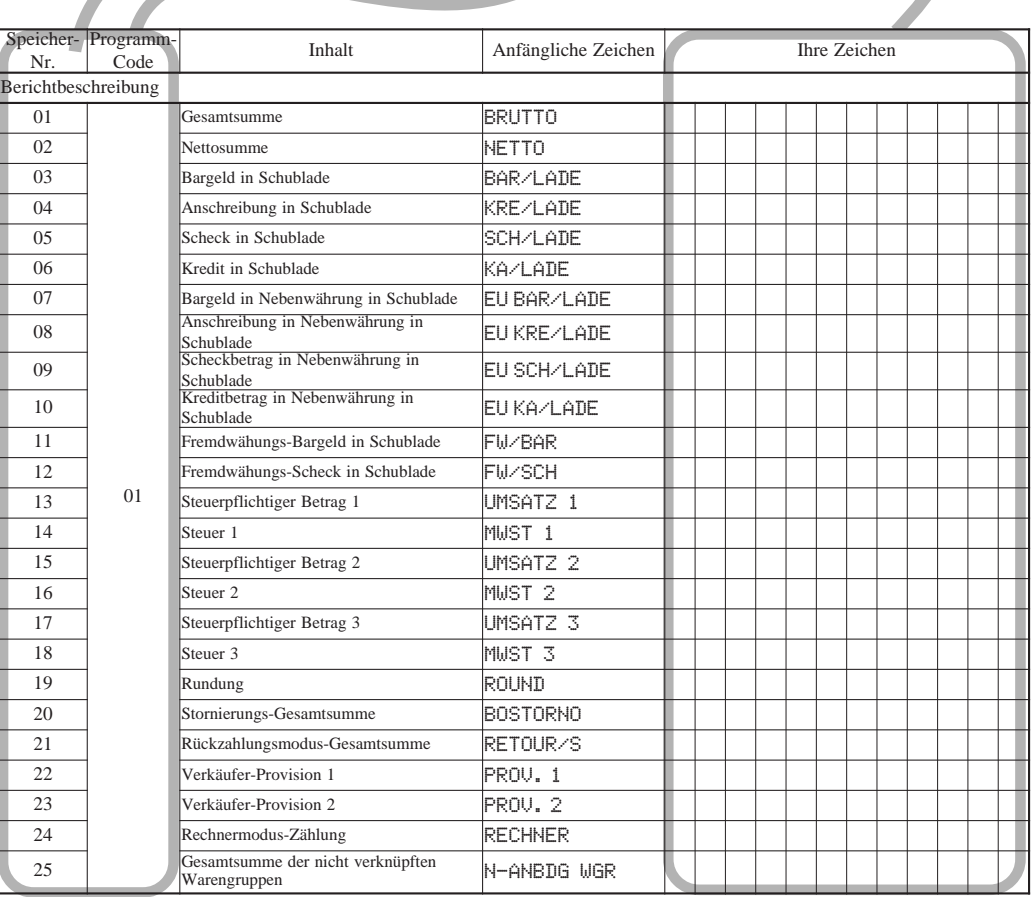

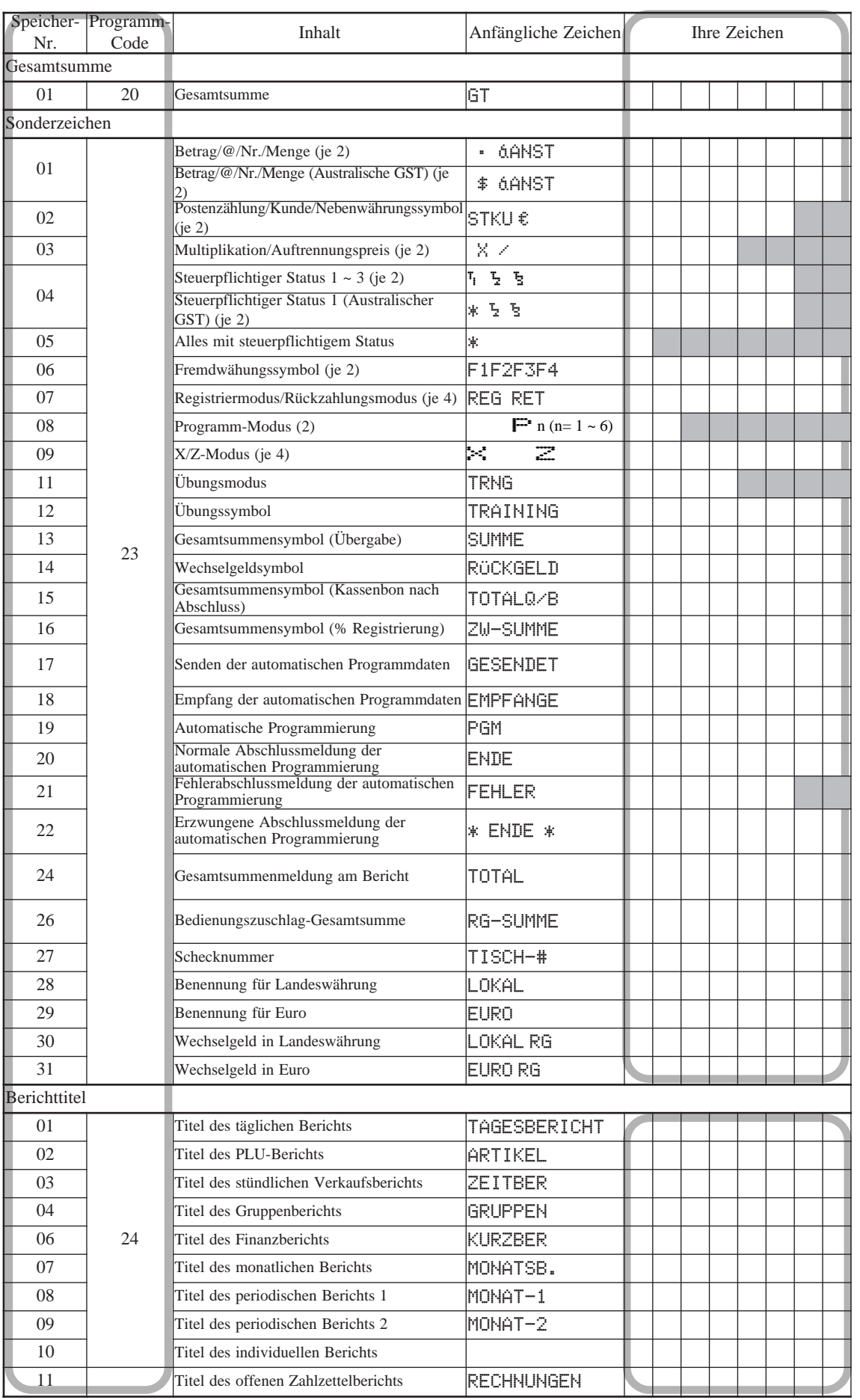

# *Fortgeschrittene Operationen und Einstellungen*

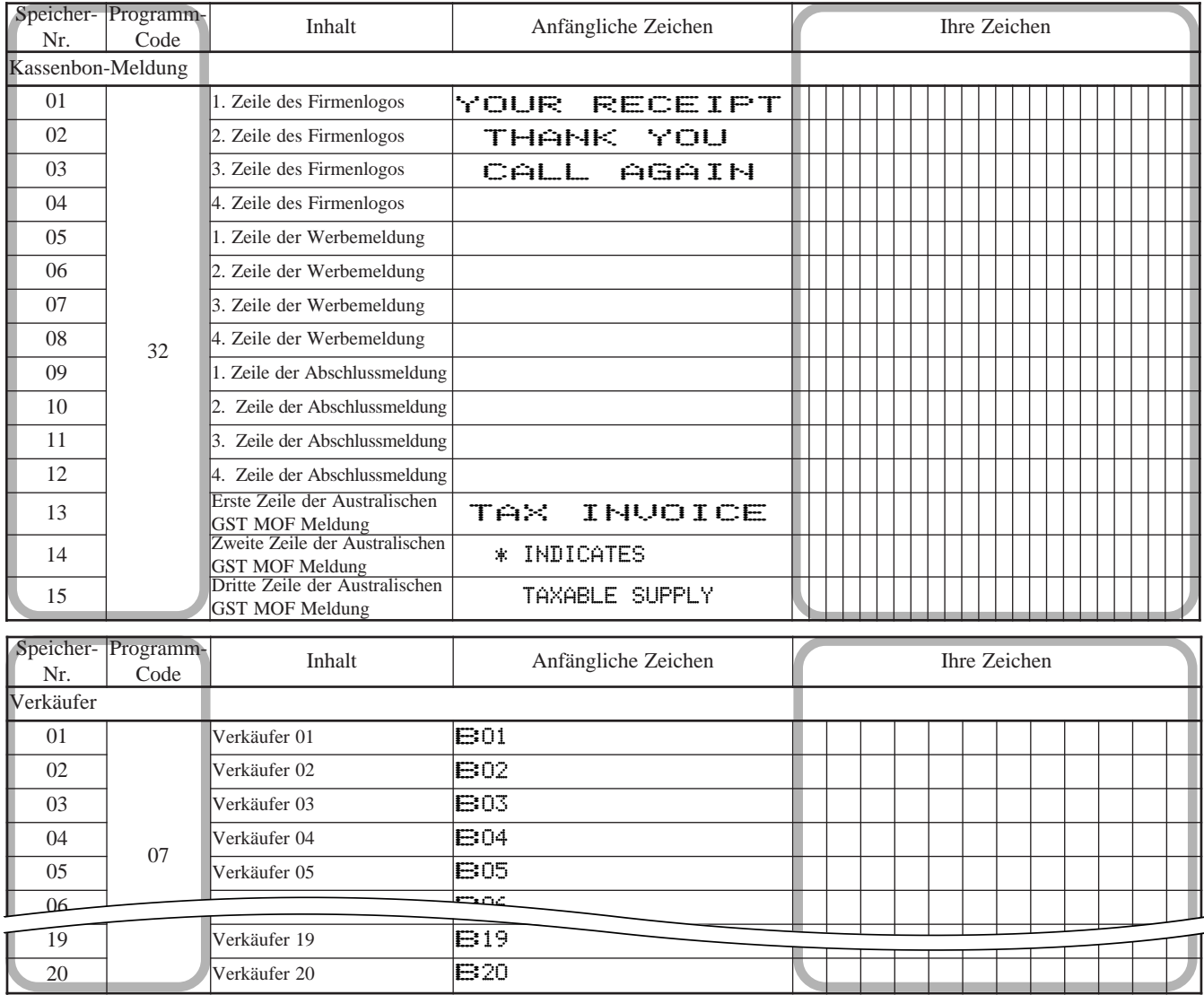

### **Programmieren der Warengruppentasten-Beschreibung**

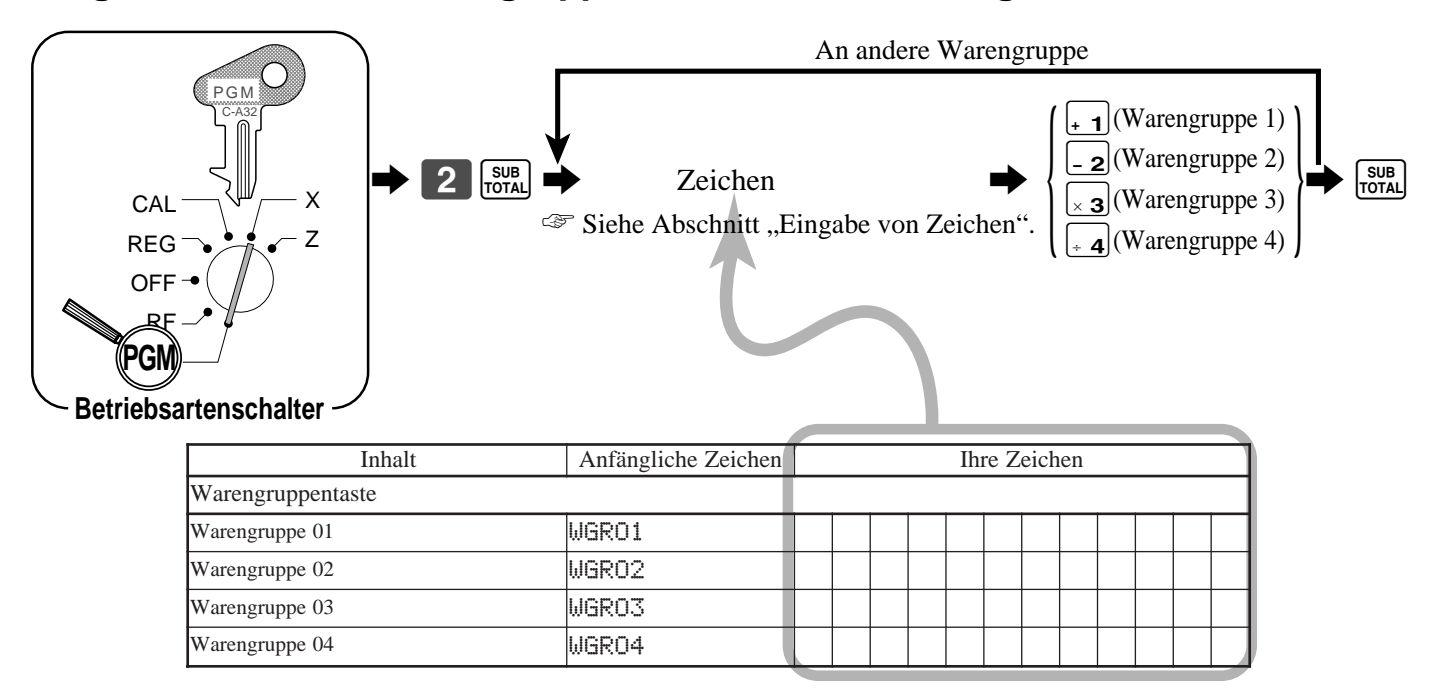

# **Programmieren der PLU-Beschreibung**

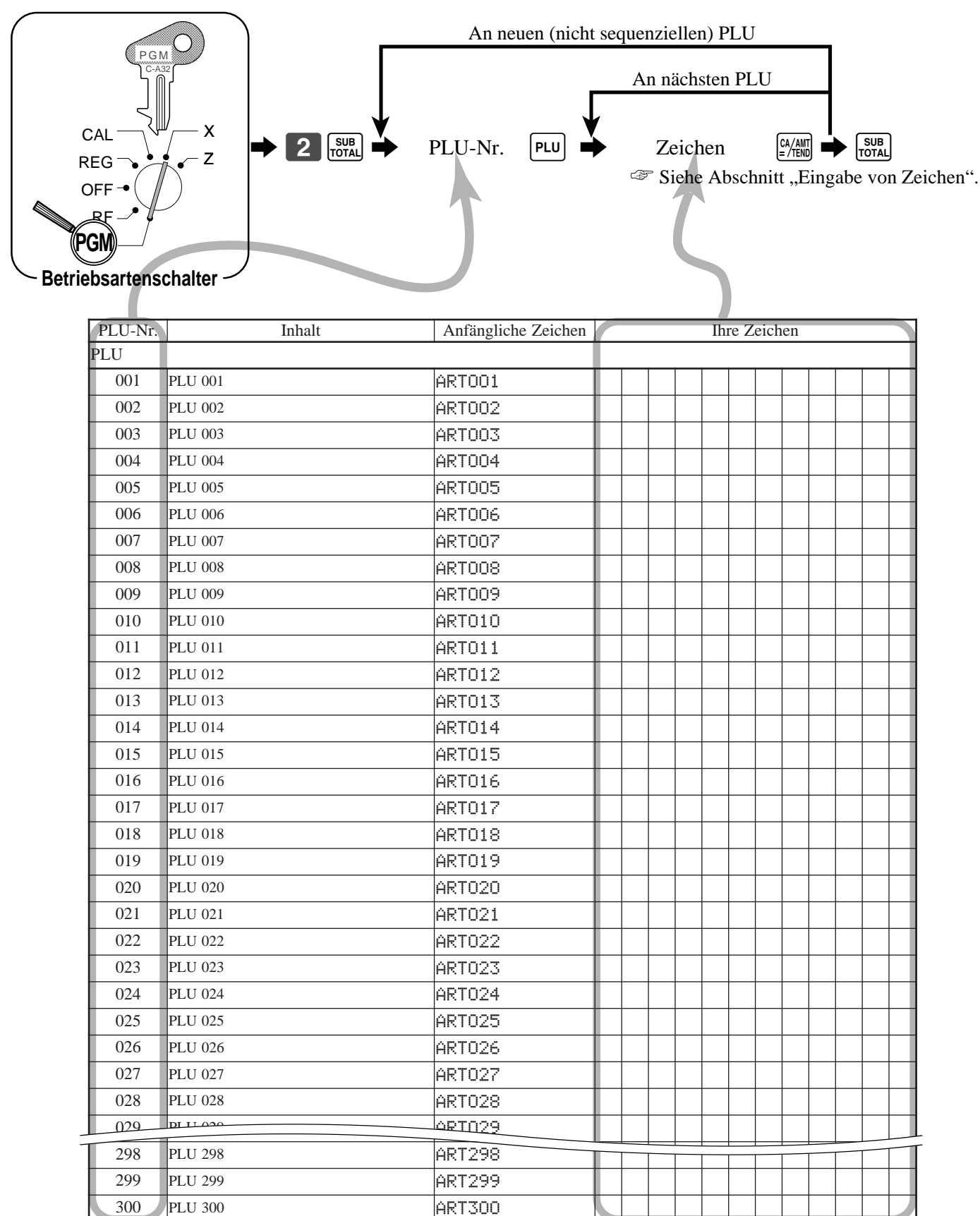

Normalerweise sind 90 PLUs zugeordnet. Für die Zuordnung von 300 PLUs ist eine Speicherzuordnung oder eine Speicherweiterung erforderlich.

# **Programmieren der Flach-PLU-Beschreibung**

\*

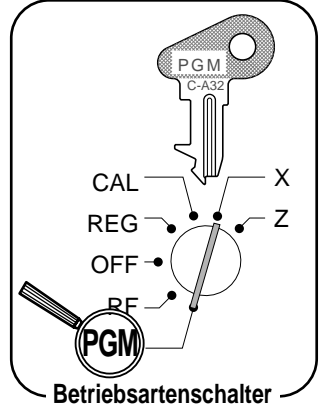

An anderen Flach-PLU  $_1$ <sup>(Flach-PLU 1)</sup>  $_2$  (Flach-PLU 2)  $\overrightarrow{2}$   $\overrightarrow{f}$   $\overrightarrow{f}$   $\overrightarrow{$ \*  $\left\{\n\begin{array}{c}\n\begin{array}{c}\n\text{SUB} \\
\text{SVD} \\
\hline\n\end{array}\n\end{array}\n\right\}$ ☞ Siehe Abschnitt "Eingabe von Zeichen".

 $\frac{NENU}{SHHT}$  zuerst drücken, wenn Flach-PLU 31 - 60 bezeichnet wird.

 $\frac{\text{NENU}}{\text{SHIFT}}$  zuerst drücken, wenn Flach-PLU 61 - 90 bezeichnet wird.

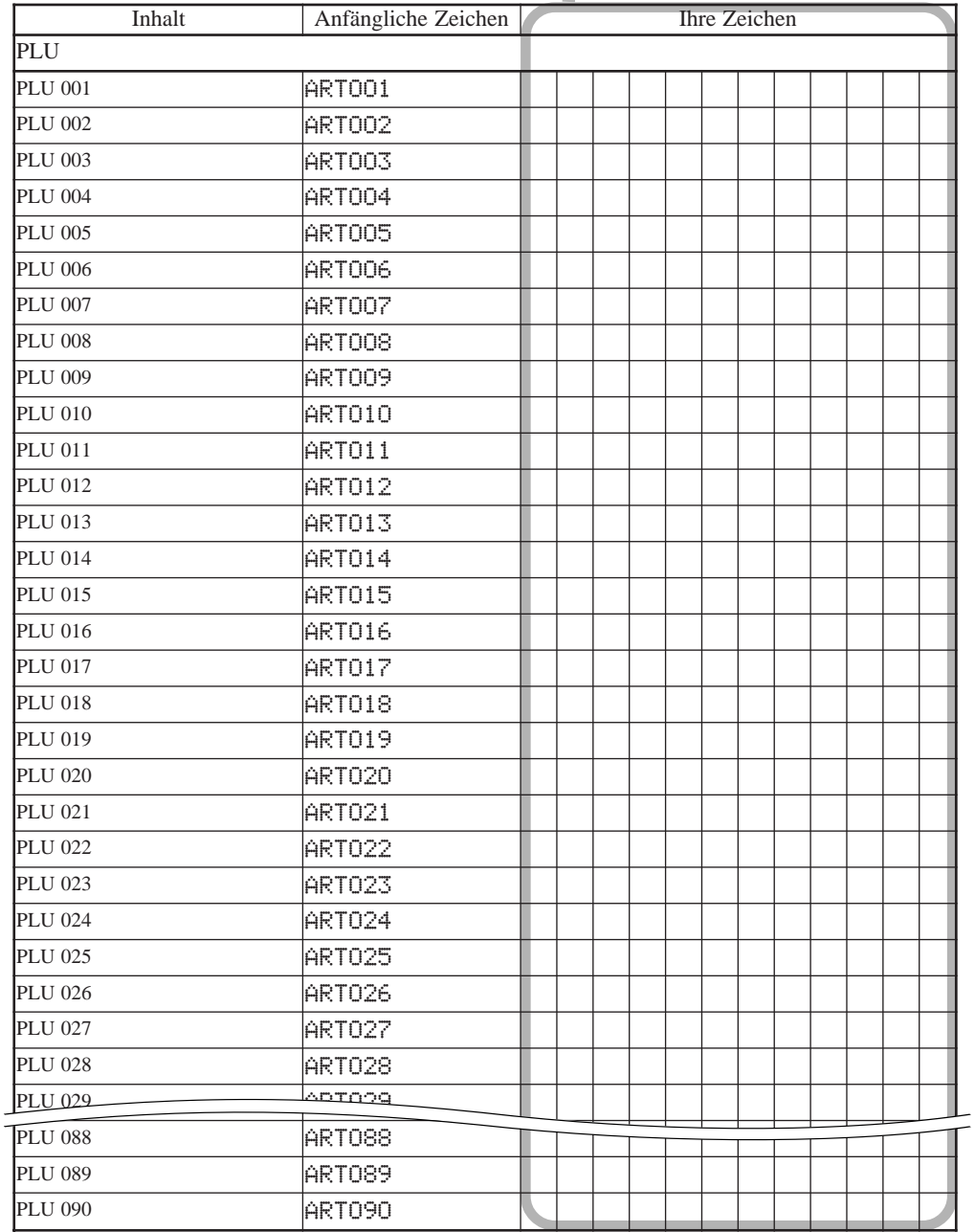

**58**

# **Programmieren der Funktionstasten-Beschreibung**

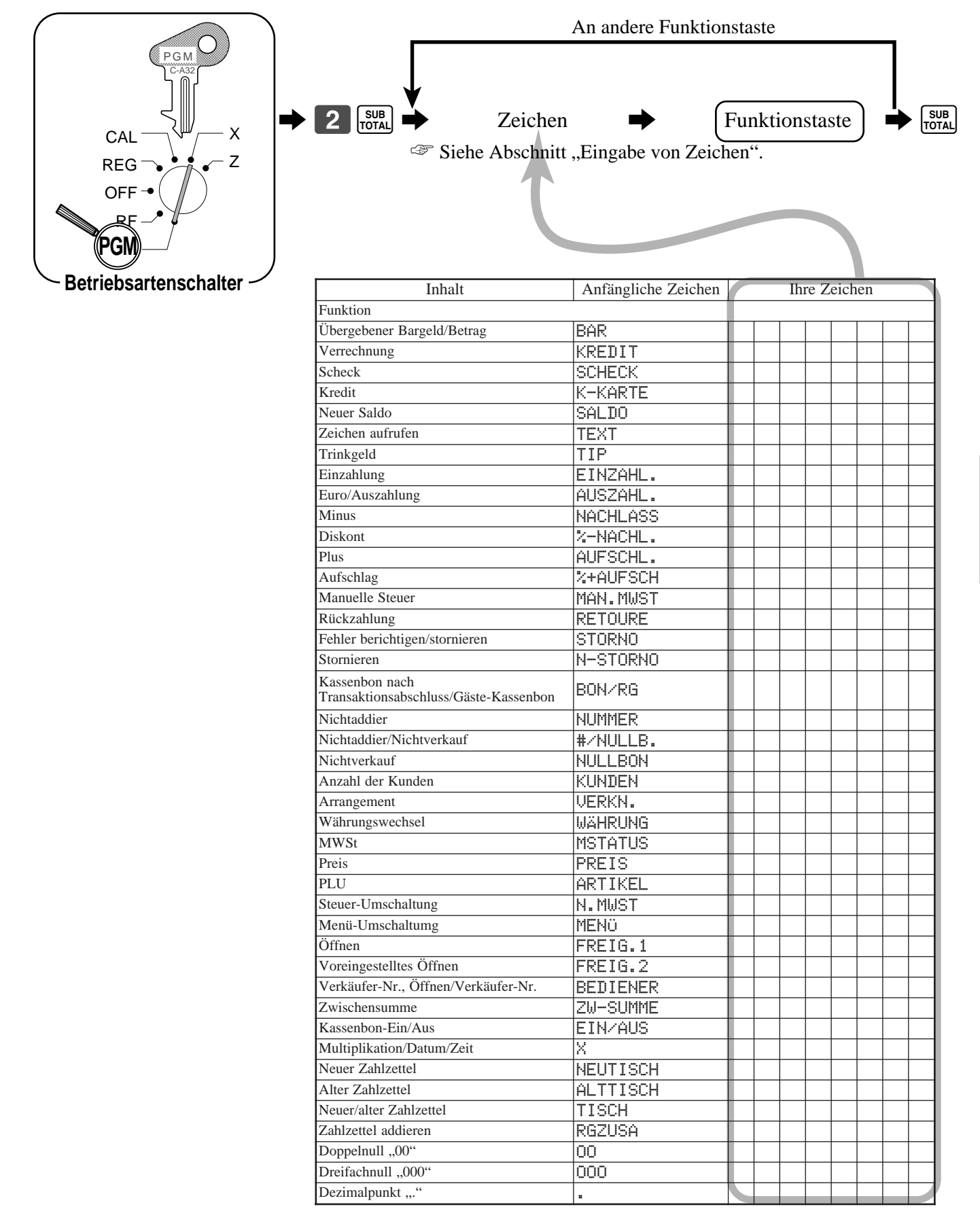

# **Eingabe von Zeichen**

In diesem Abschnitt ist die Methode für die Eingabe von Beschreibungen oder Meldungen (Zeichen) in die Registrierkasse (während der Programmierung) beschrieben.

Die Zeichen werden durch die Zeichentastatur oder durch Code spezifiziert. In der ersten Hälfte dieses Abschnittes ist die Verwendung der Zeichentastatur beschrieben. Die zweite Hälfte dieses Abschnittes beschreibt dagegen die Eingabemethode mittels Zeichen-Code.

### **Verwendung der Zeichentastatur**

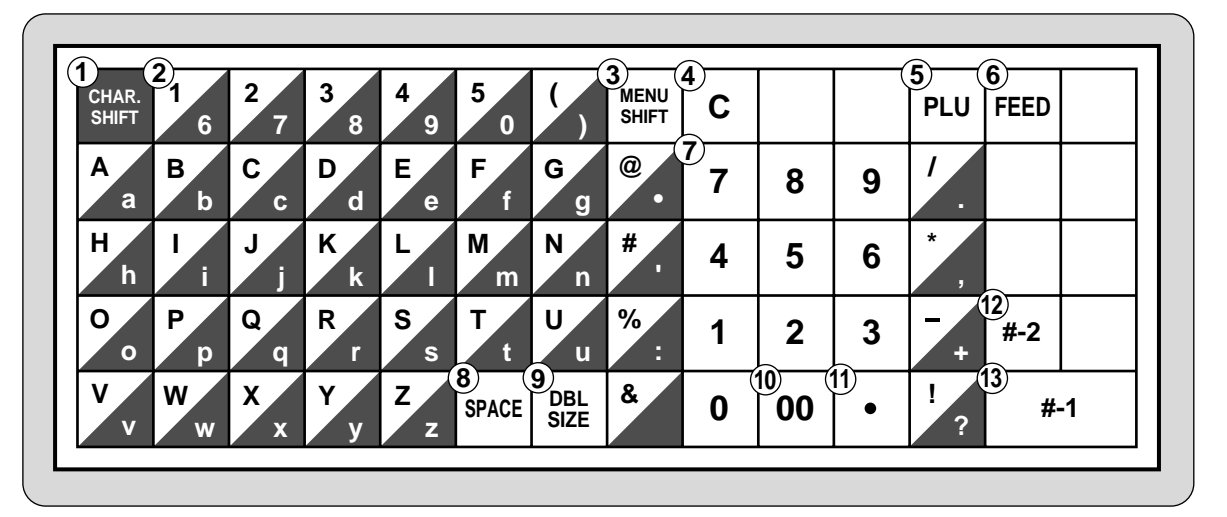

#### 1 **Umschalttaste**

Durch Drücken dieser Taste werden die Zeichen von Großbuchstaben auf Kleinbuchstaben und wiederum zurück auf Großbuchstaben umgeschaltet.

#### 2 **Alphabettasten**

Dienen für die Eingabe der Zeichen.

#### 3 **Menü-Umschalttaste**

Diese Taste verwenden, um die Flach-PLU-Tastennummer von 1 bis 30 auf 31 bis 60 oder 61 bis 90 umzuschalten.

#### 4 **Löschtasten**

Damit können alle während der Programmierung eingegebenen Zeichen gelöscht werden.

#### 5 **PLU-Taste**

Diese Taste verwenden, um die PLU-Nummern einzugeben.

#### 6 **Vorschubtaste**

Diese Taste gedrückt halten, um den Papierstreifen im Druckwerk vorzuschieben.

#### 7 **Zifferntasten**

Damit werden die Programm-Code, Speichernummern und Zeichen-Code eingegeben.

### 8 **Leerstellentaste**

Diese Taste drücken, um eine Leerstelle einzugeben.

9 **Taste für Buchstaben der doppelten Größe** Mit dieser Taste wird spezifiziert, dass das nächste Zeichen mit doppelter Größe eingegeben wird. Sie müssen diese Taste vor jedem Zeichen mit doppelter Größe drücken.

#### 0 **Zeichen-Festtaste**

Diese Taste eingeben, wenn die alphabetische Eingabe für eine Beschreibung, einen Namen oder eine Meldung beendet ist.

A **Rückschritt/Zeichen-Code-Festtaste**

Registriert ein Zeichen mit dem Code (2 oder 3 Stellen). Löscht das letzte Zeichen, gleich wie eine Rückschritttaste.

- B **Programmende-Taste** Schließt die Zeichen-Programmierung ab.
- C **Zeicheneingabe-Taste** Registriert die programmierten Zeichen.

#### **Beispiel:**

Um  $,F$ FPle Juice" einzugeben, die folgende Eingabe vornehmen: ",DBL SIZE", ",A", ",SHIFT", ",p", ",p", ",l", ",e", ",SPACE", ",SHIFT", ",J", ",SHIFT", ",u", ",i", ",c", "e"  $[00]$ ".

# **Eingabe von Zeichen mittels Code**

Für die Eingabe eines Zeichens, den Zeichen-Code aus der nachfolgenden Liste der Zeichen-Code auswählen und die ≠ Taste drücken, um das Zeichen einzustellen. Nachdem Sie alle Zeichen eingegeben haben, die [00] Taste drücken, um die Zeichen zu registrieren.

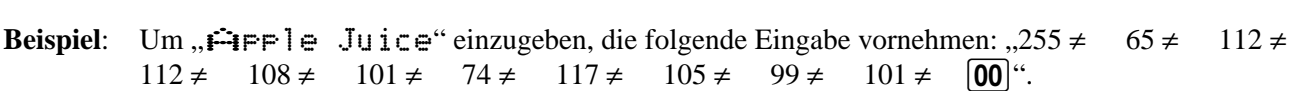

# **Liste der Zeichen-Code**

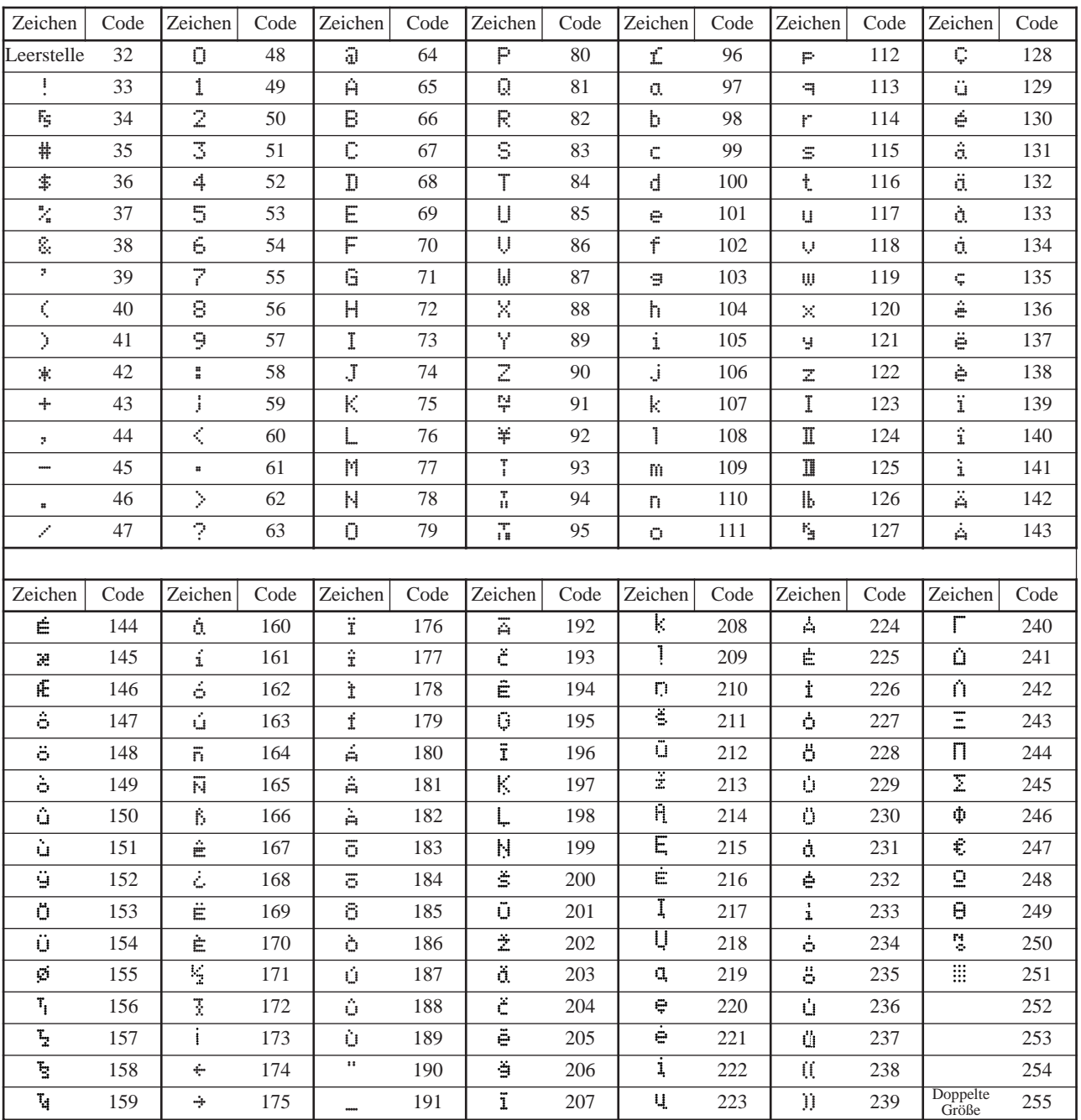

# **Programmieren der Merkmale der Warengruppentasten**

Es gibt zwei verschiedene Methoden, die Sie verwenden können, um die Merkmale den Warengruppentasten zuzuordnen. Mit "Programmieren der Stapel-Merkmale" können Sie eine einzige Operation verwenden, um mehrere Merkmale zuzuordnen.

Mit "Programmieren der einzelnen Merkmale" können Sie dagegen die Merkmale einzeln zuordnen. Diese Methode wird empfohlen, um besondere Merkmale der einzelnen Warengruppentasten zu programmieren.

### **Programmieren der Stapel-Merkmale**

Wenn Sie diese Methode verwenden, um mehrere Merkmale den Warengruppen zuzuordnen, verwenden sie die 9-stelligen Codes, die Sie gemäß nachfolgendem Vorgang erstellen können.

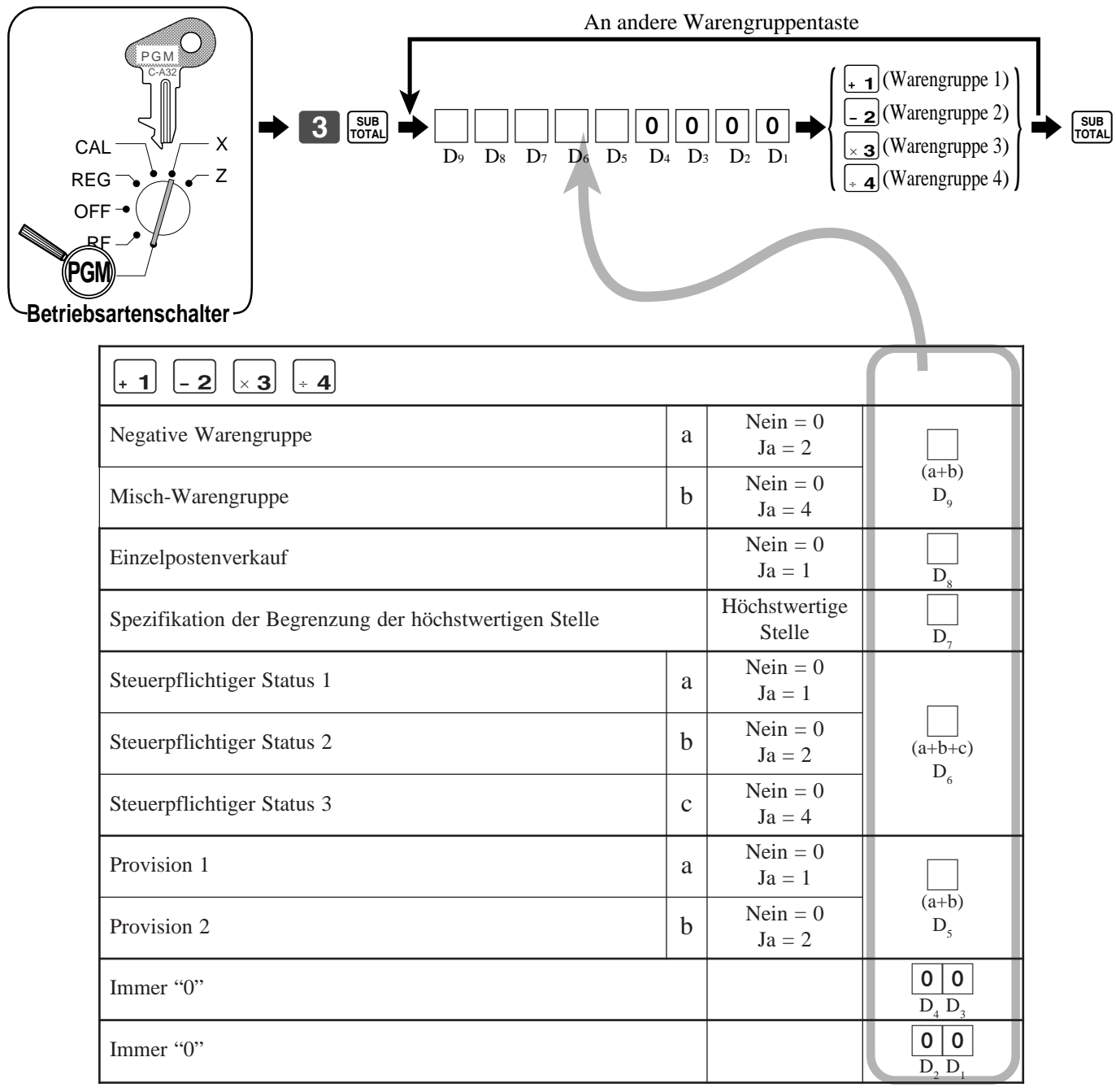

# **Programmieren der einzelnen Merkmale**

Mit diesem Vorgang können Sie bestimmten Warengruppen einzelne Merkmale zuordnen. Bitte wählen Sie den Befehls-Code des zu programmierenden Inhalts und befolgen Sie den nachfolgenden Vorgang.

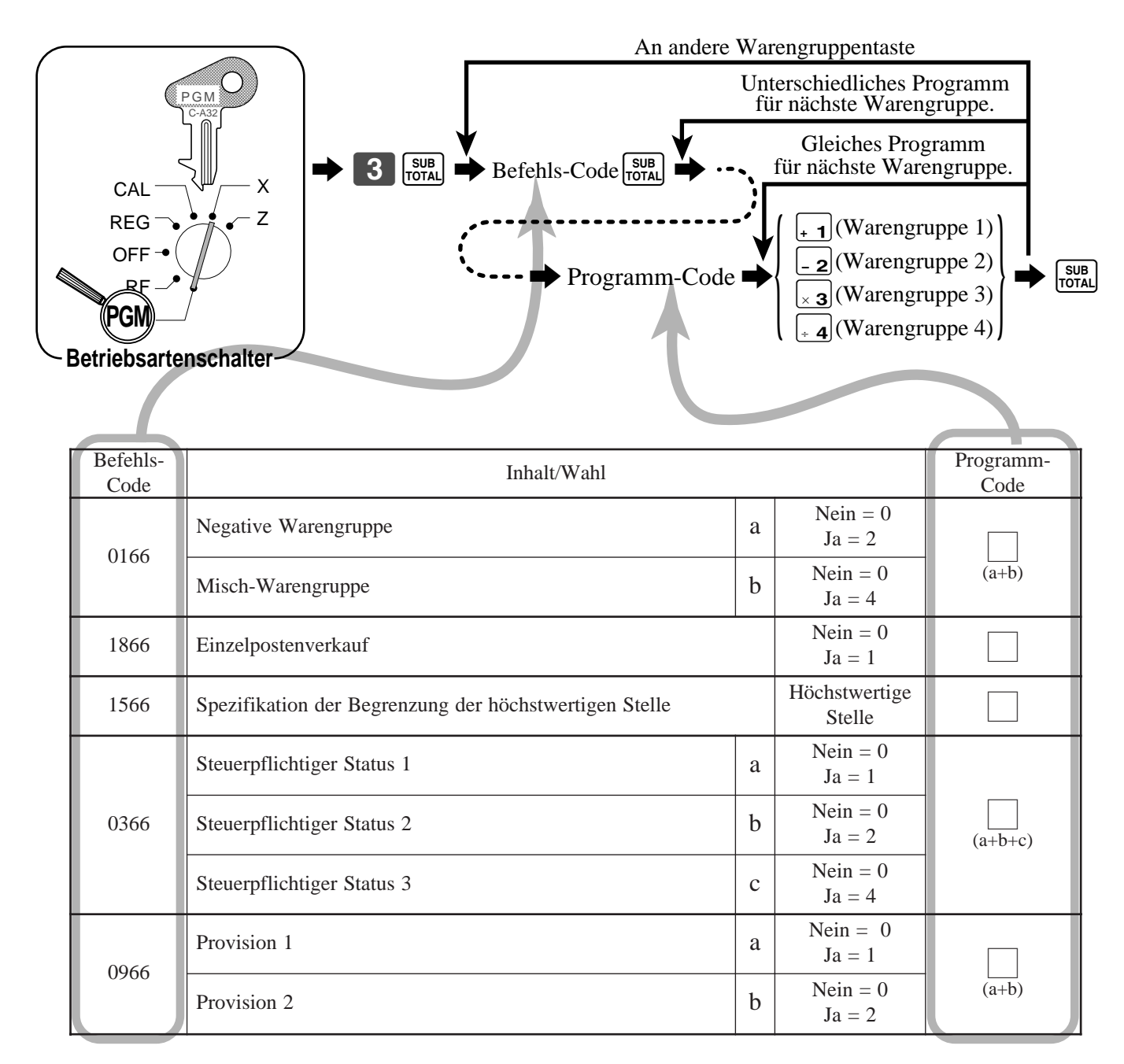

Um einen Einheitspreis für eine Warengruppentaste zu programmieren, siehe Seite 29.

# **Programmieren der PLU-Merkmale**

Es gibt zwei verschiedene Methoden, die Sie verwenden können, um die Merkmale den PLUs zuzuordnen. Mit "Programmieren der Stapel-Merkmale" können Sie eine einzige Operation verwenden, um mehrere Merkmale zuzuordnen.

Mit "Programmieren der einzelnen Merkmale" können Sie dagegen die Merkmale einzeln zuordnen. Diese Methode wird empfohlen, um besondere Merkmale der einzelnen PLUs zu programmieren.

### **Programmieren der Stapel-Merkmale**

Wenn Sie diese Methode verwenden, um mehrere Merkmale den PLUs zuzuordnen, verwenden Sie die 9-stelligen Codes, die Sie gemäß nachfolgendem Vorgang erstellen können.

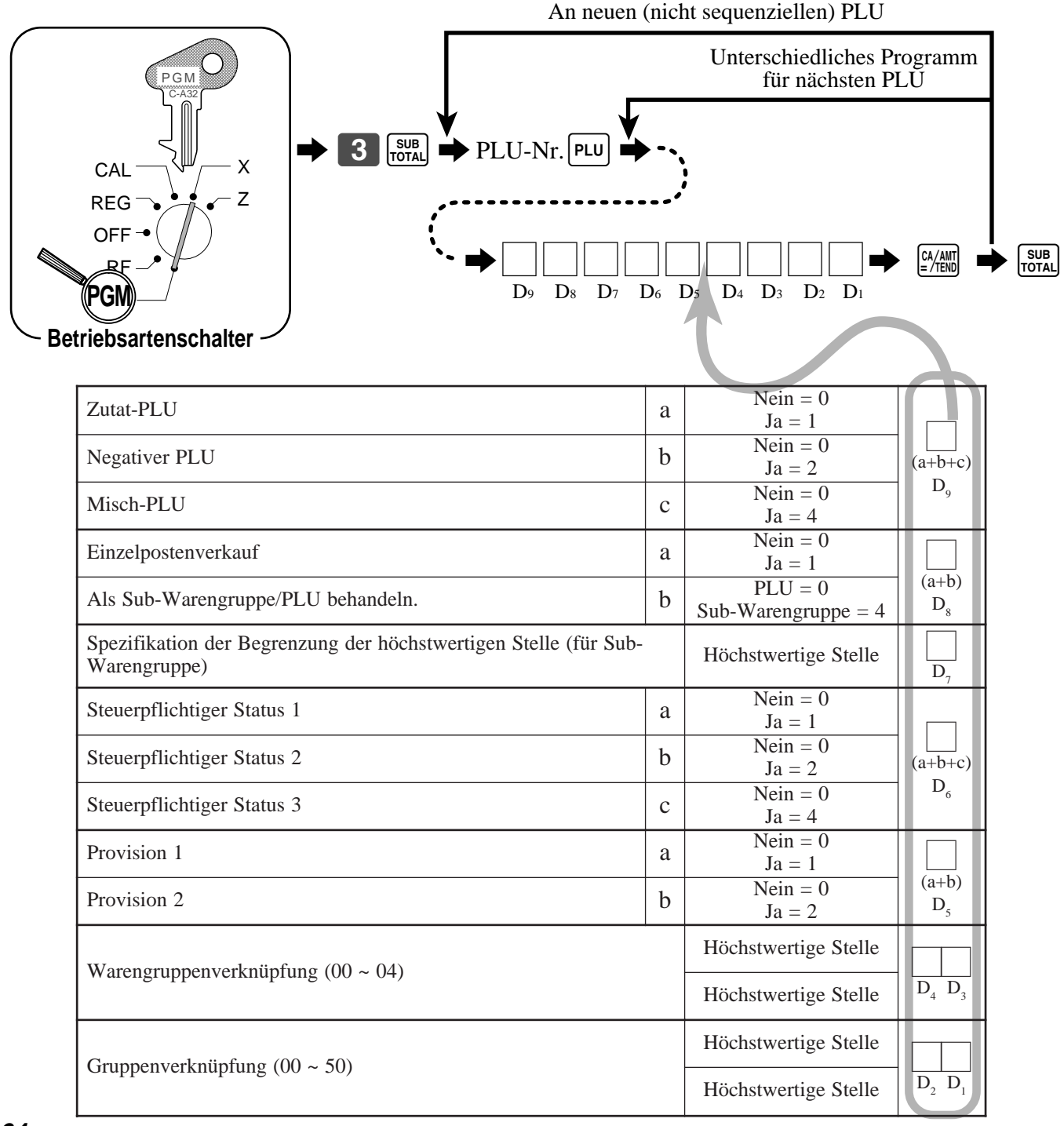

# **Programmieren der einzelnen Merkmale**

Mit diesem Vorgang können Sie bestimmten PLUs einzelne Merkmale zuordnen. Bitte wählen Sie den Befehls-Code des zu programmierenden Inhalts und befolgen Sie den nachfolgenden Vorgang.

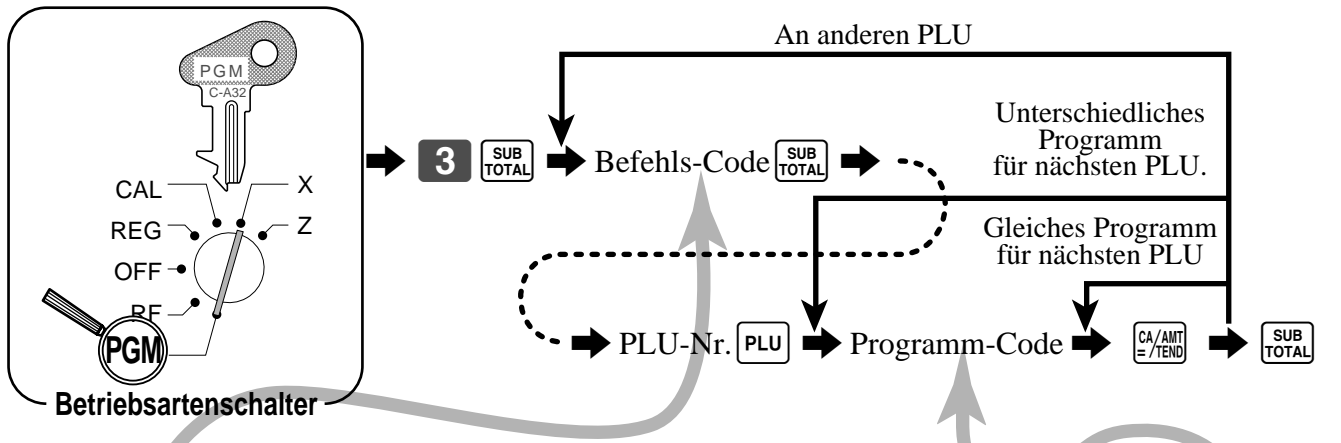

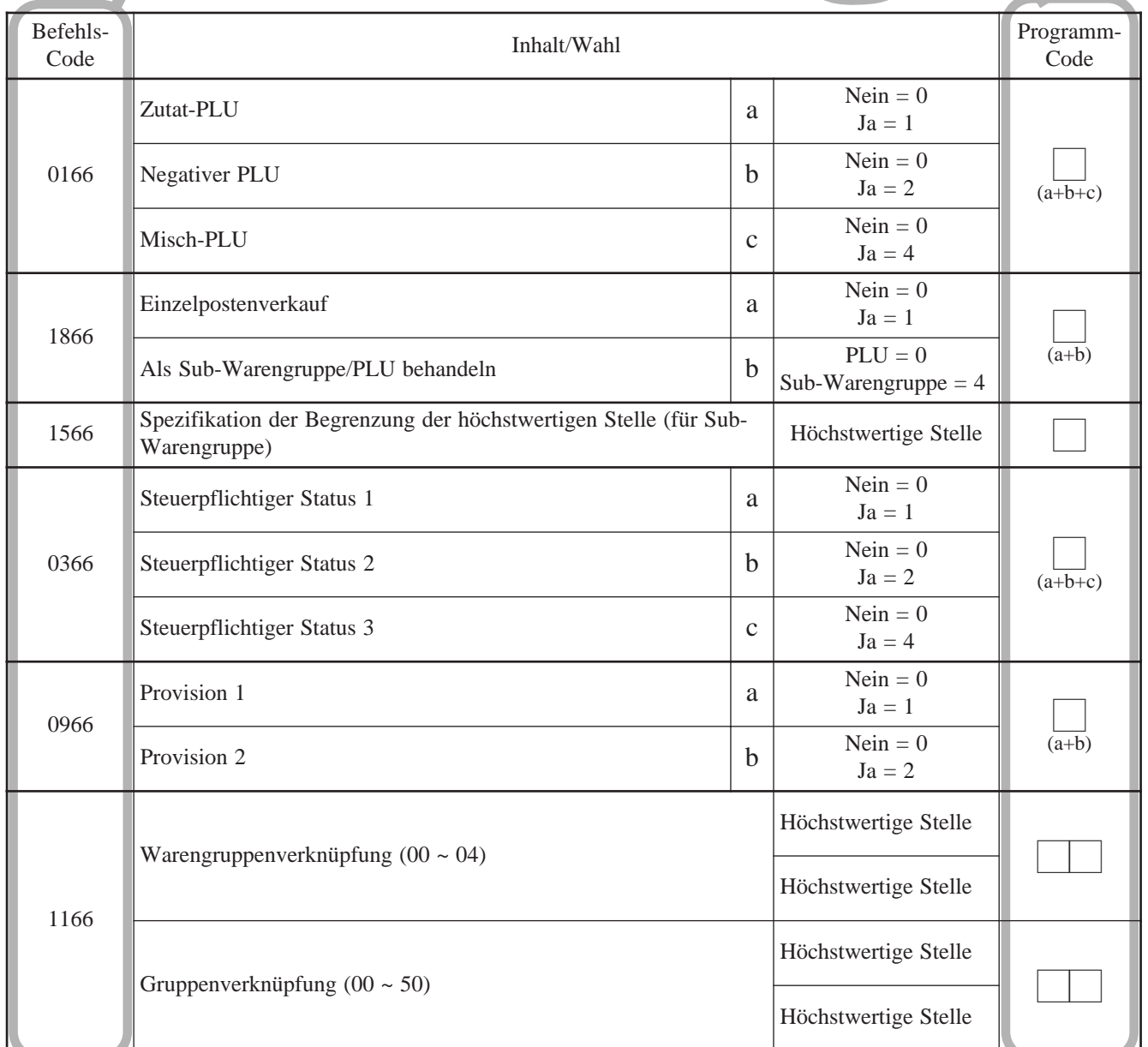

Um einen Einheitspreis für einen PLU oder eine Sub-Warengruppe zu programmieren, siehe Seite 31.

# **Programmieren der Flach-PLU-Merkmale**

Es gibt zwei verschiedene Methoden, die Sie verwenden können, um die Merkmale den Flach-PLUs zuzuordnen. Mit "Programmieren der Stapel-Merkmale" können Sie eine einzige Operation verwenden, um mehrere Merkmale zuzuordnen.

Mit "Programmieren der einzelnen Merkmale" können Sie dagegen die Merkmale einzeln zuordnen. Diese Methode wird empfohlen, um besondere Merkmale der einzelnen Flach-PLUs zu programmieren.

## **Programmieren der Stapel-Merkmale**

Wenn Sie diese Methode verwenden, um mehrere Merkmale den Flach-PLUs zuzuordnen, verwenden Sie die 9-stelligen Codes, die Sie gemäß nachfolgendem Vorgang erstellen können.

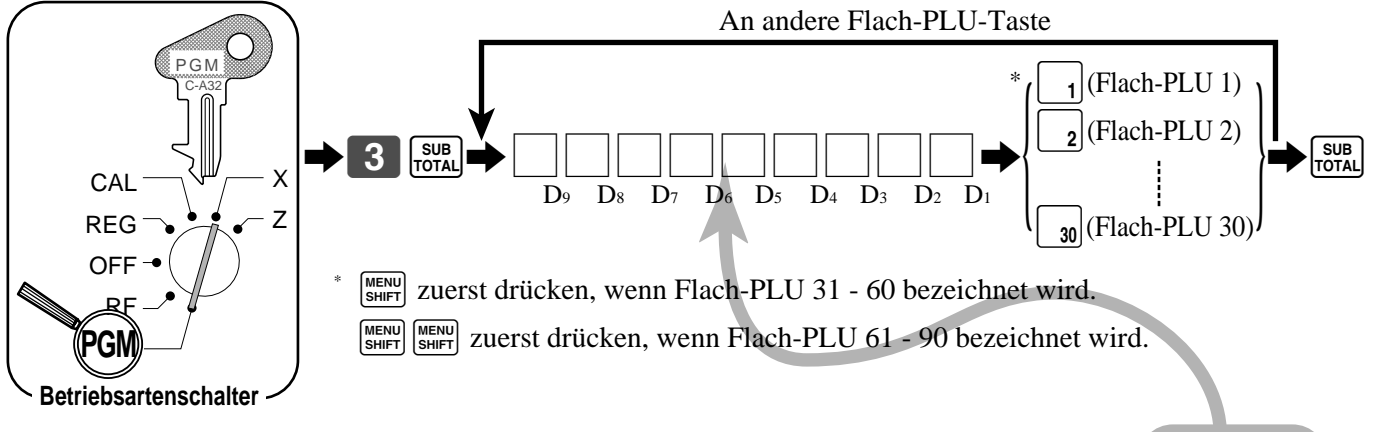

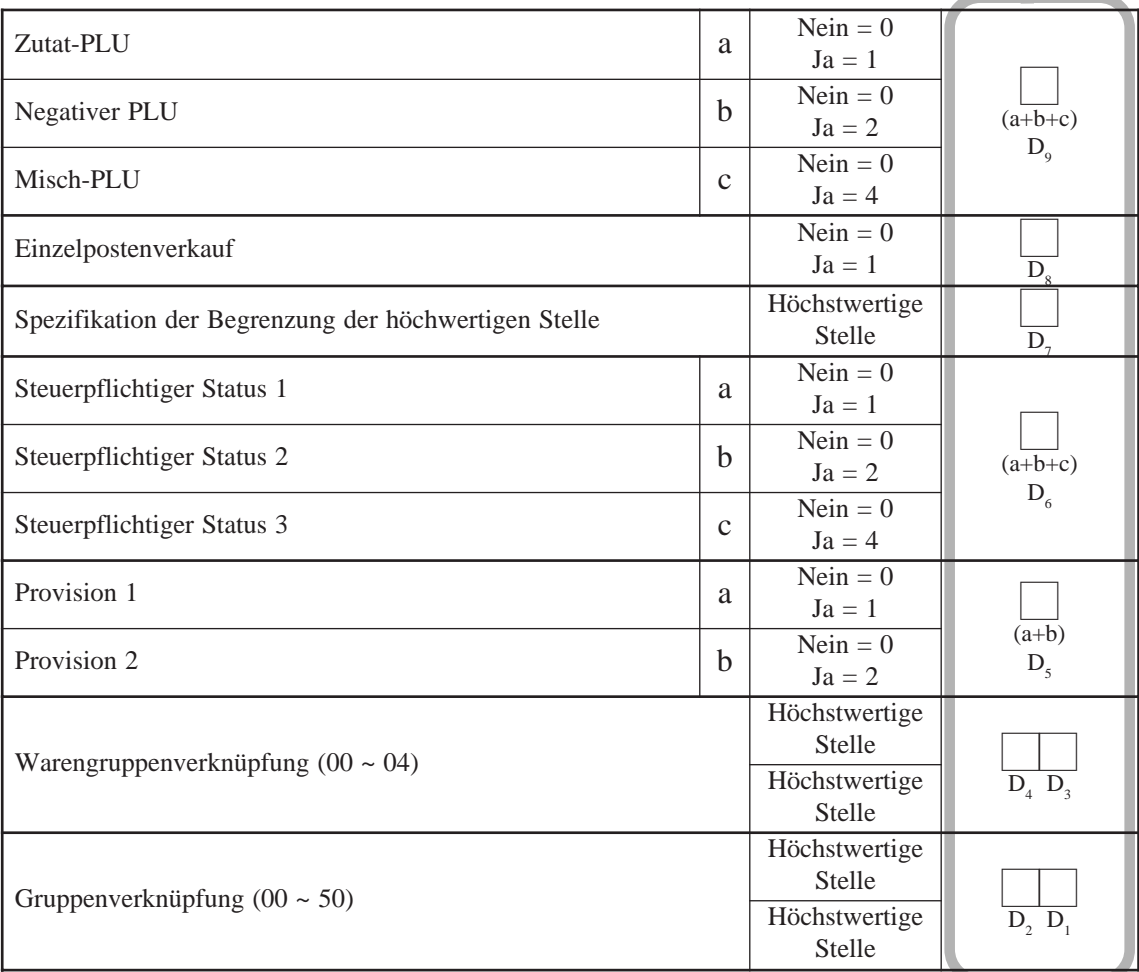

# **Programmieren der einzelnen Merkmale**

Mit diesem Vorgang können Sie bestimmten Flach-PLUs einzelne Merkmale zuordnen. Bitte wählen Sie den Befehls-Code des zu programmierenden Inhalts und befolgen Sie den nachfolgenden Vorgang.

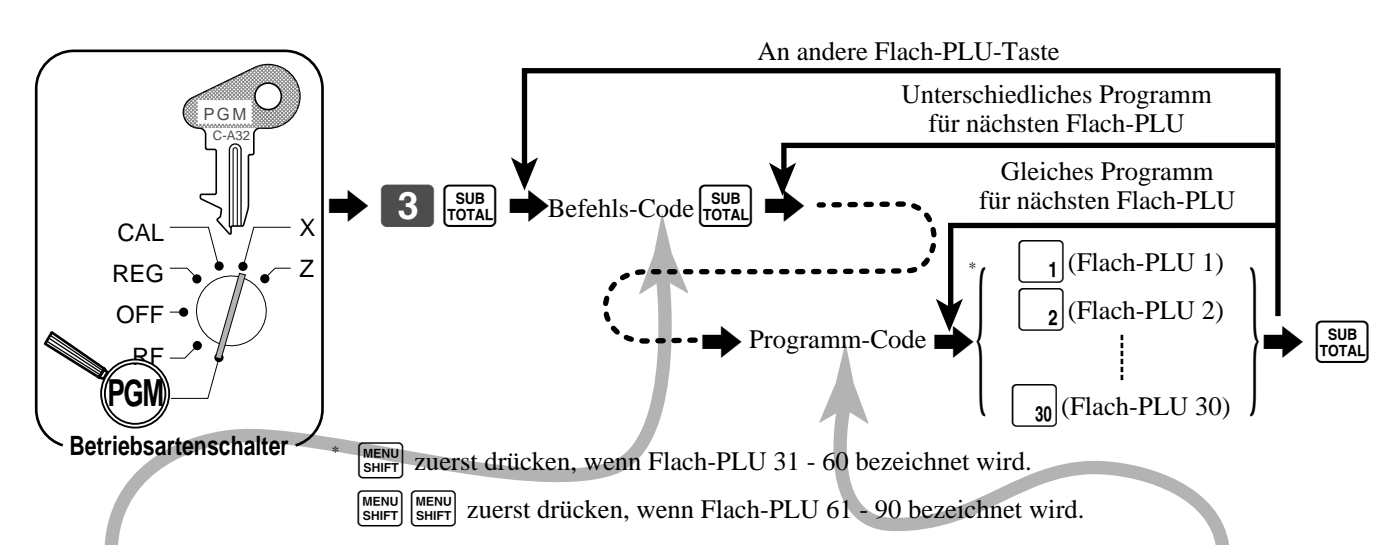

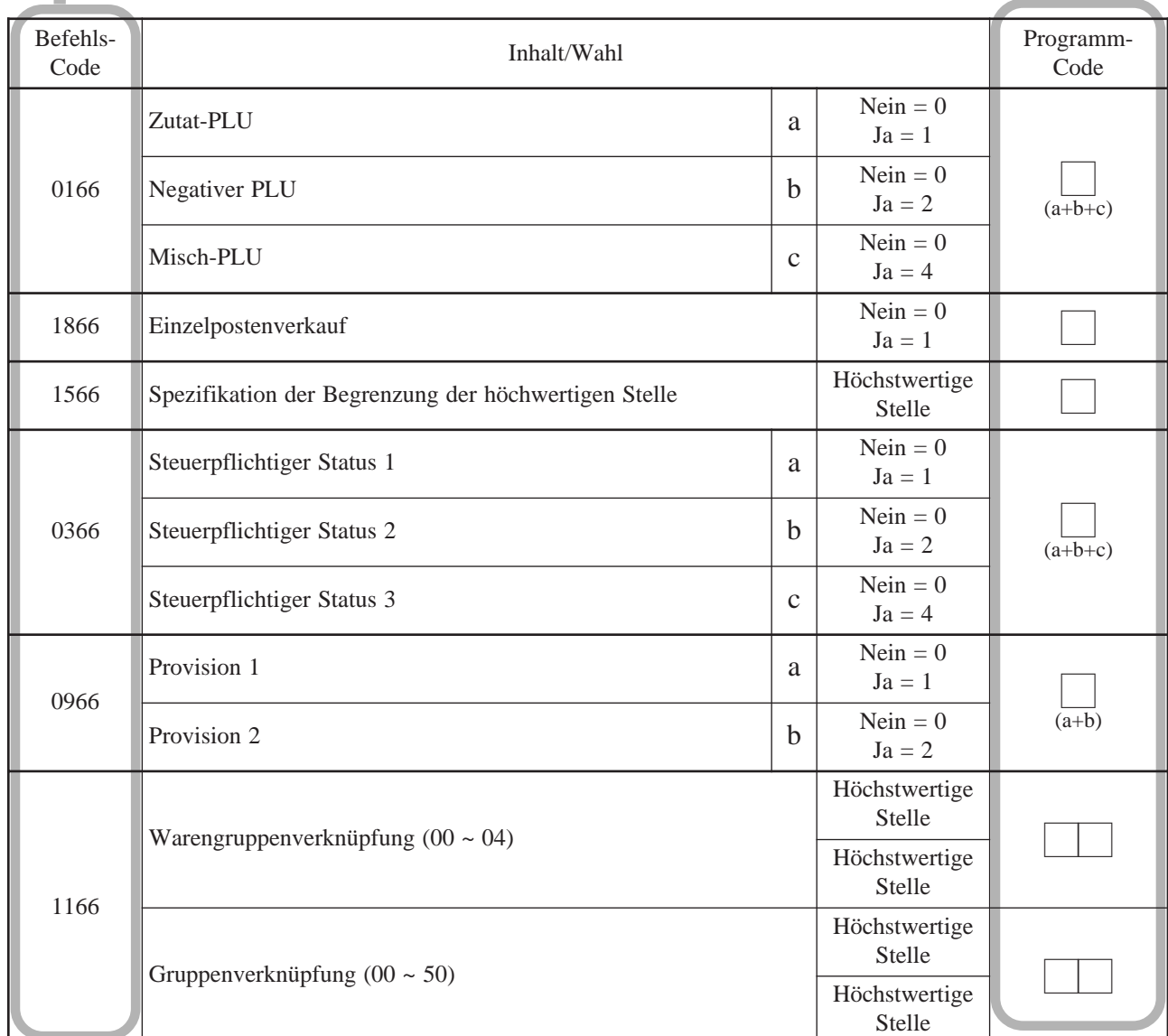

Um einen Einheitspreis für einen PLU oder eine Sub-Warengruppe zu programmieren, siehe Seite 31.

### **Registrierbeispiel**

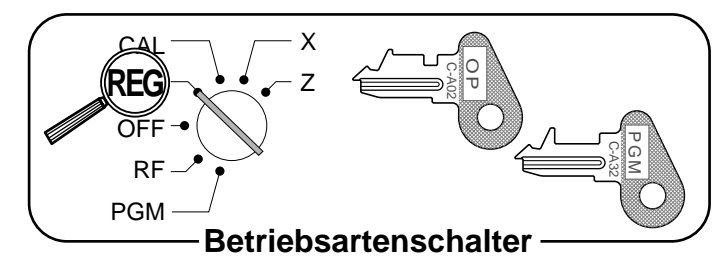

### **Fehleranzeige und Freigabe der maximalen Stellenzahl**

Zuerst ist die <sup>[Open</sup>] Taste zuzuordnen, wie es auf Seite 90 beschrieben ist.

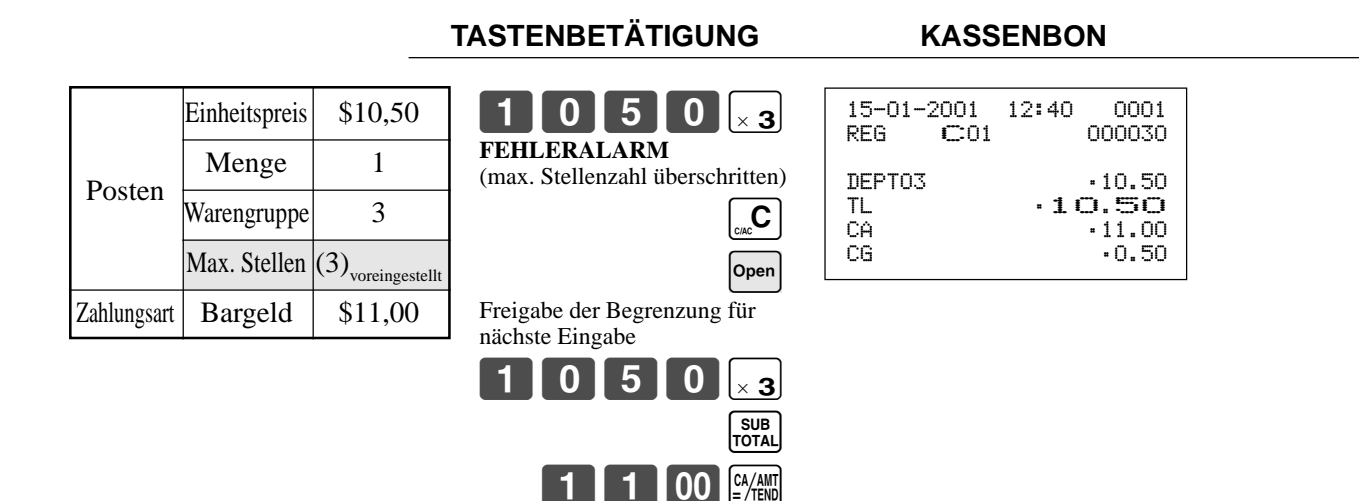

#### **Einzelpostenverkäufe**

Sie können einen Kassenbon ausgeben, indem Sie einfach eine Einzelpostenverkaufs-Warengruppe oder PLU drücken. Die folgenden Beispiele zeigen, wie Sie Einzelpostenverkaufs-Warengruppen registrieren können. Die Registrierung von Einzelpostenverkaufs-PLUs ist identisch.

#### **Einzelposten**

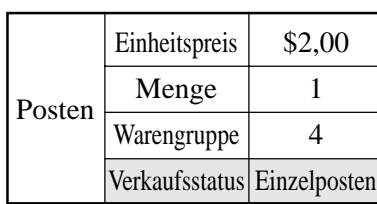

### **TASTENBETÄTIGUNG KASSENBON**

# $2|00|_{\div 4}$

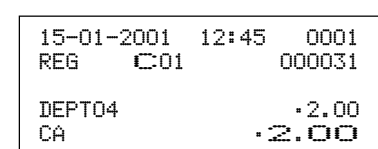

### **Mehrfachpostenverkauf**

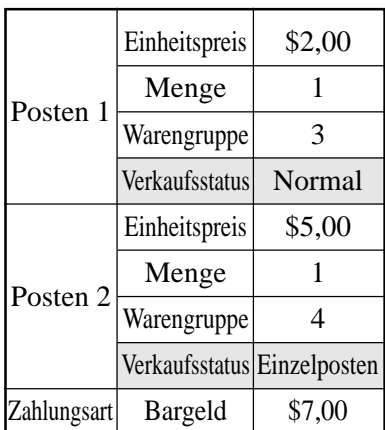

### **TASTENBETÄTIGUNG KASSENBON**

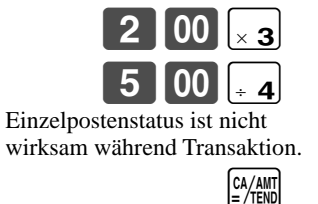

Die Abschlusstaste muss gedrückt werden.

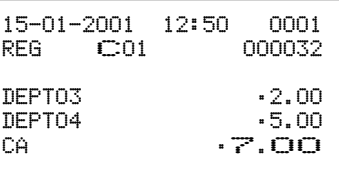

Hinweis: Die Einzelpostenverkaufs-Warengruppe oder PLU sollte am Beginn der Transaktion registriert werden, da anderenfalls die Transaktion nicht abgeschlossen wird. Falls erforderlich, die  $\left[\frac{\alpha}{n} \right]$ ,  $\left[\frac{\alpha}{n} \right]$ ,  $\left[\frac{\alpha}{n} \right]$ ,  $\left[\frac{\alpha}{n} \right]$  oder  $\left[\frac{\alpha}{n} \right]$ Taste drücken.

SUB<br>TOTAL

### **Beispiele für das Registrieren von Sub-Warengruppen**

### **Einzelpostenverkauf**

### **TASTENBETÄTIGUNG KASSENBON**

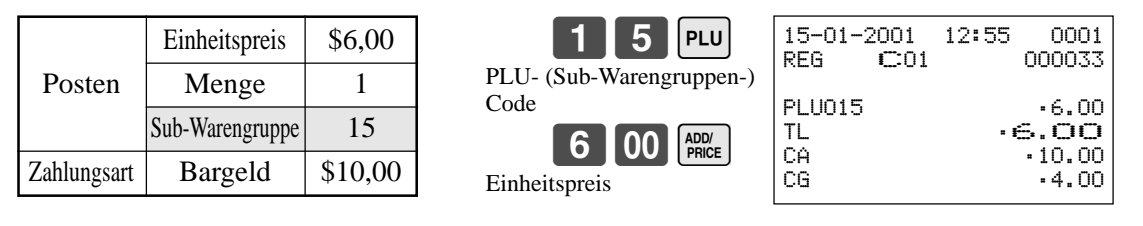

 $1000$   $\frac{Ca}{2}$ 

# *Fortgeschrittene Operationen und Einstellungen*

 $1$  5 | PLU

Die  $\left[\begin{smallmatrix} \n\text{ADD} \\
\text{PHICE} \n\end{smallmatrix}\right]$  Taste drücken, ohne einen Einheitspreis einzugeben, um den voreingestellten

ADD/<br>PRICE

ADD/<br>Price ADD/<br>PRICE

 $5$  | PLU

 $\boxed{00}$   $\boxed{\frac{\text{ADD}}{\text{PRICE}}}$ 

2000 P

ADD/<br>PRICE SUB<sub>TOTAL</sub>

### **Wiederholung**

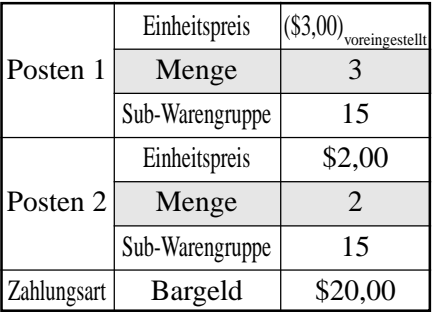

**TASTENBETÄTIGUNG KASSENBON**

Preis aufzurufen.

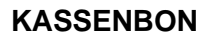

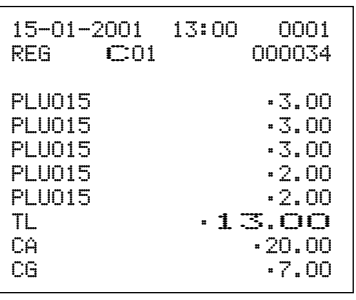

#### **Multiplikation**

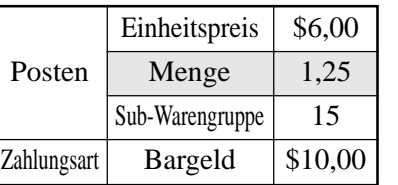

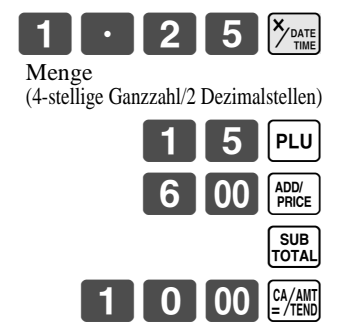

### **TASTENBETÄTIGUNG KASSENBON**

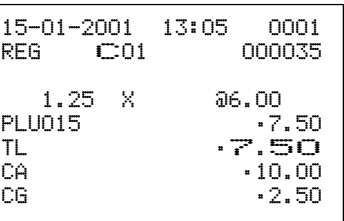

# **Programmieren der Merkmale der Diskont/ Aufschlagtaste**

In diesem Abschnitt sind Einzelheiten über die  $\infty$  (Diskonttaste) und Fremium (Aufschlagtaste) beschrieben.

# **Programmieren der Diskont- oder Aufschlagtaste**

Um eine Abschlags/Aufschlagsrate zu programmieren, siehe Seite 35.

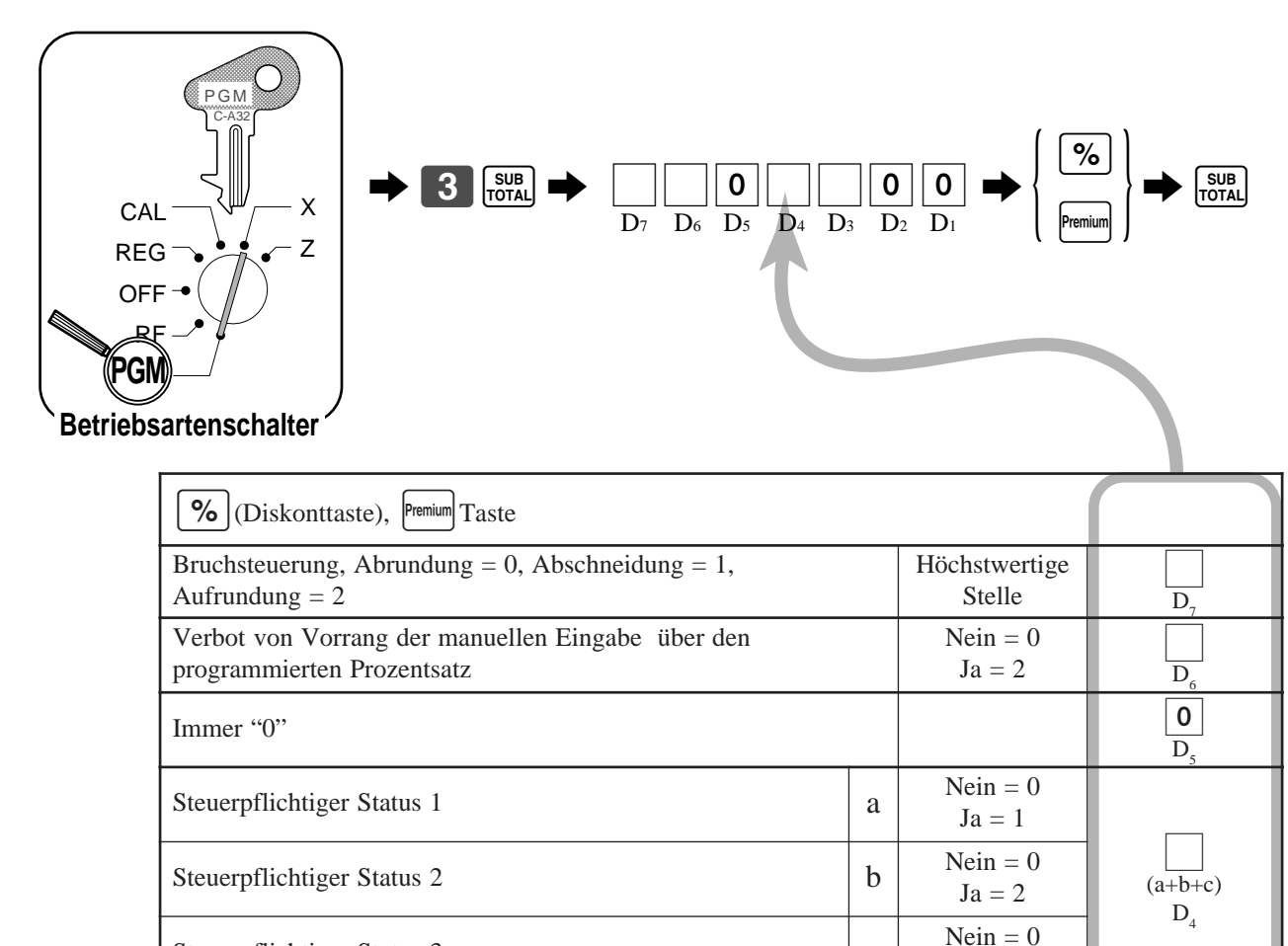

Provision 1  $\begin{array}{|c|c|c|c|c|} \hline \text{b} & \text{Nein} = 0 & \text{O}_3 \ \hline \text{I}_2 & \text{I}_3 & \text{D}_3 \ \hline \end{array}$ 

Immer "0"  $\boxed{0}$ 

Immer "0"  $\boxed{0}$ 

Steuerpflichtiger Status 3 contract to the status 3 contract of contract to  $\sim$  contract of contract of contract of contract of contract of contract of contract of contract of contract of contract of contract of contract

Provision 1 a

 $Ja = 4$ 

 $Nein = 0$  $Ja = 1$ 

 $Ja = 2$ 

 $\overline{a+b}$ 

 $\overline{D}$ 

 $\overline{D}$ 

### **Registrieren von Abschlägen und Aufschlägen**

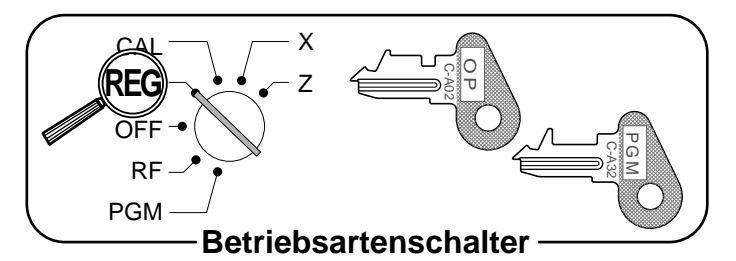

### **Abschlag für Posten und Zwischensummen**

Siehe "Vorbereitung und Verwendung von Diskonten" in dem Abschnitt "Grundlegende Operationen und Einstellungen" auf Seite 35.

#### **Aufschlag für Posten und Zwischensummen**

Zuerst ist die Fremium Taste zuzuordnen, wie es auf Seite 90 beschrieben ist.

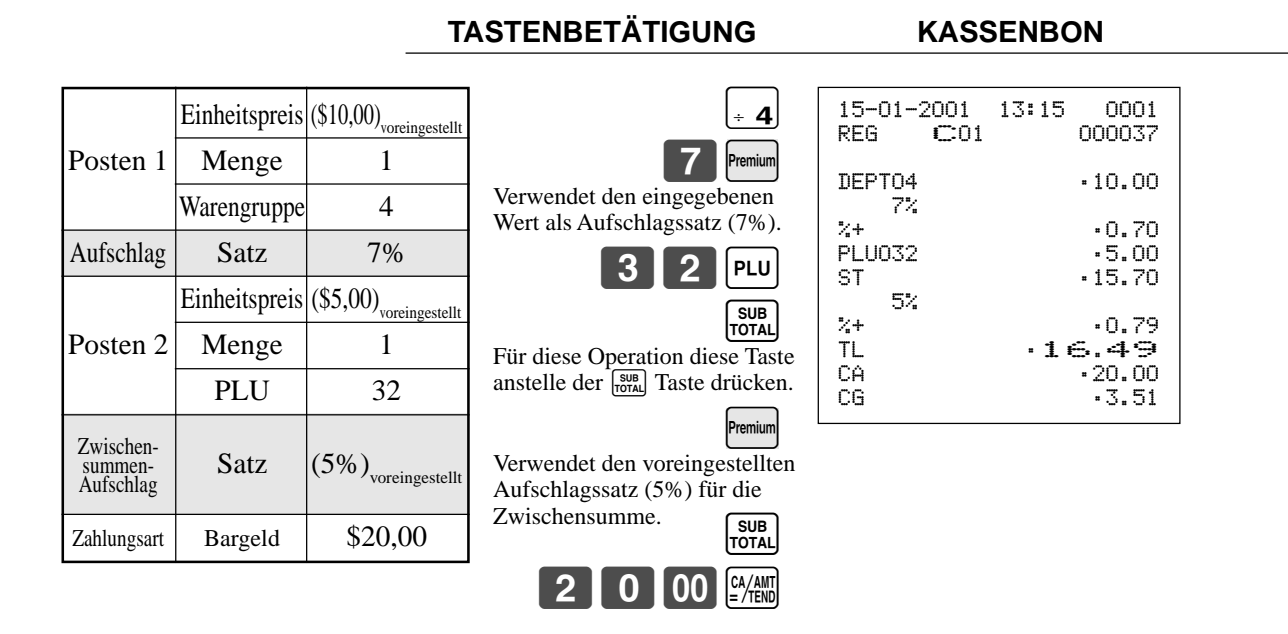

• Sie können Sätze mit bis zu 4 Stellen (0,01% bis 99,99%) manuell eingeben.

### **Steuerstatus der**  $\boxed{\%}$  **Taste oder Fremium Taste**

- Wenn Sie eine Abschlag/Aufschlagoperation an dem zuletzt registrierten Posten ausführen, wird die Steuerberechnung für den Abschlag/Aufschlagbetrag in Abhängigkeit von dem für diesen Posten programmierten Steuerstatus ausgeführt.
- Wenn Sie eine Abschlag/Aufschlagoperation an einem Zwischensummenbetrag ausführen, wird die Steuerberechnung für den Zwischensummenbetrag in Abhängigkeit von dem für die Freedog Taste programmierten Steuerstatus ausgeführt.
# **Programmieren des Währungswechsels**

Wenn die **Gunnang** Taste gedrückt wird, wird die gegenwärtige Zwischensumme (einschließlich Steuer) direkt in eine Fremdwährung umgewandelt, worauf das Ergebnis angezeigt wird. Der darauffolgende Abschluss erfolgt unter Verwendung der Fremdwährung. Die Währungswechselfunktion erfolgt durch Abschluss einer Transaktion, teilweise Barzahlung, Ausgabe eines Kassenbons oder durch Drücken der **FOTAL** Taste. Zuerst ist die **Funnang** Taste zuzuordnen, wie es auf Seite 90 beschrieben ist.

### **Programmieren des Wechselkurses**

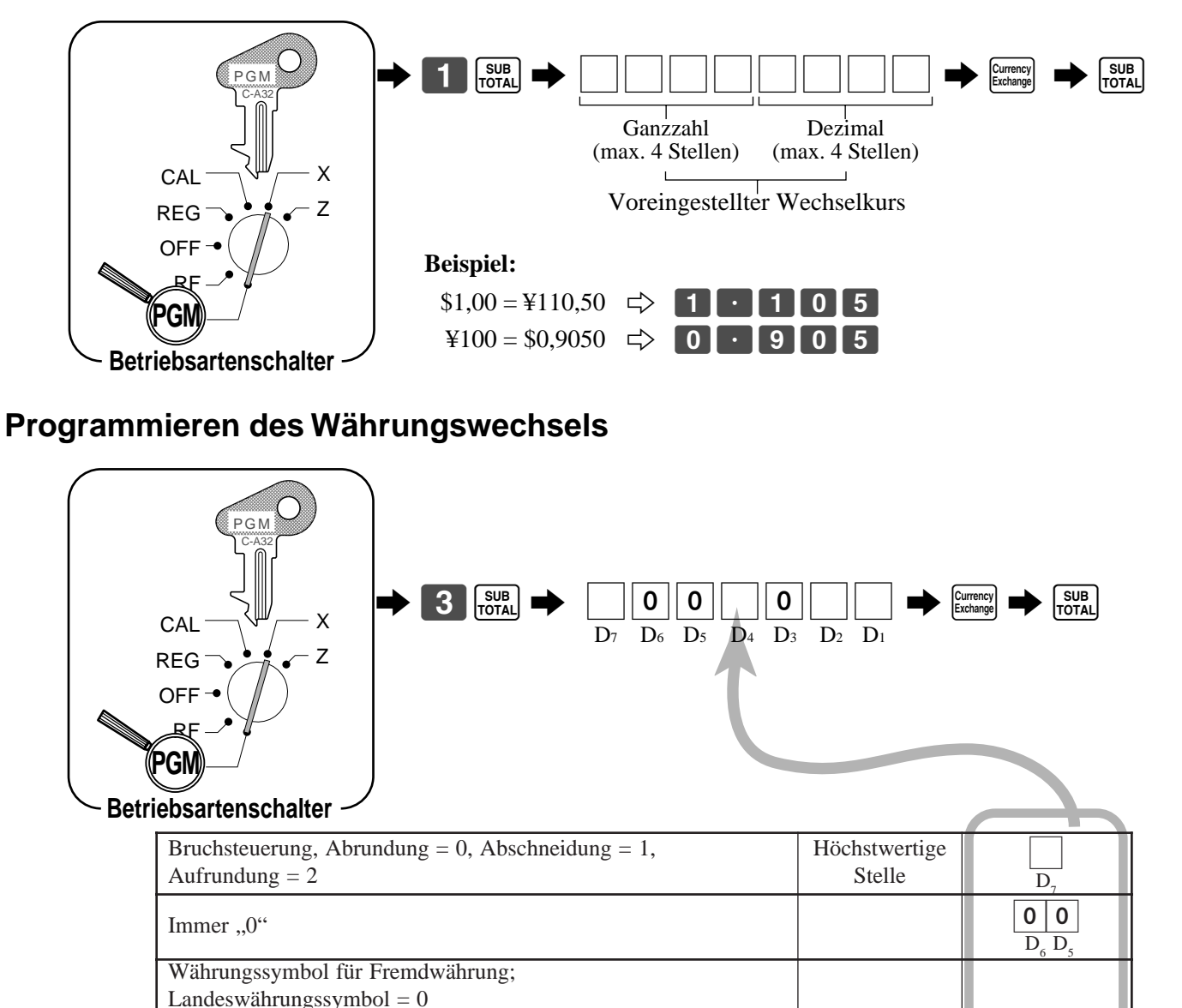

Immer "0"  $\qquad \qquad$   $\qquad \qquad$  0

Währungssymbol 1 (in Sonderzeichen-Programm) = 1 Währungssymbol 2 (in Sonderzeichen-Programm) = 2 Währungssymbol 3 (in Sonderzeichen-Programm) = 3 Währungssymbol 4 (in Sonderzeichen-Programm) = 4

Währungssystem-Code (Dezimalstellen) nach Währungswechsel; Gleich wie Landeswährung = 0,  $\prod \prod = 1$ ,  $\prod \prod \prod = 2$ ,  $\prod = 3$ 

Dezimalzeichen für Fremdwährung;

Punkt =  $0$ , Komma =  $2$ 

Höchstwertige Stelle

Höchstwertige Stelle

Höchstwertige Stelle

:  $\overline{D}$ 

 $\overline{D}$ 

:  $\overline{D}$ 

:  $\overline{D}$ 

## *Fortgeschrittene Operationen und Einstellungen*

### **Registrierung von Fremdwährung**

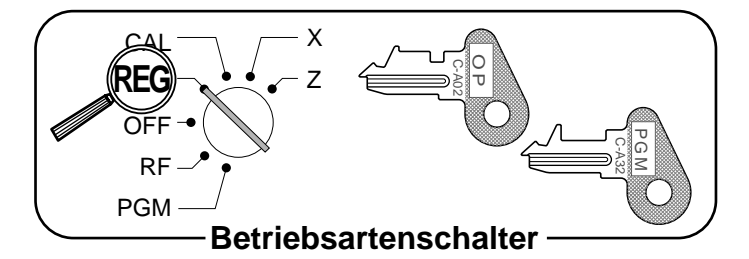

#### **1) Gesamter übergebener Betrag in Fremdwährung**

\* Vorprogrammierter Wechselkurs: ¥1 = \$0,0090

### **Wichtig!**

Der in einer Fremdwährung übergebene Zahlungsbetrag kann nur unter Verwendung der **FANN** oder GHK Taste registriert werden. Andere Abschlusstasten können nicht verwendet werden.

### **TASTENBETÄTIGUNG DISPLAY KASSENBON**

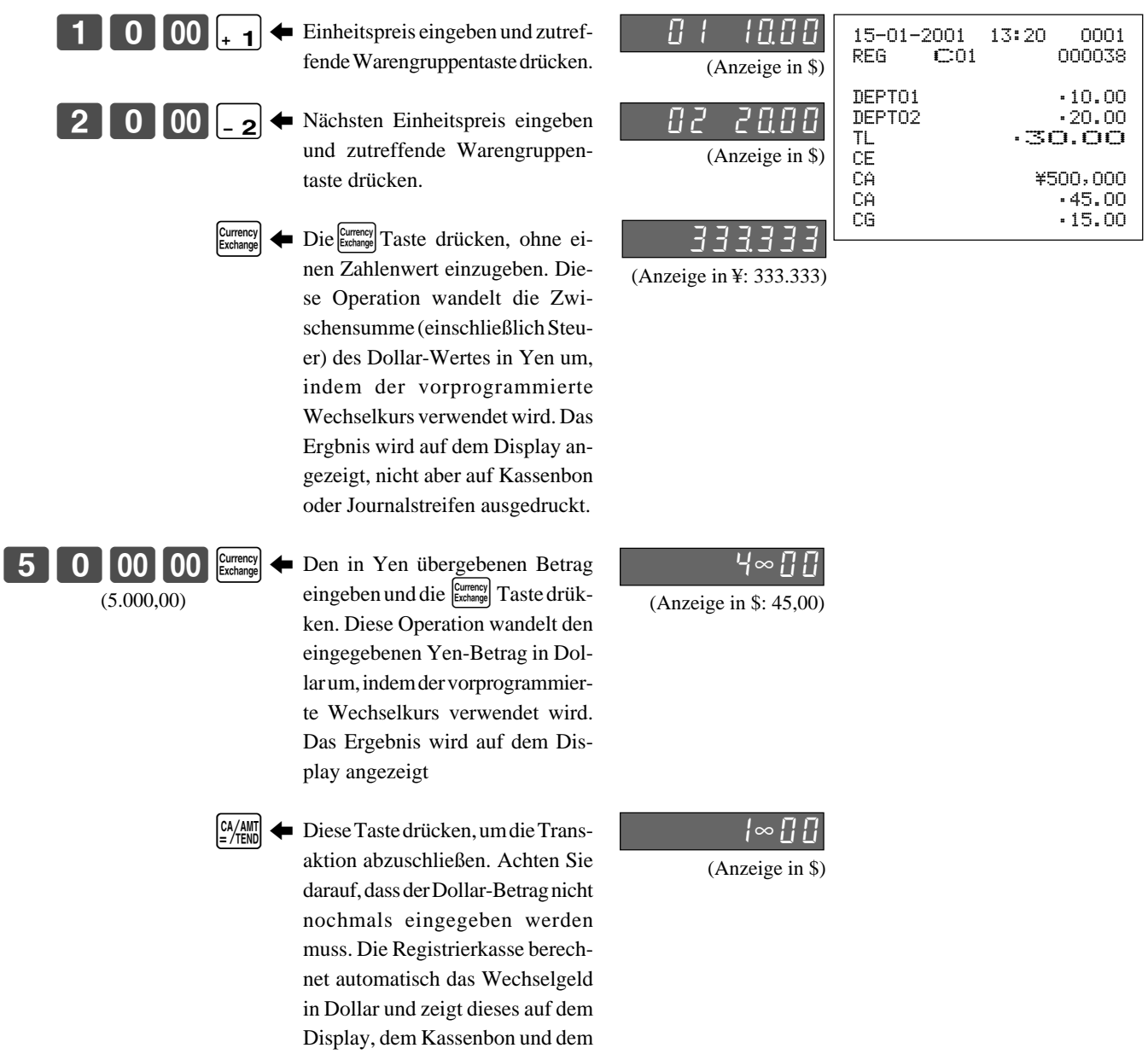

Journalstreifen an.

#### **2) Übergebener Geldbetrag teilweise in Fremdwährung**

\* Vorprogrammierter Wechselkurs: ¥1 = \$ 0,0090

### **Wichtig!**

Der in einer Fremdwährung übergebene teilweise Zahlungsbetrag kann nur unter Verwendung der  $\frac{f(x)}{f(x)}$  oder  $\overline{c}$  Taste registriert werden. Andere Abschlusstasten können nicht verwendet werden, wobei jedoch der verbleibende Restbetrag mit jeder Abschlusstaste abgeschlossen werden kann.

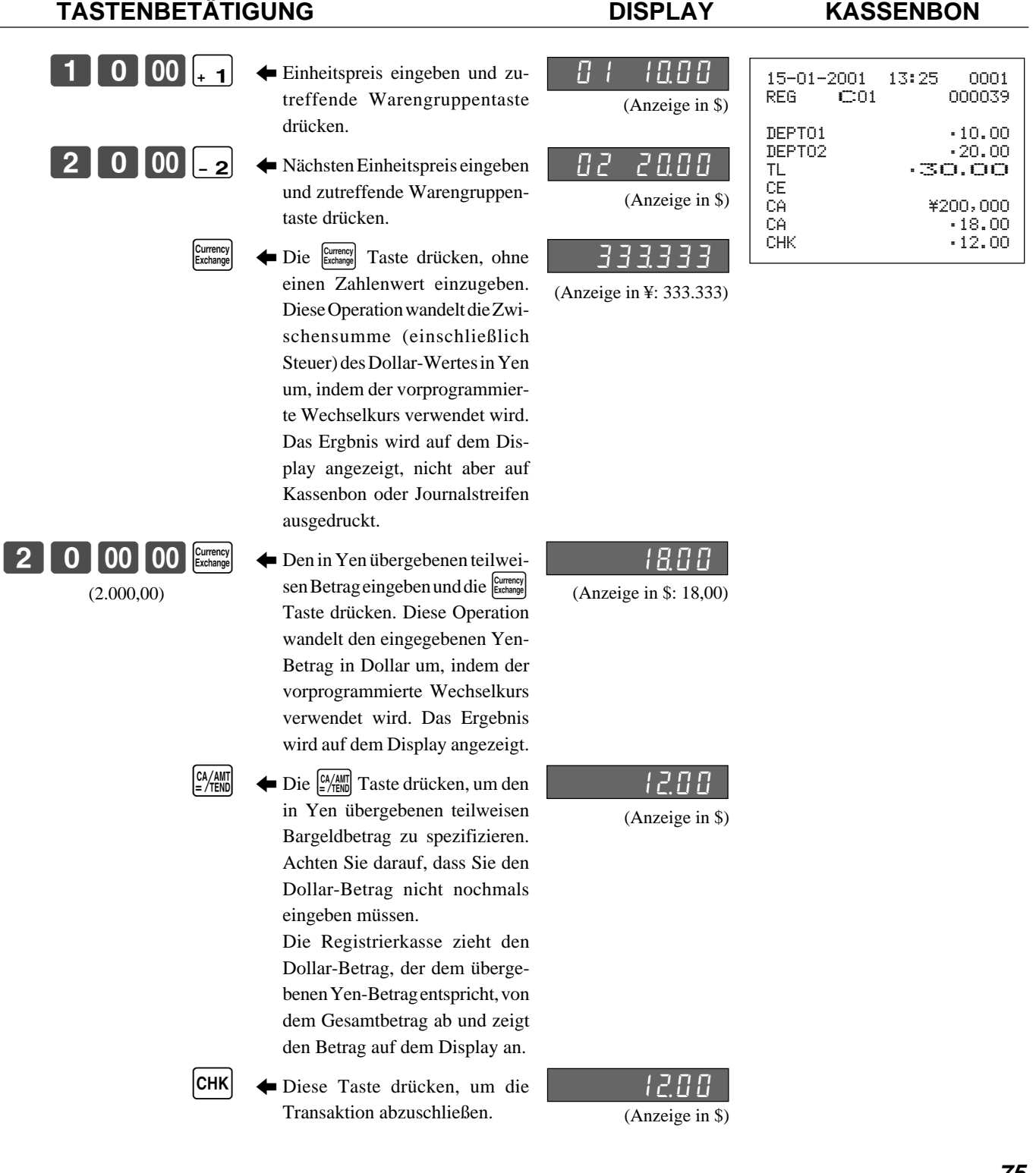

# **Zahlzettel-Verfolgungssystem**

Mit dem Zahlzettel-Verfolgungssystem der TK-810 können Sie die Registrierkasse so programmieren, dass nur die Transaktionssumme (einschließlich Gesamtbetrag, Zahlzettelnummer, Verkäufernummer, Geschäftsnummer und Datum/Zeit) gespeichert wird oder alle Einzelheiten registriert werden.

## **Wahl von nur der Summe oder aller Einzelheiten der Zahlzettel-Verfolgung**

Die Registrierkasse muss initialisiert werden, um diese Option einzuschalten.

Der Vorgang ist wie folgt:

- 1 Die Stromversorgung der Registrierkasse ausschalten.
- 2 Den PGM-Schlüssel in den Betriebsartenschalter einstecken.
- 3) Die FEED Taste drücken und den Betriebsartenschalter auf den PGM-Betrieb einstellen (die FEED Taste dabei nicht freigeben).
- 4 Das Display zeigt zehn Nullen mit dem Dezimalpunkt an. Die f Taste freigeben.
- 5 Eine der folgenden Funktionen wählen.
	- Genau Zahlzettel-Verfolgung (In diesem Fall wird die maximale Anzahl der PLUs gleich 90).  $\Rightarrow$  "0" eingeben.
	- Zahlzettel-Verfolgung nur mit Summe (In diesem Fall wird die maximale Anzahl der PLUs gleich 300).

 $\Rightarrow$ , 2" eingeben.

 $\circ$  Die  $\frac{\text{SUB}}{\text{TOTA}}$  Taste drücken.

## **Verwendung der Zahlzettel-Verfolgungs-Spezifikation**

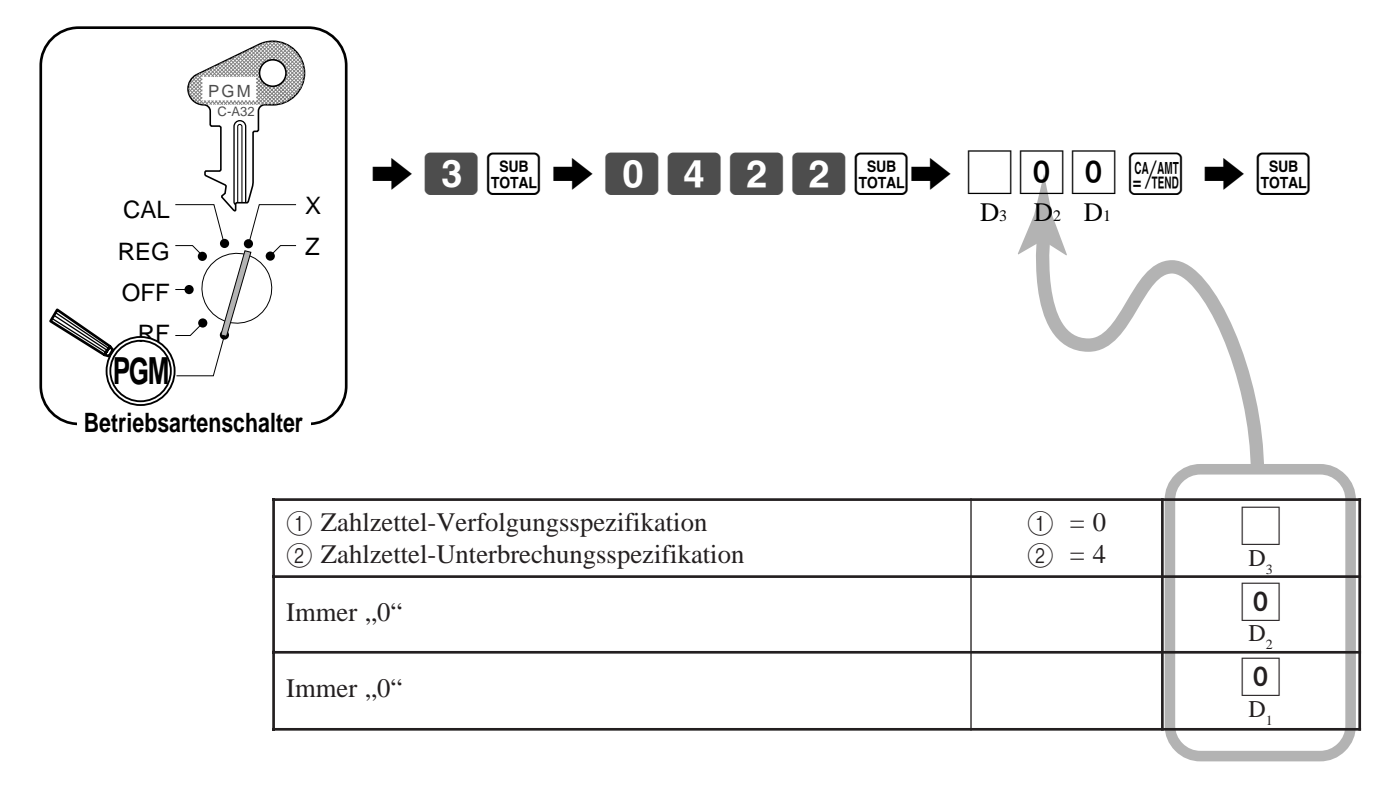

### **Registrierbeispiele**

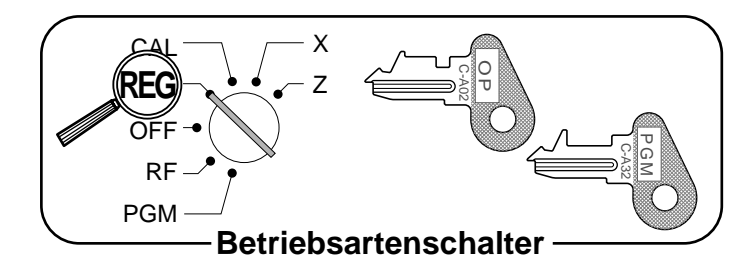

### **Öffnen eines Schecks**

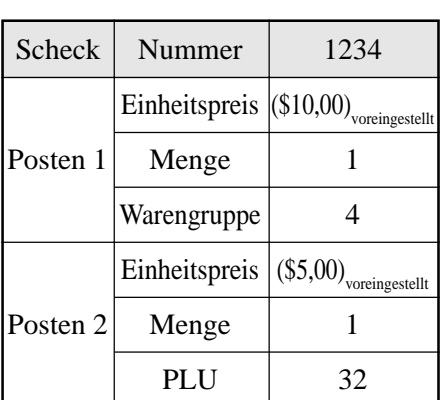

### **TASTENBETÄTIGUNG KASSENBON**

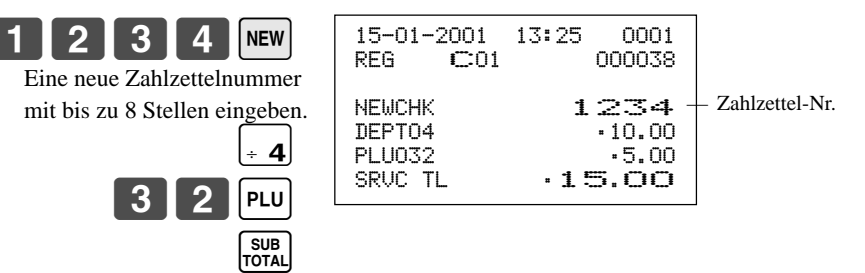

n drücken, um die Transaktion vorläufig abzuschließen.

**NB** 

#### **Addieren zu einem Zahlzettel**

#### Scheck Nummer 1234  $\overline{\text{Einheitspreis}}$  (\$20,00)<sub>voreingestellt</sub> Posten Menge 1  $Warengruppe$  2 15-01-2001 13:30 0001 REG C01 000039 OLDCHK 1234  $ST$   $\cdot 15.00$ DEPT02 •20.00 SRVC TL  $\cdot$  35.00 **TASTENBETÄTIGUNG KASSENBON**  $1$   $2$   $3$   $4$   $\omega$ - 2 **NB** Zahlzettel-Nr. — Vorhergehender Saldo

#### **Schließen eines Zahlzettels**

**TASTENBETÄTIGUNG KASSENBON**

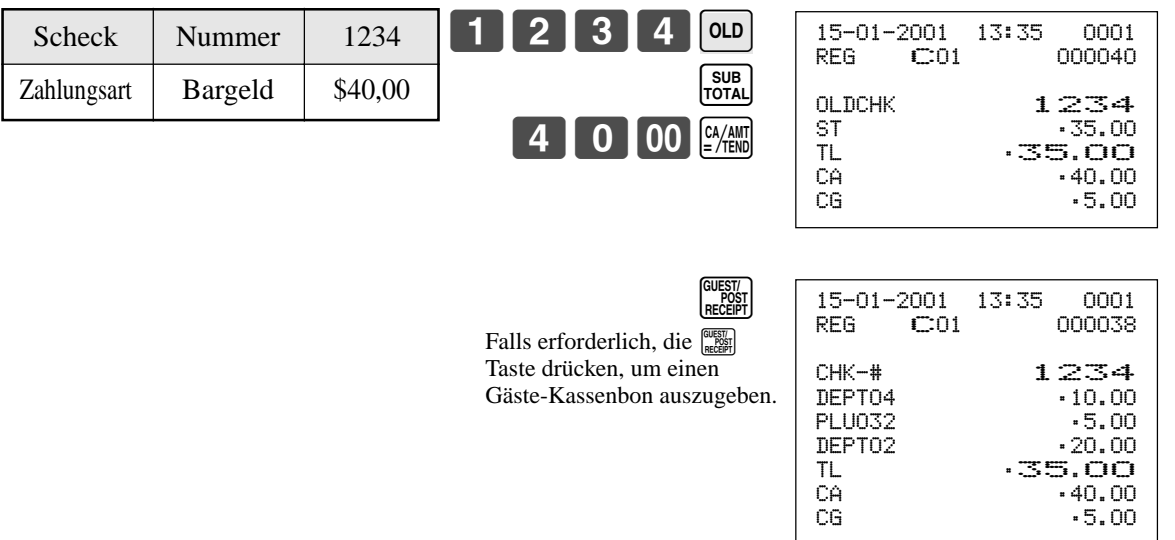

### **Programmieren der Zahlzettel-Verfolgungs-Spezifikationen**

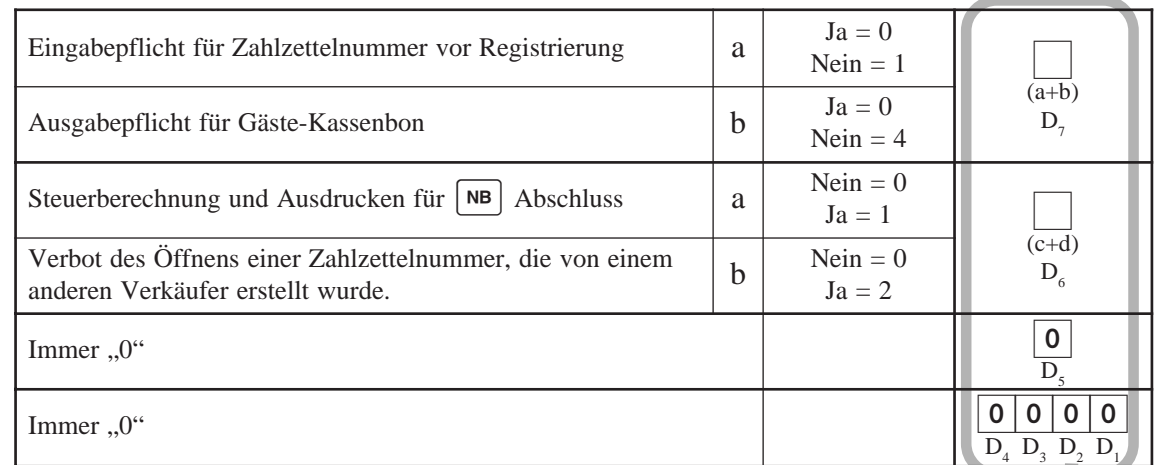

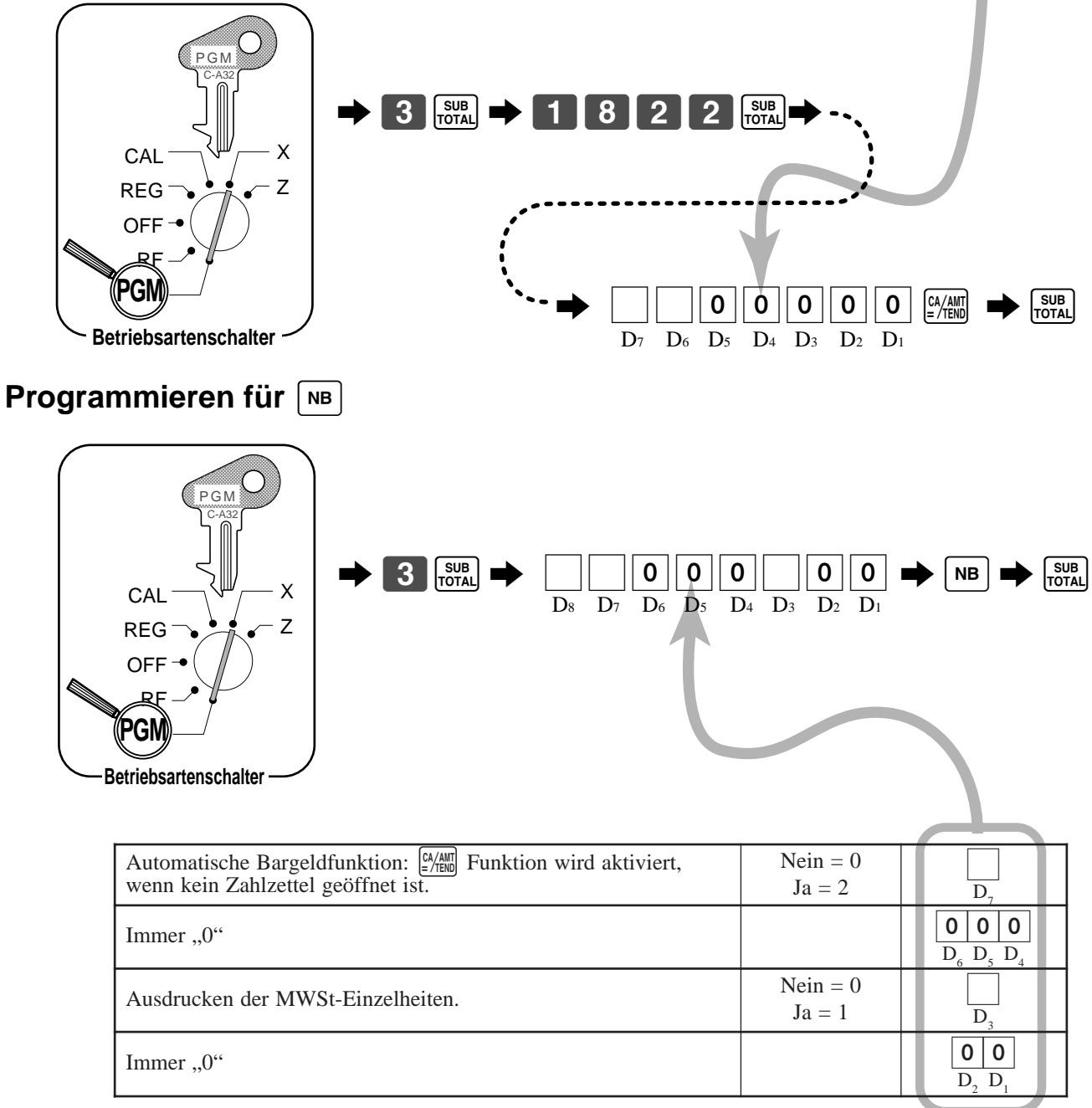

### **Programmieren des Einstellmenüs**

Das Programmieren des Einstellmenüs umfaßt zwei Schritte;

- 1 Zuordnung von PLUs und Flach-PLUs zu den Einstellmenü-Tabellen. (Diese Posten werden als "Kind"-PLU behandelt.)
- (2) Zuordnung der Einstellmenü-Tabellen zu dem "Eltern"-PLU. (Wenn ein "Eltern"-PLU registriert ist, werden alle "Kind"-PLUs in der bezeichneten "Einstellmenu"-Tabelle registriert.)

#### **Programmieren der Einstellmenü-Tabelle**

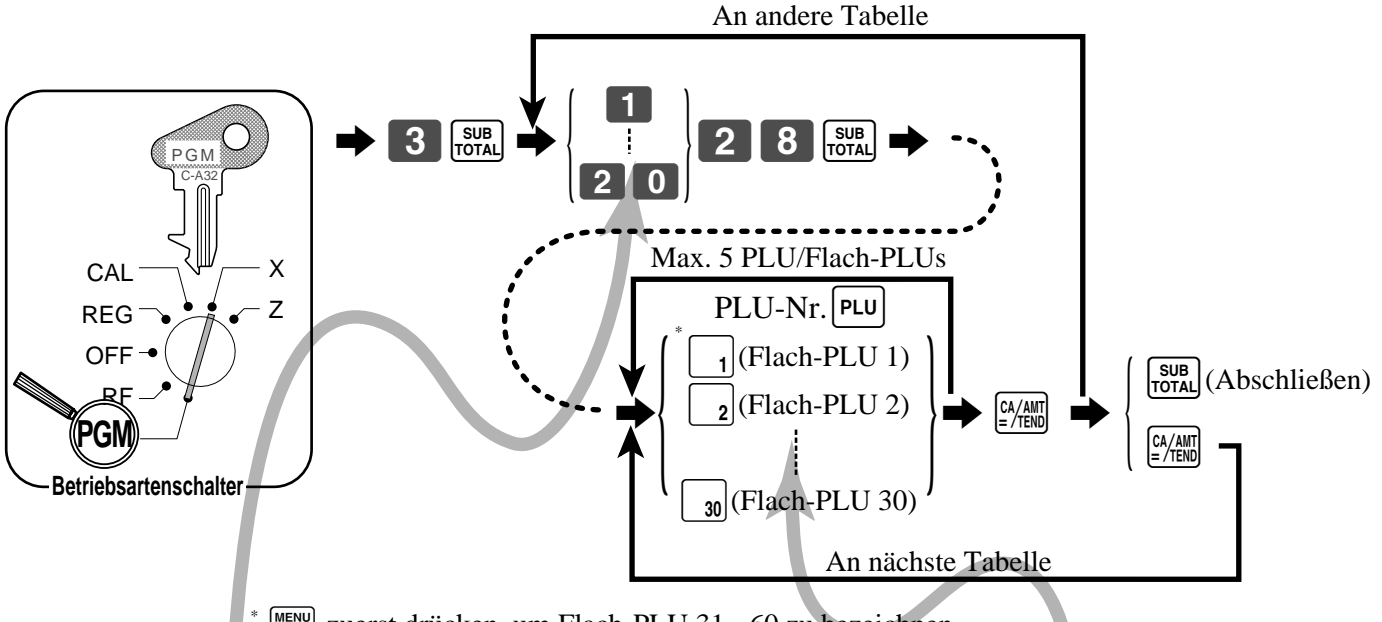

 $\frac{NENU}{SHIFT}$  zuerst drücken, um Flach-PLU 31 - 60 zu bezeichnen.  $\frac{\text{MENU}}{\text{SMET}}$   $\frac{\text{MENU}}{\text{SMET}}$  zuerst drücken, um Flach-PLU 61 - 90 zu bezeichnen.

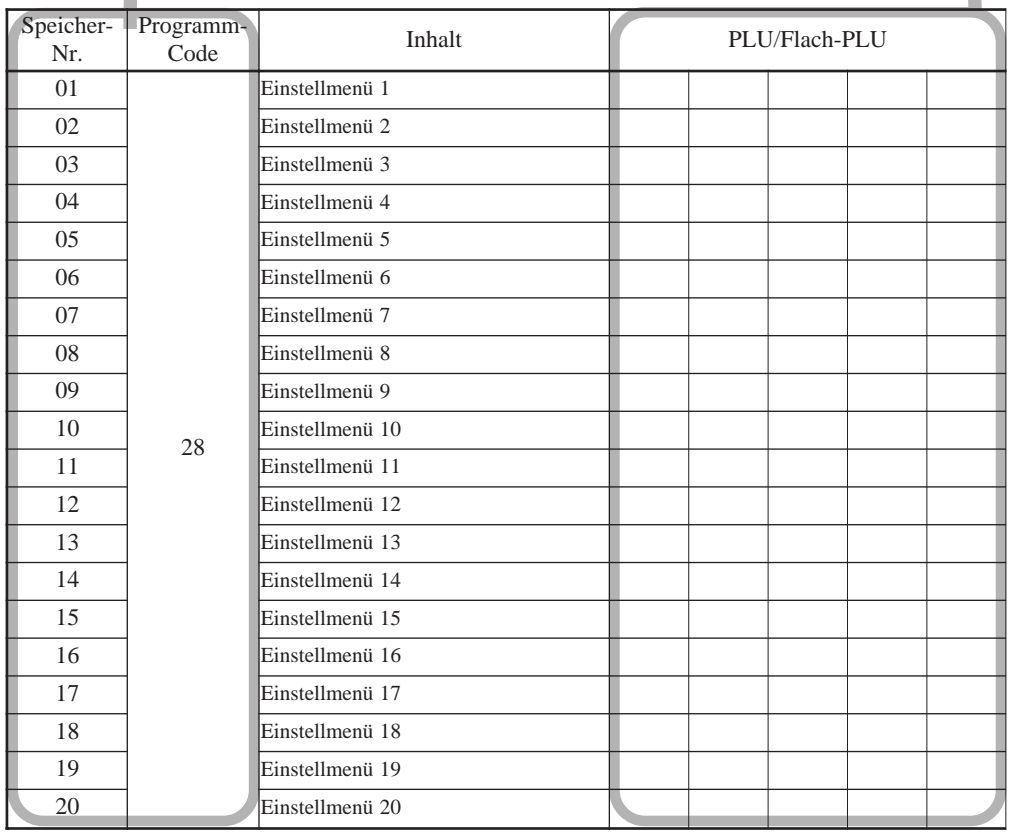

**Programmieren der Zuordnung zu dem "Eltern"-PLU** 

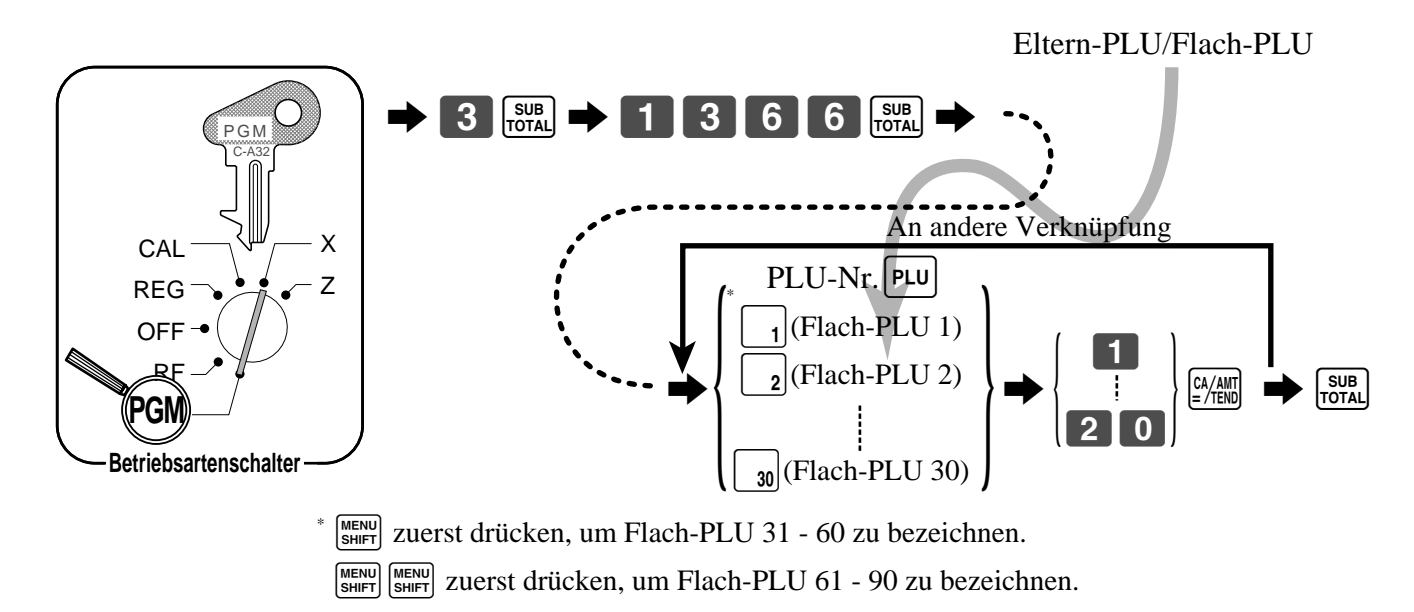

## **Programmieren des Zutat-PLU und Vorbereitungs-PLU**

Für das Programmieren siehe Seite 65, 67.

Für das Programmieren eines Vorbereitungs-PLU, sowohl ein Zutat-Kennzeichen als auch ein Misch-Kennzeichen setzen.

# **Ausdrucken der Mehrwertsteuer-Einzelheiten**

Das folgende Beispiel zeigt, wie Sie die Mehrwertsteuer-Einzelheiten erhalten können. Mit jedem Drücken der  $\sqrt{\frac{PV_{\text{SAT}}}{M}}$  oder  $\sqrt{var}$  Taste in einer Transaktion werden die Mehrwertsteuer-Einzelheiten am Ende der Transaktion automatisch ausgedruckt. Die  $\left[\frac{P_0}{V_{\text{var}}}\right]$  oder  $\left[\text{var}\right]$  Taste sollte dem PGM 4 zugeordnet werden, siehe Seite 90.

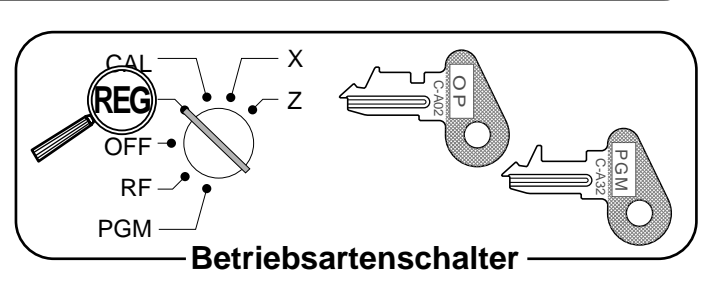

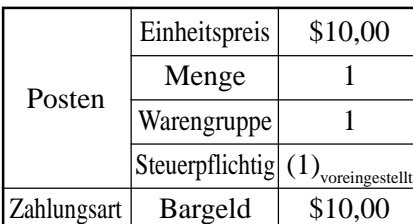

**TASTENBETÄTIGUNG KASSENBON**

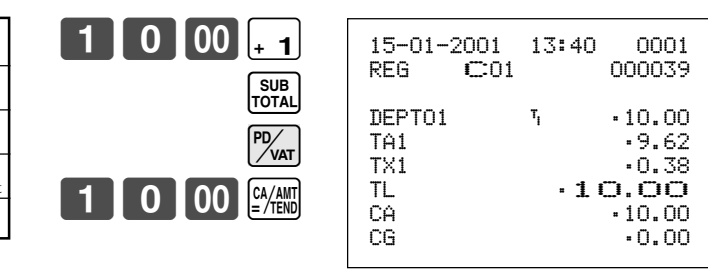

• Wenn der Kassenbon Zeilen für die Mehrwertsteuer-Einzelheiten benötigt, den Status "Invoice" für die Abschlusstaste ( $\frac{\alpha_{\text{min}}}{\epsilon}$ ,  $\frac{\epsilon}{\epsilon}$ ,  $\frac{\epsilon}{\epsilon}$ ,  $\frac{\epsilon}{\epsilon}$ ,  $\frac{\epsilon}{\epsilon}$ ) wählen. Siehe Seite 83.

# **Arrangement-Programmierung**

Sie können bis zu zehn Tastenoperationen einer "Arrangement"-Taste zuordnen. Dadurch können Mehrfachtasten-Operationen durch Drücken einer einzigen Taste in allen Betriebsarten (ausgenommen OFF und PGM) ausgeführt werden.

Den nachfolgenden Vorgang verwenden, um die Tasten der "Arrangement"-Taste zuzuordnen. Achten Sie darauf, dass unterschiedliche Operationen verwendet werden müssen, abhängig von dem Typ der zugeordneten Operation.

- Zuordnung einer Funktionstaste, Warengruppentaste, Flach-PLU-Taste oder eines Wertes. Die Funktionstaste, Warengruppentaste oder Zifferntaste drücken, die Sie zuordnen möchten. • Zuordnung eines PLU
- Die PLU-Nummer eingeben, die Sie zuordnen möchten, und die  $\boxed{\mathsf{PLU}}$  Taste drücken.
- Die  $[\cdot,\cdot]$  [FEED] und die Taste, die auf der Tastatur nicht zugeordnet ist, können in einem "Arrangement"-Tasten-Programm nicht zugeordnet werden.
- Die Bedingungen der Kassenbon-Ein/Aus-Funktion und der Verkäufer-Anmeldung wird befolgt, wenn ein "Arrangement"-Tasten-Programm ausgeführt wird.

### **Programmieren einer Arrangement-Taste**

#### **Zuordnung der Arrangement-Taste**

Siehe Seite 90.

#### **Attribut der "Arrangement"-Tasten-Programmierung**

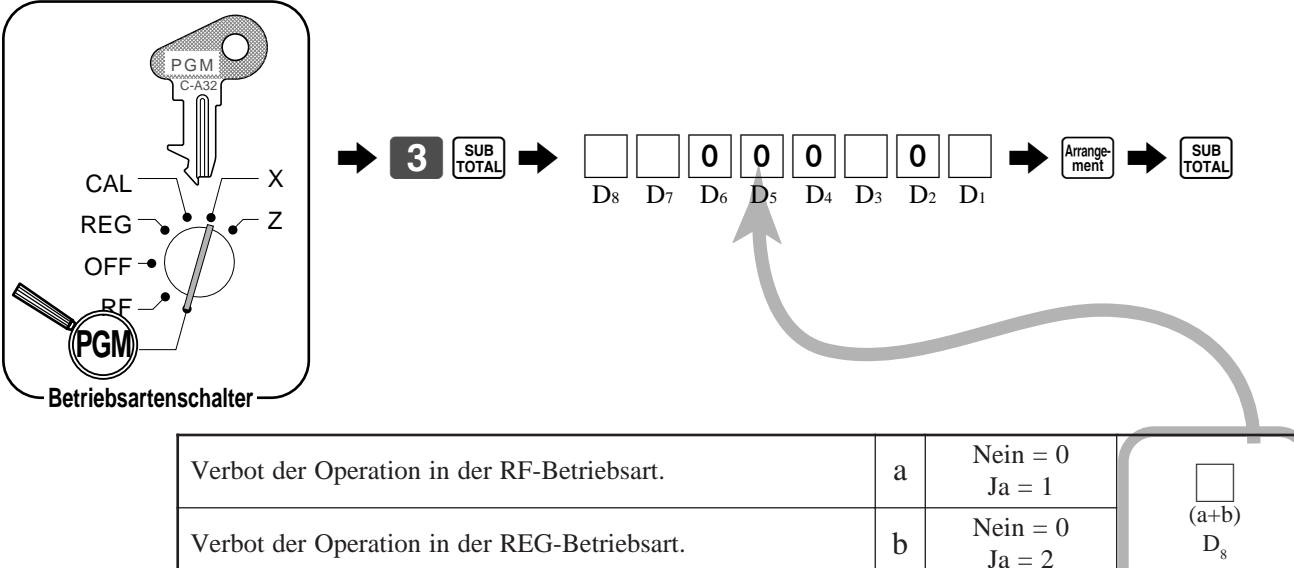

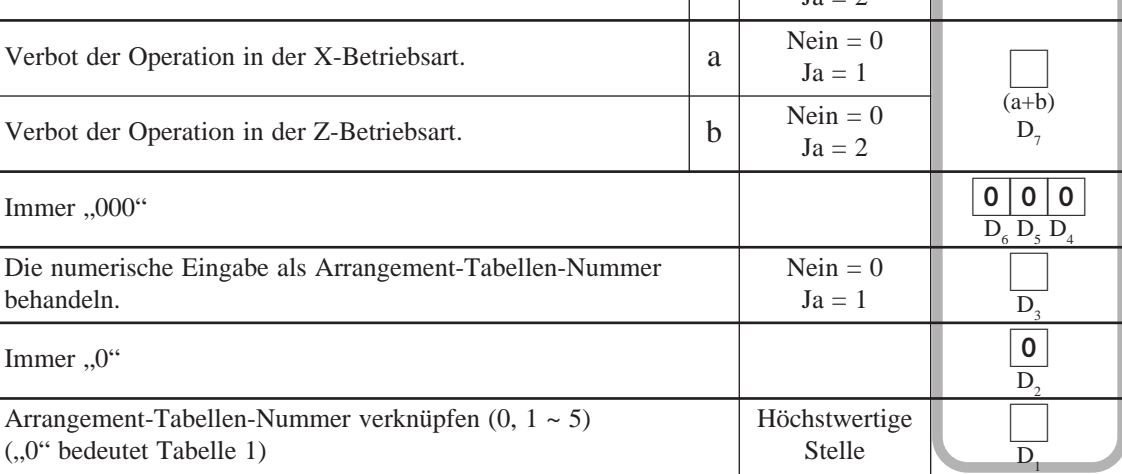

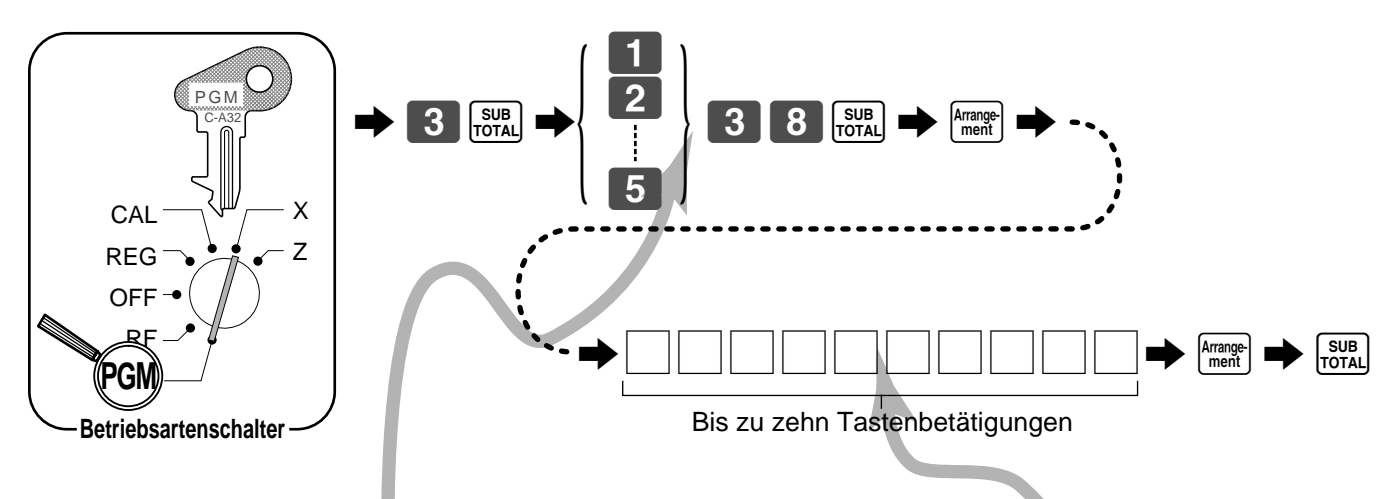

#### **Operationen für die Programmierung der "Arrangement"-Taste**

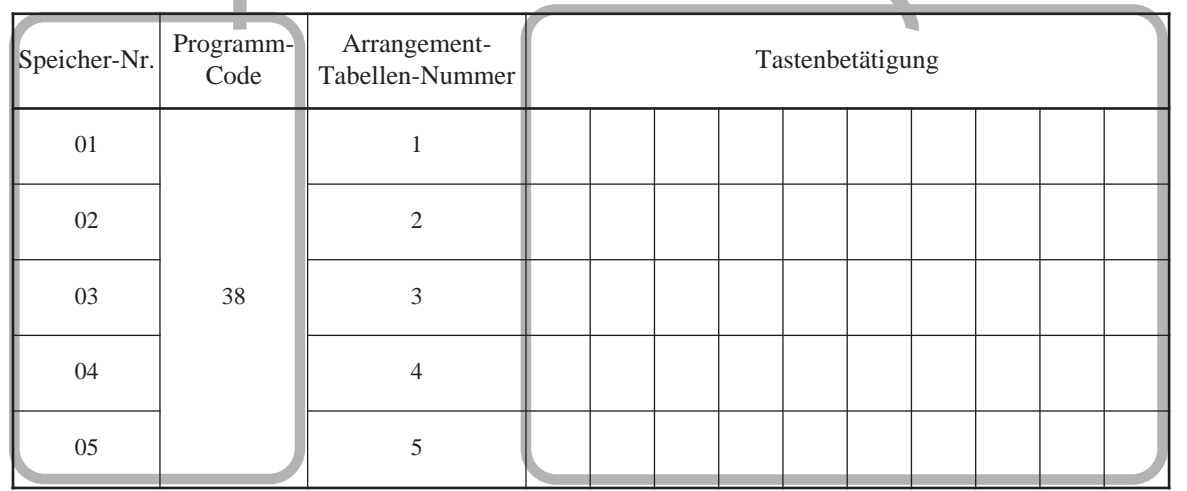

#### **Registrierbeispiele**

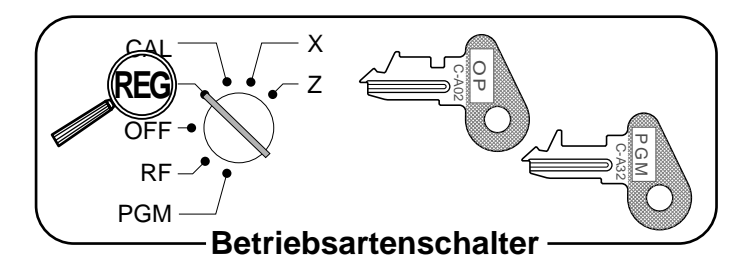

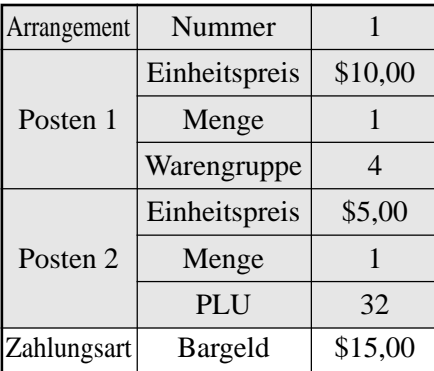

### **TASTENBETÄTIGUNG KASSENBON**

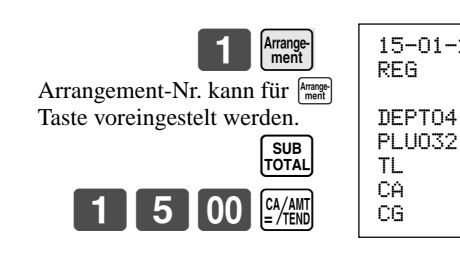

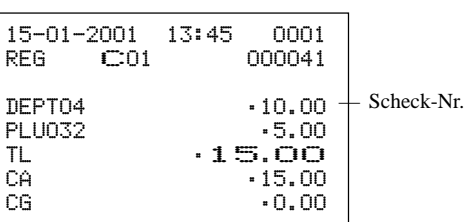

## **Programmieren anderer Funktionstastenmerkmale**

Sie können eine Auswahl an Merkmalen für die Funktionstasten definieren, indem Sie einen 8-stelligen Programm-Code für jede Taste spezifizieren.

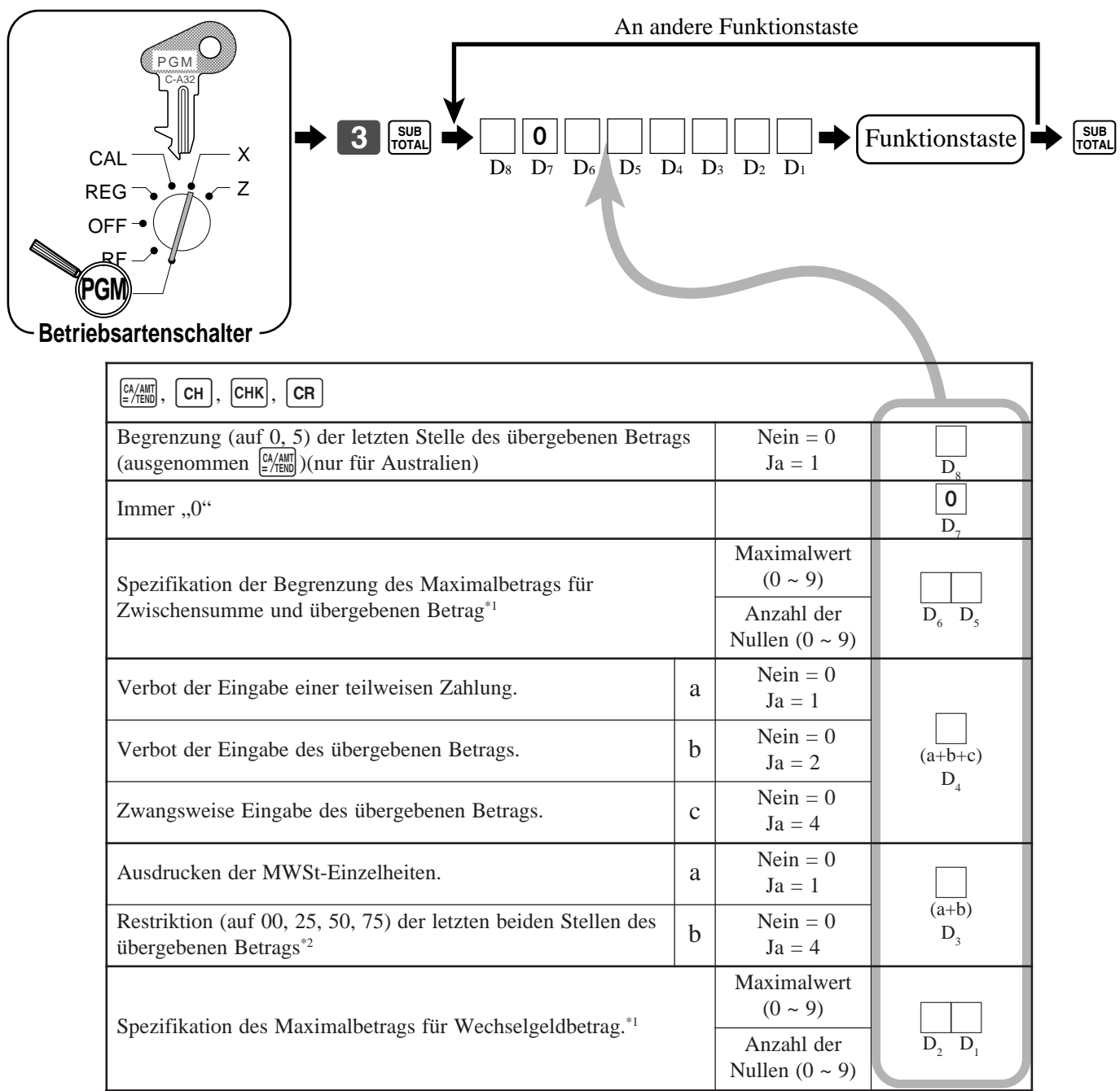

\*1 Begrenzung des Maximalwertes:

Die Begrenzung des Maximalwertes wird mit 2 Stellen spezifiziert. Die erste von Ihnen spezifizierte Stelle begrenzt den Maximalwert der ganz linken Stelle des Wertes im Bereich von 0 bis 9. Die zweite von Ihnen spezifizierte Stelle gibt die Anzahl der Nullen im Maximalwert an, wiederum im Bereich von 0 bis 9. Beispiel: Maximal  $$600,00 \rightleftharpoons 64$  eingeben.

Durch Eingabe von "00" wird die Begrenzung gelöscht.

**83**  $*2$  Hier sollten Sie immer "Restriktion = 4" für die Taste für den übergebenen Bargeldbetrag programmieren, wenn Sie die Dänische Rundung verwenden.

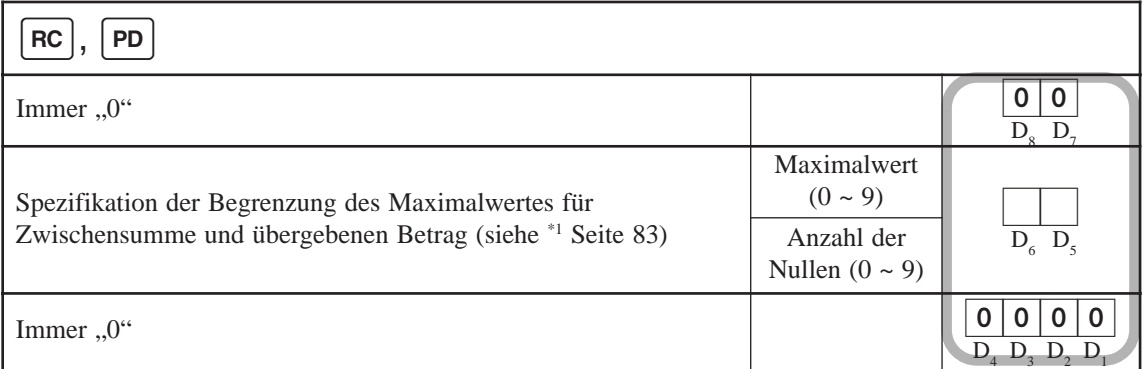

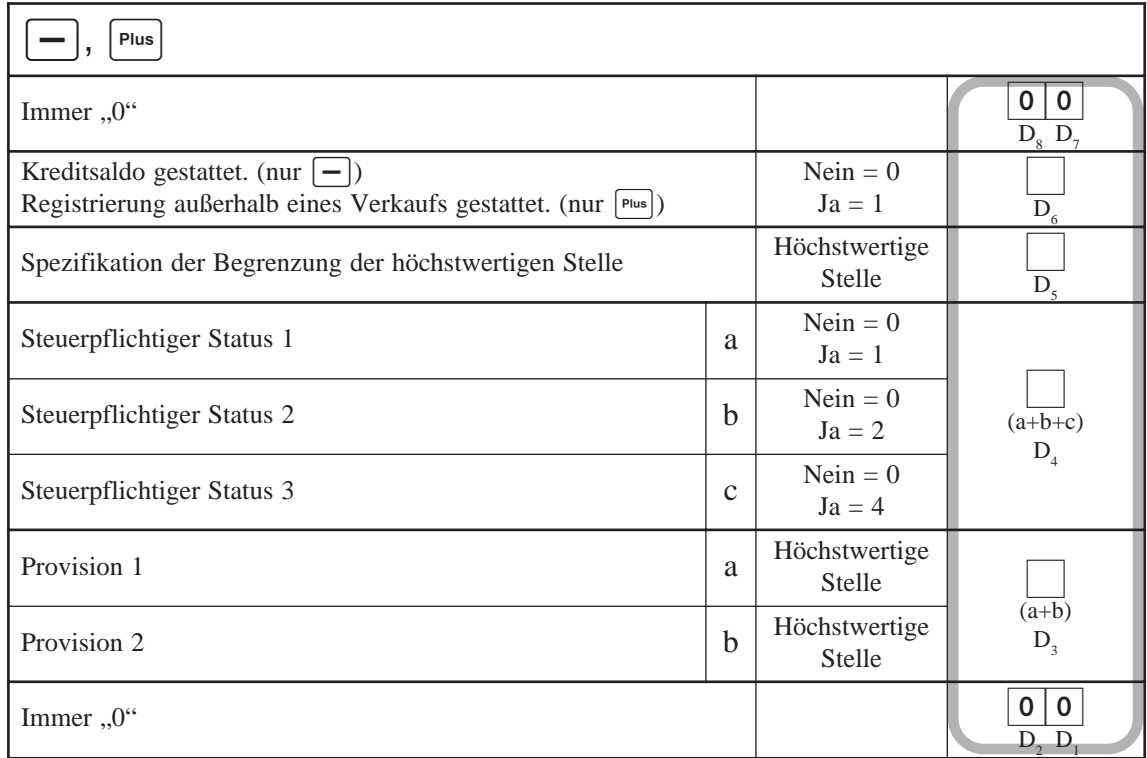

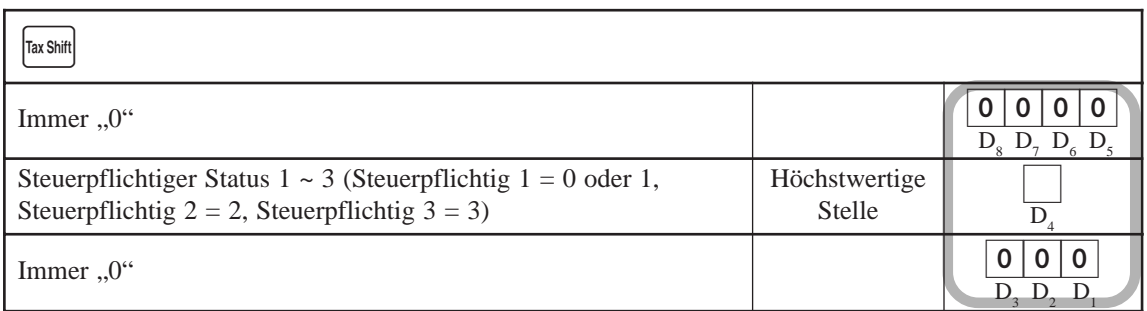

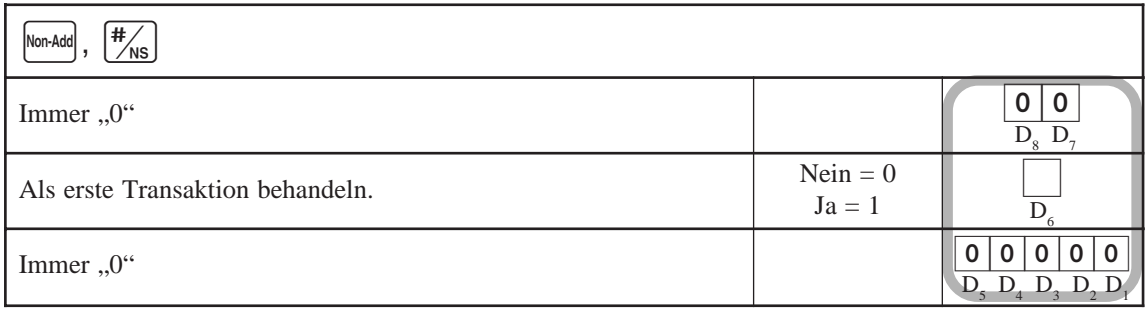

# **Fortgeschrittene Programmierung für Euro**

Die folgenden Programmierungen werden auch für spätere Verwendung benötigt.

## **Wahl der Rundungsoption**

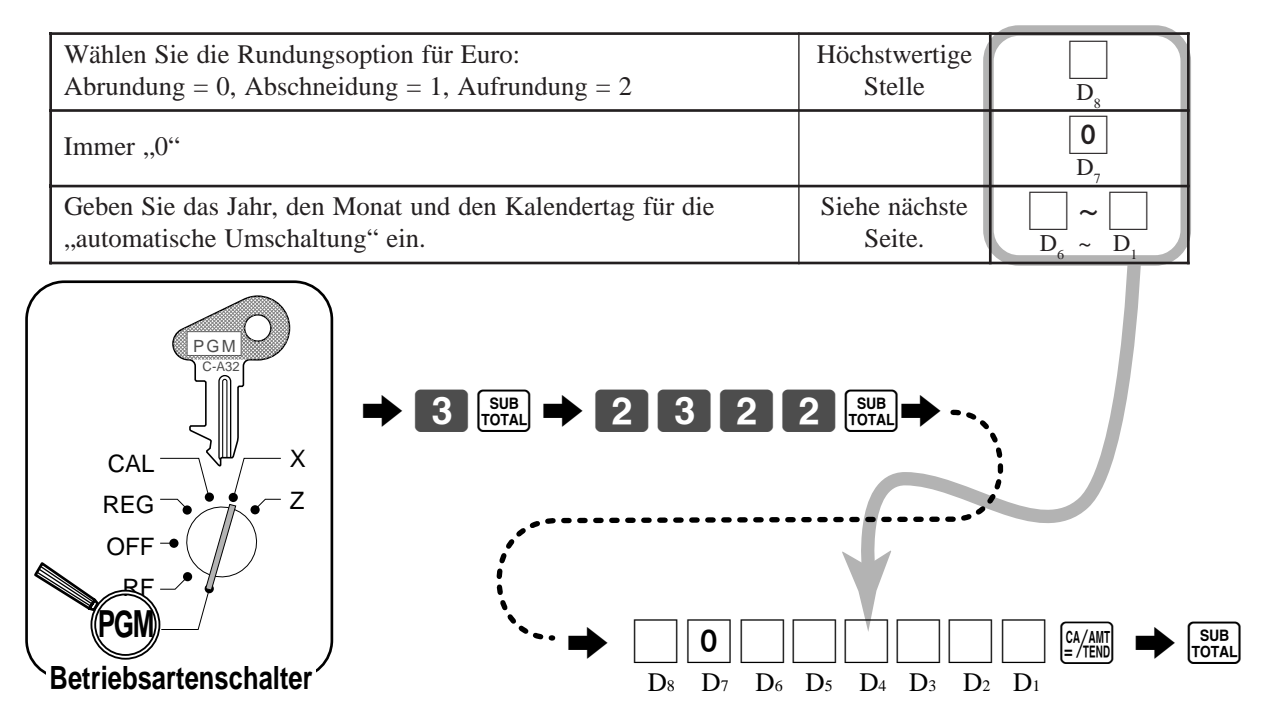

## **Definieren der Hauptwährung als Euro**

Die Vorgabedefinition der Hauptwährung ist die Landeswährung. Falls Sie den Euro als die Hauptwährung definieren, sollten Sie die Benennung für den Betrag in der Nebenwährung in der Schublade für das Festsummenregister ändern.

<Beispiel>

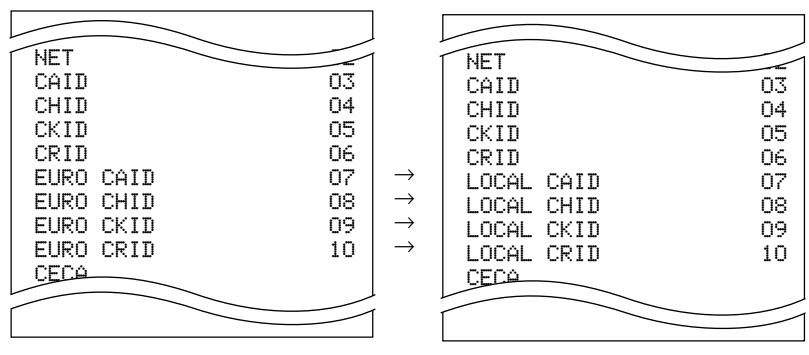

### **Programmierung zur Restriktion der Währung**

Dieser Abschnitt beschreibt, wie Sie Ihre Registrierkasse für den Tag vorbereiten können, an dem der Euro zur einzigen Währung in Europa wird. Es gibt zwei Verfahren für die Restriktion der Hauptwährung auf den Euro. Mit der "manuellen Umschaltung" sollten Sie den Vorgang am Ende der Geschäftszeit an dem Tag vor dem Wechsel auf dem Euro in 2002 ausführen. Mit der "automatischen Umschaltung" führt die Registrierkasse die Umschaltung automatisch zu der von Ihnen programmierten Zeit aus.

#### **Wichtig!**

- Achten Sie darauf, dass die anderen Währungen nicht mehr zur Verfügung stehen, nachdem Sie dieses Programm eingegeben haben.
- Die bis zur Umschaltung registrierte Gesamtsumme wird durch diese Operation zurückgestellt, um eine Verwechslung der Verkäufe unter den unterschiedlichen Währungssystemen zu vermeiden.
- Sie müssen die Einheitspreise für die Warengruppen und PLUs nach der Umschaltung ändern.

#### **Manuelle Umschaltung**

#### **Für Anwender, deren Hauptwährung die Landeswährung war**

Bitte beziehen Sie sich auf Seite 16 dieser Anleitung.

#### **Für Anwender, deren Hauptwährung der Euro war**

Der obige Rückstellungsbericht muss nicht ausgegeben werden.

#### **Automatische Umschaltung**

#### **Für Anwender, deren Hauptwährung die Landeswährung war**

Geben Sie die folgenden Rückstellungsberichte aus, bevor Sie die Umschaltung programmieren.

Anderenfalls erscheint der Indikator "E90" am Display, um damit einen Fehler anzuzeigen.

• Täglicher Verkaufsbericht, • Monatlicher Verkaufsbericht, • Periodischer Verkaufsbericht 1/2,

• PLU-Bericht, • Stündlicher Verkaufsbericht

#### **Für Anwender, deren Hauptwährung der Euro war**

Es ist nicht erforderlich, dass die obigen Berichte ausgegeben werden.

#### **Programmierung**

Der folgende Vorgang lässt Sie das Datum und die Zeit für die automatische Umschaltung spezifizieren. Nachdem die automatische Umschaltung ausgeführt wurde, wird die Meldung "EURO" am Kassenbon ausgedruckt.

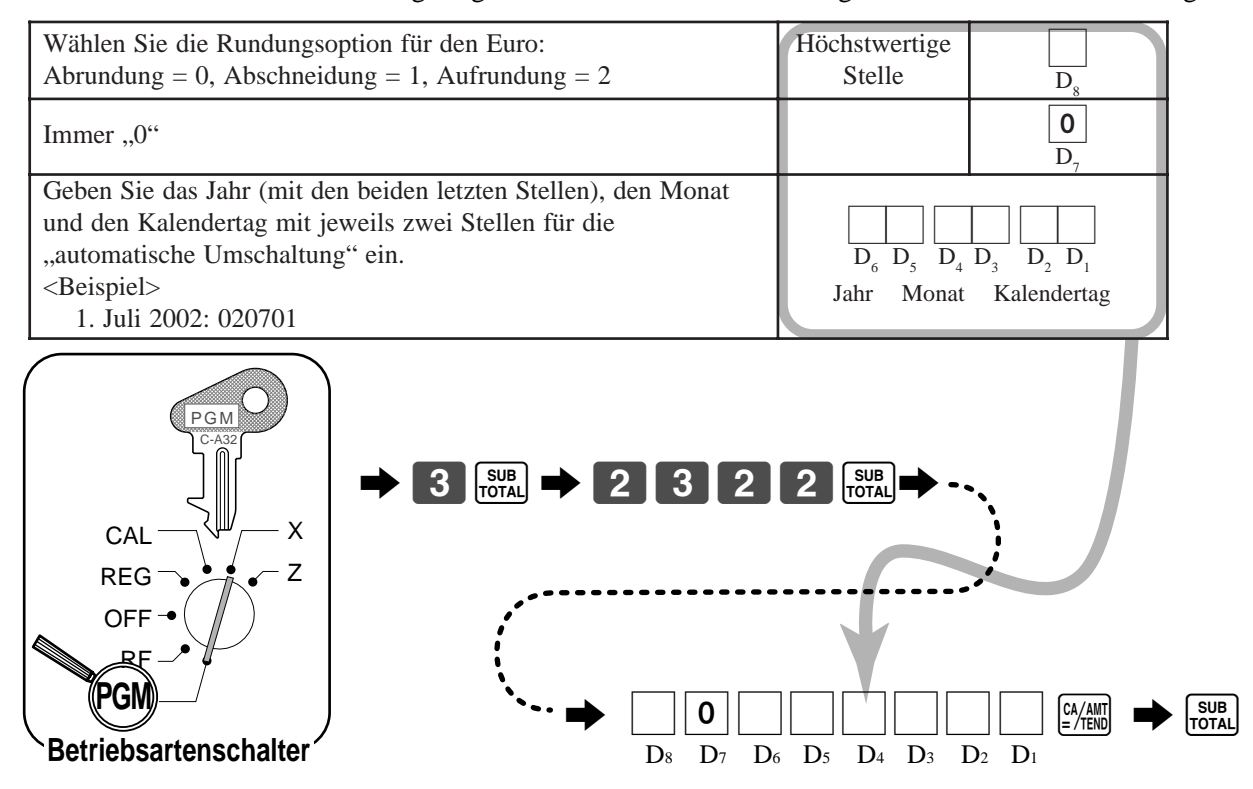

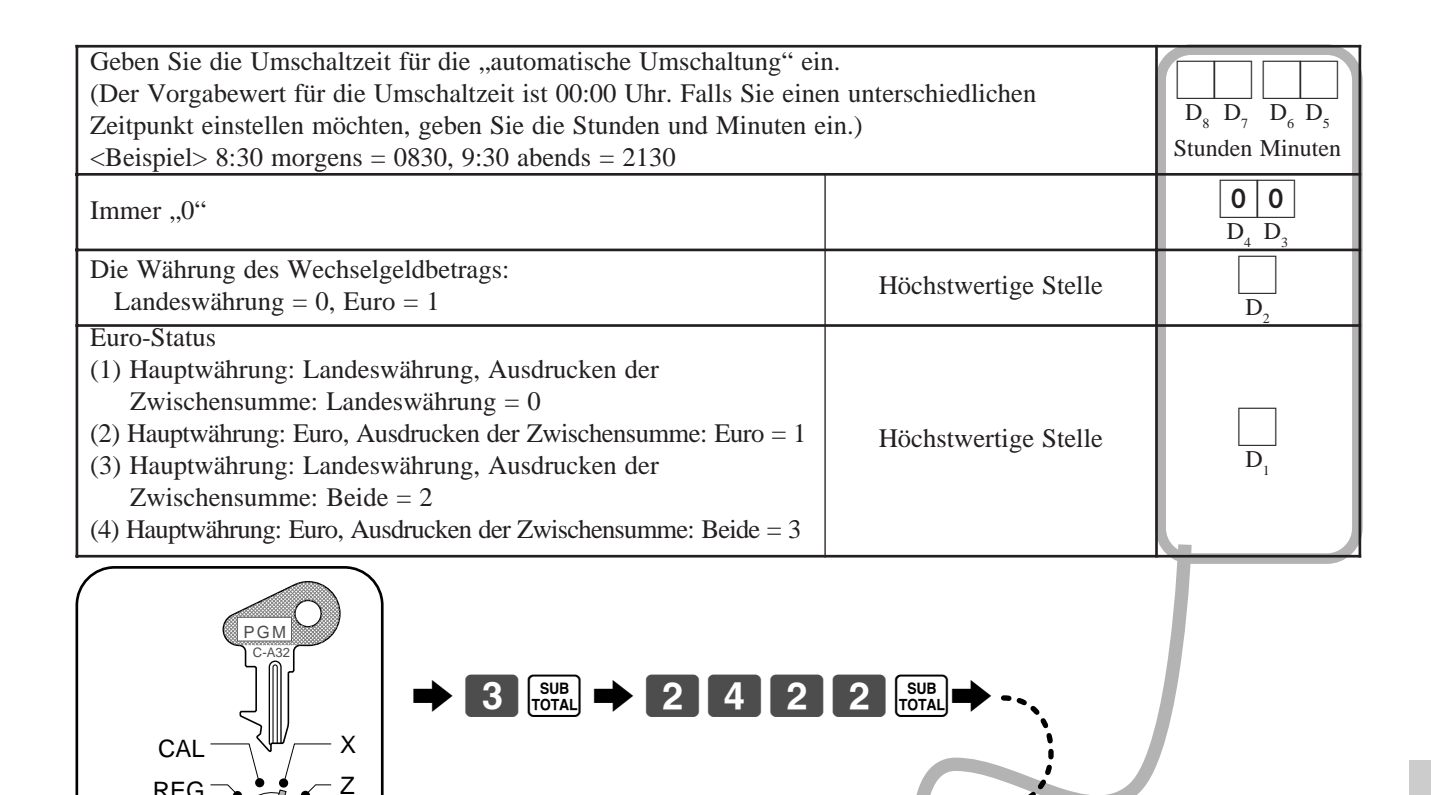

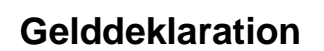

**Vorsicht:**

REG **OFF** RF **PGM**

**Betriebsartenschalter**

Drücken Sie die  $\frac{[E|J|RQ]}{PQ}$  Taste, um die Währung zu spezifizieren, bevor Sie den in der Schublade befindlichen Betrag eingeben.

Falls die Umschaltung auch nach Ablauf des/der voreingstellten Datums/Zeit nicht erfolgt, überprüfen Sie, ob alle

6 : : : : ; ; : : a 6s

D8 D7 D6 D5 D4 D3 D2 D1

oben spezifizierten Berichte ausgegeben wurden, und führen Sie die "manuelle Umschaltung" aus.

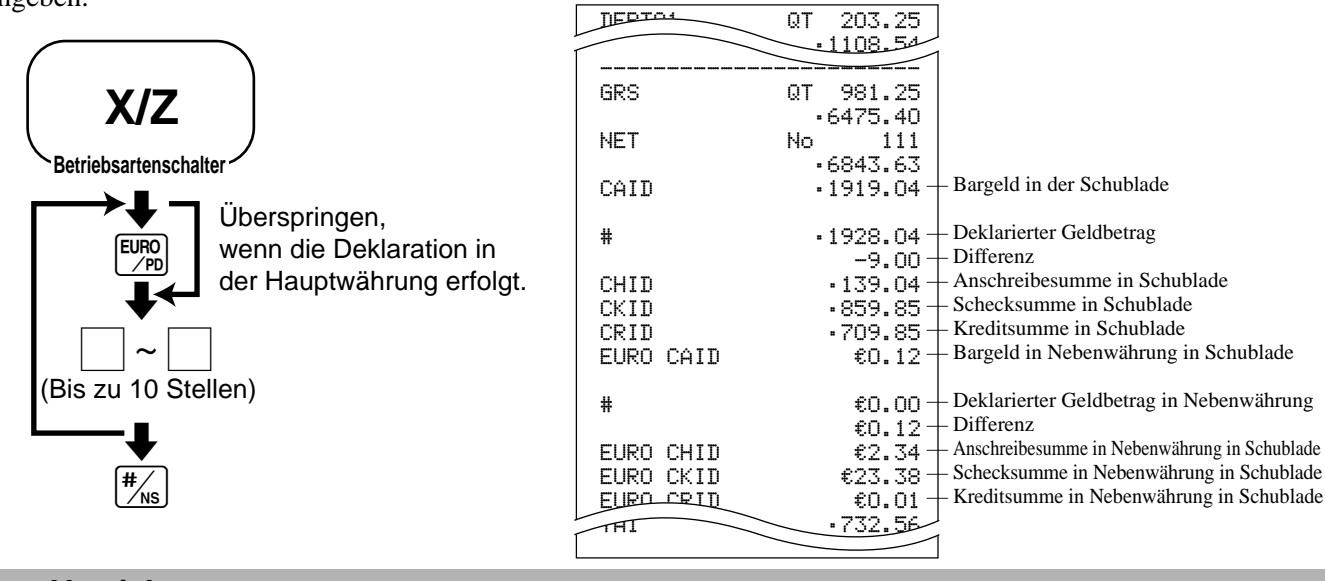

#### **Vorsicht:**

Um eine Deklaration zu beenden, führen Sie diesen Vorgang für die Landeswährung sowie für den Euro aus.

# **Rechnerfunktionen**

Während der Registrierung in der REG-Betriebsart können Sie auf die CAL-Rechnerbetriebsart umschalten und danach wiederum in die REG-Betriebsart zurückkehren, um mit der Registrierung fortzusetzen.

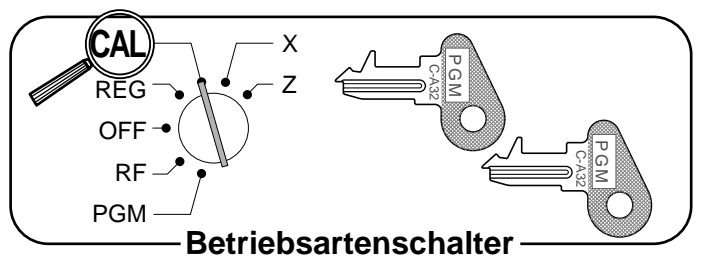

#### **Beispiel 1 (Rechenbeispiele)**

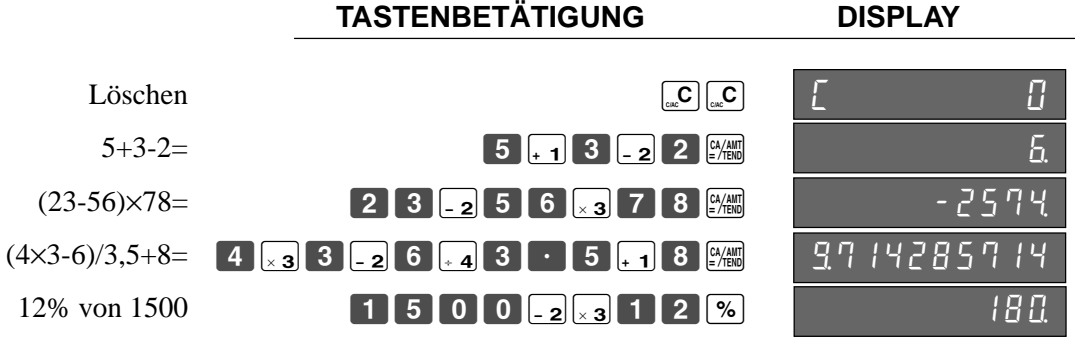

#### **Beispiel 2 (Speicheraufruf)**

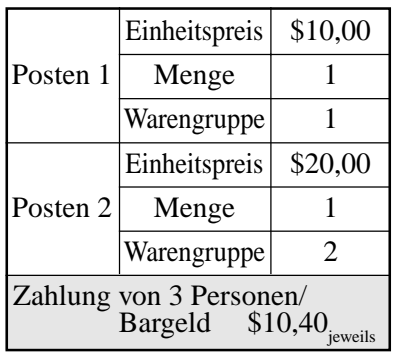

**TASTENBETÄTIGUNG DISPLAY/KASSENBON**

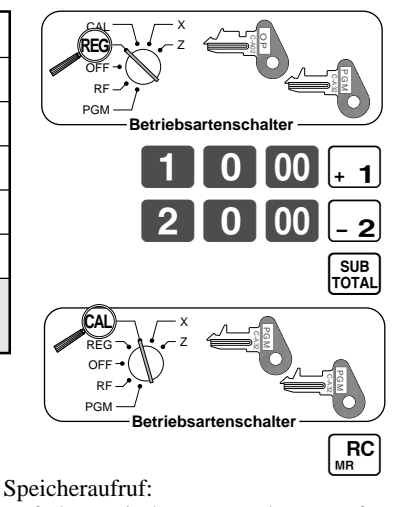

Ruft den Zwischensummenbetrag auf

Die Zwischensumme durch 3 Personen teilen.

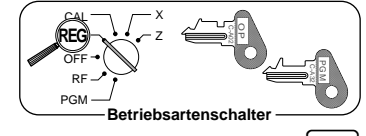

 $R$ <sub>MR</sub> $C$ 

Speicheraufruf: Ruft den Ergebnisbetrag auf

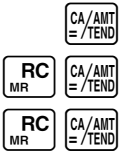

## 15-01-2001 13:35 0001 REG C01 000041

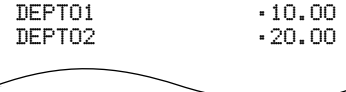

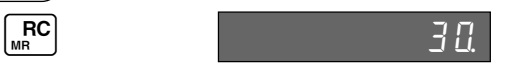

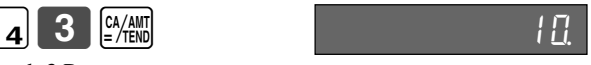

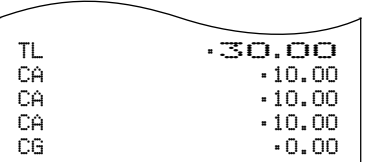

### **Programmieren der Rechnermodussteuerung**

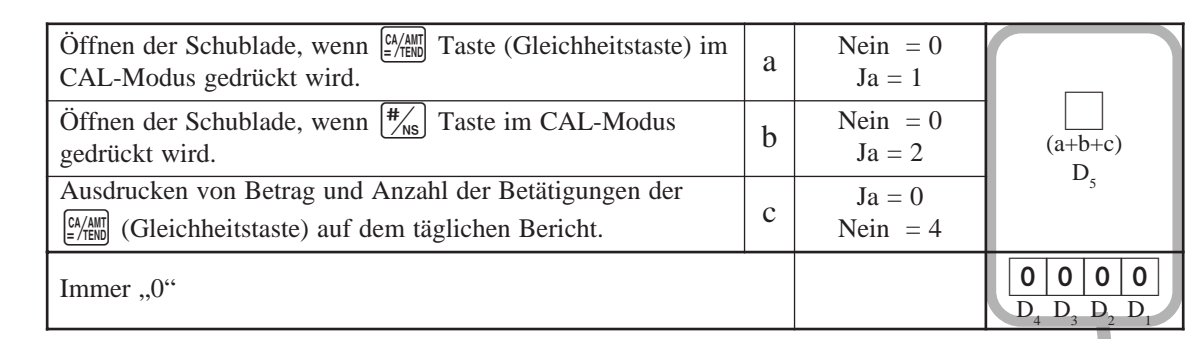

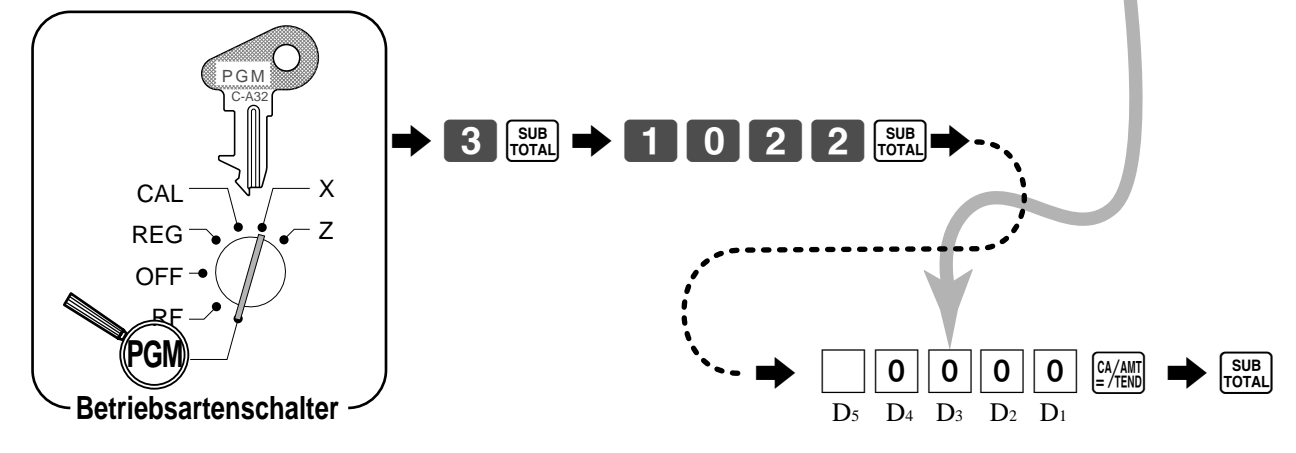

# **Über die Sommerzeit**

Die interne Uhr der Registrierkasse kann für die Sommerzeit um 1 bis 9 Stunden vor- oder zurückgestellt werden.

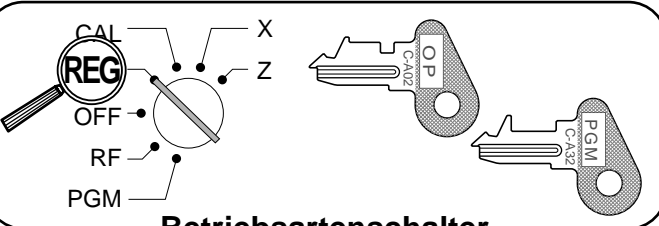

**Betriebsartenschalter**

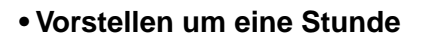

**• Rückstellen um eine Stunde** 

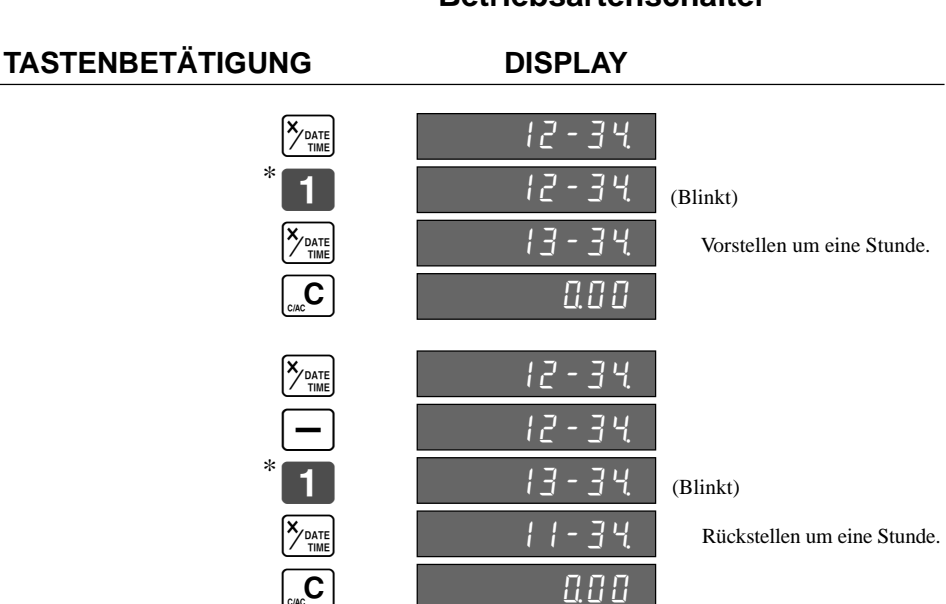

\* Geben Sie 2 bis 9 ein, wenn Sie die Uhr um 2 bis 9 Stunden vor- oder zurückstellen möchten.

## **Änderung der Tastatur-Belegung**

Sie können die Tastatur-Belegung ändern oder einige neue Funktionen in die Tastatur aufnehmen. Hinweis: Bevor Sie die Tastatur-Belegung ändern, müssen Sie die täglichen und periodischen RESET-Berichte ausgeben.

### **Konfiguration der Tastatur-Belegung**

Die angelegten Tasten sind Tasten mit festen Funktionen. Die Funktionen dieser Tasten können nicht geändert werden.

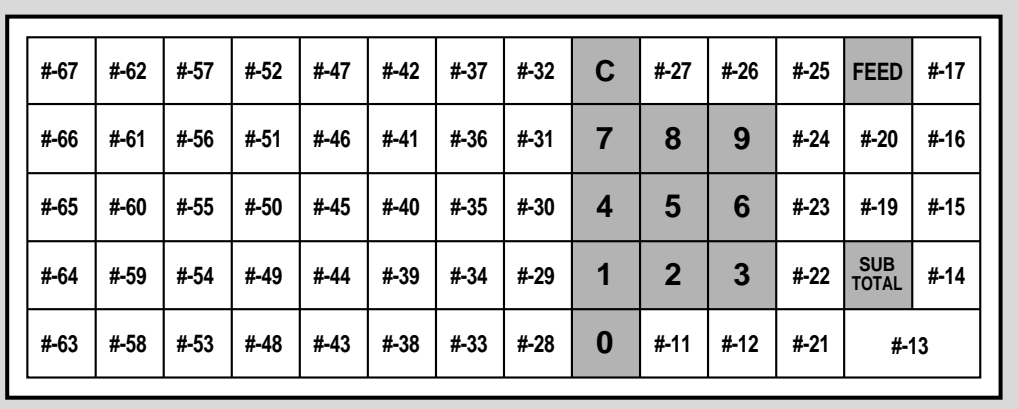

Hinweis: Die  $\frac{[9,48]}{[2,48]}$  Taste in den Programmiervorgängen bedeutet die #-13 Taste auf der Tastatur. **Programmieren der Funktion jeder Taste**

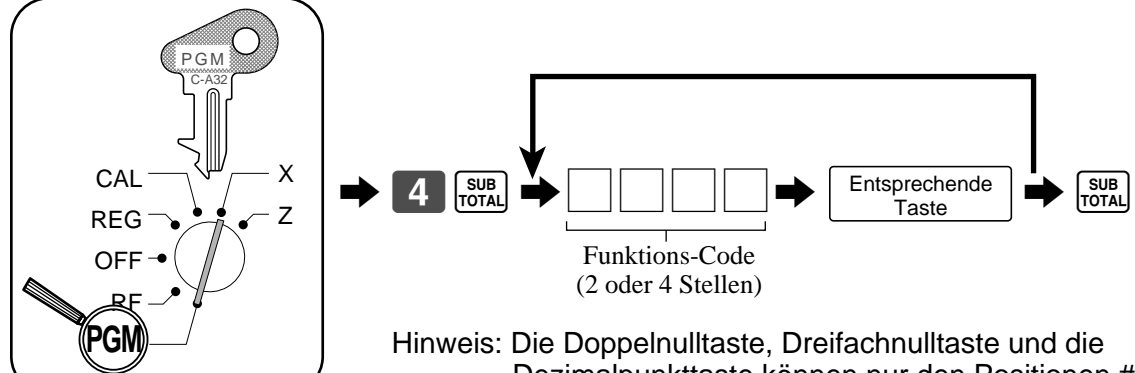

 Dezimalpunkttaste können nur den Positionen #-11 und #-12 zugeordnet werden. **Betriebsartenschalter**

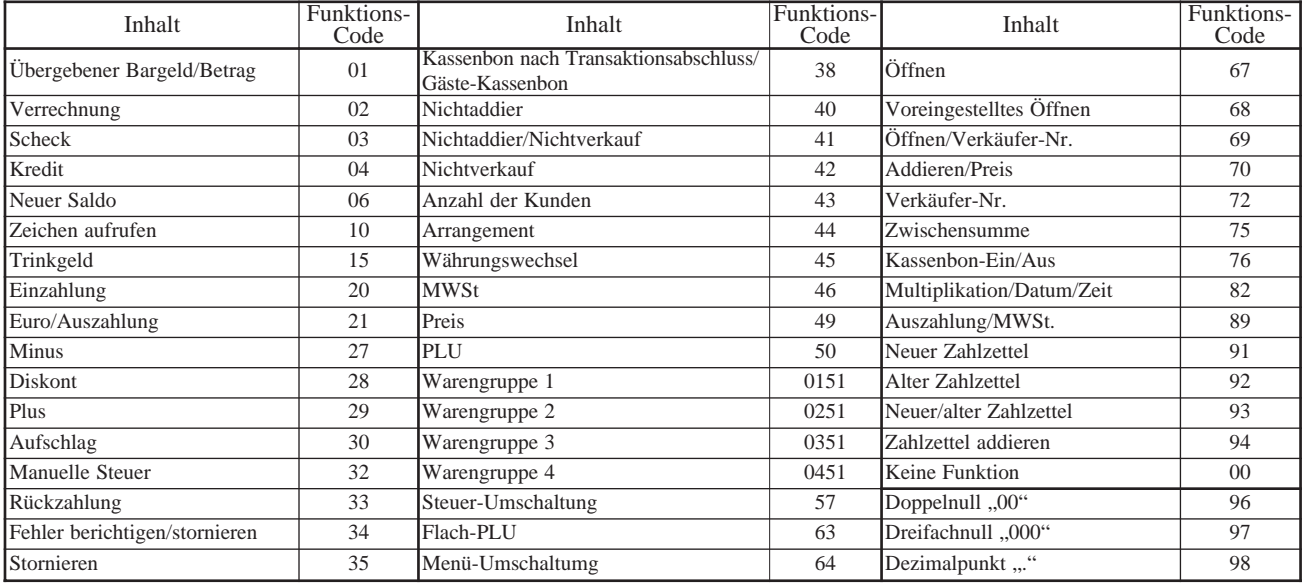

## **Beschreibung der Funktionen**

- **Übergebener Bargeld/Betrag:** Diese Taste wird verwendet, um den zu zahlenden Bargeldbetrag mit oder ohne Eingabe des übergebenen Betrags zu registrieren.
- **Verrechnung:**
- Diese Taste registriert einen Verrechnungsverkauf.
- **Scheck:** Diese Taste wird verwendet, um einen Scheckbetrag mit oder ohne Eingabe des übergebenen Betrags zu registrieren.
- **Kredit:** Diese Taste registriert einen Kreditverkauf.
- **Neuer Saldo:** Diese Taste addiert die zuletzt registrierte Summe zu dem
- früheren Saldo, um einen neuen Saldo zu erhalten. **• Zeichen aufrufen:** Diese Taste wird verwendet, um die programmierten Textmeldungen auszudrucken.
- **Trinkgeld:**
- Mit dieser Taste wird das Trinkgeld registriert. **• Einzahlung:**
- Mit dieser Taste werden eingezahlte Beträge registriert. **• Euro/Auszahlung:**
- Diese Taste registriert einen aus der Registrierkasse ausgezahlten Betrag und wird auch für die Euro-Transaktionen verwendet.
- **Minus:**
- Diese Taste registriert einen Betrag für die Subtraktion. **• Diskont:**

Diese Taste legt einen voreingestellten oder manuell eingegebenen Prozentsatz an, um den Diskontbetrag für den zuletzt registrierten Artikel oder die zuletzt registrierte Zwischensumme zu erhalten.

- **Plus:**
- Diese Taste registriert einen Betrag, der zu addieren ist. **• Aufschlag:**
	- Diese Taste legt einen voreingestellten oder manuell eingegebenen Prozentsatz an, um den Aufschlagsbetrag für den zuletzt registrierten Artikel oder die zuletzt registrierte Zwischensumme zu erhalten.
- **Manuelle Steuer:**

Diese Taste wird verwendet, um die manuell eingegebene Steuer zu registrieren.

- **Rückzahlung:** Diese Taste erklärt die nächste Eingabe als Rückzahlung oder storniert den zuletzt registrierten Artikel der Transaktion.
- **Fehler berichtigen/stornieren:** Diese Taste berichtigt Registrierfehler oder storniert vollständige Registrierungen der gegenwärtigen Transaktion.
- **Stornieren:**

Diese Taste storniert vorhergehend für Warengruppen, PLUs oder Flach-PLUs registrierte Daten.

Diese Taste muss vor dem Abschließen der Transaktion, die die zu stornierenden Daten enthält, gedrückt werden, ist aber auch nach Berechnung der Zwischensumme wirksam.

#### **• Kassenbon nach Transaktionsabschluss/Gäste-Kassenbon:**

Nach dem Abschluss einer Transaktion kann mit dieser Taste ein Kassenbon ausgegeben werden. Nach der Bezeichnung einer Schecknummer, erzeugt diese Taste einen Gäste-Kassenbon.

**• Nichtaddier/Nichtverkauf:**

Nichtaddier: Diese Tasten drucken Referenznummern während der Transaktion. Nichtverkauf: Diese Tasten öffnen die Schublade zwi-

- schen den Transaktionen.
- **Anzahl der Kunden:**

Diese Taste wird verwendet, um die Anzahl der Kunden einzugeben.

**• Arrangement:**

Führt die zugeorndeten Mehrfachoperationen aus.

- **Währungswechsel:** Diese Taste berechnet die Zwischensumme oder den zu zahlenden Betrag in einer Fremdwährung.
- **MWSt:**
- Diese Taste druckt die MWSt-Einzelheiten aus. **• Preis:**
- Diese Taste verwenden, um die Einheitspreise für Sub-Warengruppen zu registrieren.
- **PLU:**

Diese Taste verwenden, um PLU- (Sub-Warengruppen) Nummern einzugeben.

- **Warengruppe:** Diese Tasten verwenden, um die Artikel für die Warengruppen zu registrieren.
- **Steuer-Umschaltung:** Diese Taste ändert den Steuerstatus des nächsten Artikels. Der Steuerstatus dieser Taste muss zugeordnet werden.
	- **Flach-PLU:** Verwenden Sie diese Tasten, um Artikel für die Flach-PLUs zu registrieren.
- **Menü-Umschaltung:** Diese Taste schaltet die Flach-PLU-Taste von 1., auf 2., 2, auf 3. und 3. auf 1. um.
- **Öffnen:**
	- Diese Taste gibt die maximale Stellenbegrenzung frei. **• Voreingestelltes Öffnen:**
	- Diese Taste hebt die Pflichtspezifikationen auf. **• Verkäufer-Nummer:**
- Diese Taste ordnet die Verkäufer-Nummern zu. **• Zwischensumme:**

Diese Taste berechnet die Zwischensumme (einschließlich Add-on-Steuer) und den vorhergehenden Saldo.

**• Multiplikation/Datum/Zeit:** Diese Taste dient für die Eingabe von Mengen für mehrere Artikel mit dem gleichen Preis. Diese Taste zeigt auch die Zeit oder das Datum zwischen den Transaktionen an.

#### **• Neuer Zahlzettel**:

Diese Taste wird in einem Zahlzettel-Verfolgungssystem verwendet, um eine neue Zahlzettelnummer einzugeben, um einen neuen Zahlzettel unter dieser Nummer zu eröffnen.

#### **• Alter Zahlzettel:**

Diese Taste wird in einem Zahlzettel-Verfolgungssystem verwendet, um die Nummer eines vorhandenen Zahlzettels einzugeben, dessen Einzelheiten in einem Zahlzettel-Verfolgungsspeicher abgespeichert sind. Vorhandene Zahlzettels können wieder geöffnet werden, um weitere Registrierungen auszuführen oder diese abzuschließen.

#### **• Neuer/alter Zahlzettel:**

Diese Taste wird in einem Zahlzettel-Verfolgungssystem verwendet, um Zahlzettelnummern einzugeben, damit neue Zahlzettels eröffnet oder vorhandene Zahlzettels nochmals geöffnet werden. Wenn der Verkäufer eine Zahlzettelnummer eingibt, kontrolliert die Registrierkasse, ob diese Nummer bereits in dem Zahlzettel-Verfolgungsspeicher vorhanden ist oder nicht. Falls keine übereinstimmende Nummer in dem Speicher gefunden wird, wird ein neuer Zahlzettel unter der eingegebenen Nummer eröffnet. Falls die Zahlzettelnummer bereits im Speicher abgespeichert ist, dann wird dieser Zahlzettel wieder geöffnet, um weitere Registrierungen auszuführen oder diesen abzuschließen.

#### **• Zahlzettel addieren:**

**91** Zahlzettel in einem einzigen Zahlzettel zu kombinieren.Diese Taste wird in dem Zahlzettel-Verfolgungssystem verwendet, um die Einzelheiten von mehr als einem

# **Ausdrucken der READ/RESET-Berichte**

### **• READ-Bericht**

 Sie können READ-Berichte jederzeit während der Geschäftszeit ausdrucken, ohne dass dadurch die im Speicher der Registrierkasse abgespeicherten Daten betroffen werden.

### **• RESET-Bericht**

Sie sollten den RESET-Bericht am Ende des Geschäftstages ausdrucken.

### **Wichtig!**

- Die RESET-Operation gibt einen Bericht aus und löscht auch die Daten aus dem Speicher der Registrierkasse.
- Unbedingt die RESET-Operationen am Ende jedes Geschäftstages ausführen. Anderenfalls können Sie die Verkaufsdaten für unterschiedliche Tage nicht unterscheiden.

### **Ausdrucken des individuellen Warengruppen-, PLU/Flach-PLU/Sub-Warengruppen-Ausleseberichts**

Dieser Bericht zeigt die Verkäufe für bestimmte Warengruppen oder PLU/Flach-PLU/Sub-Warengruppen.

### **TASTENBETÄTIGUNG BERICHT**

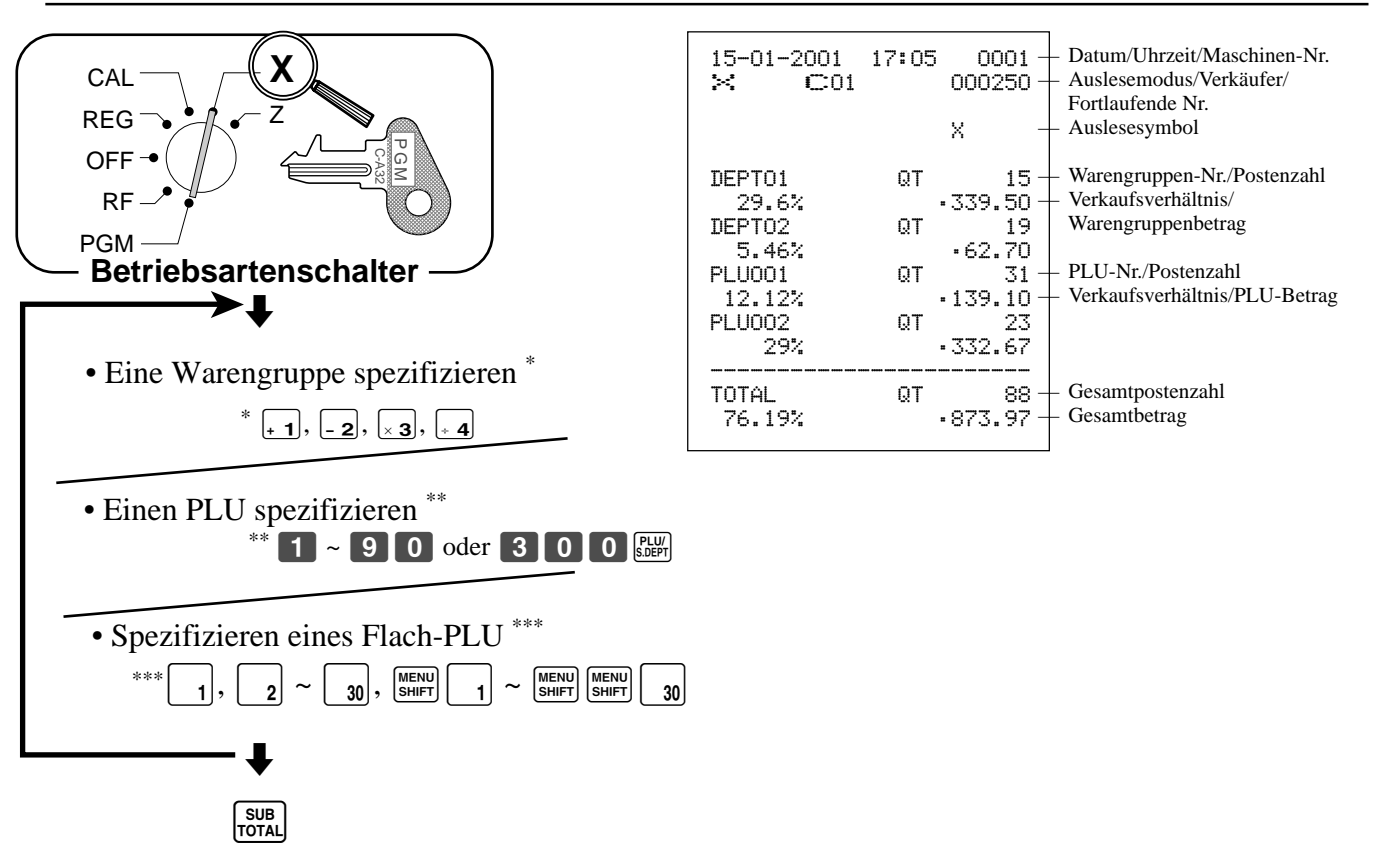

Nachdem Sie die Warengruppen oder PLU/Sub-Warengruppen gewählt haben,

die <sub>Toral</sub> Taste drücken, um den Vorgang abzuschließen.

\*\* Hängt von der Speicherzuordnung ab; siehe Seite 76.

### **Ausdrucken des finanziellen READ-Berichts**

Dieser Bericht zeigt den Bruttoverkauf, Nettoverkauf sowie den Geldbetrag und Scheckbetrag in der Schublade.

#### **TASTENBETÄTIGUNG BERICHT**

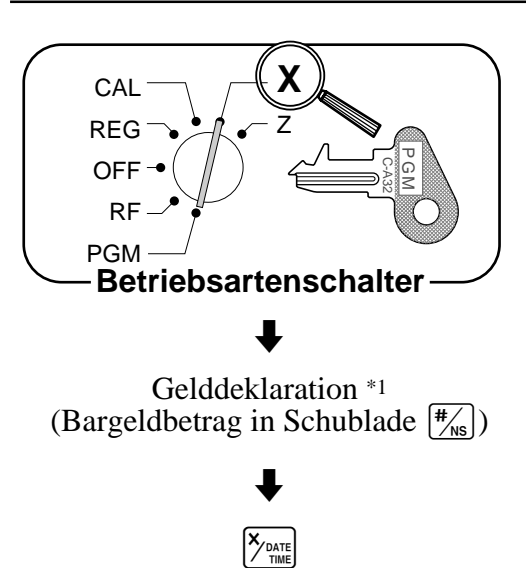

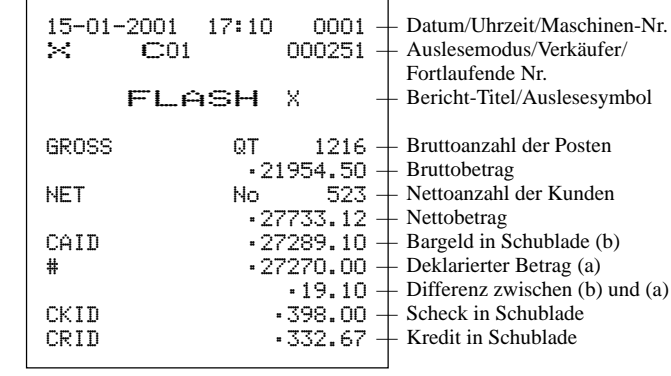

\*1 Gelddeklaration:

Den Bargeldbetrag in der Schublade zählen und den Betrag eingeben (bis zu 10 Stellen). Die Registrierkasse vergleicht automatisch den eingegebenen Betrag mit dem im Speicher gespeicherten Betrag und druckt die Differenz zwischen diesen beiden Beträgen aus.

Achten Sie darauf, dass Sie diesen Vorgang nicht überspringen dürfen, wenn die Gelddeklaration vom Programm verlangt wird (Seite 50).

### **Ausdrucken des Gruppen-PLU-Ausleseberichts**

Dieser Bericht zeigt die PLU/Flach-PLU/Sub-Warengruppen-Gesamtsummen.

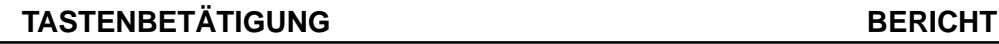

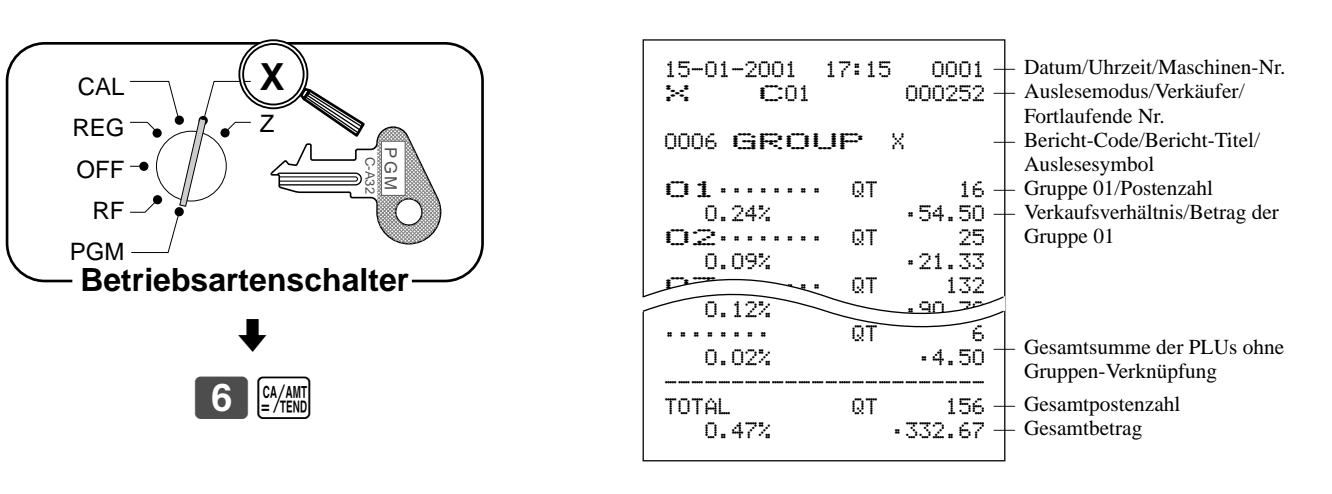

### **Ausdrucken des täglichen Verkaufs-READ/RESET-Berichts**

Dieser Bericht zeigt die Verkäufe mit Ausnahme der PLUs.

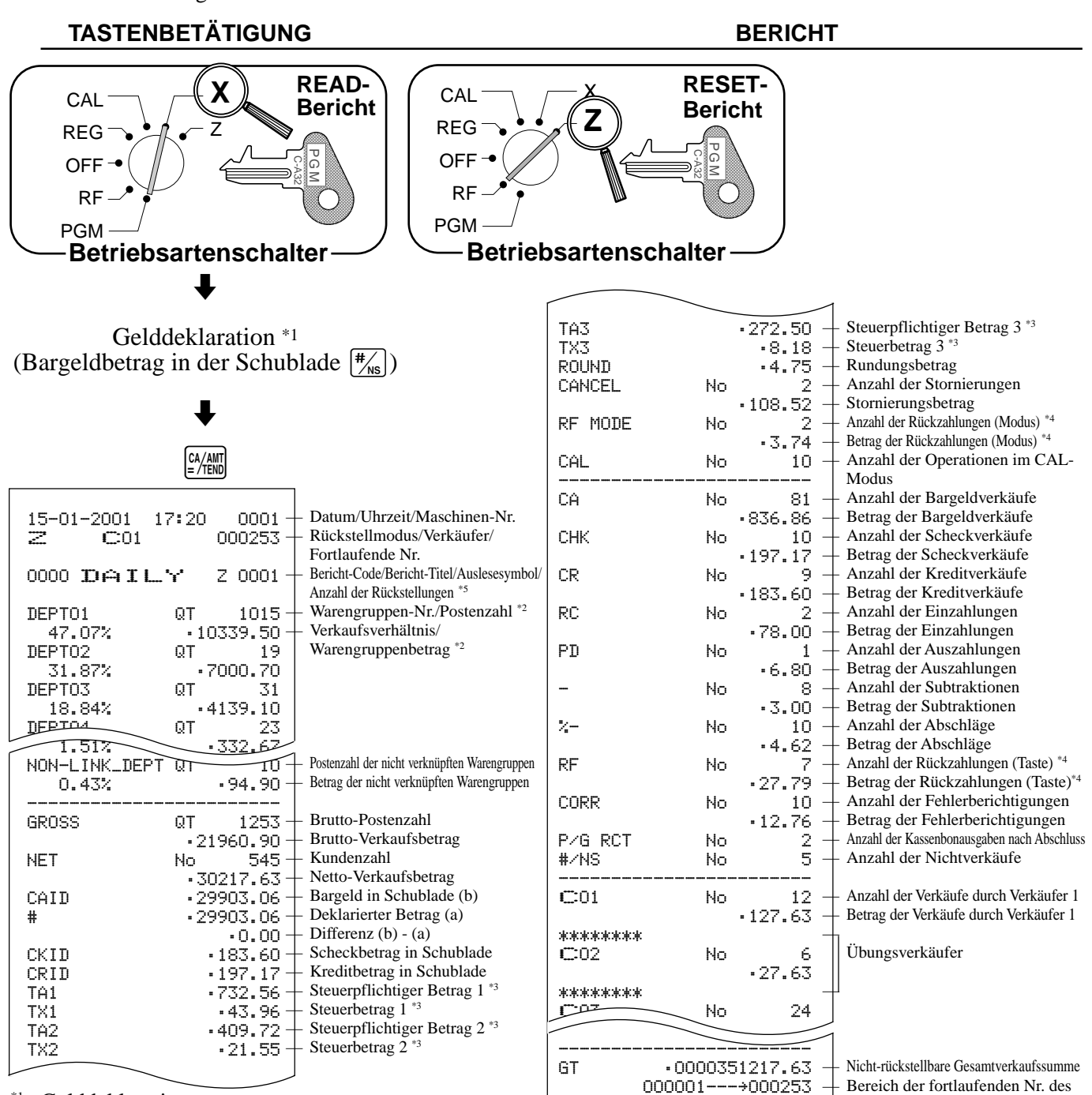

\*1 Gelddeklaration:

Den Bargeldbetrag in der Schublade zählen und den Betrag eingeben (bis zu 10 Stellen). Die Registrierkasse vergleicht automatisch den eingegebenen Betrag mit dem im Speicher gespeicherten Betrag und druckt die Differenz zwischen diesen beiden Beträgen aus.

Tages\*4

Achten Sie darauf, dass Sie diesen Vorgang nicht überspringen dürfen, wenn die Gelddeklaration vom Programm verlangt wird (Seite 50).

- \*2 Nullsummen-Warengruppen (Betrag und Anzahl der Posten sind beide Null) werden nicht ausgedruckt.
- \*<sup>3</sup> Der steuerpflichtige Betrag und der Steuerbetrag werden nur ausgedruckt, wenn die entsprechende Steuertabelle programmiert ist.
- \*4 Diese Posten können durch die Programmierung ausgelassen werden.
- \*5 Falls das Symbol "\*" auf dem RESET-Bericht ausgedruckt wird, dann kam es im Summenregister zu einem Speicher-Überlauf.

## **Ausdrucken des PLU/Flach-PLU/Sub-Warengruppen-READ/RESET-Berichts**

Dieser Bericht zeigt die Verkäufe für PLUs/Flach-PLUs/Sub-Warengruppen.

### **TASTENBETÄTIGUNG BERICHT**

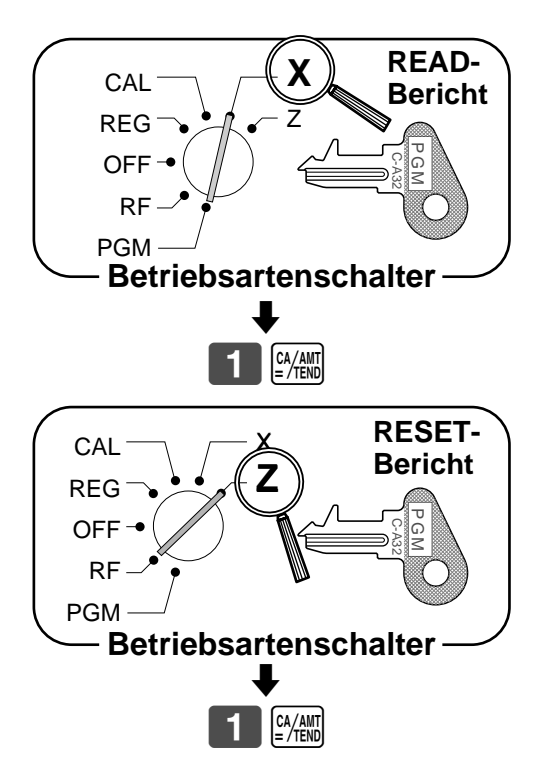

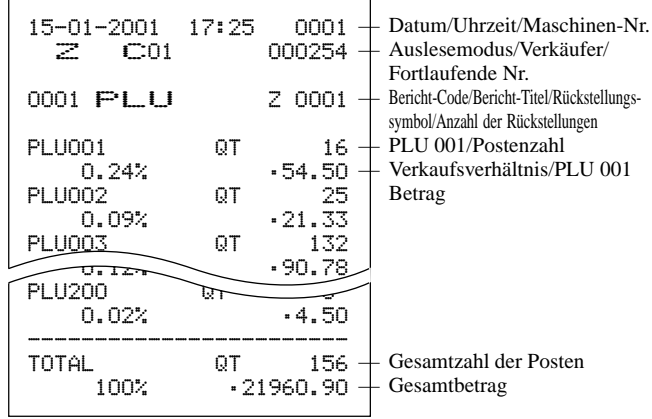

### **Ausdrucken des stündlichen Verkaufs-READ/RESET-Berichts**

Dieser Bericht zeigt die stündlichen Einzelheiten des Verkaufs.

#### **TASTENBETÄTIGUNG BERICHT**

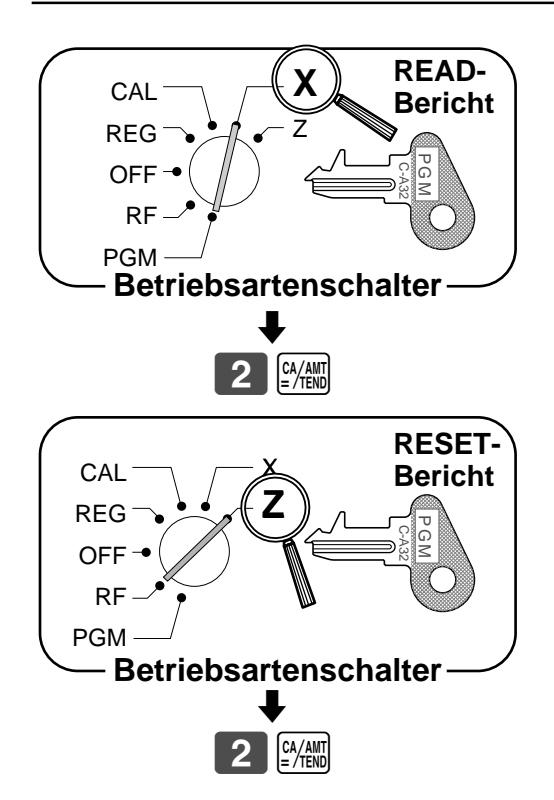

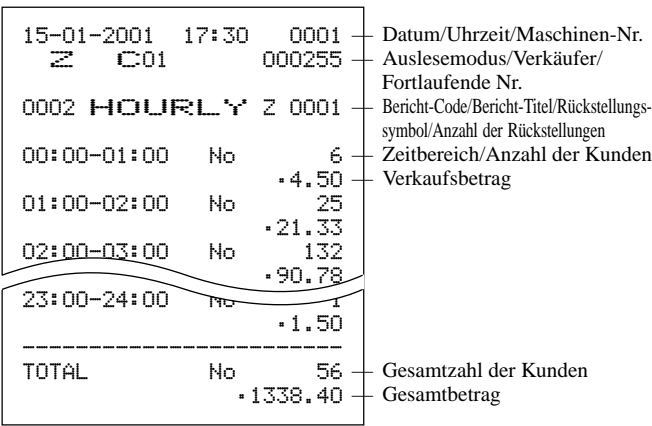

### **Ausdrucken des monatlichen Verkaufs-READ/RESET-Berichts**

Dieser Bericht zeigt die monatlichen Einzelheiten des Verkaufs.

#### **TASTENBETÄTIGUNG BERICHT**

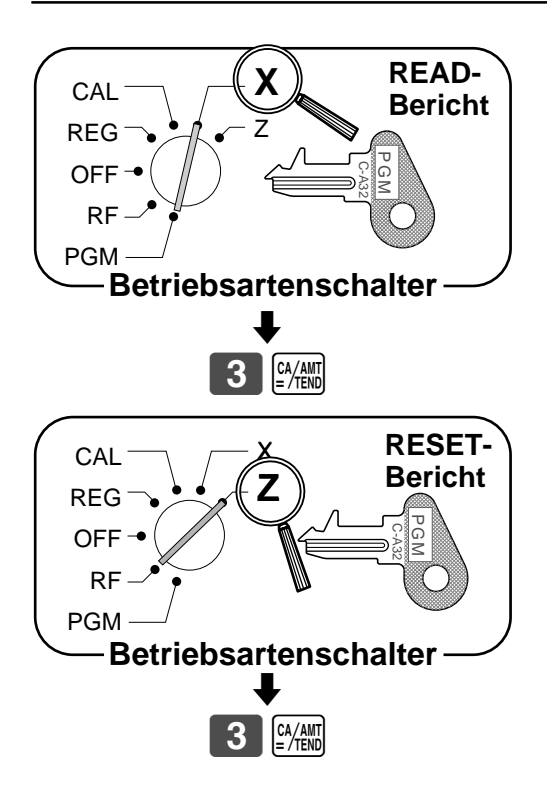

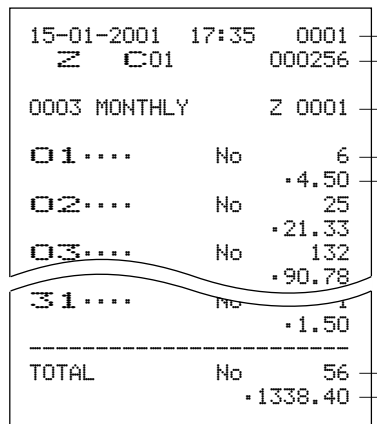

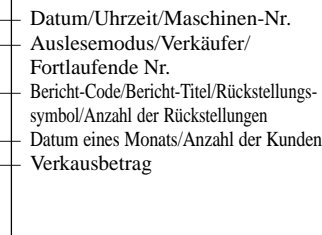

— Gesamtzahl der Kunden — Gesamtbetrag

### **Ausdrucken des READ/RESET-Berichts der periodischen Verkäufe 1/2**

Diese Berichte zeigten die Verkaufs-Einzelheiten des Verkaufs über zwei gewünschte Perioden.

#### **TASTENBETÄTIGUNG BERICHT**

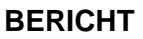

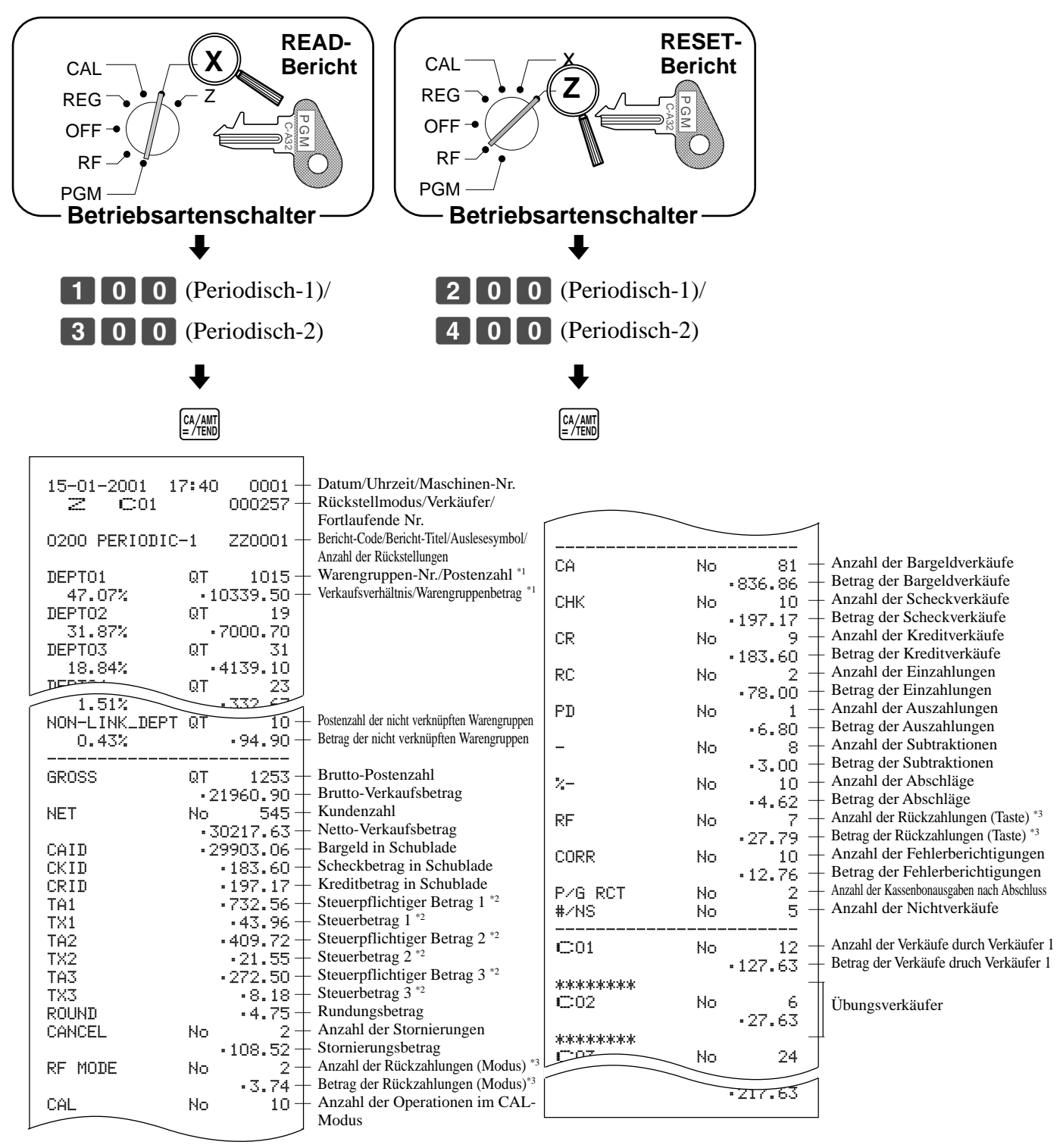

\*1 Nullsummen-Warengruppen (Betrag und Anzahl der Posten sind beide Null) werden nicht ausgedruckt.

\*2 Der steuerpflichtige Betrag und der Steuerbetrag werden nur ausgedruckt, wenn die entsprechende Steuertabelle programmiert ist.

\*3 Diese Posten können durch die Programmierung ausgelassen werden.

### **Ausdrucken des READ/RESET-Berichts für offene Zahlzettel**

Diese Bericht zeigt den vorhergehenden Saldo von nicht abgeschlossenen Zahlzettel.

#### **TASTENBETÄTIGUNG BERICHT**

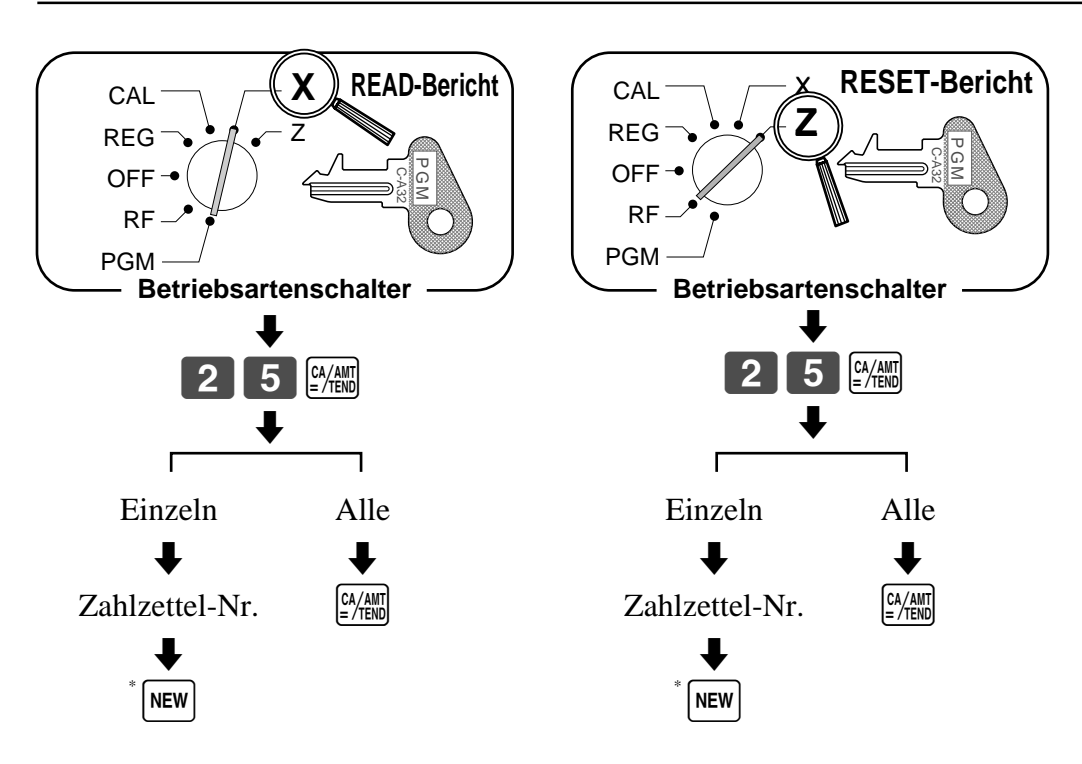

\* Sie können auch die  $[\overline{\text{oud}}]$  Taste oder die  $[\overline{\text{u}}_{\text{check}}]$  Taste verwenden.

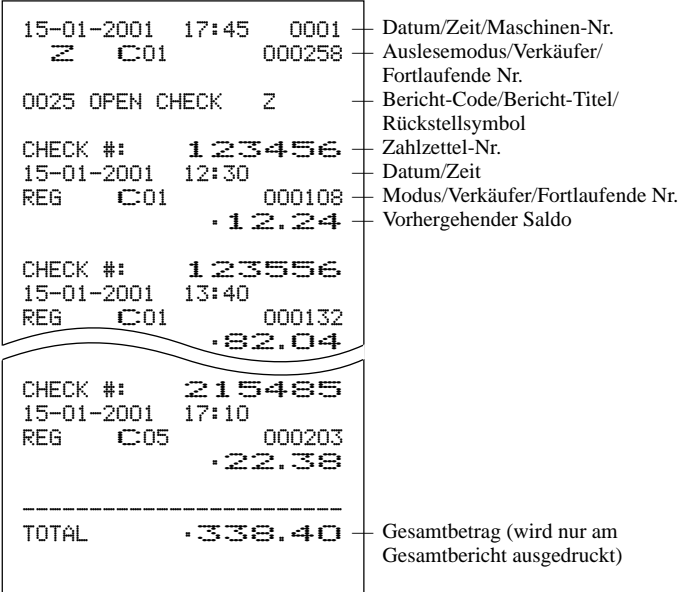

## **Auslesen des Programms der Registrierkasse**

## **Ausdrucken des Einheitspreis/Ratenprogramms (ausgenommen PLU)**

### **TASTENBETÄTIGUNG BERICHT**

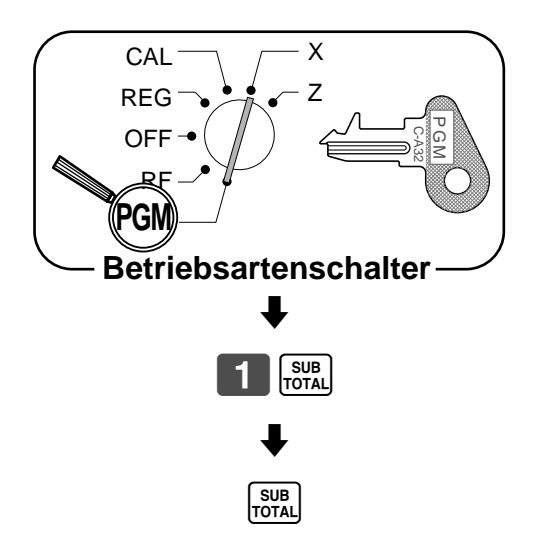

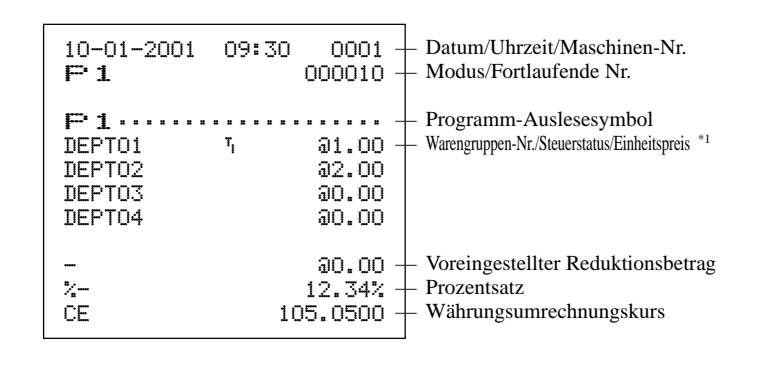

\*1 Nicht programmierte Warengruppen werden auf diesem Bericht nicht ausgedruckt.

## **Ausdrucken des Tastenbeschreibungs-, Namens- und Meldungsprogramms (ausgenommen PLU)**

### **TASTENBETÄTIGUNG BERICHT**

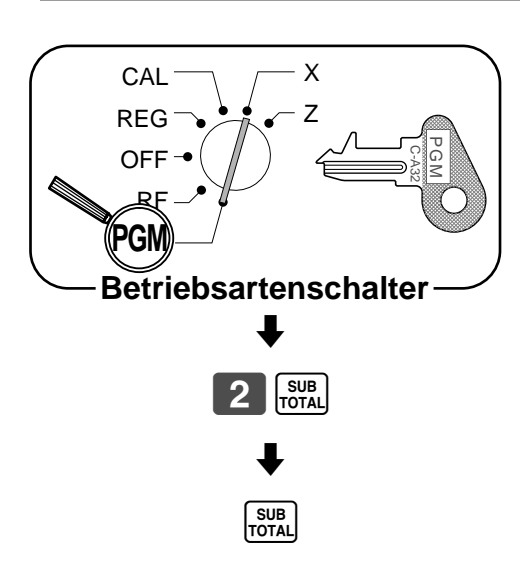

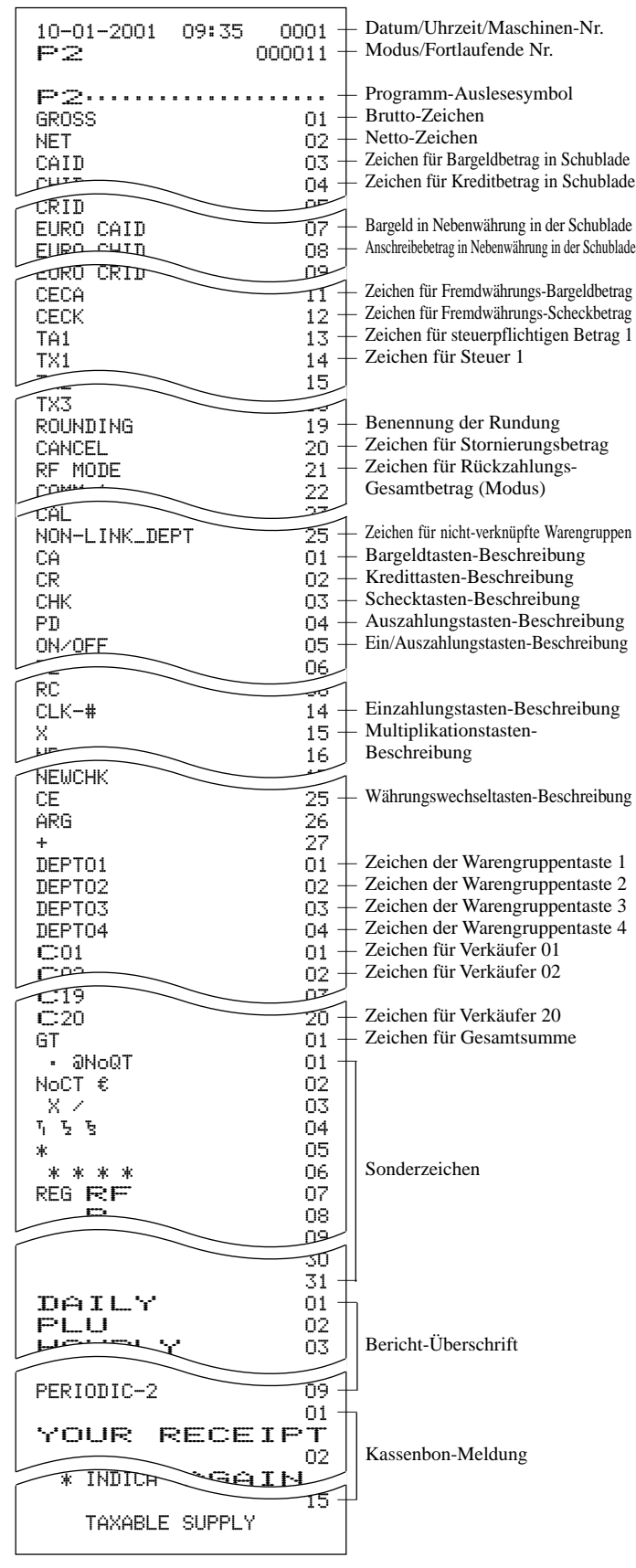

## **Ausdrucken des Drucksteuerungs-, Eingabepflicht-Verkäuferprogramms (ausgenommen PLU)**

### **TASTENBETÄTIGUNG** BERICHT

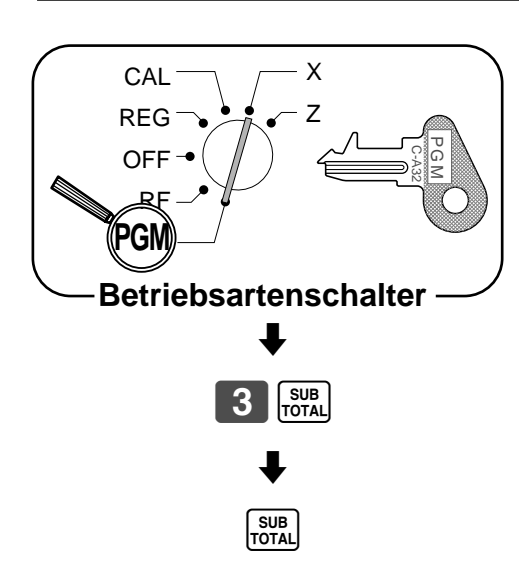

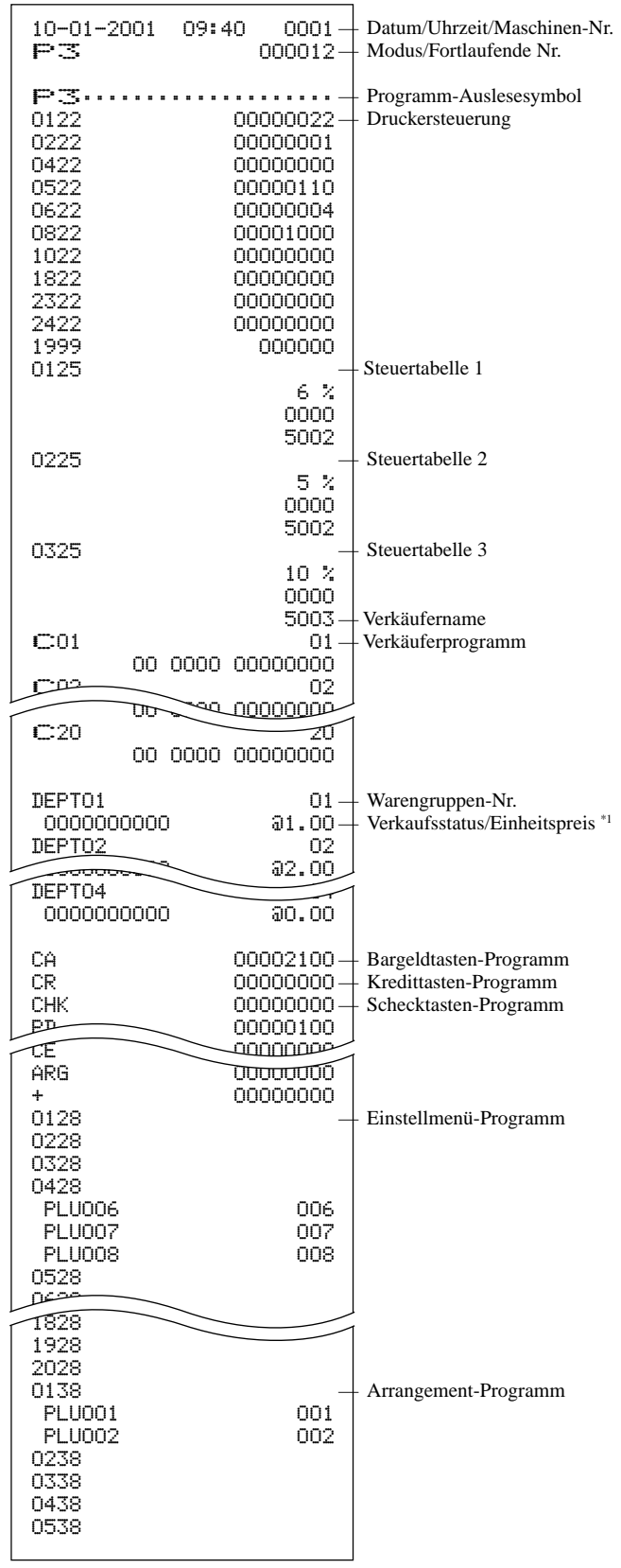

\*1 Nicht programmierte Warengruppen werden auf diesem Bericht nicht ausgedruckt.

### **Ausdrucken des PLU-Programms**

#### **TASTENBETÄTIGUNG BERICHT**

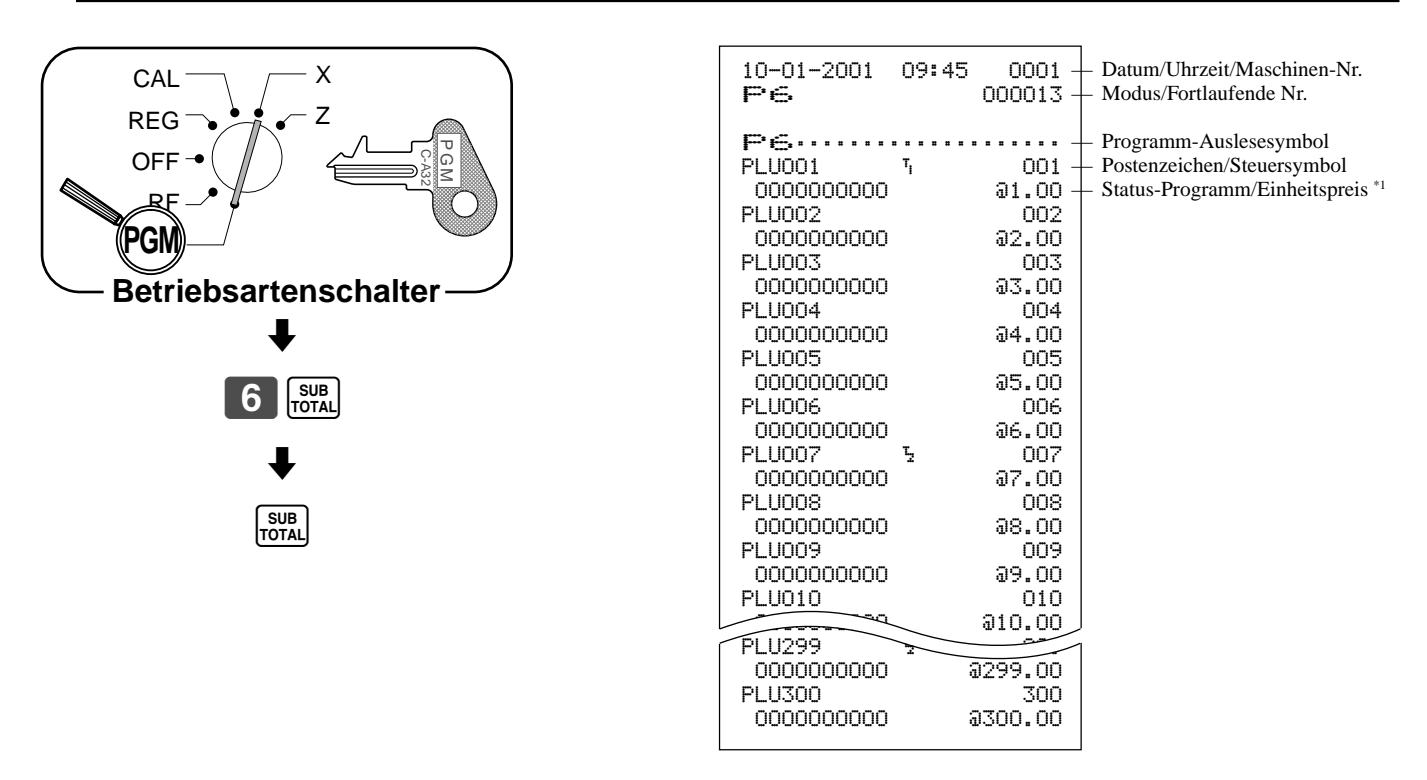

\*1 Nicht programmierte PLUs werden auf diesem Bericht nicht ausgedruckt.

## **Ausdrucken des Tastatur-Belegungs-Programms**

### **TASTENBETÄTIGUNG**

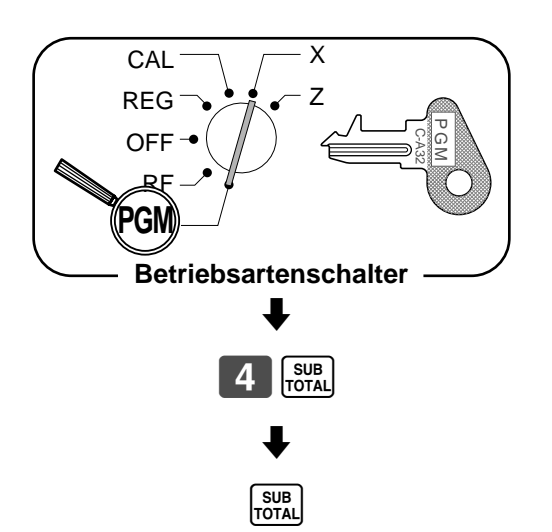

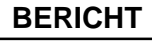

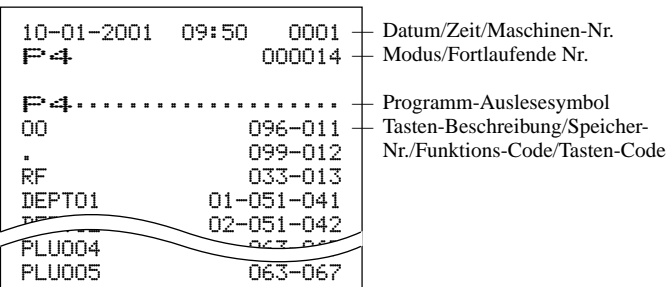

Dieser Abschnitt beschreibt die Maßnahmen, die durchzuführen sind, wenn Sie Probleme mit dem Betrieb haben.

## **Wenn es zu einem Fehler kommt**

Fehler werden durch einen Fehlerton angezeigt. Wenn dies auftritt, können Sie gemäß nachfolgender Tabelle normalerweise das Problem feststellen.

#### **FEHLERTON**

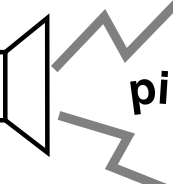

Zeigt das Display einen Fehlercode?

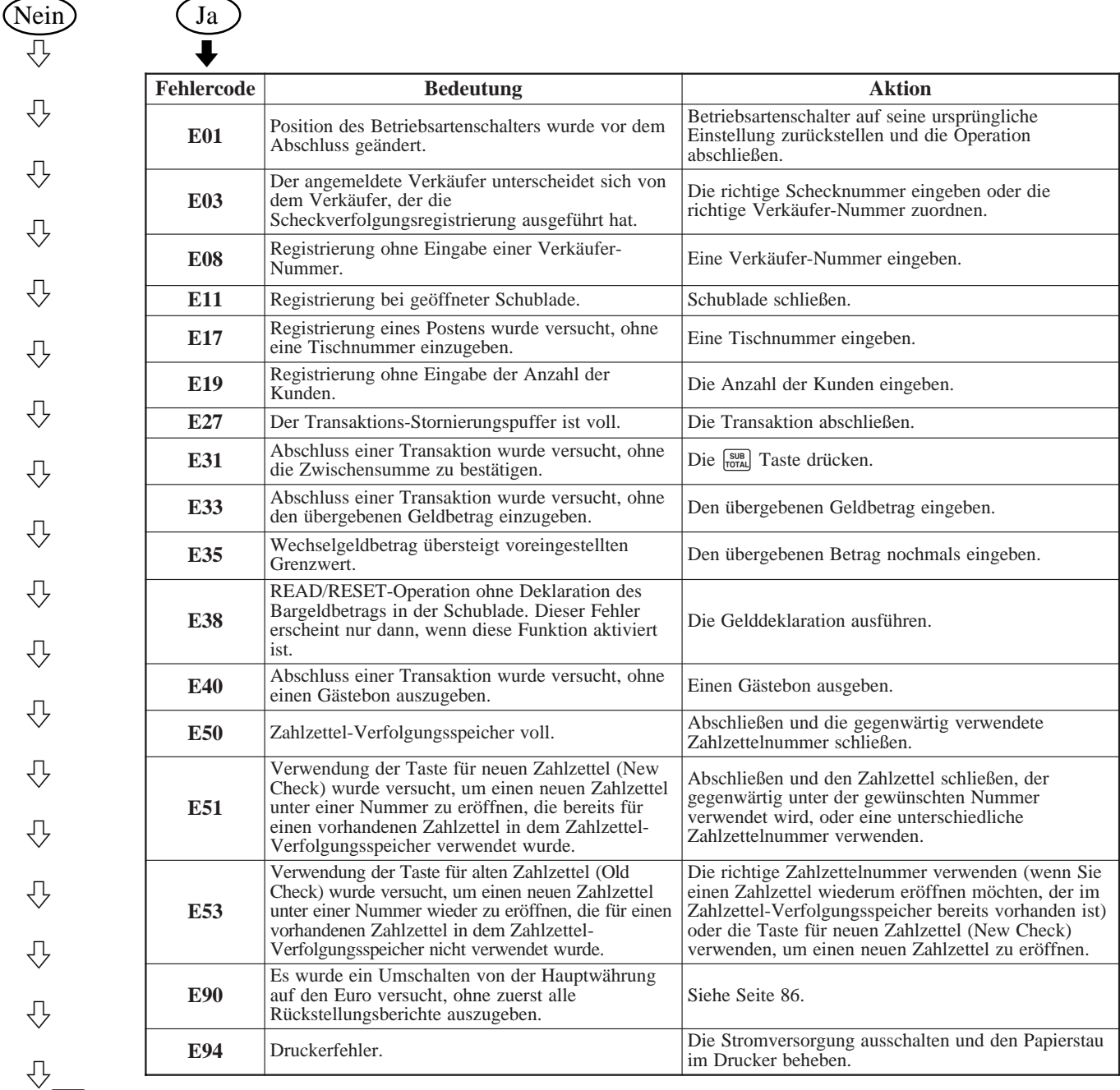

Die **C** Taste drücken und den einschlägigen Abschnitt dieser Anleitung für die durchzuführende Operation kontrollieren.

## **Wenn die Registrierkasse nicht arbeitet**

Die folgende Prüfung durchführen, wenn die Registrierkasse eine Fehlerbedingung aufweist, sobald Sie diese einschalten. Die Ergebnisse dieser Prüfung werden von dem Kundendienstpersonal benötigt; daher unbedingt diese Prüfung ausführen, bevor Sie sich an einen CASIO Kundendienst wenden.

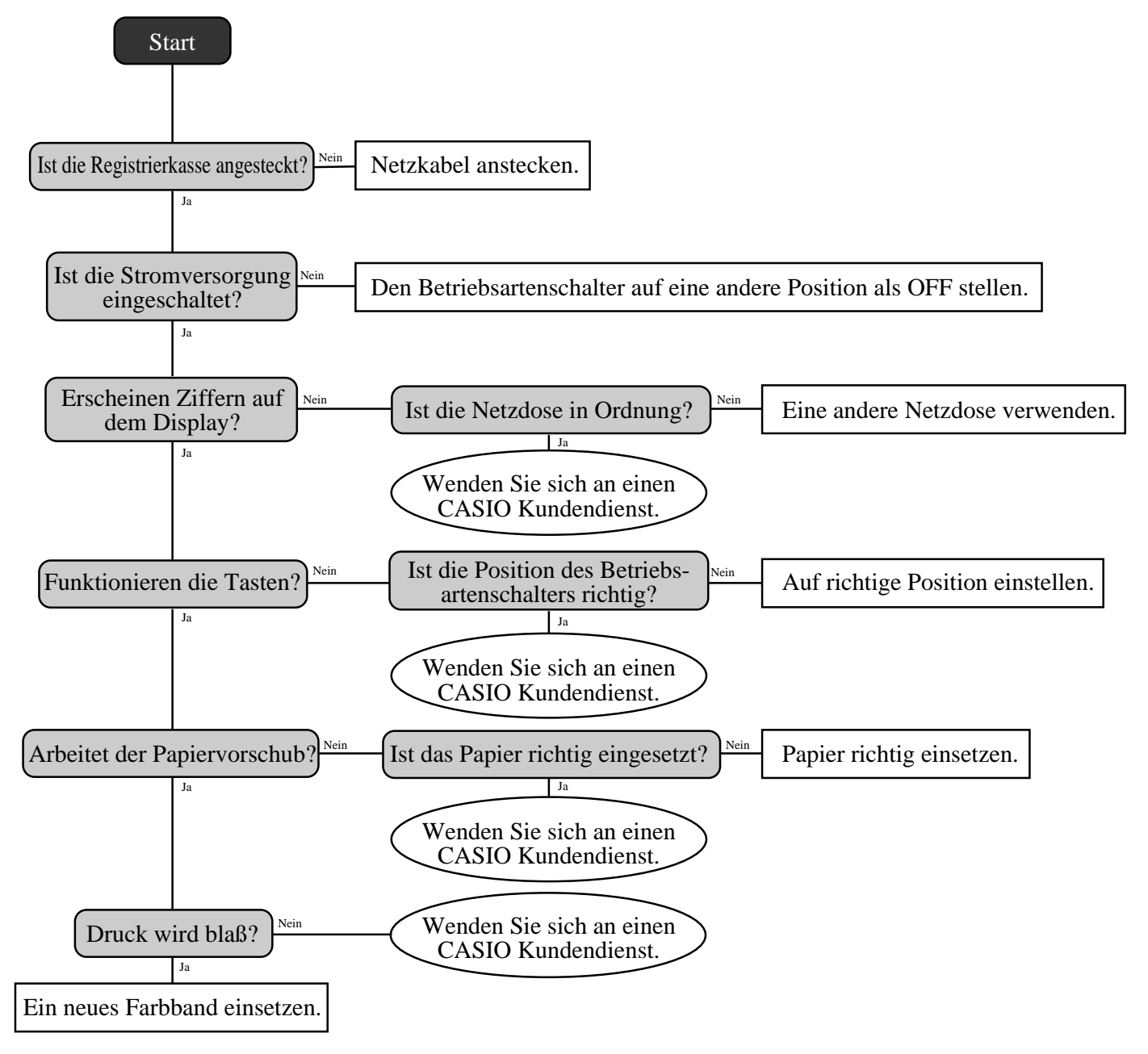

# **Freigabe einer Maschinenverriegelung**

Falls Sie bei der Bedienung einen Fehler begehen, kann die Registrierkasse verriegelt werden, um Beschädigung der Programm- und voreingestellten Daten zu vermeiden. In einem solchen Fall ist der folgende Vorgang zu verwenden, um die Verriegelung freizugeben, ohne Daten zu verlieren.

- 1. Die Stromversorgung der Registrierkasse ausschalten.
- 2. Den PGM-Schlüssel in den Betriebsartenschalter einstecken.
- 3. Die FEED Taste drücken und den Betriebsartenschalter auf Position PGM drehen.
- 4. Das Display zeigt zehn Nullen. Die FEED Taste freigeben.
- 5. Die <sub>Foral</sub> Taste drücken. Das Display zeigt zehn Nullen an und die Maschine gibt einen Kassenbon aus.

#### **Wichtig!**

Falls die Registrierkasse nicht zehn Nullen anzeigt, niemals die  $\frac{1}{1000}$  Taste drücken, sondern einen Kundendienst anfordern.

# **Bei Stromausfall**

Falls die Stromversorgung der Registrierkasse durch einen Stromausfall oder einem anderen Grund unterbrochen wird, einfach warten bis die Stromversorgung wieder hergestellt ist. Die Einzelheiten einer unterbrochenen Transaktion sowie alle Verkaufsdaten im Speicher werden von den

Speicherschutzbatterien geschützt.

- Stromausfall während einer Registrierung Die Zwischensumme der bis zum Stromausfall registrierten Posten bleibt im Speicher erhalten. Sie können mit der Registrierung fortsetzen, sobald die Stromversorgung wieder hergestellt ist.
- Stromausfall während des Ausdruckens eines READ/RESET-Berichtes Die vor dem Stromausfall bereits ausgedruckten Daten verbleiben im Speicher. Wenn die Stromversorgung wieder hergestellt wird, können Sie den Bericht ausgeben.
- Stromausfall während des Druckens eines Kassenbons und des Journalstreifens Das Drucken wird fortgesetzt, sobald die Stromversorgung wieder hergestellt ist. Eine Zeile, die ausgedruckt wurde, während es zu Stromausfall kam, wird nochmals vollständig ausgedruckt.
- Sonstiges Das Stromausfallsymbol wird ausgedruckt und jeder Posten, der während bei Eintritt des Stromausfalls ausgedruckt wurde, wird nochmals vollständig ausgedruckt.

### **Wichtig!**

Sobald mit dem Ausdrucken des Kassenbons/Journalstreifens oder eines Berichtes begonnen wurde, kann dieser Druckvorgang nur durch Unterbrechung der Stromversorgung der Registrierkasse gestoppt werden.

# **Austauschen des Farbbandes**

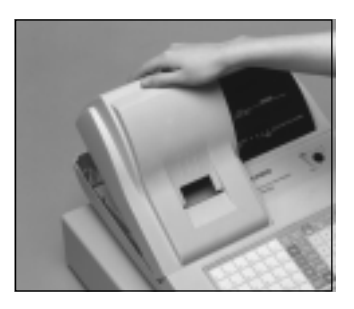

1 Den Druckerdeckel 1 entfernen.

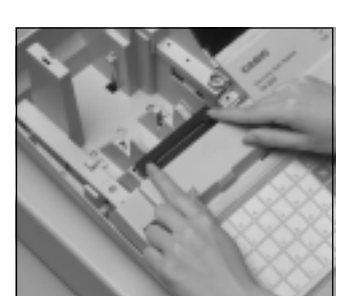

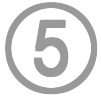

Eine neue Farbbandkassette in die Einheit einsetzen.

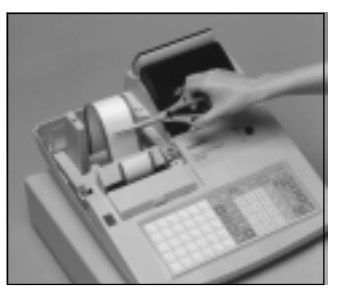

2 Den Journalstreifen 2 durchschneiden und den restlichen Papierstreifen aus dem Drucker ausstoßen.

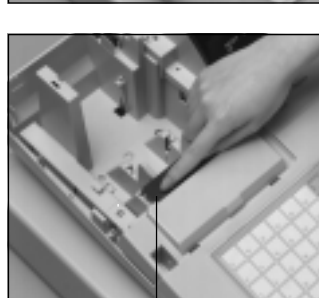

6 Den Knopf an der linken 6 Seite der Kassette drehen, um das Farbband zu spannen.

Knopf

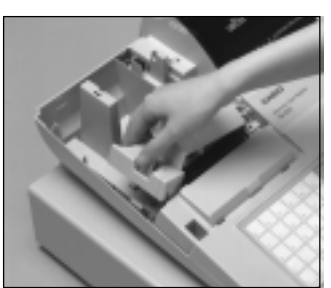

Den inneren Deckel entfernen.

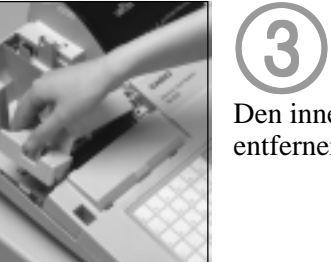

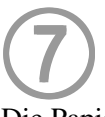

Die Papierrolle einsetzen und den Druckerdeckel wieder anbringen.

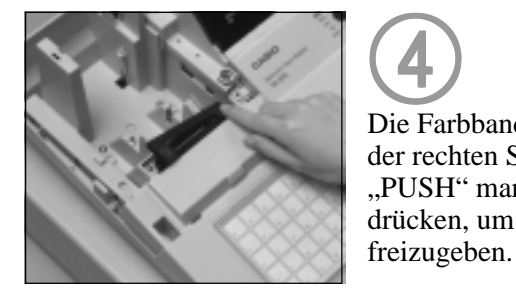

4 Die Farbbandkassette an 4 der rechten Seite an der mit "PUSH" markierten Stelle drücken, um diese

### **Wichtig!**

Nur Farbband ERC-40 (purpur) verwenden. Andere Arten von Farbbändern können das Druckwerk beschädigen.

Niemals Tinte in die Farbbandkassette einfüllen.

Sobald die Farbbandkassette eingesetzt ist, die F<sub>/ks</sub> Taste drücken, um auf richtigen Betrieb zu prüfen.

## **Austauschen des Journalstreifens**

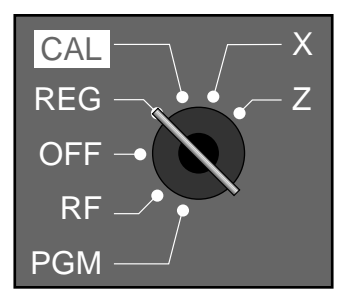

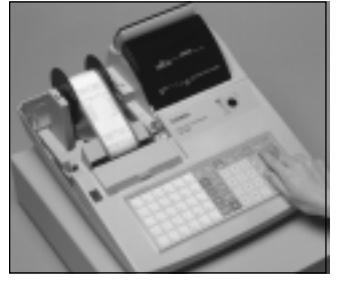

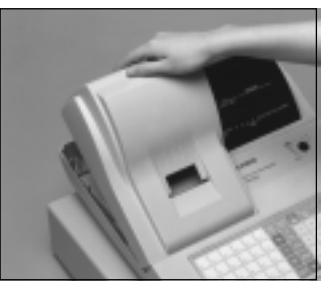

2 Die [FEED] Taste drücken, 2 um etwa 20 cm Papierstreifen vorzuschieben.

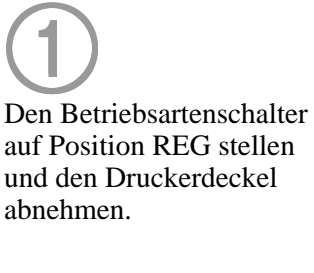

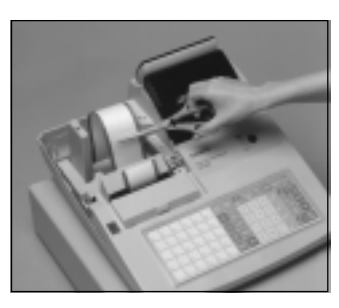

 $\bigodot$ 7

Den Journalstreifen gemäß Abbildung durchschneiden.

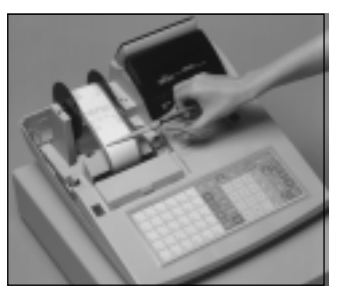

3 Den Journalstreifen an dem 3 Punkt abschneiden, an dem nichst ausgedruckt ist.

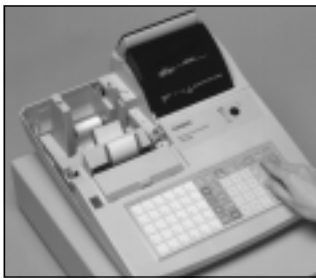

8 Die [FEED] Taste drücken, 8 um den restlichen Papierstreifen aus dem Druckwerk zu entfernen.

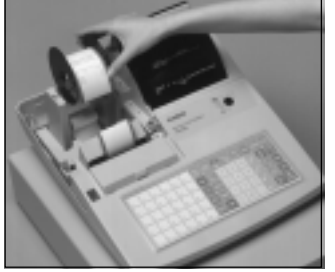

4 Die Journalstreifen-4 Aufwickelspule aus ihrem Halter nehmen.

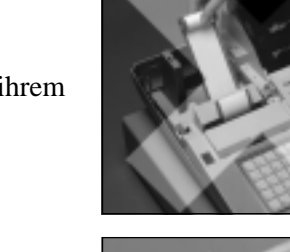

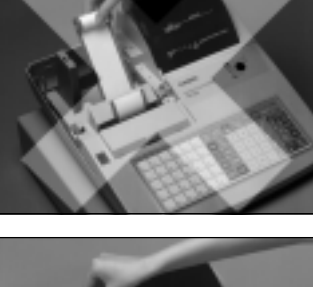

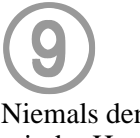

Niemals den Papierstreifen mit der Hand aus dem Druckwerk ziehen. Dadurch könnte das Druckwerk beschädigt werden.

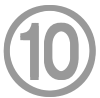

Die alte Papierrolle aus der Registrierkasse entfernen.

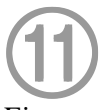

Eine neue Papierrolle einsetzen, wie es auf Seite 9 dieser Anleitung beschrieben ist.

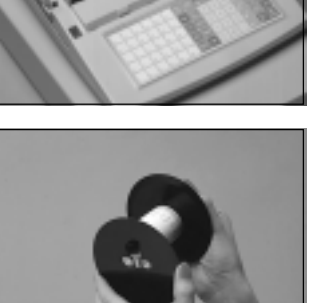

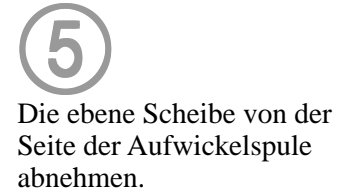

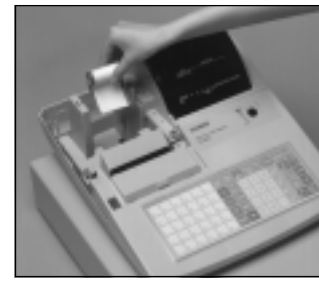

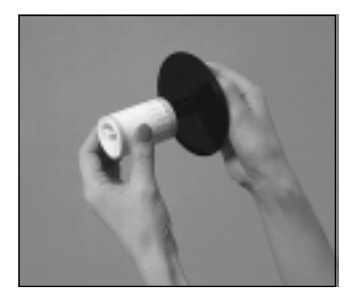

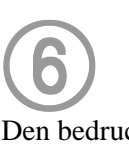

Den bedruckten Journalstreifen aus der Aufwickelspule schieben.
# **Austauschen des Kassenbon-Papierstreifens**

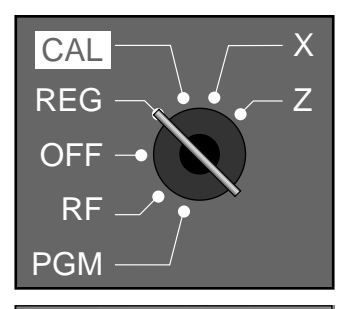

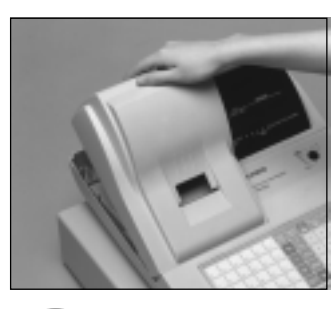

2 Den Kassenbon-Papier-2 streifen gemäß Abbildung durchschneiden.

#### 1 1

Den Betriebsartenschalter auf Position REG stellen und den Druckerdeckel abnehmen.

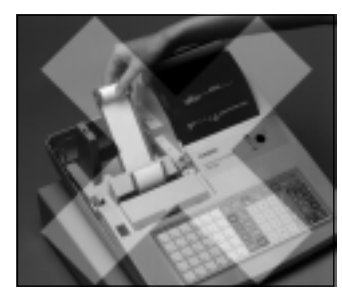

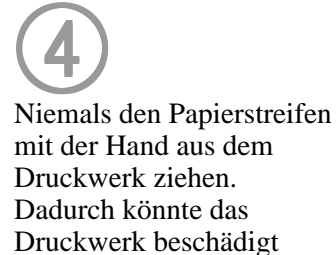

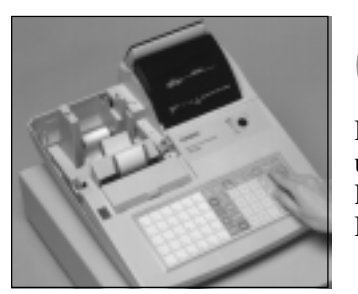

3 3

Die [FEED] Taste drücken, um den restlichen Papierstreifen aus dem Druckwerk zu entfernen.

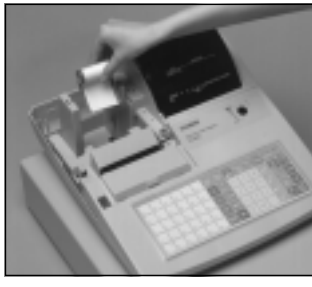

5 5

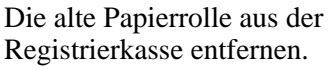

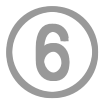

werden.

Eine neue Papierrolle einsetzen, wie es auf Seite 8 dieser Anleitung beschrieben ist.

# **Optionen**

#### **WT-74 Regenschutzabdeckung**

#### **Warengruppentasten-Umwandlungssatz**

Für Einzelheiten wenden Sie sich bitte an Ihren CASIO Fachhändler.

### *Technische Daten*

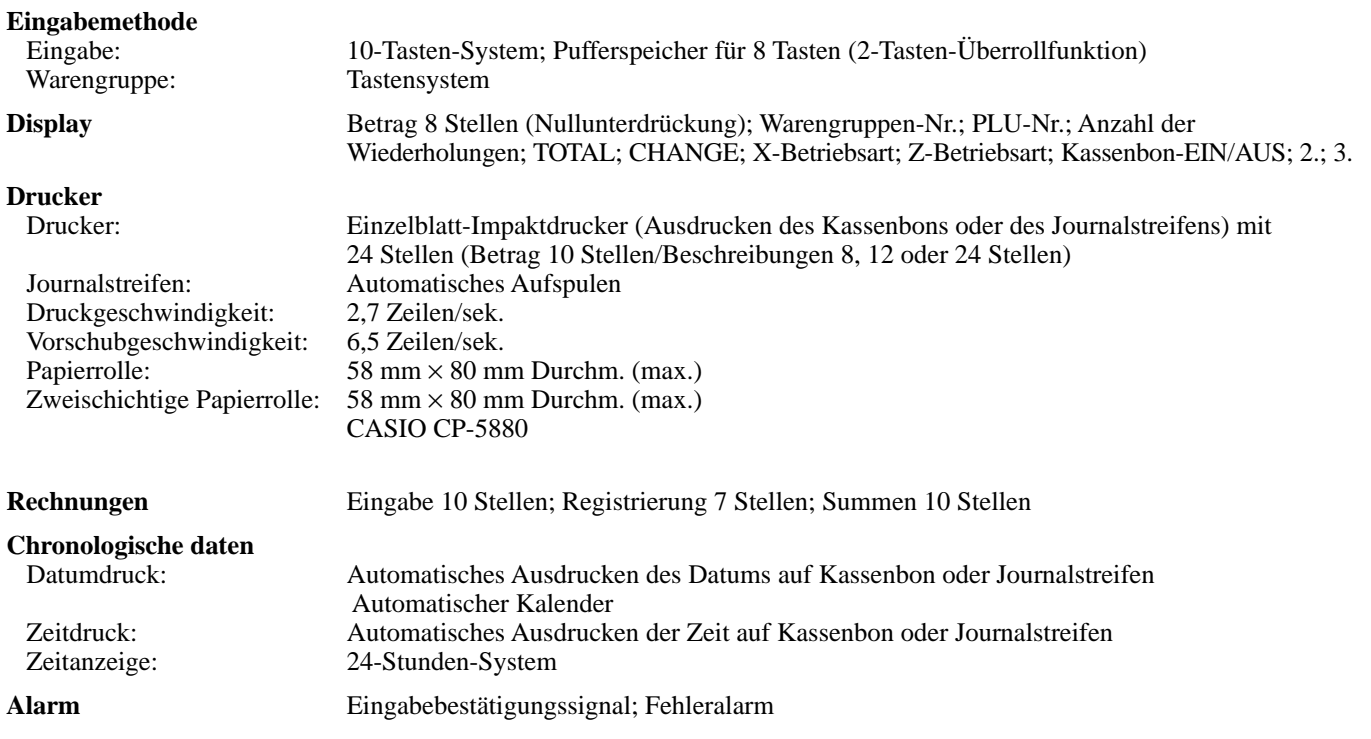

#### **Summenregister**

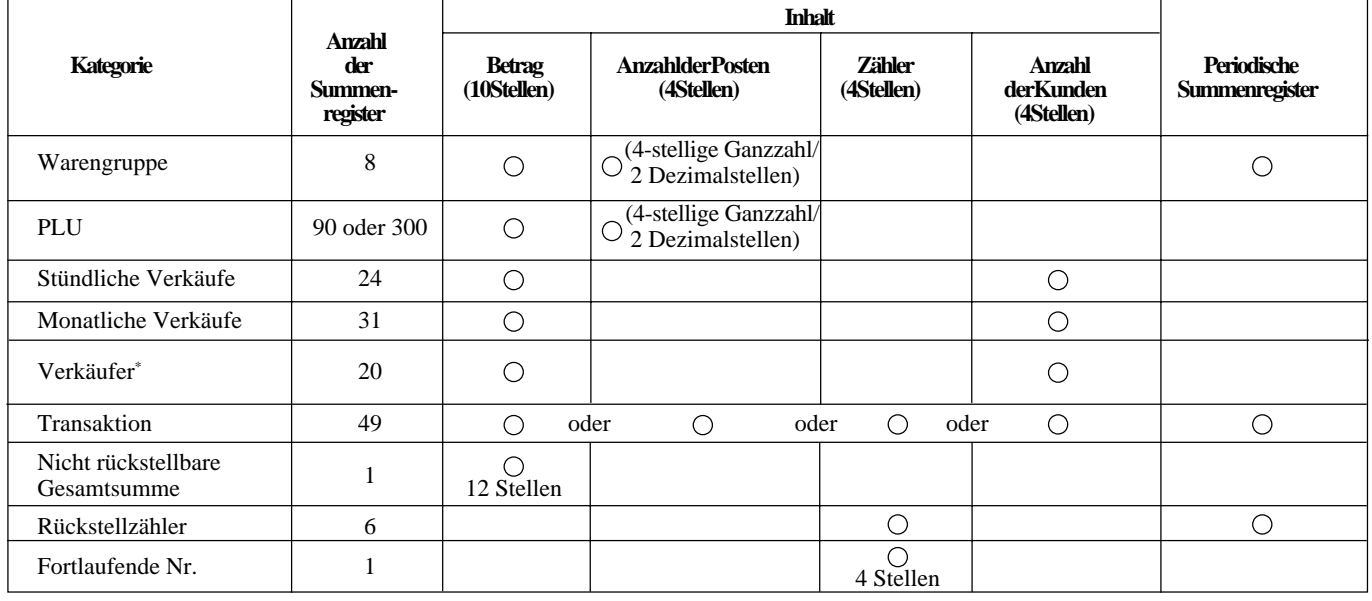

**Speicherschutzbatterien** Mit einer vollen Ladung (48 Stunden) werden die Speicher für etwa 90 Tage geschützt. Die Batterie sollte alle fünf Jahre ausgetauscht werden.

**Stromversorgung/** Wie auf dem Schild angegeben, das an der rechten Seite der Registrierkasse angebracht ist. **Leistungsaufnahme**

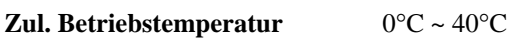

**Zul. Luftfeuchtigkeit**  $10\% \sim 90\%$ 

**Abmessungen und Gewicht** 296 mm (H) × 400 mm (B) × 450 mm (T)/9,7 kg ... mit mittlerer Schublade

Casio Electronics Co., Ltd. Unit 6, 1000 North Circular Road London NW2 7JD, U.K. Nur EU-Länder

*\* Änderungen der technischen Daten und des Designs ohne Vorankündigung vorbehalten.*

### **A**

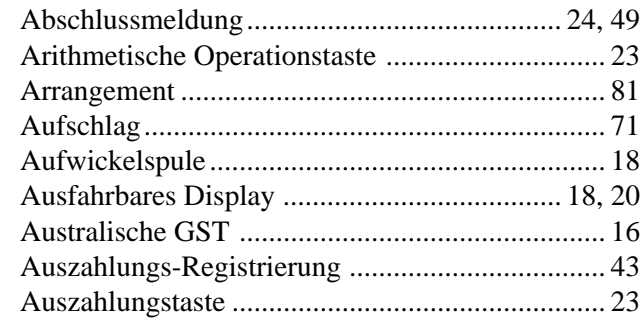

#### **B**

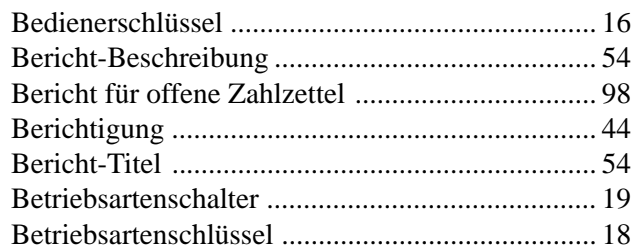

### **C**

### **D**

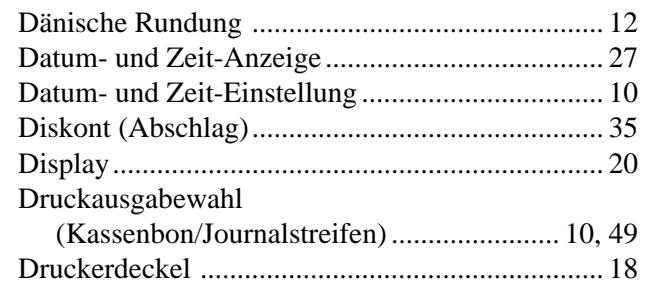

### **E**

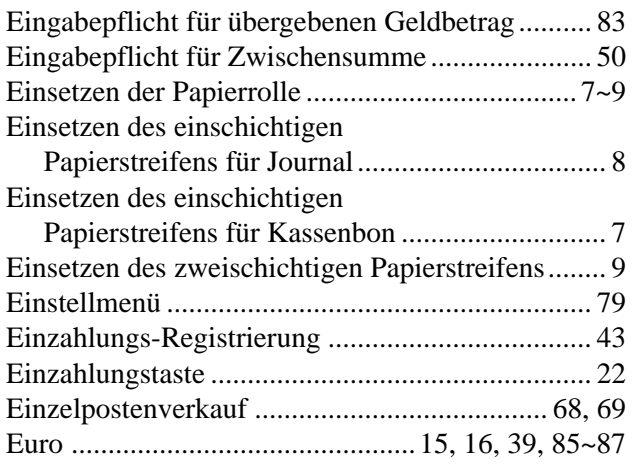

### **F**

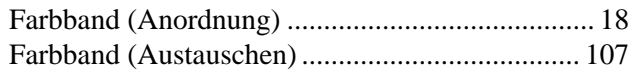

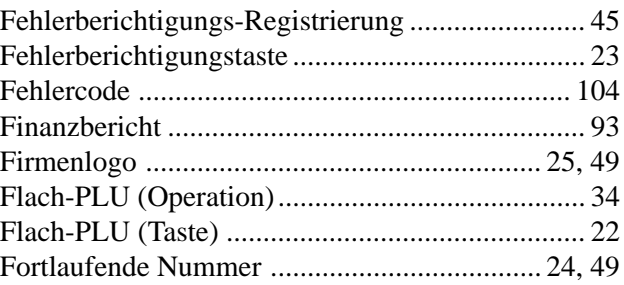

#### **G**

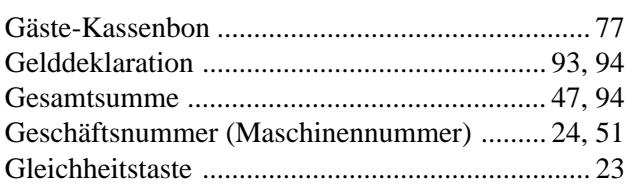

#### **H**

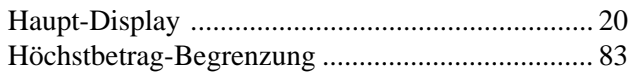

## **I**

**J**

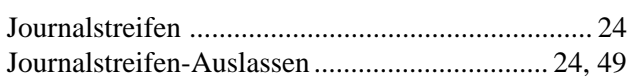

### **K**

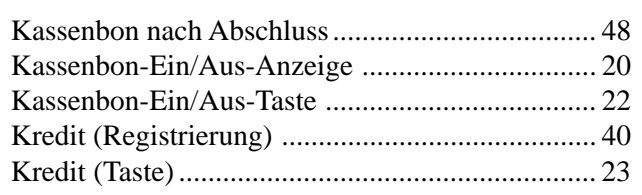

### **L**

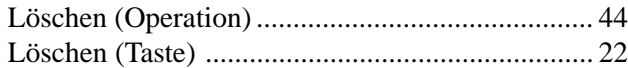

#### **M**

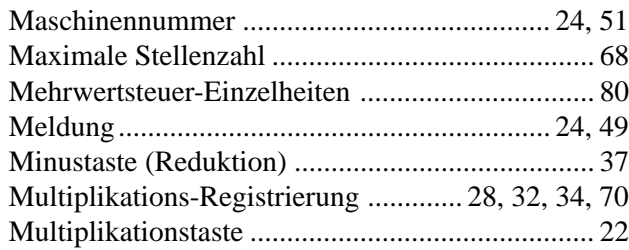

### *Index*

#### **N**

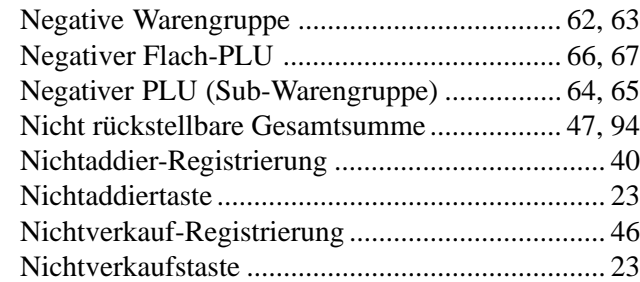

#### **O**

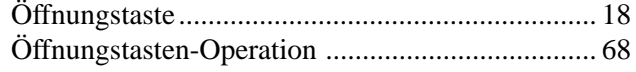

#### **P**

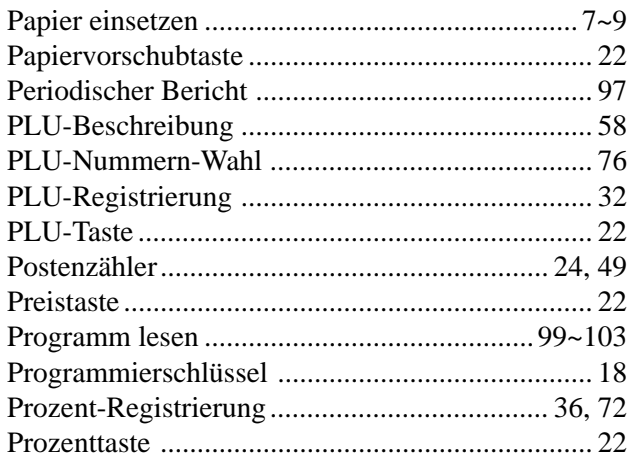

### **Q**

### **R**

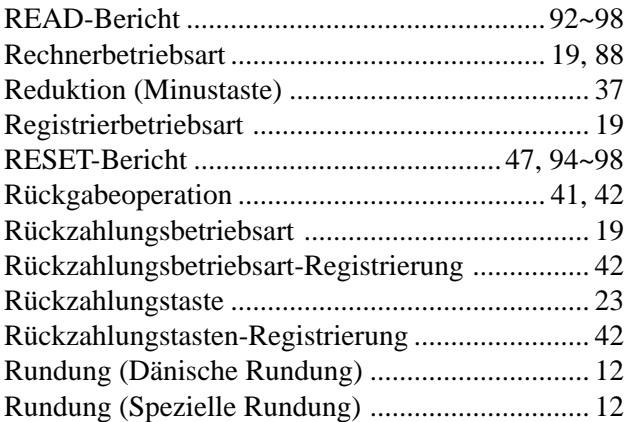

#### **S**

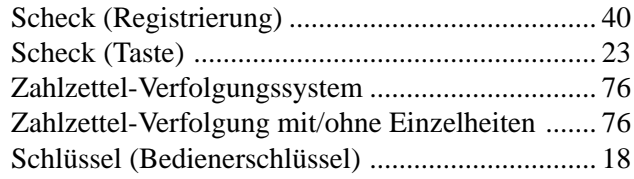

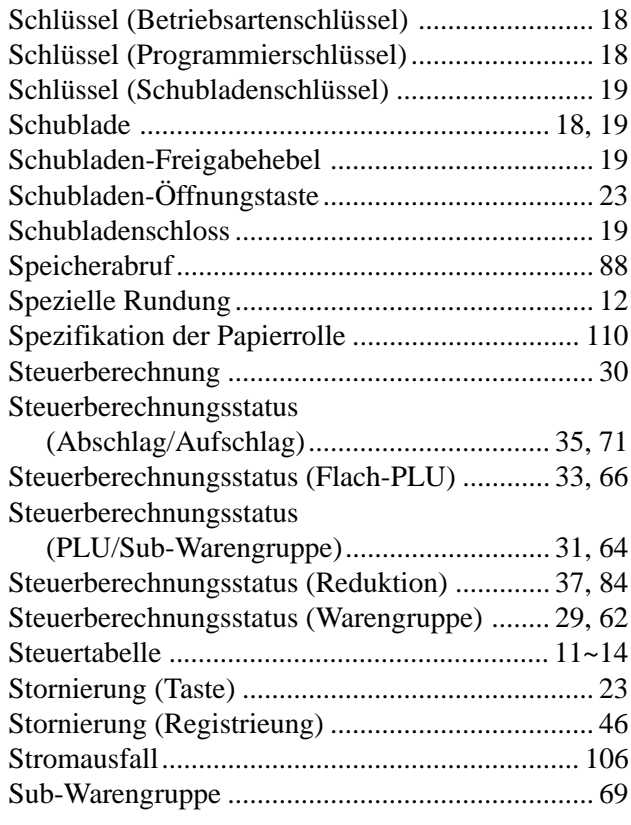

#### **T**

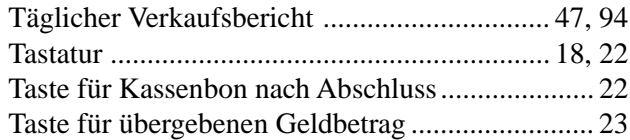

#### **U**

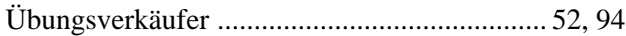

#### **V**

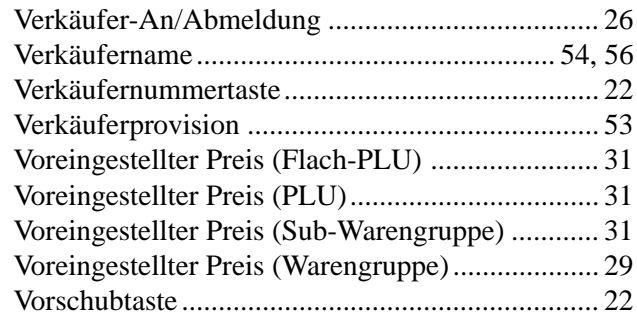

#### **W**

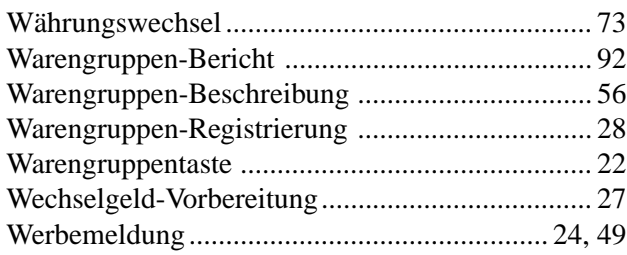

### *Index*

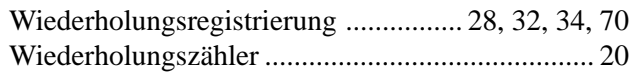

### **X**

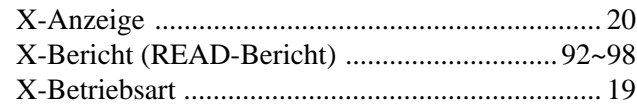

#### **Y**

### **Z**

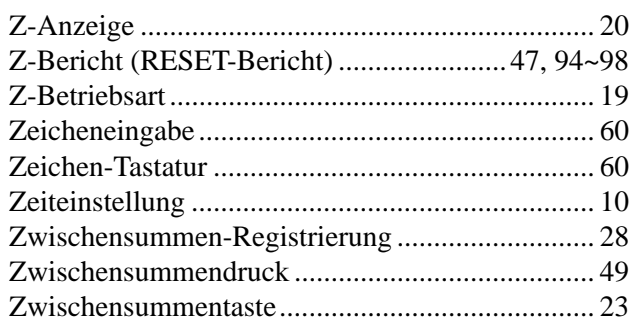

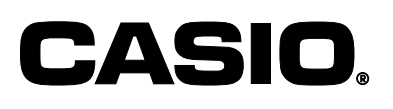

**CASIO COMPUTER CO., LTD.** 6-2, Hon-machi 1-chome Shibuya-ku, Tokyo 151-8543, Japan

MO0008-A Printed in Malaysia

TK-810\*G